# AUTOCAD 2007 - BÁSICO

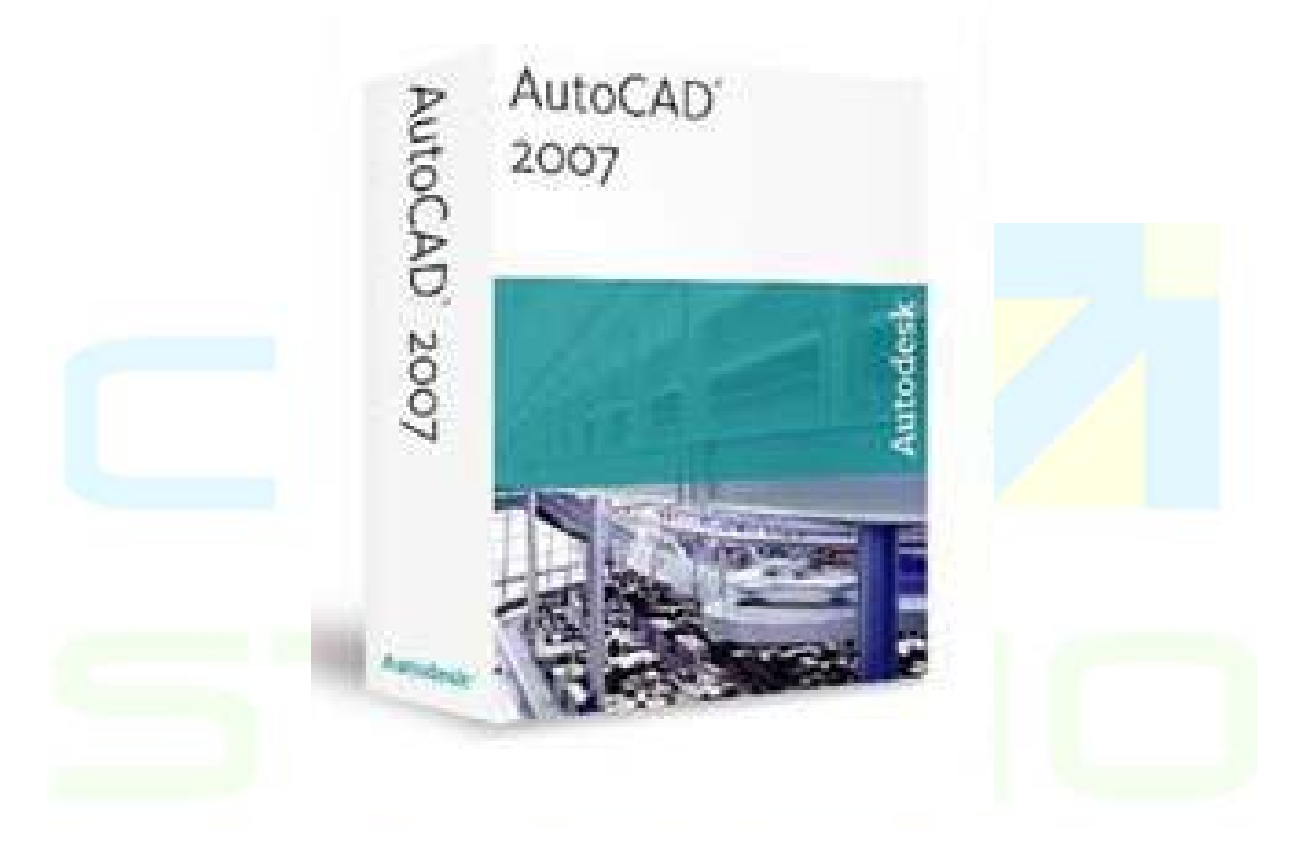

# Centro de Treinamento Pro-Systems

# Índice

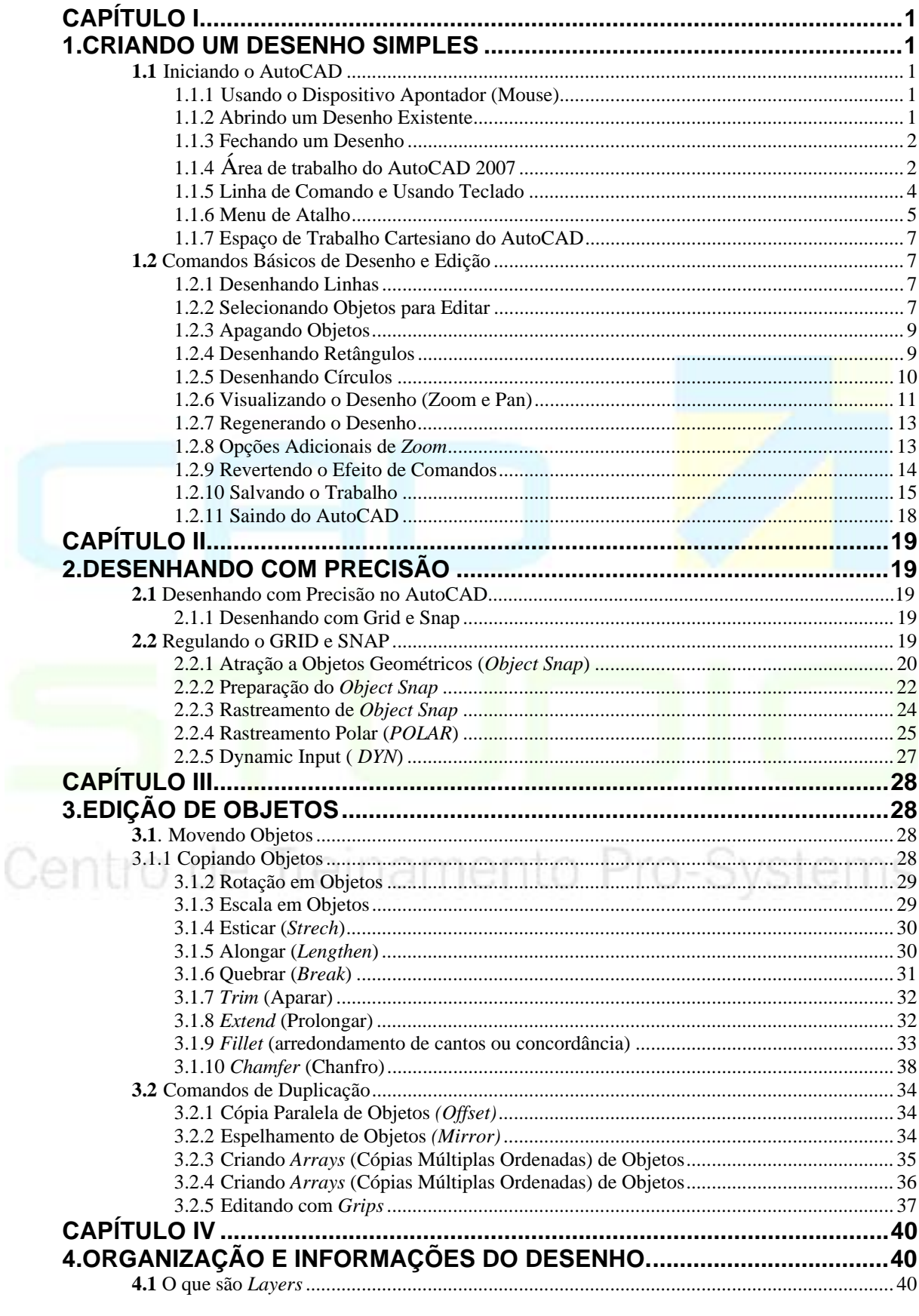

 $\overline{2}$ 

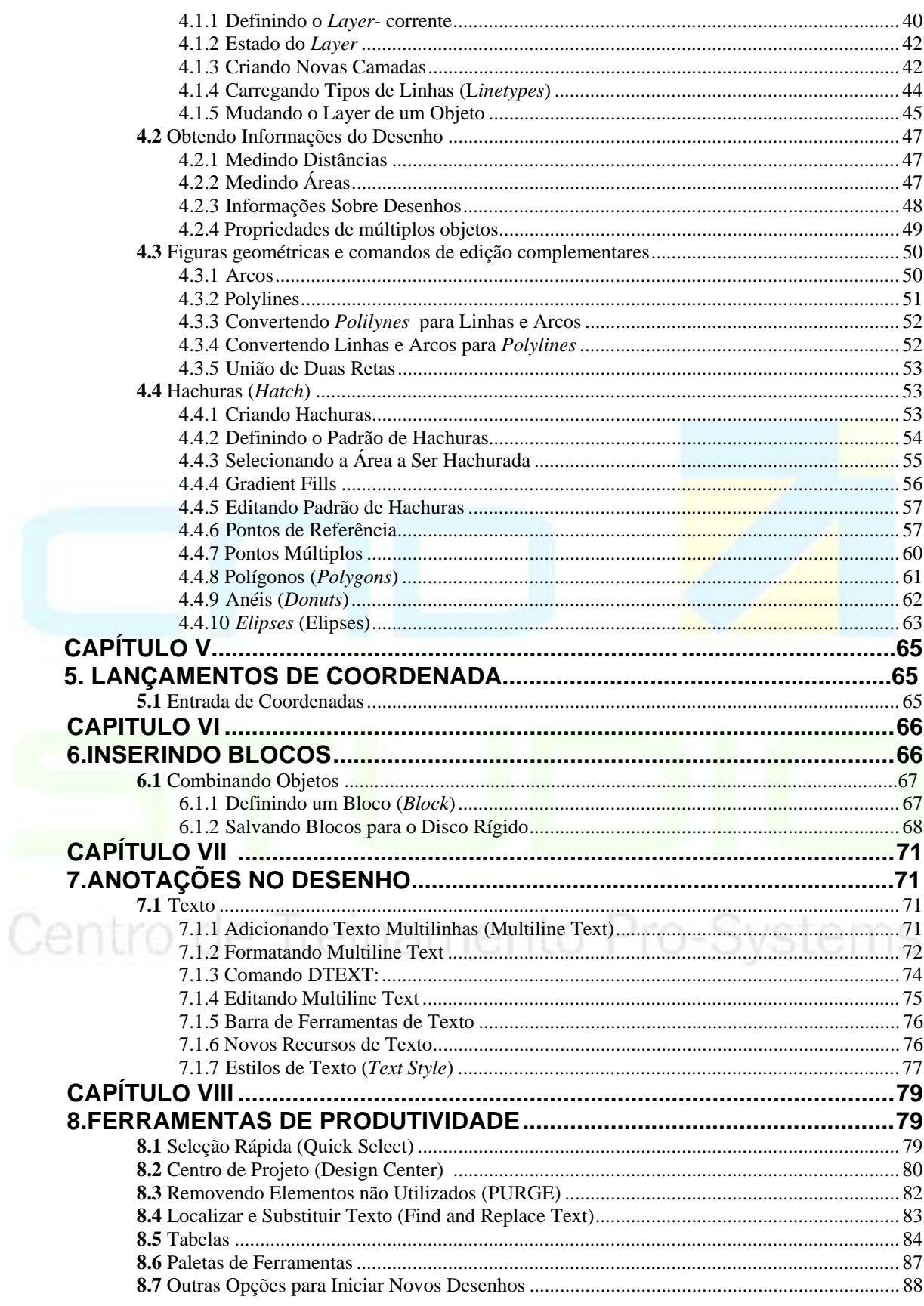

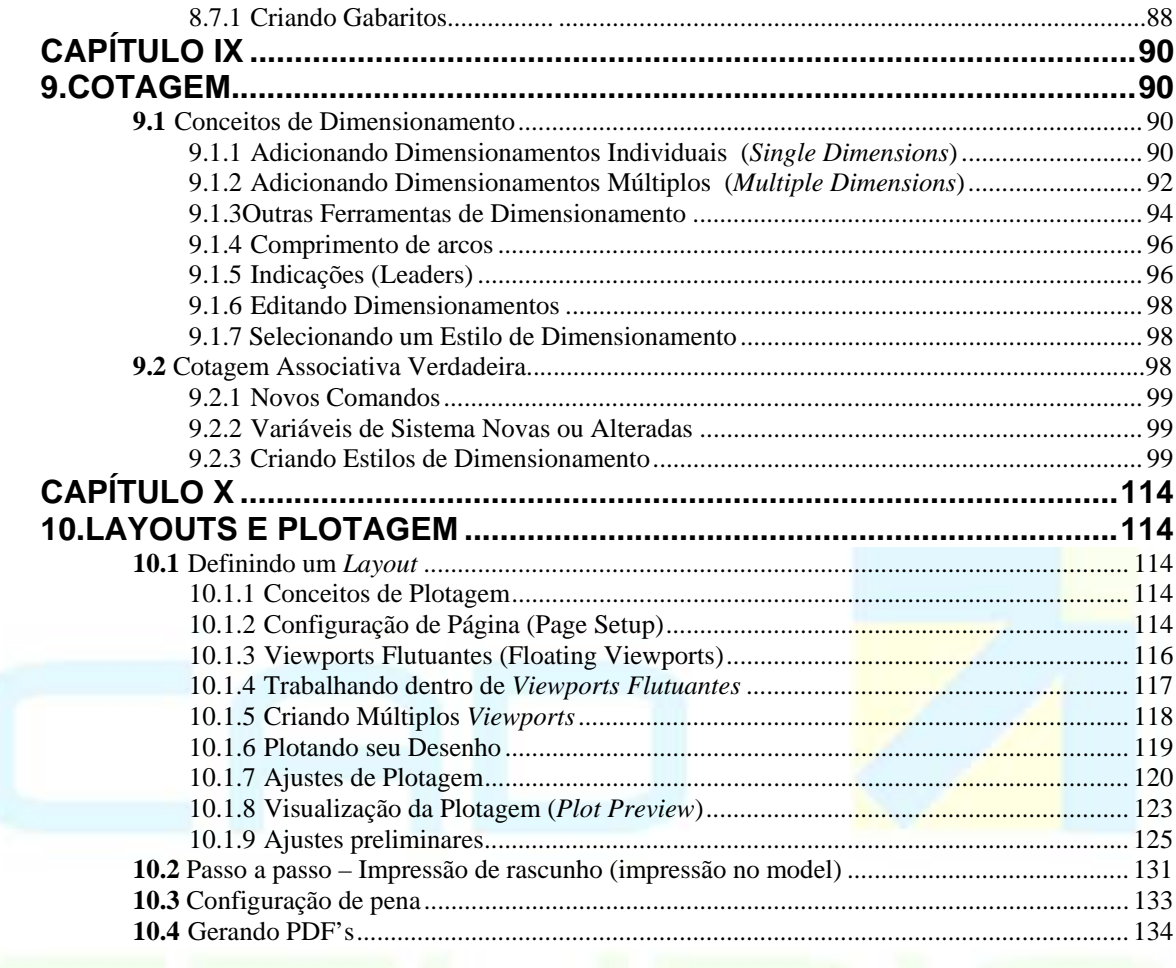

# Centro de Treinamento Pro-Systems

# **Tela Inicial do AutoCAD 2007**

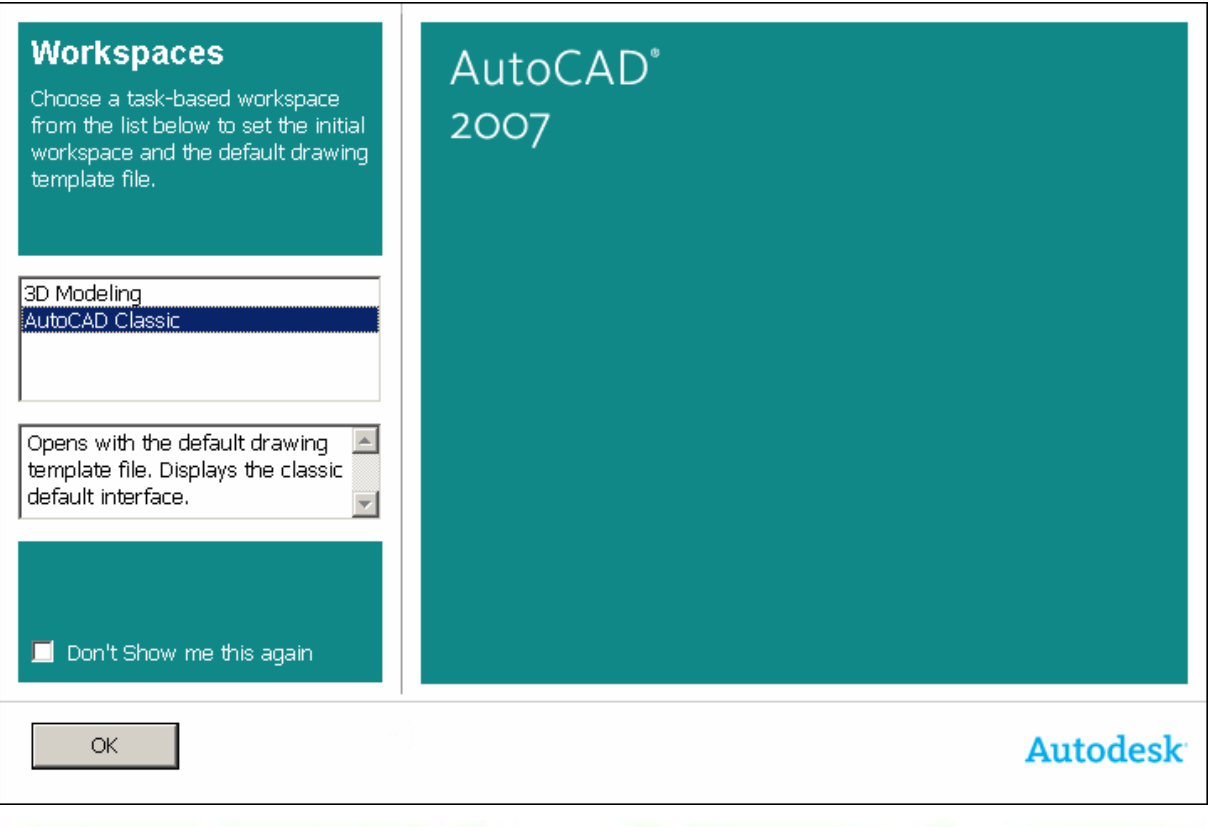

A partir da versão 2007 o AutoCAD apresenta uma tela inicial de workspaces ou área de trabalho. Podemos optar pelo ambiente para trabalho em modelagem tridimensional (3D modeling) porém se o seu objetivo é trabalhar em 2D o mais interessante será a opção AutoCAD Classic.

Centro de Treinamento Pro-Systems

CAD Studio - Centro de Treinamento Pro-Systems - SRT/Sul Quadra 701 Edifício Palácio do Rádio I Bloco 3 Sala 212/214 CEP 70340-901 Brasília/DF www.cadstudio.com.br – Fone/Fax: (61) 3202-2666

Migrando da prancheta para o AutoCAD.

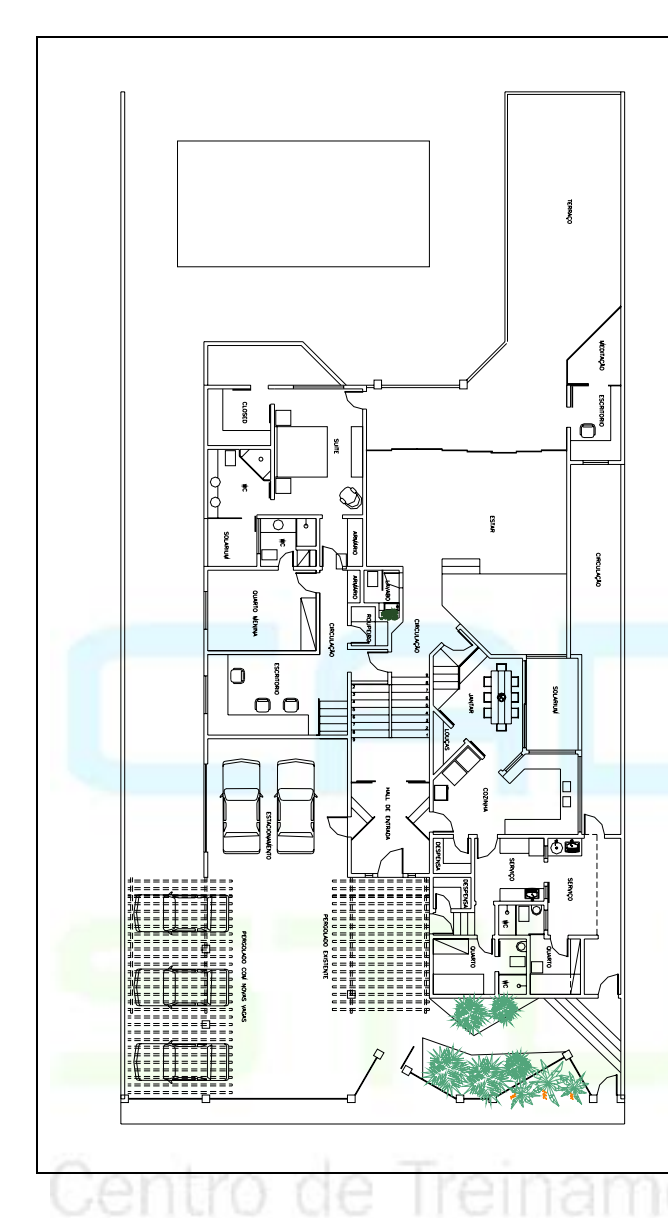

Desenhar em escala é algo que você considera ao definir seu desenho. Você estabelece a escala de forma diferente no CAD do que faria com desenhos manuais. Com desenho manual, você precisa determinar a escala do projeto antes de iniciar o desenho. Esta escala compara o tamanho do objeto atual com o tamanho do modelo desenhado no papel. No AutoCAD , você primeiro decide que unidade de medida irá usar, e a seguir desenha seu modelo na escala 1:1. Por exemplo, quando você desenha uma casa, o comprimento de uma unidade pode ser igual a um metro ou um centímetro. Quando você desenha um mapa, uma unidade pode ser igual a um quilômetro. Desenhe o objeto na escala 1:1 nas unidades que escolher. Este desenho de uma residência usa metros para o comprimento de uma unidade. Visualizações da residência são mais tarde dimensionadas para criar o layout para o desenho impresso. Quando você cria o layout e plota seu desenho, poderá especificar qualquer escala. Ou mesmo usar o mesmo desenho para plotar em escalas diferentes

# **CAPÍTULO I**

# <span id="page-6-0"></span>**1. CRIANDO UM DESENHO SIMPLES**

# **1.1 Iniciando o AutoCAD**

Sistemas operacionais para rodar o AutoCad 2007:

- . Windows 2000 (Service Pack 3 ou 4)
- . Windows XP Professional (Service Pack 1 ou 2)

Maneiras de iniciar o AutoCAD 2006:

• Clique duplo do botão esquerdo do *mouse* sobre o ícone de atalho na *desktop*; *ou*

• Menu Iniciar /Todos os programas/Autodesk/AutoCAD 2007.

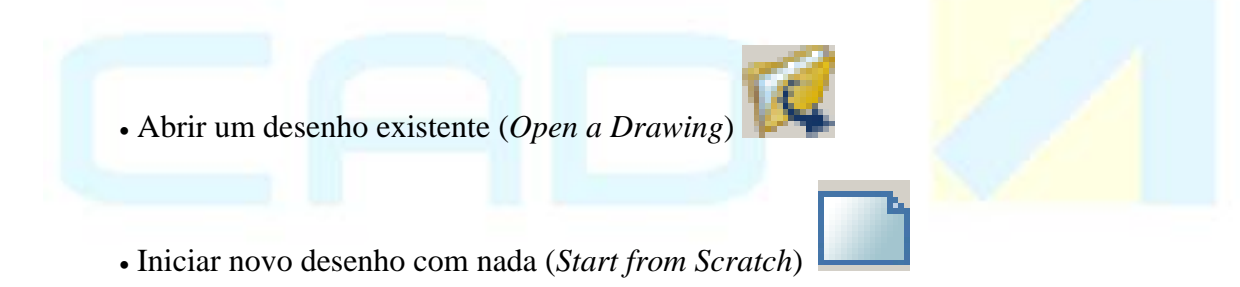

Esse modo inicia um arquivo novo baseado na escala de 1/1. O AutoCAD trabalha com o sistema métrico ou imperial (pés e polegadas). Com o Windows em português do Brasil o sistema métrico e automaticamente entendido como padrão do AutoCAD, porém a distinção entre o tipo de unidade (metro, centímetro, milímetro, etc.), só é definido a partir do momento em que se é lançado o primeiro desenho, Ex.: Uma espessura de uma parede onde se lança 0.15 denota que a unidade em vigor é o metro, 15 para a mesma espessura evidenciaria o uso de centímetros, já o 150 seria o valor usado para desenhar a mesma parede usando milímetros como unidade de referencia.

# 1.1.1 Usando o Dispositivo Apontador (Mouse)

- botão esquerdo: seleção normal (*pick*)
- botão direito: menu de atalho ou <*Enter*>
- <*Shift*> + botão direito: menu do cursor
- Roda central: executa *zoom (girando)*, *pan (segurando)* Zoom extents (Duplo clique)

#### 1.1.2 Abrindo um Desenho Existente

Comando **Open** (Abrir):

• Barra de Ferramentas: *Standard* (Padrão)

- <span id="page-7-0"></span>• Menu: *File>Open* (Arquivo/Abrir)
- Linha de Comando: *Open* (Abrir)

Utilize este comando para abrir um desenho já existente para edição.

Procedimentos/opções:

1. Se estiver na caixa de diálogo *Startup*, escolha o arquivo que pretende abrir na lista **Select a File** ou clique em **Browser** para ver outros arquivos, caso contrário vá ao passo seguinte:

- 2. Na caixa de diálogo **Select File** (Selecionar Arquivo):
- Em *Look in* (Examinar), selecionar a pasta onde se encontra o arquivo a abrir;
- Em **File Name** (Nome do Arquivo), selecionar (*pick* do *mouse*) arquivo da lista e clicar sobre o botão **Open** (Abrir).

Observações:

- 1. Janela **Preview**: Mostra imagem do desenho selecionado na lista.
- 2. Botão *Find File* (Encontrar Arquivo) Abre o diálogo *Browser/Search*:
- A área *Browser* (folhear) mostra imagens dos desenhos antes de abrir (*preview*). Para abrir, selecionar desenho clicando (*pick*) sobre sua imagem e, em seguida, clicar no botão **Open** (Abrir).
- A área *Search* (pesquisar) permite a definição de uma série de critérios para procurar desenhos nos discos.
- 3. **Abrindo Múltiplos Arquivos -** É possível abrir vários arquivos de uma só vez.
- Use o menu **Window** (janela) para alternar entre desenhos abertos ou organizar o posicionamento das janelas;
- Se houver queda de performance ao usar vários desenhos, sugere-se fechar desenhos que não estejam sendo utilizados.
- 4. **Abrindo um desenho editado recentemente** os últimos 4 desenhos editados aparecem na parte inferior do menu **File** (Arquivo). Clicando (*pick*) sobre o nome abrirá o arquivo.
- 1.1.3 Fechando um Desenho

Comando **Close** (Fechar):

- Menu: *File>Close* (Arquivo/Fechar)
- Linha de Comando: Close (Fechar)

Utilize este comando para fechar um desenho sem deixar o AutoCAD.

É possível ainda fechar um arquivo pelo X que se encontra abaixo do que fecharia o programa localizado na porção superior direita da janela do AutoCAD.

1.1.4 Área de trabalho do AutoCAD 2007

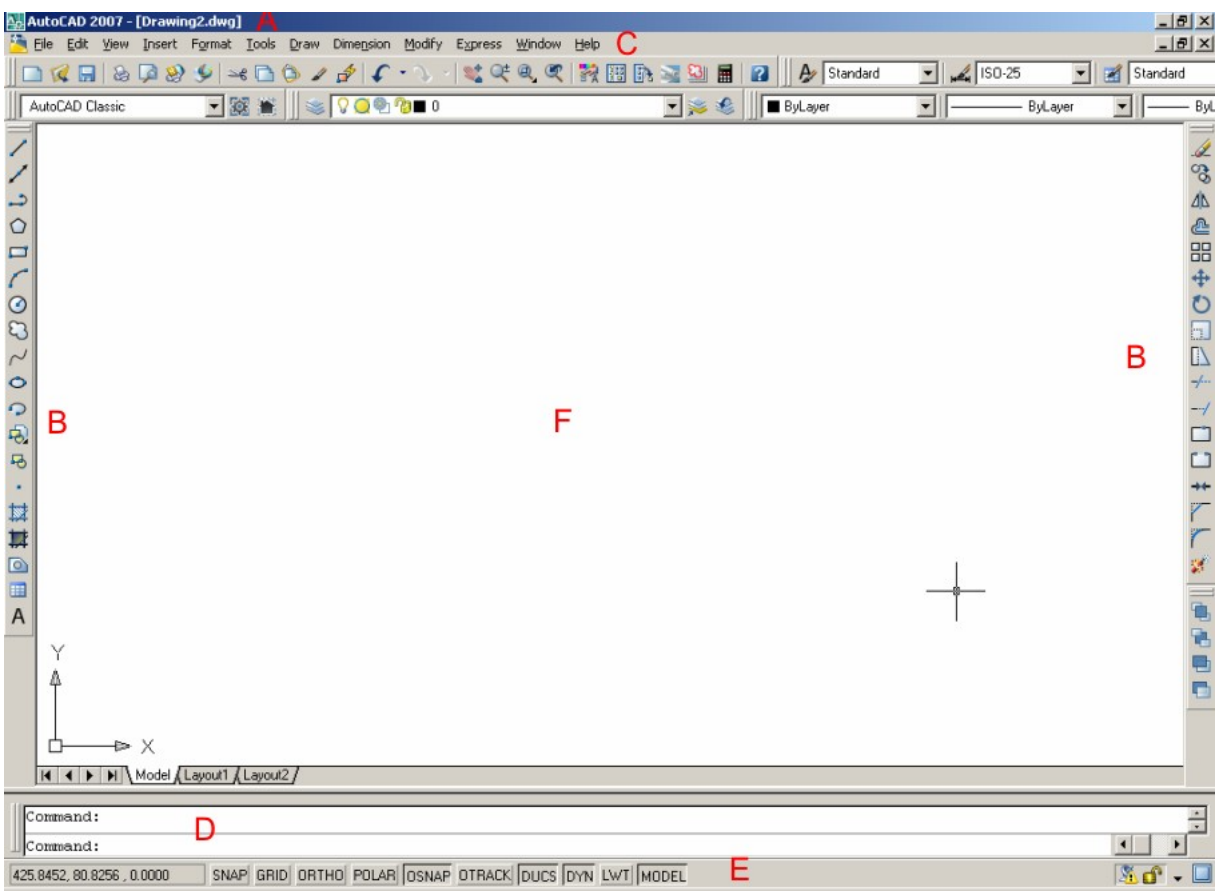

### **A. Barra de Título**

Apresenta o nome do programa (AutoCAD) e o nome do arquivo aberto na janela corrente. No lado direito, apresentam-se os botões minimizar, redimensionar/maximizar e fechar janela.

# **B. Barras de Ferramentas**

Apresentam botões para os comandos mais comuns. Normalmente é o método mais intuitivo e mais amigável pois apresenta imagens que intuem a utilidade dos botões que por sua vez estão sempre à mostra..

Para abrir uma barra de ferramentas basta clicar o botão direito do *mouse* sobre uma barra de ferramentas que esteja visível (ou menu *View>Toolbars*...), selecionando-a a partir do menu de atalho, que então é apresentado.

Existe um tipo especial de botão em algumas barras de ferramentas: o *fly-out*. Para acioná-lo deve-se:

- clicá-lo mantendo o botão do *mouse* pressionado;
- correr com o ponteiro do *mouse* sobre os botões existentes na barra de ferramentas que aparece, soltando o botão do *mouse* quando seu ponteiro estiver sobre o botão desejado.

OBS - para executar um comando previamente selecionado no *fly-out,* basta, clicar sobre o mesmo.

# **C. Barra de menus**

<span id="page-9-0"></span>A grande maioria dos comandos pode ser encontrada nos menus superiores (File, Draw, Modify, etc.), precisando porém conhecer o nome do menu em que se encontram além do nome correto do comando

# **D. Linha de Comando**

Todos os comandos do AutoCAD podem ser digitados para execução diretamente nesta área. As mensagens e diálogos dos comandos também podem ser apresentados nesta área, assim como a digitação de qualquer entrada alfanumérica exigida do usuário. Existem também nesta área os comandos normais com certos atalhos, como por exemplo, o comando *line*, que pode ser feito digitando apenas l, por este motivo é a forma mais pratica de dar entrada em comandos no AutoCAD, e é o preferido dos usuários mais experientes.

# **E.** *Barra de Status* **no próprio comando ativo ( janela própria)**

Apresenta coordenadas do ponteiro do *mouse* sobre a janela de desenho e o estado de regulagens globais (*global settings*), podendo alterá-los com clique do *mouse* sobre as posições correspondentes do referido comando. Aparecem agora, todas as informações no próprio comando, não sendo mais necessário procurá-las na BARRA DE STATUS na parte inferior da tela.

# **F. Janela de Desenho ou área de trabalho**

Área da janela onde aparece o desenho que está sendo editado. O cursor, quando nesta área, aparece como uma cruz de fios. No canto esquerdo inferior, aparece o *UCS Icon* que representa o sistema de coordenadas e o plano corrente de desenho.

# 1.1.5 Linha de Comando e Usando Teclado

Ao operar com o AutoCAD é importante prestar atenção na linha de comando onde o aplicativo apresenta todas as mensagens dizendo ao usuário que ações este deve tomar em cada momento.

Qualquer comando do AutoCAD pode ser digitado e executado a partir da linha de comando, bastando teclar <*Enter*> após digitá-lo.

Pressionando-se <*Enter*> com a linha de comando em branco, após a execução de um comando, este é executado novamente.

A barra de espaço normalmente funciona como a tecla <*Enter*> para o AutoCAD.

Para cancelar um comando e retornar para a linha de comando em branco, deve-se pressionar a tecla <Esc> uma ou mais vezes, dependendo da situação.

A tecla <F2> alterna entre a janela de texto e a janela de desenho do aplicativo. Na janela de texto aparecem todos os comandos e mensagens associadas, executados desde o início da sessão de trabalho.

# <span id="page-10-0"></span>1.1.6 Menu de Atalho

O menu de atalho é similar ao *pull-down*, porém pode ser acionado em diversas áreas da tela (ponteiro do mouse) clicando o botão direito, apresentando opções diferentes de acordo com a área apontada. Por exemplo:

• Na linha de comando:

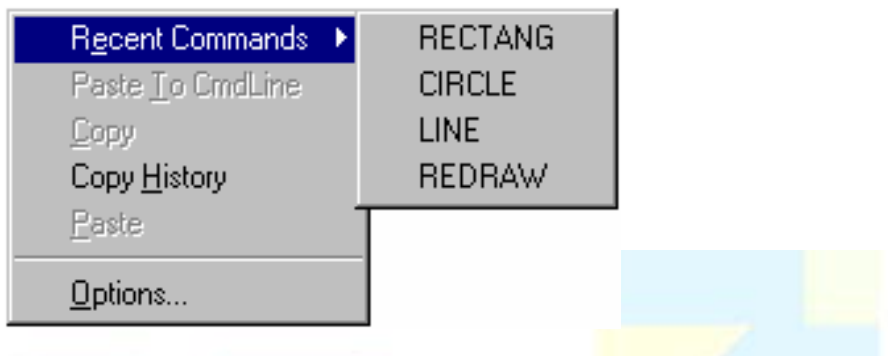

Através desse menu é possível selecionar comandos recentes para nova execução, copiar e colar os mesmos e alterar regulagens (*settings*) do AutoCAD (*Options*...).

• Durante a execução de um comando:

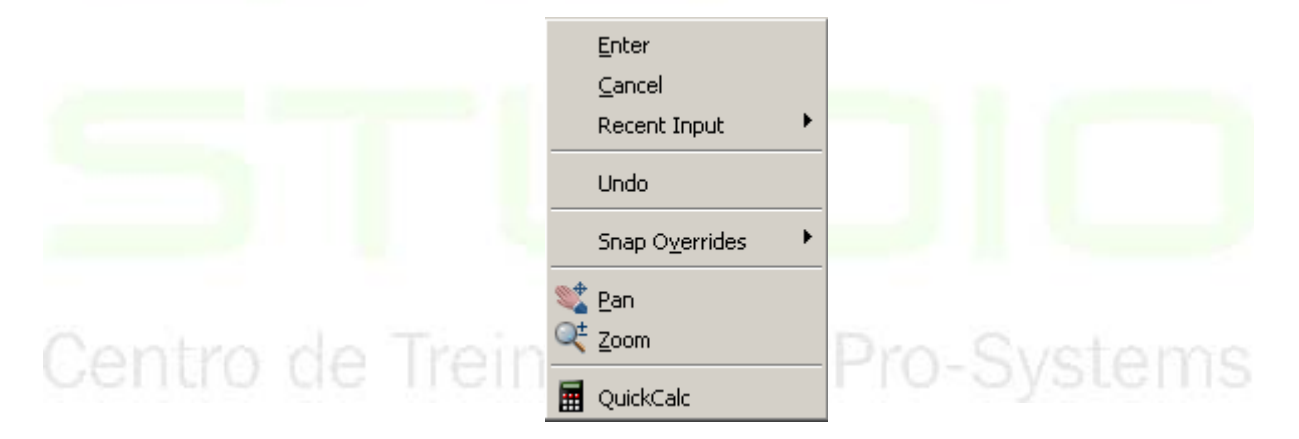

Através desse menu é possível executar <*Enter*>, cancelar (*Cancel*), executar opções específicas do comando (no caso *Close* ou *Undo*), *Pan* e *Zoom*.Acionar comandos recentes snaps temporários, além da calculadora rápida do AutoCAD.

• Numa barra de ferramentas:

Compare os quadros, abaixo, e veja que há grandes mudanças nessas duas últimas versões:

**Versão 2002 Versão 2004/2005 Versão 2006 Versão 2007**

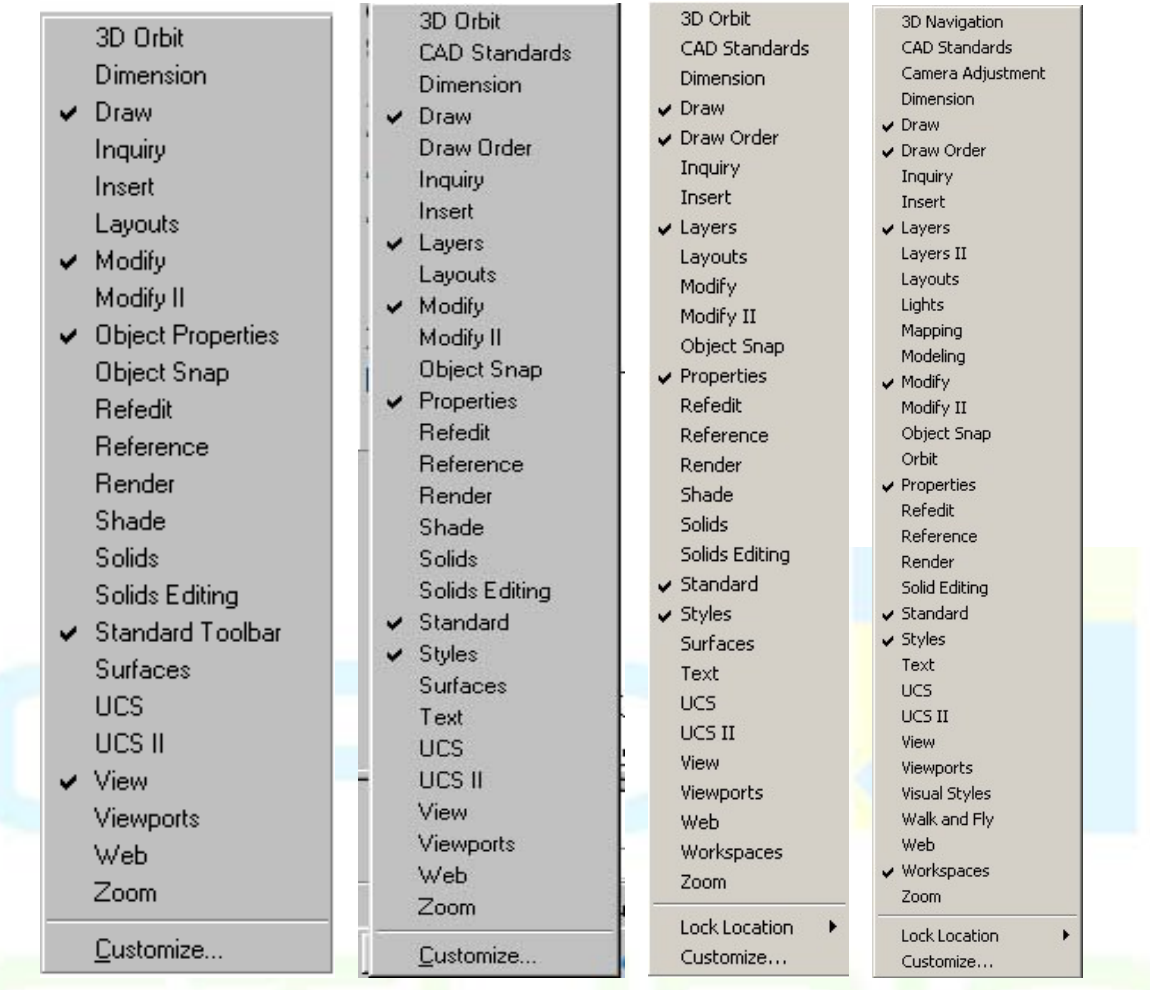

Clicando com o botão, permite fechar ou abrir as barras de ferramentas para visualização ou para customizá-las.

Dentro de uma caixa de diálogo: Apresenta funções relacionadas à caixa de diálogo correspondente.

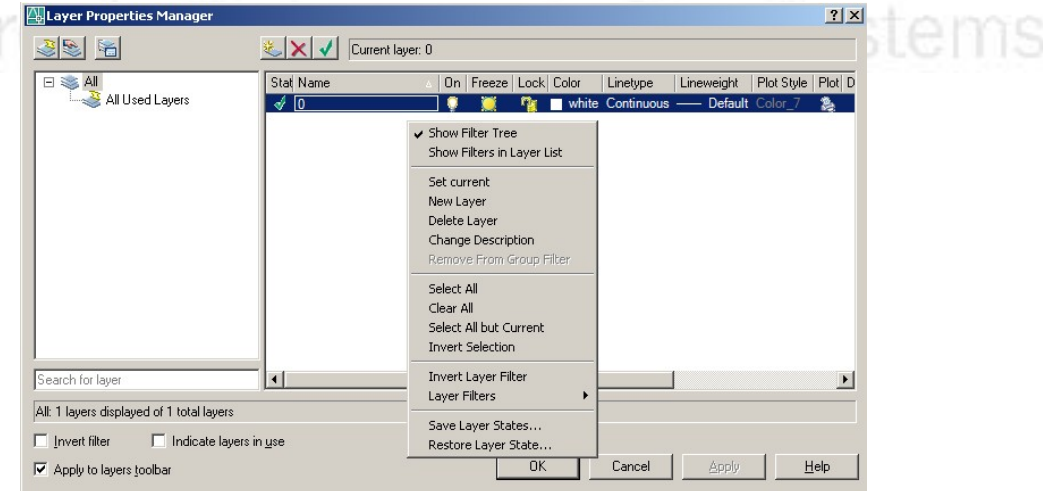

Apresenta funções relacionadas à caixa de diálogo correspondente.

# <span id="page-12-0"></span>1.1.7 Espaço de Trabalho Cartesiano do AutoCAD

O AutoCAD utiliza sistemas de coordenadas cartesianas permitindo trabalho no plano (2D), com definição de pontos por suas coordenadas X e Y ou no espaço (3D), adicionando-se a coordenada Z.

Quando o AutoCAD necessita que o usuário informe as coordenadas de um ponto, isto pode ser feito clicando a janela de desenho com o dispositivo apontador ou digitando as coordenadas na linha de comando, separadas por vírgulas.

Uma vez que o espaço de desenho do AutoCAD é praticamente ilimitado em tamanho, os desenhos podem ser criados em escala 1:1 e é assim que normalmente se trabalha com o aplicativo. Só é necessário definir escala diferente de 1:1 no momento de se efetuar a plotagem.

Os ângulos são medidos no AutoCAD no sentido anti-horário em relação à direção positiva do eixo X (esta direção indica o ângulo 0º).

# **1.2 Comandos Básicos de Desenho e Edição**

1.2.1 Desenhando Linhas

Comando **Line** (Linha):

- Barra de Ferramentas: *Draw* (Desenhar) ícone *Line*
- Menu: *Draw>Line* (Desenhar/Linha)
- Linha de Comando: *Line* ou L (Linha)

Utilize este comando para desenhar segmentos de retas (linhas).

Procedimentos/opções:

- *from point* (ponto inicial): clicar um ponto na janela de desenho ou entrar com suas coordenadas na linha de comando, separadas por vírgulas (X,Y ou X,Y,Z).
- *to point* (para o ponto): idem como em *from point*.
- *close* ©: após 2 ou mais linhas, adiciona um segmento entre o primeiro e o último ponto informado.
- *undo* (U): remove o último segmento desenhado.
- <*Enter*> completa o comando (finaliza).
- <*Esc*> cancela o comando.

OBS:

- Cada segmento criado é um objeto separado.
- Pressionando-se <*Enter*> quando é solicitado o ponto inicial (*from point*, fará com que o ponto inicial seja igual ao ponto final do último segmento de linha desenhado.

# 1.2.2 Selecionando Objetos para Editar

Para se editar objetos é preciso fazer seleção dos objetos a serem editados. O conjunto de seleção pode ser criado antes ou depois da seleção do comando de edição. Ex.: erase, move, copy, etc.)

- Selecione os objetos com o mouse e logo em seguida acione o comando de edição.
- Digite um comando de edição e selecione os objetos necessita de <enter> ao final.

#### **Selecionar por WINDOW ou CROSSING (Janela ou Cruzamento):**

Selecionar os objetos colocando-os em uma janela de seleção. Uma janela de seleção é uma zona retangular definida na área de desenho especificando dois pontos opostos**.** 

#### **Selecionar por Janela (Window) Iniciando da Esquerda para a Direita**

Arrastar o cursor da esquerda para a direita (P1 e P2) seleciona apenas os objetos que estão por inteiro dentro da janela de seleção que é de linha contínua e de cor azul.

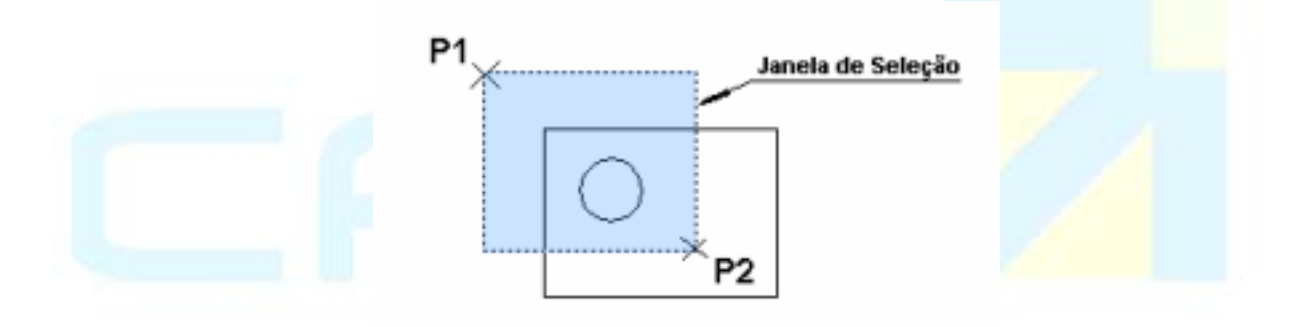

Seleciona só o círculo.

#### **Selecionar por Cruzamento (***Crossing***) Iniciando da Direita para a Esquerda:**

Arrastar o cursor da direita para esquerda (P1 e P2 ), seleciona os objetos que estão dentro ou que cruzam a janela de seleção. Agora nesta versão, a área escolhida fica na cor verde e com linha tracejada.

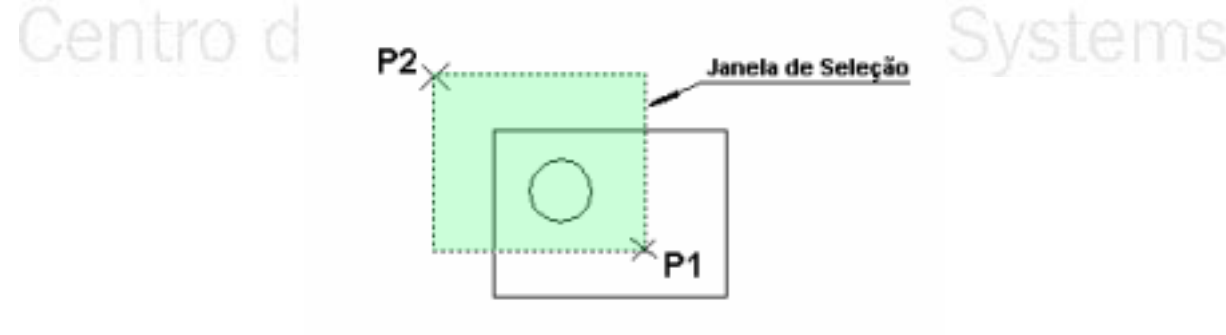

Seleciona o círculo e o retângulo.

#### **Desfazer a seleção de objetos selecionados**

<span id="page-14-0"></span>Uma maneira de desfazer a seleção de um objeto previamente selecionado é clicar sobre ele (*pick*) mantendo a tecla <Shift> pressionada. Desta forma pode-se excluir de um conjunto de seleção objetos selecionados indevidamente.

# **Notas:**

- Para se fazer seleção usando *Window* ou *Crossing* da maneira acima descrita, é necessário que *Implied Windowing* esteja acionado em *Tools>Options>Selection* (Ferramentas/Opções/Seleção). Caso contrário, é necessário digitar **W** para seleção por Janela (*Window*) ou **C** para seleção por Cruzamento (*Crossing*), após a execução do comando de edição ou do comando *Select* e antes de iniciar a seleção.
- Para concluir a seleção de um conjunto de objetos, tecle <*Enter*>.
- Vários métodos de seleção podem ser utilizados em seqüência durante a definição de um conjunto de seleção de objetos.
- Para alternar a seleção entre objetos que estão sobrepostos mantenha pressionado <shift> e vá pressionando a barra de espaços até alternar para o objeto desejado.
- O AutoCAD permite as seleções individuais clicando sobre o contorno dos objetos. Selecionar pelo seu interior significa clicar no vazio, ou seja, não pegar o contorno.

# 1.2.3 Apagando Objetos

# Comando **Erase** (Apagar):

- Modificar) ícone *Erase*
- Menu: *Modify>Erase* (Modificar/Apagar)
- Linha de Comando: *Erase* ou E (Apagar)

Utilize este comando para apagar objetos desenhados.

Procedimentos/opções:

- *Select objects*: (selecionar objetos) => clicar (*pick*) sobre cada objeto a apagar. Cada objeto selecionado fica realçado (*highlighted*) e o AutoCAD aguarda seleção de um novo objeto.
- Ao concluir a seleção, tecle <*Enter*> finalizando o comando.
- Comando **OOPS** (não tem tradução: equivale a uma exclamação como ops!- dita imediatamente quando percebemos um erro que acabamos de cometer):
- Linha de Comando: OOPS (ops!)

Utilize este comando para restaurar objetos apagados com o comando *Erase* (Apagar), mesmo após ter executado outros comandos depois de apagar.

# 1.2.4 Desenhando Retângulos

Comando **Rectangle** (Retângulo):

- Barra de Ferramentas: *Draw* (Desenhar) ícone *Rectangle*
- Menu: *Draw*>*Rectangle* (Desenhar/Retângulo)

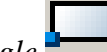

<span id="page-15-0"></span>• Linha de Comando: *Rectang* ou Rec (Retângulo) Utilize este comando para desenhar retângulos.

# **Procedimentos (1ª opção):**

Command: RECTANG

Specify first corner point or [Chamfer/Elevation/Fillet/Thickness/Width]: clicar um ponto qualquer na janela de desenho.

Specify other corner point or [Area/Dimensions/Rotation]: digite "d" <enter> (isto para começar a indicar as dimensões do retângulo.

Specify length for rectangles  $\langle 10.0000 \rangle$ : (especifique o comprimento) ex.: 20  $\langle$  enter $\rangle$ Specify width for rectangles  $\langle 10.0000 \rangle$ : (especifique a largura) ex.: 40  $\langle$  enter $\rangle$ 

# **Procedimentos (2ª opção):**

Command: RECTANG

Specify first corner point or [Chamfer/Elevation/Fillet/Thickness/Width]: clicar em um ponto qualquer na janela de desenho.

Specify other corner point or [Area/Dimensions/Rotation]: digite: @largura, comprimento.

Obs.: Neste segundo procedimento aplica-se um lançamento de coordenadas, assunto que será abordado com mais detalhes no decorrer do curso.

#### **Comandos Transparentes**

.

O AutoCAD permite que se utilize alguns comandos, como GRID, SNAP, ORTHO, POLAR, OTRACK, ZOOM e PAN dentre outros, de forma transparente, ou seja, pode-se entrar com o mesmo na linha de comando enquanto outro comando está ativo. Após completar o comando transparente, o comando original reassume.

# 1.2.5 Desenhando Círculos

**Comando Circle (Círculo): al Mento Pro-Systems** 

- Barra de Ferramentas: *Draw* (Desenhar) ícone *Circ*
- Menu: *Draw>Circle* (Desenhar/Círculo)
- Linha de Comando: *Circle* ou C (Círculo)

Utilize este comando para desenhar círculos. Procedimentos/opções:

<span id="page-16-0"></span>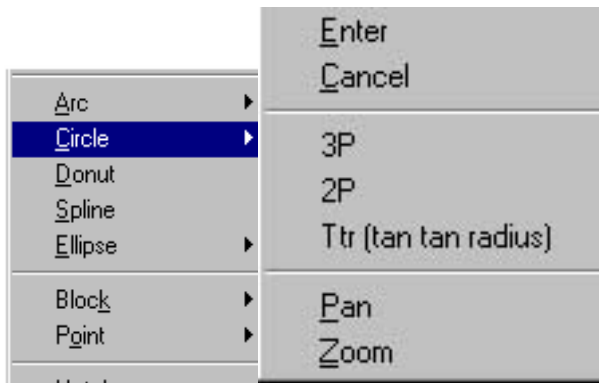

- *Center*, *Radius* (centro, raio): entrar com o ponto central e valor do raio.
- *Center*, *Diameter* (centro, diâmetro): entrar com o ponto central, clicar (*pick*) na janela de desenho ou informar coordenadas na linha de comando X,Y ou X,Y,Z e valor do diâmetro. Clicar (*pick*) ou linha de comando.
- *points* (2 pontos): entrar com 2 pontos extremos do diâmetro.
- *points* (3 pontos): entrar com 3 pontos quaisquer da circunferência.
- *Tan*, *Tan*, *Radius* (tangente, tangente, raio): o círculo é desenhado. tangenciando 2 objetos existentes com um valor de raio especificado. Clicar (*pick*) nos 2 objetos e entrar com o valor do raio.
- *Tan*, *Tan*, *Tan* (tangente, tangente, tangente): o círculo é desenhado tangenciando 3 objetos existentes. Clicar (*pick*) sobre os 3 objetos.

# 1.2.6 Visualizando o Desenho (Zoom e Pan)

O comando ZOOM permite visualizar o desenho, ampliando-o ou reduzindo-o, conforme se pretenda ter maior visão de detalhes ou do conjunto.

#### Comando **Zoom** (Ampliar/Reduzir):

- Barra de Ferramentas: *Standard* ou *Zoom* (Padrão ou *zoom*) -
- Ícone *Zoom Realtime* ou *Zoom* (*fly-out*) ou
- *Zoom Previous* (Zoom prévio)
- Menu: *View>Zoom* (Visualizar/Zoom)
- Linha de Comando: *Zoom* ou Z
- Menu de atalho: Clicar botão direito na janela de desenho e escolher *Zoom*
- Pode-se ainda acionar estes comandos a partir da barra zoom.

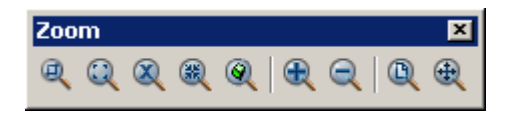

Utilize estes comandos para visualizar desenho ampliado ou reduzido.

Procedimentos/opções:

- **Zoom Realtime** (Zoom tempo real): permite visualizar o desenho, ampliando-o ou reduzindo-o dinamicamente, bastando movimentar o ponteiro do mouse para cima ou para baixo, respectivamente, mantendo o botão esquerdo pressionado.
- **Zoom Window** (Zoom janela): permite que o usuário defina uma área retangular no desenho, informando 2 cantos opostos do retângulo, que será enquadrada em sua amplitude máxima dentro da janela de desenho corrente.
- **Zoom Extents** (Zoom extensão): enquadra o desenho completo na janela de desenho corrente. duplo clique na rodinha produz **zoom extents**.
- **Zoom Previous** (Zoom prévio): restaura a vista anterior do desenho (salva temporariamente até 10 vistas anteriores).
- **Zoom** com uso do **Intellimouse**:
- girando-se a rodinha do *Intellimouse* para frente e para trás, obtém-se a ampliação e redução na visualização do desenho (**zoom in** e **zoom out**) a partir do ponteiro do *mouse*.

Comando **Pan** (Deslocar a janela de visualização):

Barra de Ferramentas: *Standard* (Padrão) - ícone *Pan Realtime*

- Menu: *View>Pan* (Visualizar/Pan)
- Linha de Comando: *Pan* ou P
- Menu de atalho: clicar botão direito na janela de desenho e escolher *Pan*

Utilize este comando para deslocar a janela de visualização do desenho.

Procedimentos/opções:

- **Pan Realtime** (Pan tempo real): permite deslocar a janela de visualização do desenho dinamicamente, bastando clicar (*pick*) sobre qualquer ponto da janela de desenho e mantendo o botão do mouse pressionado. Movimentar seu ponteiro como se estivesse arrastando o desenho para enquadrar o que se pretende visualizar naquela janela.
- **Pan** com uso do **Intellimouse**:
- para executar o *pan* basta pressionar a rodinha e movimentar o *Intellimouse*, arrastando a janela de visualização.
- mantendo-se a tecla <*Ctrl*> pressionada enquanto se movimenta a rodinha e arrastando-se o *Intellimouse*, obtém-se o "*pan* com *joystick*" (*joystick pan*).

# **Alternando entre Zoom e Pan**

Clicando-se o botão direito do *mouse* quando se está executando **Zoom Realtime** ou **Pan Realtime**, abre-se o menu de atalho apresentado a seguir, que além das opções já conhecidas, permite também retornar à vista corrente antes do início do *Zoom/Pan Realtime*, selecionando-se a **Zoom Original**.

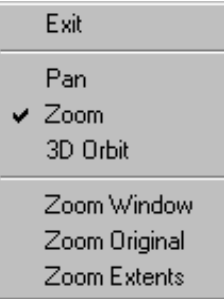

# <span id="page-18-0"></span>1.2.7 Regenerando o Desenho

# Comando **Regen** (Regenerar):

- Menu: *View>Regen* (Visualizar/Regenerar)
- Linha de Comando: *Regen* (Linha)

Utilize este comando para regenerar o desenho inteiro, forçando o recálculo das coordenadas de tela para todos objetos desenhados.

OBS - Quando se amplia à visualização de um desenho com **Zoom**, alguns objetos (como círculos ou arcos) podem parecer segmentos de retas, ao invés de curvas. Executando o comando *Regen*, o AutoCAD recalcula as coordenadas de tela, suavizando as curvas de acordo com a ampliação da imagem.

# 1.2.8 Opções Adicionais de *Zoom*

 As opções adicionais de *zoom* podem ser acessadas a partir do menu "*flyout*" na barra de ferramentas padrão (*standard*):

#### *Window* (Janela)

Permite definir os cantos de um retângulo delimitando a área mínima a ser visualizada.

# *Dynamic* (Dinâmica)

Permite definir a área a ser mostrada com base numa visualização de toda extensão do desenho e numa caixa que define os limites da janela. Clicar o botão esquerdo e mover o *mouse* lateralmente para alterar o tamanho da janela, clicando novamente para finalizar. Mover o cursor para movimentar a janela. Clicar o botão direito para executar o *zoom*.

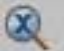

闽

#### *Scale* (Escala)

Altera a escala de visualização, podendo ser definida das seguintes formas:

- Em função dos limites do desenho: digitar a escala e teclar <*Enter*>.
- Em função do *zoom* corrente: digitar a escala seguida da letra X e

\_\_\_\_\_\_\_\_\_\_\_\_\_\_\_\_\_\_\_\_\_\_\_\_\_\_\_\_\_\_\_\_\_\_\_\_\_\_\_\_\_\_\_\_\_\_\_\_\_\_\_\_\_\_\_\_\_\_\_\_\_\_\_\_\_\_\_\_\_\_\_\_\_\_\_\_\_\_\_\_\_\_\_\_\_\_\_\_\_\_\_\_\_\_\_\_\_\_\_\_\_\_\_\_\_\_\_\_\_\_\_\_\_ 13

CAD Studio - Centro de Treinamento Pro-Systems - SRT/Sul Quadra 701 Edifício Palácio do Rádio I Bloco 3 Sala 212/214 CEP 70340-901 Brasília/DF www.cadstudio.com.br – Fone/Fax: (61) 3202-2666

# <span id="page-19-0"></span><*Enter*>.

# *Center* (Centro)

Clicar ponto para definir o centro do *zoom* e digitar valor para magnitude.

# *In* (Dentro)

Aumenta 2 vezes o tamanho de visualização, mantendo o centro (mostra metade da área).

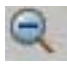

# *Out* (fora)

Diminui tamanho de visualização pela metade, mantendo o centro (mostra o dobro da área).

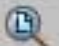

田.

# *All* (Tudo)

Mostra os limites do desenho e objetos que estejam fora dos limites. Vide definição de limites do desenho adiante.

# *Extents* (Extensão)

Mostra toda a área efetivamente desenhada.

# 1.2.9 Revertendo o Efeito de Comandos

Comando **Undo** (Desfazer):

- Barra de Ferramentas: *Standard* (Padrão) ícone *Undo*
- Menu: *Edit*>*Undo* (Editar/Desfazer)
- Linha de Comando: *Undo* ou U (Desfazer)
- Menu de Atalho (botão direito do *mouse*): *Undo* (Desfazer)

Utilize este comando para reverter o efeito de comandos executados anteriormente. Pode ser repetidas várias vezes, revertendo cada comando executado anteriormente.

# Procedimentos/opções:

• UNDO Estendido (*Extended Undo*): digitando-se UNDO ao invés de simplesmente U na linha de comando, aparecem opções na linha de comando, permitindo informar a quantidade de vezes que se pretende executar o comando ou definindo uma marca no arquivo de desenho que permitirá desfazer até aquele ponto, num momento posterior.

# Comando **Redo** (Refazer):

• Barra de Ferramentas: *Standard* (Padrão) - ícone *Redo*

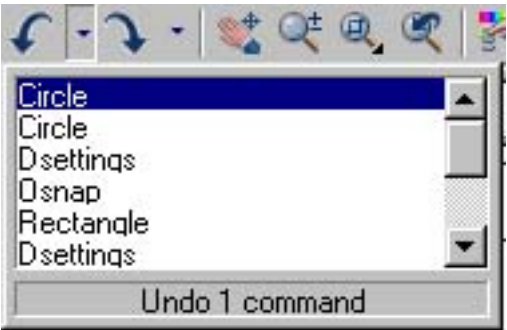

- <span id="page-20-0"></span>• Menu: *Edit*>*Redo* (Editar/Refazer)
- Linha de Comando: *Redo* (Refazer)
- Menu de Atalho (botão direito do mouse): *Undo* (Desfazer)

Utilize este comando para fazer com que o desenho retorne ao estado anterior ao da execução de um *Undo*. Tem que ser utilizado imediatamente após a execução do mesmo, antes que qualquer outro comando tenha sido executado. Apenas um *Undo* pode ser revertido com o *Redo*.

1.2.10 Salvando o Trabalho

Comando **Save** (Salvar):

- Menu: *File>Save As* (Arquivo/Salvar Como)
- Linha de Comando: *Save* ou *Save as* (Salvar ou Salvar Como)

Utilize este comando para salvar informações de desenho em arquivo com um novo nome ou em nova posição no disco.

Procedimentos/opções:

• ao executar o comando, surgirá a caixa de diálogo apresentada a seguir, onde deve ser informado o nome do arquivo, diretório, tipo de arquivo e outras opções.

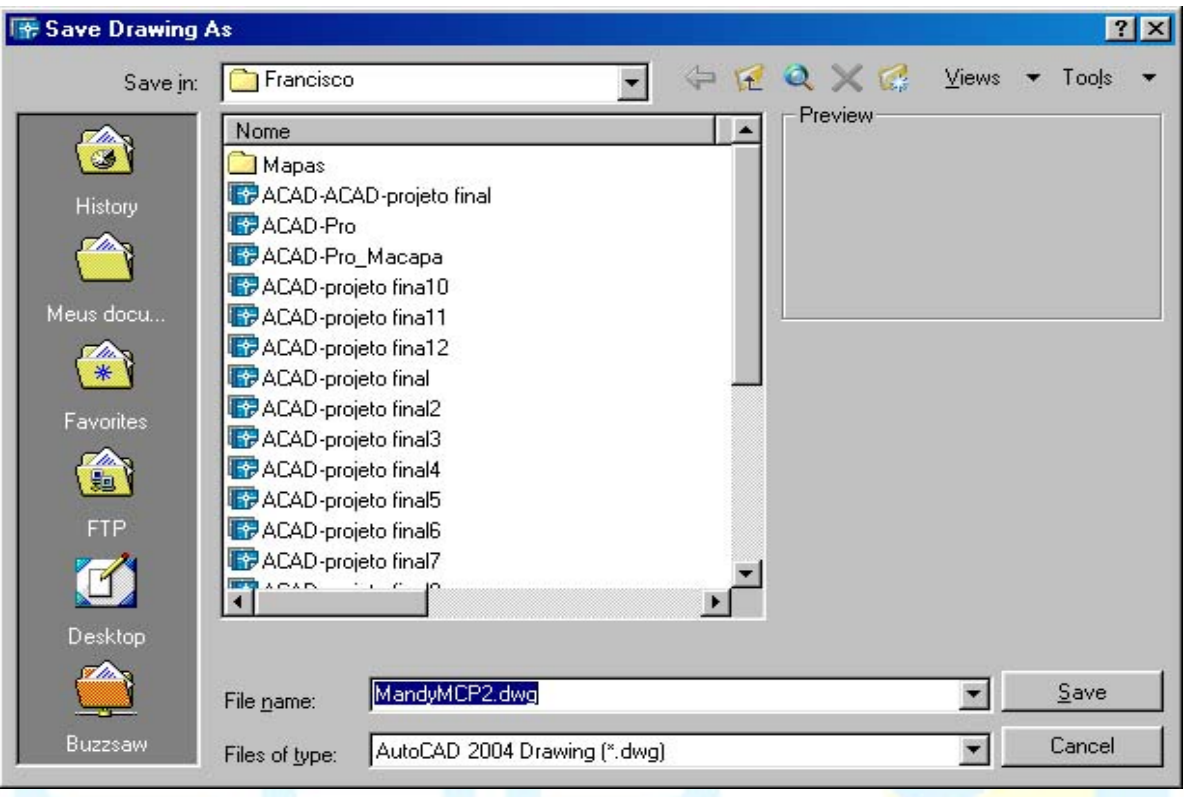

#### Comando **Quick Save** (Salvar rápido):

- 
- Barra de Ferramentas: *Standard* (Padrão) ícone *Save*
- Menu: *File>Save* (Arquivo/Salvar)
- Linha de Comando: *Qsave* (Quick Save Salvar Rápido)

Utilize este comando para salvar informações de desenho em arquivo que já possui um nome no disco. Se o arquivo a ser salvo ainda não tiver um nome, surgirá automaticamente à mesma caixa de diálogo do comando *Save*.

#### **Salvamento Automático**

As informações introduzidas em um desenho só são armazenadas de forma permanente, em disco, após execução do comando Salvar ou Salvar Como. Para evitar perda de trabalho devido a interrupções inesperadas no processamento, antes que o desenho ou alterações no mesmo tenham sido salvos, existe o recurso *Automatic Save* (Salvamento Automático) que produzirá salvamento automático do arquivo em intervalos regulares de tempo, definidos pelo usuário. O arquivo será salvo com extensão SV\$.

Para ligar/desligar o recurso e definir intervalo de tempo entre salvamentos, abra a caixa de diálogo de *Options* (opções) no menu *Tools>Options* (Ferramentas/Opções). Na ficha *Open and Save* (abrir e salvar), marcar a opção Automatic Save (salvamento automático) e especifique o intervalo entre salvamentos em minutos na caixa de texto *Minutes between saves* (minutos entre salvamentos).

Se for necessário utilizar o arquivo de salvamento automático, basta renomear sua

CAD Studio - Centro de Treinamento Pro-Systems - SRT/Sul Quadra 701 Edifício Palácio do Rádio I Bloco 3 Sala 212/214 CEP 70340-901 Brasília/DF www.cadstudio.com.br – Fone/Fax: (61) 3202-2666

extensão de SV\$ para DWG, com uso do Windows Explorer.

### **Para incluir senha antes de salvar um desenho**

No menu "Arquivo", clique em "Salvar como".

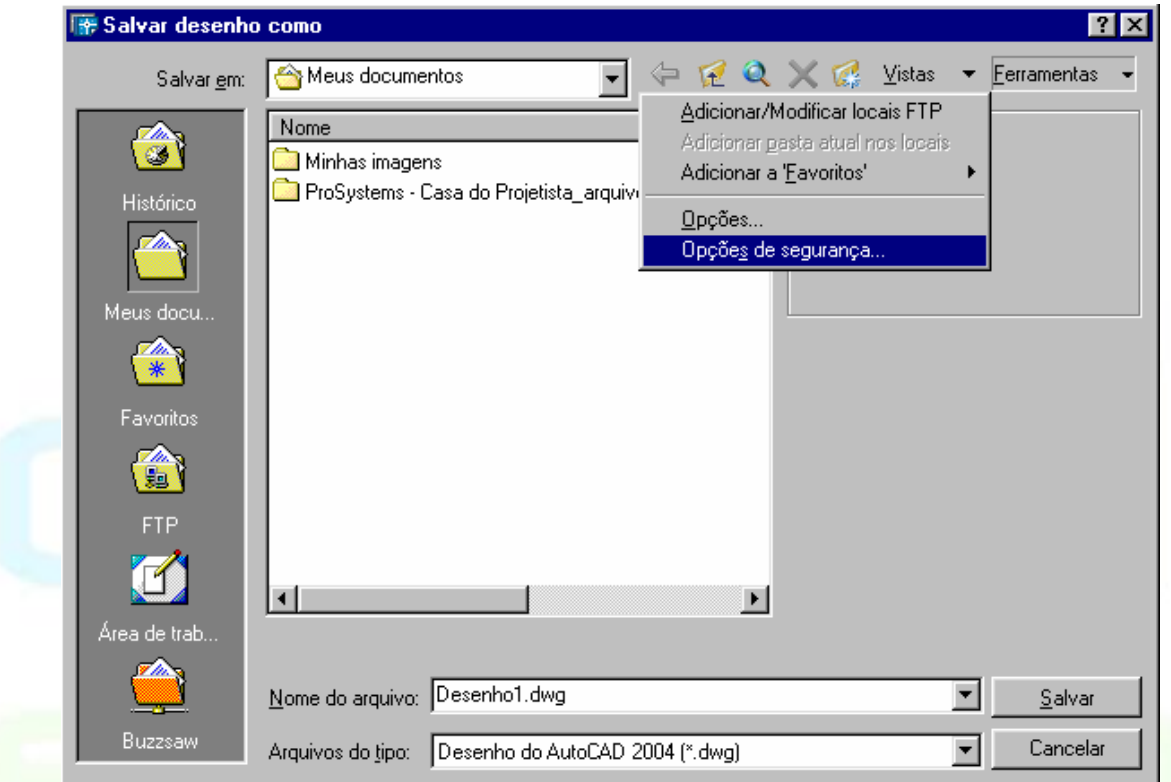

Na caixa de diálogo "Salvar desenho como", antes de salvar o arquivo, clique em "Opções de segurança" no menu "Ferramentas".

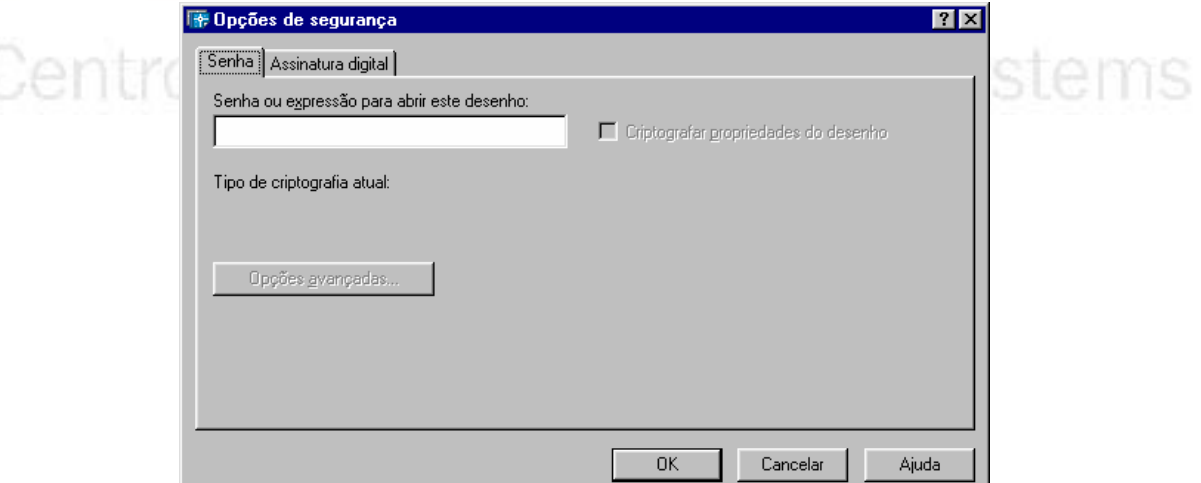

Na caixa de diálogo "Opções de segurança", na guia "Senha", digite uma senha. Para criptografar as propriedades do desenho, como o título, o autor, o assunto e as palavras-chave, clique em "Criptografar propriedades do desenho".

\_\_\_\_\_\_\_\_\_\_\_\_\_\_\_\_\_\_\_\_\_\_\_\_\_\_\_\_\_\_\_\_\_\_\_\_\_\_\_\_\_\_\_\_\_\_\_\_\_\_\_\_\_\_\_\_\_\_\_\_\_\_\_\_\_\_\_\_\_\_\_\_\_\_\_\_\_\_\_\_\_\_\_\_\_\_\_\_\_\_\_\_\_\_\_\_\_\_\_\_\_\_\_\_\_\_\_\_\_\_\_\_\_ 17

<span id="page-23-0"></span>Clique em OK. Na caixa de diálogo "Confirmar senha", digite a senha utilizada e clique em OK.

Aviso! Se você perder a senha, não será possível recuperá-la. Antes de incluir senha em um desenho, crie um backup sem proteção por senha.

1.2.11 Saindo do AutoCAD

Comando **Exit** (Sair):

- Menu: *File>Exit* (Arquivo/Sair)
- Linha de Comando: *Exit* ou *Quit* (Sair ou Abandonar)

• Clicar sobre X no canto direito superior da barra de título da janela do AutoCAD Utilize este comando para encerrar o processamento do AutoCAD.

Procedimentos/opções:

Se foram realizadas alterações no desenho, sem terem sido salvas em disco, surgirá automaticamente à caixa de diálogo apresentada a seguir. Para salvar as alterações, clique no botão *Yes* (sim). Para desprezar as alterações e abandonar o desenho, clique no botão *No* (não). Para desistir de abandonar o desenho e retornar para sua edição, clique no botão *Cancel* (cancelar).

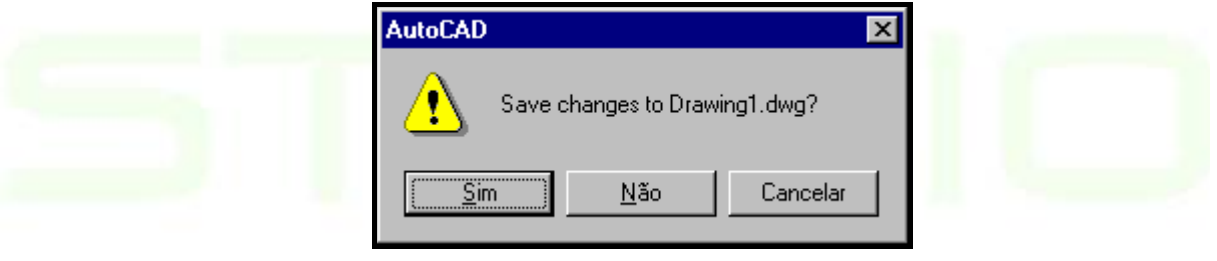

# Centro de Treinamento Pro-Systems

# **CAPÍTULO II**

# <span id="page-24-0"></span>**2. DESENHANDO COM PRECISÃO**

# **2.1 Desenhando com Precisão no AutoCAD**

# 2.1.1 Desenhando com Grid e Snap

**GRID** (grade): permite apresentar na janela de desenho uma matriz de pontos como referência para seu desenho.

Procedimentos/opções:

• Para ligar/desligar o GRID, clique sobre o botão correspondente na barra de *status*  (a primeira vez liga e a segunda desliga) ou tecle <F7>.

OBS: A grade não faz parte do desenho, só aparece na janela de desenho como referência.

A grade (GRID) é uma referência visual, mas ao tentar desenhar sobre seus pontos só se conseguirá uma aproximação, sem exatidão. Para desenhar com precisão, deve-se utilizar o SNAP (atração) que limita o movimento do cursor na janela de desenho fazendo com que este só possa se movimentar sobre uma matriz de pontos invisíveis.

Procedimentos/opções:

• Para ligar/desligar o SNAP, clique sobre o botão correspondente na barra de *status* (a primeira vez liga, e a segunda desliga) ou tecle <F9>.

#### **2.2 Regulando o GRID e SNAP**

Para controlar o espaçamento do GRID e SNAP, deve-se utilizar a caixa de diálogo apresentada a seguir. Note que o espaçamento do GRID pode diferir do definido para o SNAP, mas usualmente os dois são definidos de forma coincidente. Também é usual manterse o mesmo espaçamento em relação aos eixos X e Y, embora possa ser definido de forma diferente.

<span id="page-25-0"></span>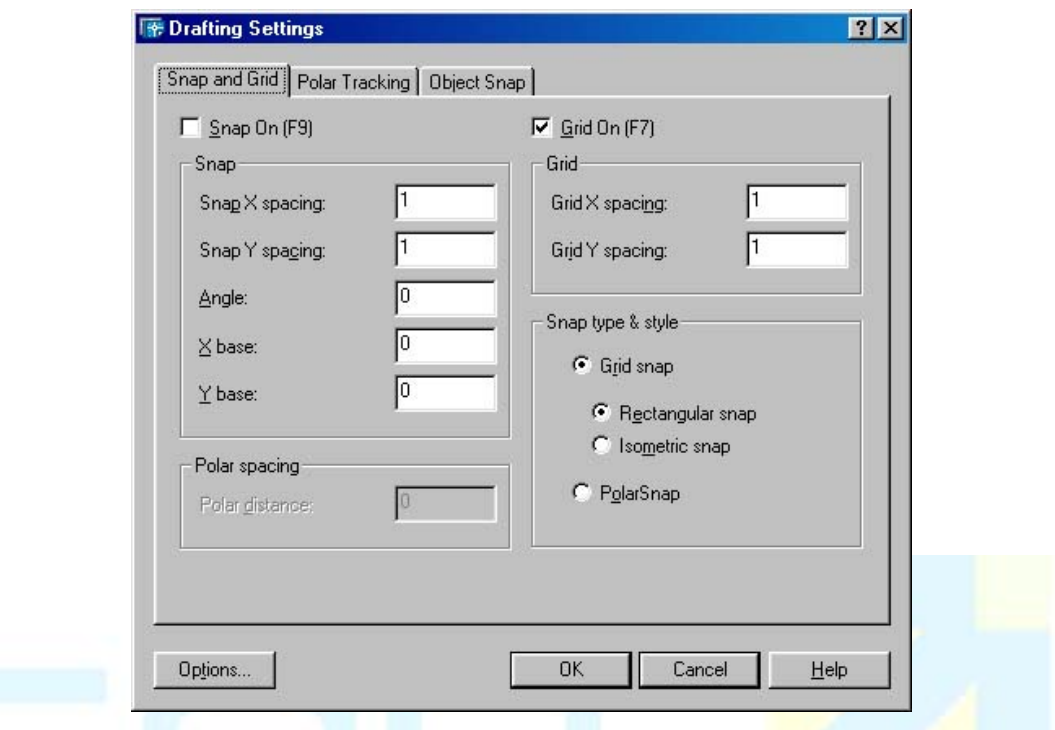

Nota - Se os espaçamentos em X e Y do GRID forem definidos como 0 (zero), seus espaçamentos ficarão iguais aos do SNAP.

#### 2.1.2 2.2.1 Atração a Objetos Geométricos (*Object Snap*)

O uso de atração a objetos representa uma maneira rápida de localizar uma posição exata em um objeto, sem precisar conhecer as coordenadas ou criar linhas de construção. Podemos usá-la, por exemplo, para levar uma linha para o centro de um círculo, para o ponto médio de um segmento de polilinha ou para uma intersecção de 2 linhas. O desenho com atração a objetos é absolutamente preciso, diferindo de desenhos realizados no papel em prancheta, onde os pontos são obtidos visualmente e com uso de instrumentos não muito precisos. Se fosse possível ampliar detalhes de desenho (*zoom*) feito no papel, em prancheta, seria fácil observar as distorções. No desenho de CAD isto é inaceitável, obrigando a utilização de recursos de atração a objetos e outros similares.

#### **Object Snap** (Atração a objeto):

• Barra de Ferramentas: *Object Snap* (permite selecionar o modo de atração desejado):

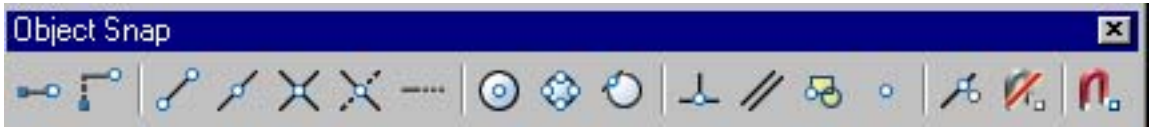

- Menu do cursor (*shift* + botão direito do *mouse*): permite selecionar o modo de atração desejado
- Linha de comando: digitar primeiras 3 letras do modo de atração desejado

\_\_\_\_\_\_\_\_\_\_\_\_\_\_\_\_\_\_\_\_\_\_\_\_\_\_\_\_\_\_\_\_\_\_\_\_\_\_\_\_\_\_\_\_\_\_\_\_\_\_\_\_\_\_\_\_\_\_\_\_\_\_\_\_\_\_\_\_\_\_\_\_\_\_\_\_\_\_\_\_\_\_\_\_\_\_\_\_\_\_\_\_\_\_\_\_\_\_\_\_\_\_\_\_\_\_\_\_\_\_\_\_\_ 20

Acione este recurso durante comandos de desenho de objetos para informar pontos com precisão.

Procedimentos/opções:

- Durante o desenho de um objeto, ao ser solicitado à entrada de um ponto, selecione o modo de atração desejado usando um dos 3 recursos apresentados anteriormente e, em seguida, aproxime o cursor do objeto (ou posição do objeto) onde se encontra o ponto desejado. Ao observar o símbolo (e rótulo) referente ao tipo de atração desejado sobre o ponto requerido, basta clicar o *mouse* (*pick*) para obter o ponto.
- Modos de Atração a Objetos:

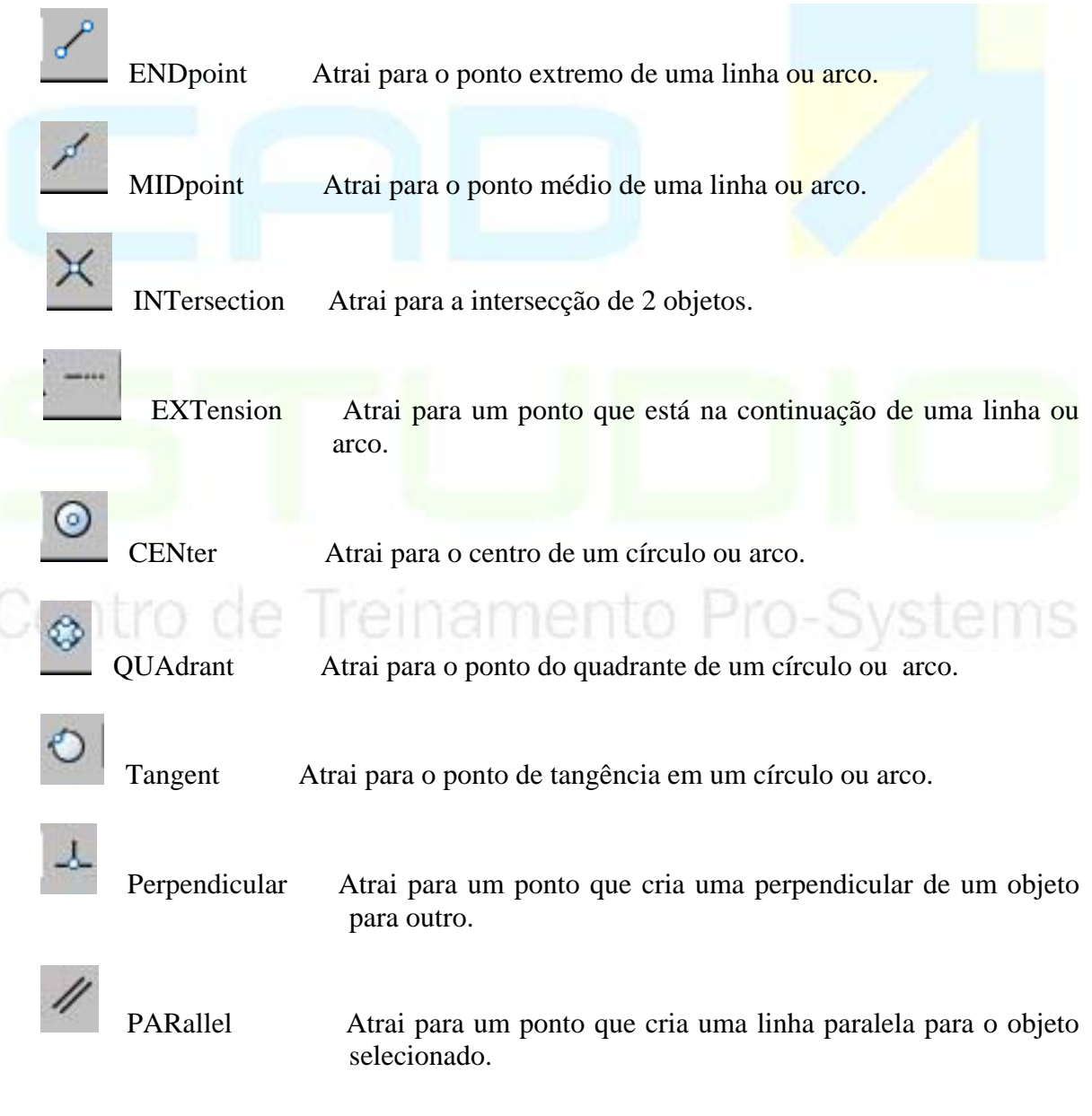

<span id="page-27-0"></span>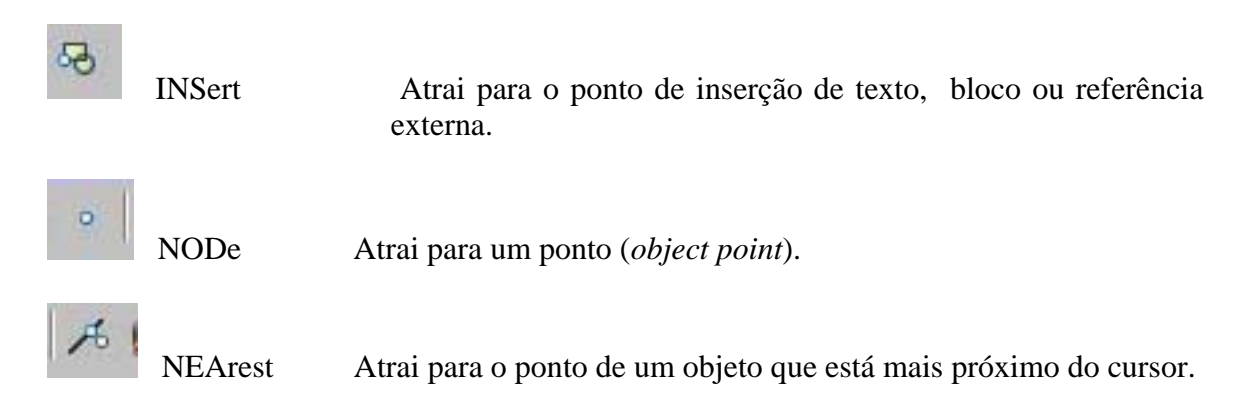

Observações:

- 1. Durante a execução de um comando, se for selecionado o modo errado de atração, ao invés de executar UNDO ou teclar <Esc>, que cancelaria o comando, selecione duas vezes o modo correto.
- 2. Para utilizar uma intersecção que só existiria se houvesse extensão da linha(s) do(s) objeto(s), basta clicar nos 2 objetos, após selecionar o modo de atração *intersecção*.
- 3. Para desenhar uma paralela:
	- definir o primeiro ponto da reta a ser desenhada;
	- selecionar o modo de atração *paralela*;
	- mova o cursor sobre o objeto ao qual o segmento deve ser paralelo (**sem clicar**) aparecerá o sinal de paralela e, ao tirar o cursor de cima, o objeto ficará assinalado com uma cruzinha, e
	- ao aproximar o cursor de uma direção paralela ao objeto, aparecerá uma guia tracejada indicando a direção \_ então basta clicar na posição desejada para definir o ponto.
- 4. Para usar extensão:
	- selecionar o modo de atração extensão;
	- mova o cursor sobre o objeto ao qual o segmento deve ser paralelo (**sem clicar**), aparecerá o sinal de paralela e, ao tirar o cursor de cima, o objeto ficará assinalado com uma cruzinha, e
	- ao aproximar o cursor de uma direção paralela ao objeto, aparecerá uma guia tracejada indicando a direção \_ então basta clicar na posição desejada para definir o ponto.

# 2.2.2 Preparação do *Object Snap*

Existem 2 maneiras de utilizar atração para objetos (*object snap*):

- Modo temporário (padrão), que precisa ser acionado a cada vez que se pretende obter um ponto (*pick*).
- Modo corrente (*running object snap*), que mantém ativos os modos de atração previamente definidos, não havendo necessidade de acioná-los a cada novo ponto a ser obtido (*pick*), obedecendo às seguintes regras:
	- Mais de um modo de atração podem estar ativos simultaneamente.
	- A atração temporária (padrão) prevalece sobre a corrente, quando acionadas em conjunto.
	- A atração corrente é salva no sistema e se mantém até que seja alterada.
	- Pode-se ligar/desligar a atração corrente sem alterar suas definições, clicando O botão OSNAP na barra de *status* ou pressionando a tecla F3.

**Object Snap Settings** (Configuração de atração a objetos):

- Barra de *Status*: ícone Osnap
- Menu: *Tools>Drafting Settings>Object Snap* (Ferramentas>Configurações de Desenho>Atração a objetos)
- Linha de Comando: OSNAP ou OS
- Tecla de função: <F3>

•

- Menu de atalho: botão direito sobre o botão OSNAP da barra de *status* e escolher *Settings* (Configurações)
- Acione este recurso para definir modos de atração a objetos correntes.

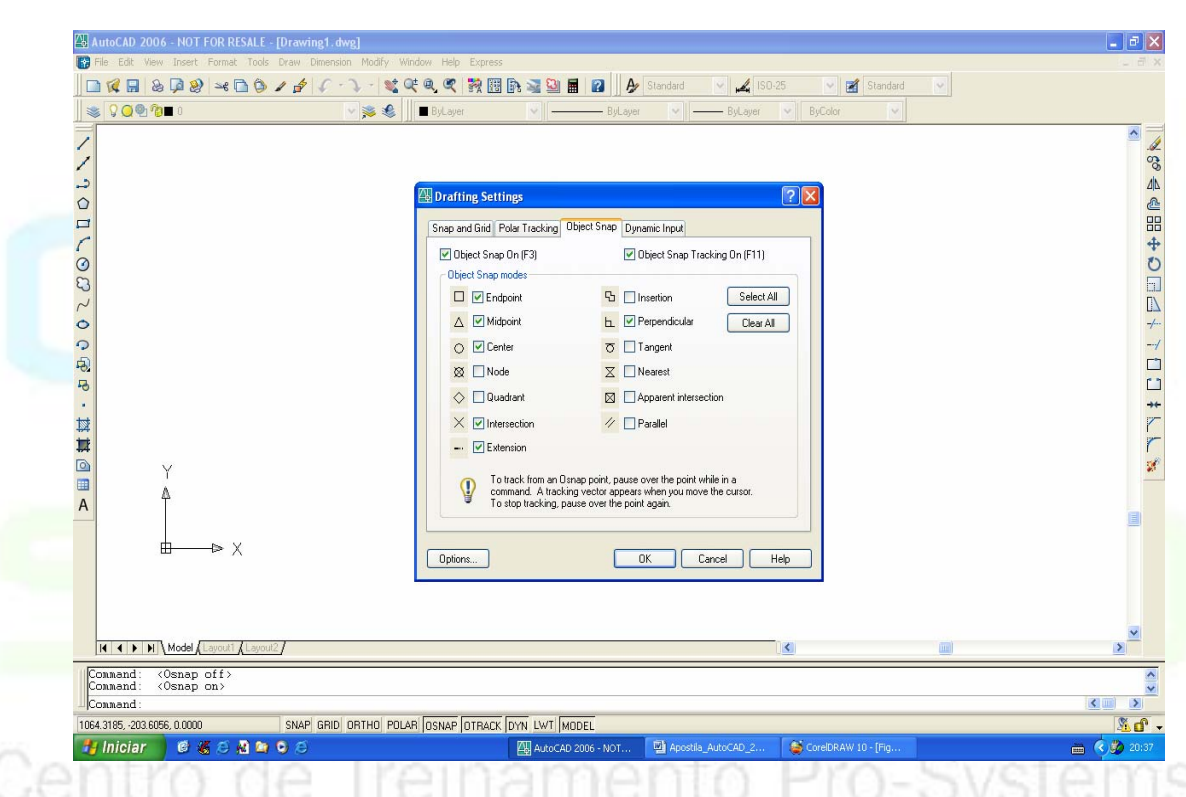

Por uma questão de praticidade recorre-se com mais freqüência a este modo de uso do OSNAP, uma vez que as opções aqui acionadas ficam ativas ao mesmo tempo, sem a necessidade de serem acionadas toda vez que se clica em alguma posição. Costuma-se acionar os parâmetros mais usados uma única vez e sempre que algo for desenhado os pontos serão indicados com precisão.

• Colocar marca (*check*) junto aos modos de atração que quer ativar.

# 2.2.3 M2P (Midpoint Between 2 Points)

Este comando pode ser utilizado enquanto correm outros comandos, tal como todo o outro objeto *snaps* e é possível acessar ao mesmo através do botão do lado direito do mouse, pressionando simultaneamente a tecla CTRL.

<span id="page-29-0"></span>Este comando não está acessível na caixa de diálogo do objeto *snaps (F3*).

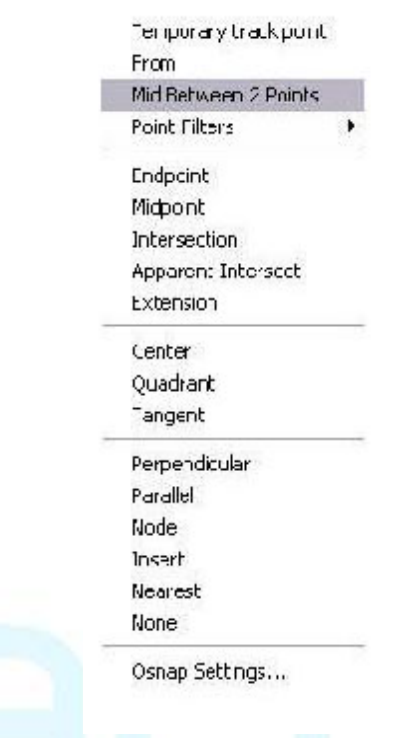

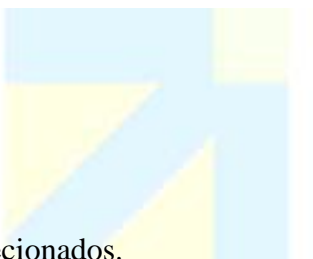

O comando *m2p* encontra o ponto médio entre dois pontos selecionados.

2.2.3 Rastreamento de *Object Snap* 

**Object Snap Tracking** (Rastreamento de atração a objetos):

- Barra de *Status*: ícone *Osnap Tracking*
- Menu: *Tools>Drafting Settings>Object Snap* (Ferramentas>Regulagens de Desenho>Atração a objetos)
- Tecla de função: <F11>
- Menu de atalho: botão direito sobre o botão OSNAP da barra de *status* e escolher *Settings* (regulagens)

Acione este recurso para localizar pontos em relação a 2 pontos existentes, sendo a coordenada X igual à de um dos pontos e a coordenada Y igual a do outro ponto. Nesta versão, 2006, recebe uma ajuda muito importante de as coordenadas já aparecerem no comando ativo, na hora que o comando está sendo feito.

Procedimentos/opções:

- 1. Rastreando 2 pontos:
	- Manter ligados OSNAP e OTRACK (barra de *status*).
	- Ligar atrações de objetos (modo corrente) que pretende usar.
	- Iniciar o comando de inclusão de objeto de desenho.
	- Mover o cursor sobre cada um dos pontos que pretende rastrear até que

\_\_\_\_\_\_\_\_\_\_\_\_\_\_\_\_\_\_\_\_\_\_\_\_\_\_\_\_\_\_\_\_\_\_\_\_\_\_\_\_\_\_\_\_\_\_\_\_\_\_\_\_\_\_\_\_\_\_\_\_\_\_\_\_\_\_\_\_\_\_\_\_\_\_\_\_\_\_\_\_\_\_\_\_\_\_\_\_\_\_\_\_\_\_\_\_\_\_\_\_\_\_\_\_\_\_\_\_\_\_\_\_\_ 24

CAD Studio - Centro de Treinamento Pro-Systems - SRT/Sul Quadra 701 Edifício Palácio do Rádio I Bloco 3 Sala 212/214 CEP 70340-901 Brasília/DF www.cadstudio.com.br – Fone/Fax: (61) 3202-2666

apareça uma cruzinha sobre o ponto.

- <span id="page-30-0"></span>• Duas linhas (horizontal e vertical) aparecem quando o cursor se aproxima de seu cruzamento.
- Clique botão esquerdo (*pick*) para selecionar o ponto definido pela intersecção das linhas.

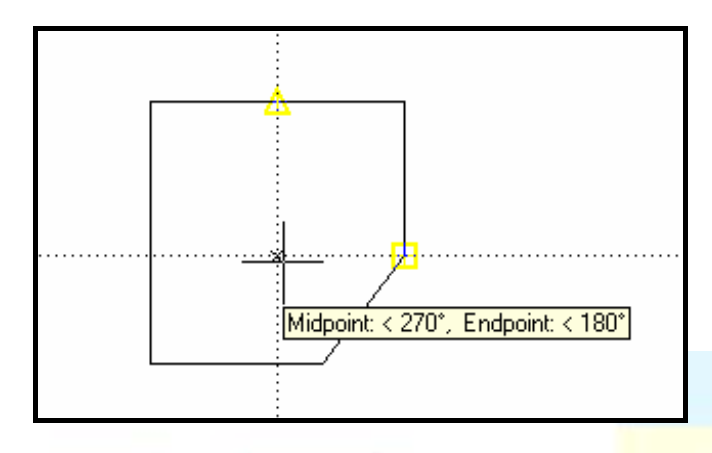

- 2. Rastreando 1 ponto:
	- Manter ligados OSNAP e OTRACK (barra de *status*).
	- Ligar atrações de objetos (modo corrente) que pretende usar.
	- Iniciar o comando de inclusão de objeto de desenho.
	- Mover o cursor sobre o ponto que pretende rastrear até que apareça uma cruzinha sobre o ponto.
	- Mova o cursor na direção que pretende definir o ponto.
	- Deve aparecer uma linha tracejada, definindo a direção pretendida.
	- Clique botão esquerdo (*pick*) para selecionar o ponto requerido.
	- OBS.
	- Para desistir de um ponto rastreado, deve-se mover o cursor sobre o ponto novamente, fazendo desaparecer a pequena cruz.
	- Se SNAP estiver ligado, o ajuste de distância polar define pontos de atração (SNAP) para a distância do ponto rastreado.

nento Pro-Systems

2.2.4 Rastreamento Polar (*POLAR*)

antza da

**Polar** (Rastreamento polar):

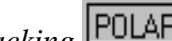

- Barra de *Status*: ícone *Polar Tracking*
- Menu: *Tools>Drafting Settings>Polar Tracking* (Ferramentas>Regulagens de Desenho>Rastreamento Polar)
- Tecla de função: <F10>

Acione este recurso para desenhar segmentos de retas (linhas), formando ângulos previamente definidos no plano X,Y.

Procedimentos/opções:

- Para ligar ou desligar o recurso, basta clicar sobre o botão correspondente na barra de *status* ou teclar <F10>.
- Com o recurso ligado, durante a execução de certos comandos de desenho (por exemplo: *Line*), após informar a posição de um primeiro ponto e ao aproximar o

CAD Studio - Centro de Treinamento Pro-Systems - SRT/Sul Quadra 701 Edifício Palácio do Rádio I Bloco 3 Sala 212/214 CEP 70340-901 Brasília/DF www.cadstudio.com.br – Fone/Fax: (61) 3202-2666

cursor de um ângulo polar (previamente definido) aparecerá uma dica (*tip*) conforme mostrado a seguir, contendo a distância do último ponto e o referido ângulo \_ para definir o novo ponto, nesta situação, basta clicar (*pick*), aceitando a distância apresentada na *dica* ou entrar, na linha de comando, com o valor exato da distância:

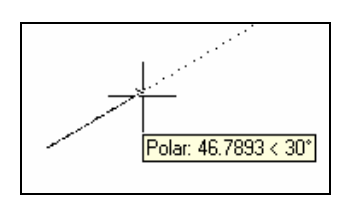

• Para definir os ângulos polares e outras variáveis, use a ficha *Polar Tracking* da caixa de diálogos *Drafting Settings* apresentada adiante. Para acioná-la use o menu *Tools>Drafting Settings>Polar Tracking* (Ferramentas>Regulagens de Desenho>Rastreamento Polar):

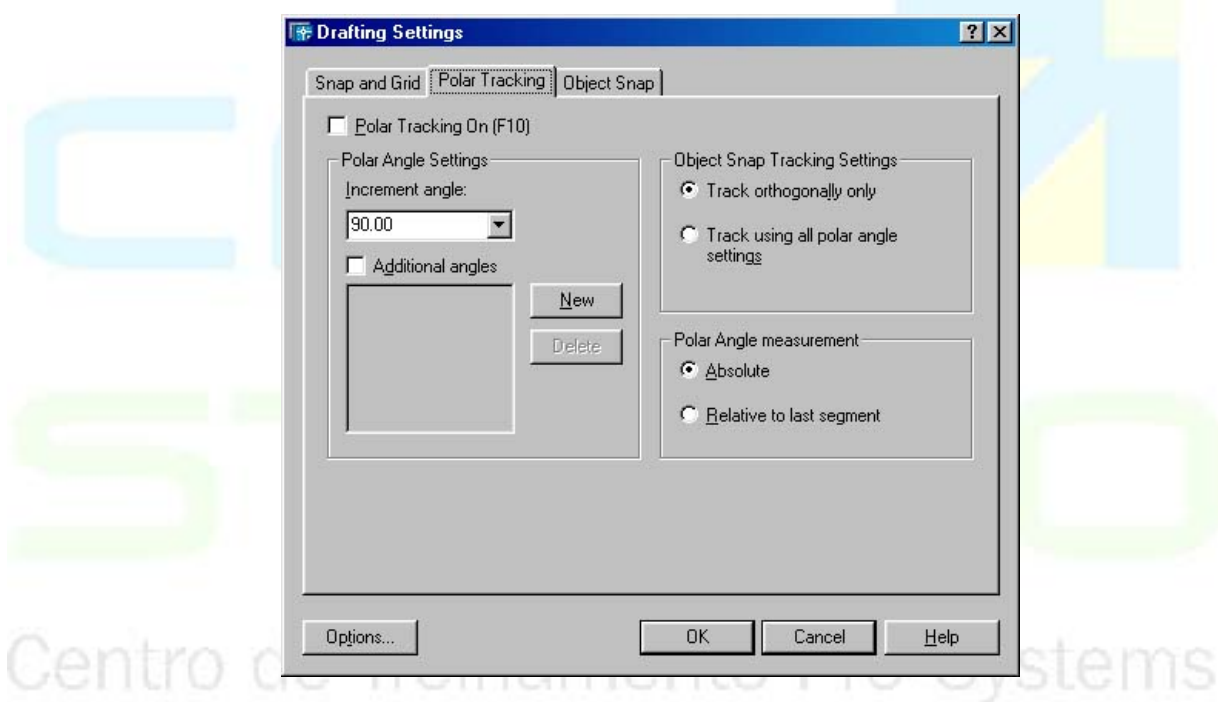

# *Polar Angle Settings* **(Regulagens do Ângulo Polar):**

- *Increment Angle* (ângulo de incremento): escolha um ângulo da lista para o AutoCAD realizar *snap* para o mesmo ou seus múltiplos ao desenhar.
- *Additional Angles* (ângulos adicionais): marcar para poder definir ângulos diferentes dos apresentados na lista mencionada.
- *New* (novo): clicar para adicionar novos ângulos à lista mencionada.
- *Delete* (elimina): permite selecionar e eliminar ângulos adicionais incluídos na lista mencionada.

*Object Snap Tracking Settings* **(Regulagens do Rastreamento de Atração ao Objeto):** 

- <span id="page-32-0"></span>• *Track orthogonally only* (rastrear só ortogonalmente): só realiza atração (*snap*) e apresenta ângulos ortogonais no rastreamento.
- *Track using all polar angle settings* (rastrear usando todos os ângulos polares definidos): realiza atração (*snap*) e apresenta todos os ângulos definidos no rastreamento e seus múltiplos.

### *Polar Angle Measurement* **(Medida do Ângulo Polar):**

- *Absolute* (absoluto): se selecionado, o ângulo é medido em relação ao eixo X.
- *Relative to last segment* (relativo ao último segmento): se selecionado, o ângulo é medido em relação ao último segmento desenhado.

OBS:

- Pode-se sobrepor o rastreamento polar (*polar tracking*), digitando-se o sinal < acompanhado de um valor para o ângulo, na linha de comando.
- POLAR e ORTHO não podem ficar ligados simultaneamente

# 2.2.5 Dynamic Input ( *DYN*)

• Tecla de função: <F10>

Apresenta todos os precedimento dos comandos ao lado do cursor (apontador do mouse). Dinamiza e agiliza quando se quer fazer um comando mais trabalhoso. Detém todas as informações das distancias entre dois

pontos quaisquer numa reta ou não como ângulos e comprimentos. Tecla de atalho ( F12). Alguns usuários preferem a leitura por este método descarando alinha de comando, por outro lado, outros podem se confundir pelo fato dos procedimentos serem apresentados em meio ao desenho.

Centro de Treinamento Pro-Systems

# **[CAPÍTULO](#page-33-0) III**

# <span id="page-33-0"></span>**3. EDIÇÃO DE OBJETOS**

# **3.1 Movendo Objetos**

# **Comando Move (Mover):**

- Barra de Ferramentas: *Modify* (Modificar) ícone *Move*
- Menu: *Modify>Move* (Modificar/Mover)
- Linha de Comando: *Move* ou M (Mover)
- Utilize este comando para alterar a localização de um objeto ou grupo de objetos no desenho.

#### Procedimentos/opções:

- *Select objects* (selecionar objetos): use qualquer método de seleção para selecionar os objetos que quer mover (pick, window, crossing).
- *Specify base point or displacement* (especificar ponto base ou deslocamento): clique botão esquerdo (*pick*) ou entre com coordenadas para definir um ponto de referência (ponto inicial do deslocamento).
- *Specify second point of displacement* (especificar segundo ponto do deslocamento): clique botão esquerdo (*pick*) ou entre com coordenadas para definir o ponto de referência final do deslocamento.

# 3.1.1 Copiando Objetos

# **Comando Copy (Copiar):**

- Barra de Ferramentas: *Modify* (Modificar) ícone *Copy*
- Menu: *Modify>Copy* (Modificar/Copiar)
- Linha de Comando: *Copy* ou CP (Copiar)

Utilize este comando para criar réplicas de um objeto ou grupo de objetos no desenho.

Procedimentos/opções:

- *Select objects* (selecionar objetos): use qualquer método de seleção para selecionar os objetos que quer copiar (*pick, window, crossing*).
- *Specify base point or displacement* (especificar ponto base ou deslocamento): clique botão esquerdo (*pick*) ou entre com coordenadas para definir um ponto de referência (ponto inicial do deslocamento da cópia dos objetos).
- *Specify second point of displacement* (especificar segundo ponto do deslocamento): clique botão esquerdo (*pick*) ou entre com coordenadas para definir o ponto de referência final do deslocamento dos objetos copiados.

• *Multiple* (Múltiplo): permite fazer múltiplas cópias dos objetos selecionados. **Notas**:

• As cópias são geradas com as mesmas propriedades do original, ou seja, mesmo *layer*,

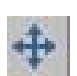

ro-Svstei

cor, tipo de linha, etc.

<span id="page-34-0"></span>• comando *Copy* (cópia) que aparece no menu de atalho, quando nenhum comando está ativo, não se refere ao comando aqui descrito, mas sim ao comando *copyclip* que copia objetos selecionados para a área de transferência do Windows (*clipboard* do Windows).

# 3.1.2 Rotação em Objetos

# **Comando Rotate (Rotacionar):**

- Barra de Ferramentas: *Modify* (Modificar) ícone *Rotate*
- Menu: *Modify>Rotate* (Modificar/Rotacionar)
- Linha de Comando: *Rotate* ou RO (Rotacionar)

Utilize este comando para rotacionar um objeto ou grupo de objetos no desenho. Procedimentos/opções:

- *Select objects* (selecionar objetos): use qualquer método de seleção para selecionar os objetos que quiser rotacionar (*pick, window, crossing*).
- *Specify base point* (especificar ponto base): clique botão esquerdo (*pick*) ou entre com coordenadas para definir o ponto em torno do qual os objetos farão a rotação.
- Specify *rotation angle* (especificar ângulo de rotação): informar o ângulo de rotação, considerando que este é medido no sentido anti-horário.

#### **Notas**:

- Para rotacionar no sentido horário, basta entrar com valor negativo para o ângulo de rotação.
- Pode-se utilizar ORTHO ou Rastreamento Polar (*Polar Tracking*) para rotacionar em incrementos de 90° ou nos ângulos polares previamente definidos, com uso do cursor (o ângulo especificado com auxílio do cursor é em relação ao eixo X).

#### 3.1.3 Escala em Objetos

# **Comando Scale (Escala): 1 almento Pro-Systems**

- Barra de Ferramentas: *Modify* (Modificar) ícone *Scale*
- Menu: *Modify>Scale* (Modificar/Escala)
- Linha de Comando: SCALE ou SC (Escala)

Utilize este comando para aumentar ou reduzir o tamanho de um objeto ou grupo de objetos no desenho.

Procedimentos/opções:

- *Select objects* (selecionar objetos): use qualquer método de seleção para selecionar os objetos a aumentar ou reduzir (*pick, window, crossing*).
- *Specify base point* (especificar ponto base): clique botão esquerdo (*pick*) ou entre com coordenadas para definir ponto-base para processamento da escala (as coordenadas de todos pontos dos objetos selecionados, relativas a este ponto, aumentarão ou

ms

diminuirão na mesma proporção da escala aplicada).

<span id="page-35-0"></span>• *Specify scale factor* (especificar fator de escala): informar fator de aumento ou redução dos objetos selecionados (fator maior que um aumenta o tamanho, e menor que um, o diminui).

# 3.1.4 Esticar (*Strech*)

# Comando **Stretch** (Esticar):

- Barra de Ferramentas: *Modify* (Modificar) ícone *Stretch* .
- Menu: *Modify>Stretch* (Modificar/Esticar).
- Linha de Comando: STRETCH ou S (Esticar).

Utilize este comando para mover parte de um objeto, mantendo a outra parte fixa, esticando ou contraindo as linhas que as ligam. O comando é uma combinação dos comandos Mover (*Move*), Aparar (*Trim*) e Estender (*Extend*).

Procedimentos/opções:

- Select objects to stretch by crossing-window or crossing-polygon... (Especificar objetos para estender por janela-cruzamento ou por polígono-cruzamento): Selecionar objetos a estender usando cruzamento de janela ou polígono, tendo em vista que:
- Os objetos inteiramente contidos na janela ou polígono serão simplesmente movidos.
- Os objetos inteiramente fora da janela ou polígono permanecerão fixos.
- As bordas de objetos cruzados pela janela ou polígono serão estendidas.
- *Select objects*: *Specify opposite corner* (Selecionar objetos: especificar canto oposto): Clicar (*pick*) ponto definindo canto oposto da janela de seleção.
- *Specify base point or displacement* (Especificar ponto-base ou deslocamento): clicar num ponto-base para definir o deslocamento (usar atração a objeto).
- *Specify second point of displacement* (Especificar segundo ponto do deslocamento): clicar no segundo ponto que define o deslocamento (usar atração a objeto).

iamento P

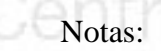

- Para esticar vertical ou horizontalmente, use ORTHO.
- Para esticar de uma distância exata, entrar com um valor ao receber o aviso de entrar com segundo ponto do deslocamento.
- Círculos não esticam.

# 3.1.5 Alongar (*Lengthen*)

Comando **Lengthen** (*Alongar*):

- Barra de Ferramentas: *Modify* (Modificar) ícone *Lengthen* .
- Menu: *Modify>Stretch* (Modificar/Esticar).
- Linha de Comando: STRETCH ou S (Esticar).

\_\_\_\_\_\_\_\_\_\_\_\_\_\_\_\_\_\_\_\_\_\_\_\_\_\_\_\_\_\_\_\_\_\_\_\_\_\_\_\_\_\_\_\_\_\_\_\_\_\_\_\_\_\_\_\_\_\_\_\_\_\_\_\_\_\_\_\_\_\_\_\_\_\_\_\_\_\_\_\_\_\_\_\_\_\_\_\_\_\_\_\_\_\_\_\_\_\_\_\_\_\_\_\_\_\_\_\_\_\_\_\_\_

30

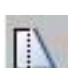
Utilize este comando para esticar ou contrair um objeto de uma dada distância ou percentual em relação a seu tamanho (sem que exista algum limite como referência).

Procedimentos/opções:

- DElta: selecionar esta opção para definir valores absolutos de comprimentos ou ângulos de incremento ou decremento:
- *Enter delta length*... <0.0000> (Entrar delta comprimento... <0.0000>): digitar valor de incremento (+) ou decremento (-).
- *... or* [*Angle*] <0.0000> (... ou Ângulo <0.0000>): selecionar essa opção para definir incremento ou decremento de ângulo:
- *Enter delta angle* <0> (Entrar delta ângulo <0>): digitar ângulo de incremento (+) ou decremento (-).
- *Percent* (Percentual): selecionar esta opção para definir percentual de incremento  $(>100\%)$  ou decremento  $(<100\%)$ :
- *Enter percentage length* <100.0000>.
- *Total* (Total): selecionar essa opção para definir comprimento total do objeto.
- *Specify total length* ... <1.2000)> (Especificar comprimento total ... <1.0000>): digitar comprimento a ser adotado para o objeto.
- ...*or* [*Angle*] <1.2000)> (...ou [Ângulo]): selecionar esta opção para entrar com valor absoluto do ângulo:
- *Specify total angle* <90> (Especificar ângulo total): digitar ângulo a ser atribuído ao objeto.
- *Dynamic* (dinâmico): selecionar esta opção para arrastar uma linha ou arco até um comprimento desejado, clicando (*pick*) num de seus pontos finais (*endpoint*) e clicando sobre a nova posição do mesmo.
- *Select an object*... (Selecionar um objeto): selecionar o objeto cujo tamanho deve ser redefinido.

#### 3.1.6 Quebrar (*Break*)

Comando **Break** (Quebrar):

- Barra de Ferramentas: *Modify* (Modificar) ícone *Break* .
- Menu: *Modify>Break* (Modificar/Quebrar).
- Linha de Comando: BREAK ou BR (Quebrar).

 Utilize este comando para extrair segmento de um objeto (linha, polilinha, arco ou círculo) sem necessitar dos limites previamente definidos.

Procedimentos/opções:

- *Select Object* (Selecionar objeto): selecionar objeto (apenas um). O ponto em que o objeto for clicado no momento de sua seleção pode ser utilizado para definição do primeiro ponto de quebra.
- *First point* (primeiro ponto): clicar sobre primeiro ponto de quebra (um dos pontos finais do segmento a ser extraído), podendo utilizar atração a objeto.
- *Specify second break point* (Especificar segundo ponto de quebra): permite ao usuário especificar o segundo ponto de quebra (o outro ponto final do segmento a ser extraído).

Notas:

• Para quebrar um objeto num ponto, basta entrar com @ ao receber o aviso *Specify second break point* (Especificar segundo ponto de quebra).

CAD Studio - Centro de Treinamento Pro-Systems - SRT/Sul Quadra 701 Edifício Palácio do Rádio I Bloco 3 Sala 212/214 CEP 70340-901 Brasília/DF www.cadstudio.com.br – Fone/Fax: (61) 3202-2666

- Ao contrário do comando *Trim* (Aparar), no comando *Break* (Quebrar) blocos podem ser utilizados para identificar pontos de quebras.
- Num círculo, a quebra ocorrerá no sentido anti-horário.

## 3.1.7 *Trim* (Aparar)

## Comando **TRIM** (Aparar):

- 1. Barra de Ferramentas: *Modify* (Modificar) ícone *Trim* .
- 2. Menu: *Modify>Trim* (Modificar/Aparar).
- 3. Linha de Comando: TRIM ou TR (Aparar).

Utilize este comando para cortar um objeto em um limite existente.

Procedimentos/opções:

- *Select cutting edges* (selecionar bordas de corte): clicar (*pick*) sobre os objetos que definem as posições dos cortes, para terminar a seleção de bordas, teclar <*Enter*>.
- *Select objects to trim* (selecionar objetos para aparar): clicar (*pick*) sobre a parte a ser extraída do objeto.
- *Project* (projetar): permite que objetos sejam aparados pela projeção 3D das bordas.
- *Edge* (borda): permite que objetos sejam aparados pela extensão das bordas
- *Undo* (desfaz): desfaz a última apara sem sair do comando.
- Notas:
- Pressionando-se <*Enter*> no aviso *Select cutting edges* (selecionar bordas de corte) sem selecionar qualquer objeto provoca a seleção automática de todos os objetos do desenho como bordas de corte.
- Se momento de aparar (cortar) pressionar a tecla <shift> o comando trim irá funcionar como o comando extend, e irá estender os objetos.

## 3.1.8 *Extend* (Prolongar)

Comando **EXTEND** (Prolongar):

- Barra de Ferramentas: *Modify* (Modificar) ícone *Extend* .
- Menu: *Modify>Extend* (Modificar/Prolongar).
- Linha de Comando: EXTEND ou EX (Prolongar).

Utilize este comando para prolongar um objeto até um limite existente.

- Procedimentos/opções:
- *Select boundary edges* (selecionar fronteiras): clicar (*pick*) sobre os objetos que definem as fronteiras até onde os objetos serão prolongados.
- *Select object to extend* (selecionar objeto para prolongar): Selecionar os objetos que devem ser prolongados, identificando que borda do objeto deve ser estendida.
- *Project* (projetar): permite que objetos sejam alongados até as projeções 3D das fronteiras.
- *Edge* (borda): permite que objetos sejam prolongados até a extensão do limite.
- *Undo* (desfaz): desfaz o último prolongamento sem sair do comando.
- Notas:
- Qualquer método de seleção pode ser utilizado para definição dos limites, mas para seleção dos objetos a prolongar só podem ser utilizados os métodos de apontar e

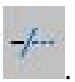

stems

clicar ou *Fence* (cerca), pois permitem definir o sentido de prolongamento do objeto.

• Pressionando-se <Enter> no aviso *Select boundary edges* (selecionar fronteiras) sem selecionar qualquer objeto provoca a seleção automática de todos objetos do desenho como limites.

## 3.1.9 *Fillet* (arredondamento de cantos ou concordância)

Comando **FILLET** (Friso):

- Barra de Ferramentas: *Modify* (Modificar) ícone *Fillet* .
- Menu: *Modify>Fillet* (Modificar/Friso).
- Linha de Comando: FILLET ou F (Friso).

Utilize este comando para arredondar canto formado pela intersecção de 2 objetos adicionando um arco.

Procedimentos/opções:

- *Select first object* (selecionar primeiro objeto): selecionar primeiro objeto da intersecção.
- *Select second object* (selecionar segundo objeto): selecionar segundo objeto da intersecção.
- *Radius* (raio): permite definir o raio do friso.
- *Polyline* (polilinha): gerar frisos simultaneamente em todos vértices de uma polilinha.
- *Trim* (aparar): selecionando essa opção aparecem as seguintes alternativas:
- *Enter Trim mode option* [*Trim/No trim*] (Entre modo de aparar[Aparar/Não Aparar]): determinar se as pontas dos objetos selecionados substituídos pelo arco devem ou não ser aparadas.

## 3.1.10 *Chamfer* (Chanfro)

## Comando **CHAMFER** (Chanfro):

- Barra de Ferramentas: *Modify* (Modificar) ícone *Chamfer*.
- Menu: *Modify>Chamfer* (Modificar/Chanfro).
- Linha de Comando: CHAMFER ou CHA (Chanfro).

Utilize este comando para chanfrar canto formado pela intersecção de dois objetos. Procedimentos/opções:

- *Select first object* (selecionar primeiro objeto): selecionar primeiro a chanfrar.
- *Select second object* (selecionar segundo objeto): selecionar segundo objeto a chanfrar.
- *Distance* (distância): definir as 2 distâncias de chanfro que são medidas da intersecção até o ponto onde se inicia a linha de chanfro.
- *Angle* (ângulo): selecionando essa opção será necessário informar:
- *Specify chamfer length on the first line* (especificar o comprimento do chanfro da primeira linha): especificar o comprimento da intersecção até o ponto onde se inicia a linha de chanfro da primeira linha.
- *Specify chamfer angle from the first line* (especificar o ângulo do chanfro em relação à primeira linha): especificar o ângulo formado entre a linha de chanfro e a primeira

CAD Studio - Centro de Treinamento Pro-Systems - SRT/Sul Quadra 701 Edifício Palácio do Rádio I Bloco 3 Sala 212/214 CEP 70340-901 Brasília/DF www.cadstudio.com.br – Fone/Fax: (61) 3202-2666

linha.

- *Polyline* (polilinha): gerar chanfro simultaneamente em todos vértices de uma polilinha.
- *Trim* (aparar): selecionando essa opção aparecem as seguintes alternativas:
- *Enter Trim mode option* [*Trim/No trim*] (Entre modo de aparar[Aparar/Não Aparar]): determinar se as pontas dos objetos selecionados substituídos pelo chanfro devem ou não ser aparadas.
- *Method* (método): determinar se deve ser usado o método de 2 distâncias ou distância e ângulo para criar o chanfro.

## **3.2 Comandos de Duplicação**

3.2.1 Cópia Paralela de Objetos *(Offset)*

Comando **OFFSET** (Cópia paralela):

- Barra de Ferramentas: *Modify* (Modificar) ícone *Offset* .
- Menu: *Modify>Offset* (Modificar/Cópia Paralela).
- Linha de Comando: OFFSET ou O.

 Utilize este comando para criar cópia paralela de objeto do tipo: linha, círculo, arco, curva ou poliline.

- Procedimentos/opções:
- *Specify offset distance* (especificar distância da cópia paralela): especificar distância entre o objeto original e sua cópia paralela.
- *Through* (através):
- Essa opção permite selecionar ponto, clicando (*pick*) através do qual passará o objeto paralelo.
- Para acioná-la, digitar T ou pressionar botão direito do *mouse* e selecionar *Through*.
- *Select object to offset* (selecionar objeto para cópia paralela): clicar (*pick*) sobre o objeto a ser copiado.

Nota: esse aviso será repetido permitindo a cópia paralela de novos objetos selecionados até que seja teclado <*Enter*> para finalizar o comando (*exit* - sair).

• *Specify point on side to offset* (especificar ponto do lado da cópia paralela): clicar (*pick*) um ponto indicando o lado para o qual deve se deslocar a cópia paralela do objeto.

## 3.2.2 Espelhamento de Objetos *(Mirror)*

## Comando **MIRROR** (Espelhar):

- Barra de Ferramentas: *Modify* (Modificar) ícone *Mirror* .
- Menu: *Modify>Mirror* (Modificar/Espelhar).
- Linha de Comando: MIRROR ou MI.

Utilize este comando para criar cópia simétrica de objeto em relação a um eixo (cópia rebatida ou espelhada em relação ao eixo).

Procedimentos/opções:

- *Select objects* (selecionar objetos): utilizar qualquer método de seleção para definir conjunto de objetos a serem copiados, teclando <Enter> ao concluir a seleção.
- *Specify first point of mirror line* (especificar primeiro ponto da linha de espelhamento): clicar (*pick*) sobre um dos pontos que definem o eixo de espelhamento (normalmente com uso de atração a objeto).
- *Specify second point of mirror line* (especificar segundo ponto da linha de espelhamento): clicar (*pick*) sobre o outro ponto que define o eixo de espelhamento (normalmente com uso de atração a objeto).
- *Delete source objects?* (exclui objeto-fonte?): digitar Y (sim) ou N (não) indicando se pretende excluir o objeto original, mantendo apenas sua cópia espelhada. Nota:

A variável de sistema MIRRTEXT controla os textos eventualmente presentes nos objetos copiados também serão espelhados: valor **1** indica que sim e **0** indica que não serão espelhados, mas simplesmente copiados.

## 3.2.3 Criando *Arrays* (Cópias Múltiplas Ordenadas) de Objetos

#### Comando **ARRAY**:

- Barra de Ferramentas: *Modify* (Modificar) ícone *Array*  $\Box$ <br>• Menu: *Modifos Array* (Martis)
- Menu: *Modify>Array* (Modificar/Array).
- Linha de Comando: ARRAY ou AR.

Utilize este comando para criar cópias múltiplas ordenadas de um conjunto de objetos somente para as versões 2000i, 2002, 2004 e 2006.

Procedimentos/opções:

- *Select objects* (selecionar objetos): utilizar qualquer método de seleção para definir conjunto de objetos a serem copiados, teclando <*Enter*> ao concluir a seleção.
- *Enter type of array* [*Rectangular/Polar*]: digitar R ou P conforme pretenda obter cópia organizada em forma retangular ou polar, conforme figura a seguir:

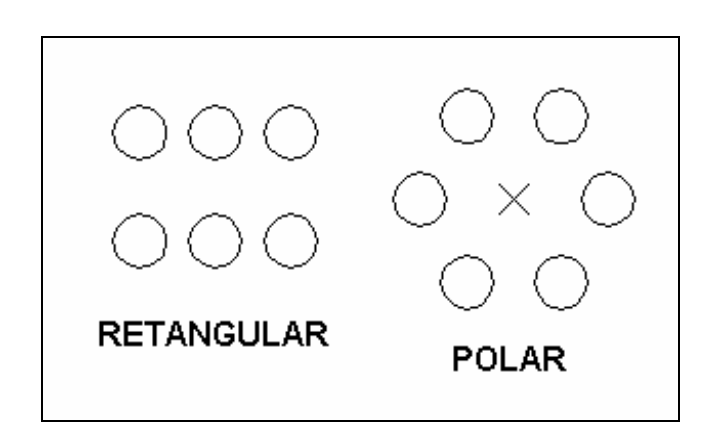

- 1. Se retangular:
	- *Enter the number of rows/columns* (entre o número de linhas/colunas): digitar a quantidade de linhas (horizontais) e colunas (verticais) de objetos – no exemplo anterior temos 2 linhas e 3 colunas.
	- *Enter distance between rows/columns* (entre distância entre linhas/colunas): digitar a distância entre o ponto inicial de um objeto e o ponto inicial de outro objeto na próxima linha e próxima coluna.
- 2. Se polar:
	- *Specify center point of array* (especificar ponto central da *array*): clicar (*pick*) ponto (ou digitar coordenadas) definindo o ponto central em torno do qual serão realizadas as cópias.
	- *Enter number of items in the array* (entre o número de itens na *array*): digitar a quantidade de itens totais da *array* (o objeto original mais suas cópias) ou, teclar <*Enter*> para obter o seguinte aviso:
	- *Specify the angle to fill* (+=ccw, -=cw) (especificar o ângulo para preencher): digitar o ângulo total entre o objeto original e sua última cópia e o incremento de ângulo entre uma cópia e a próxima.
	- *Rotate arrayed objects?* [*Yes/No*], (rotacionar objetos copiados em *array*? [Sim/Não]): digitar Y (sim) ou N (não) conforme queira ou não que os objetos sejam ou não rotacionados, de acordo com o exemplo a seguir:

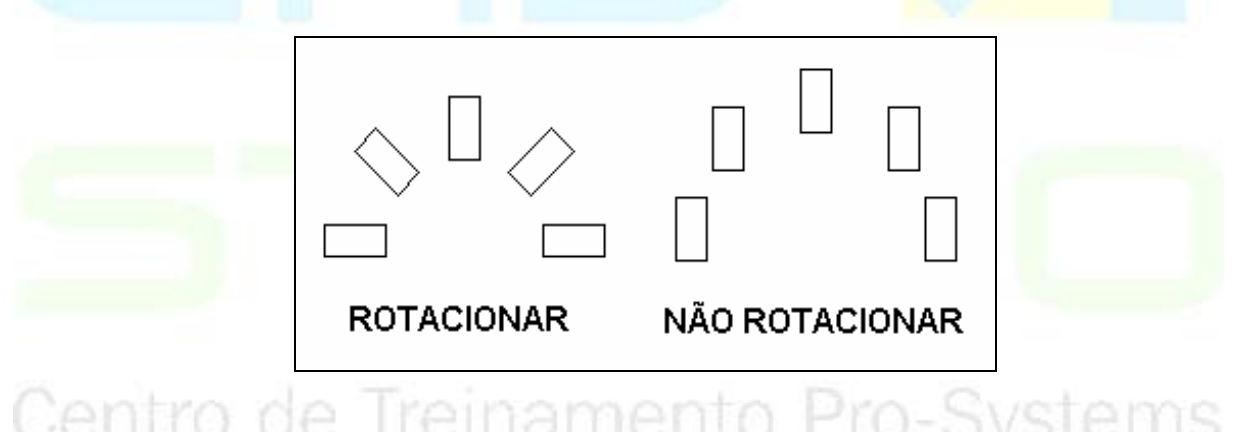

3.2.4 Criando *Arrays* (Cópias Múltiplas Ordenadas) de Objetos

Agora é possível visualizar o que está sendo feito antes de terminar, ou seja, você tem uma *preview*, veja como:

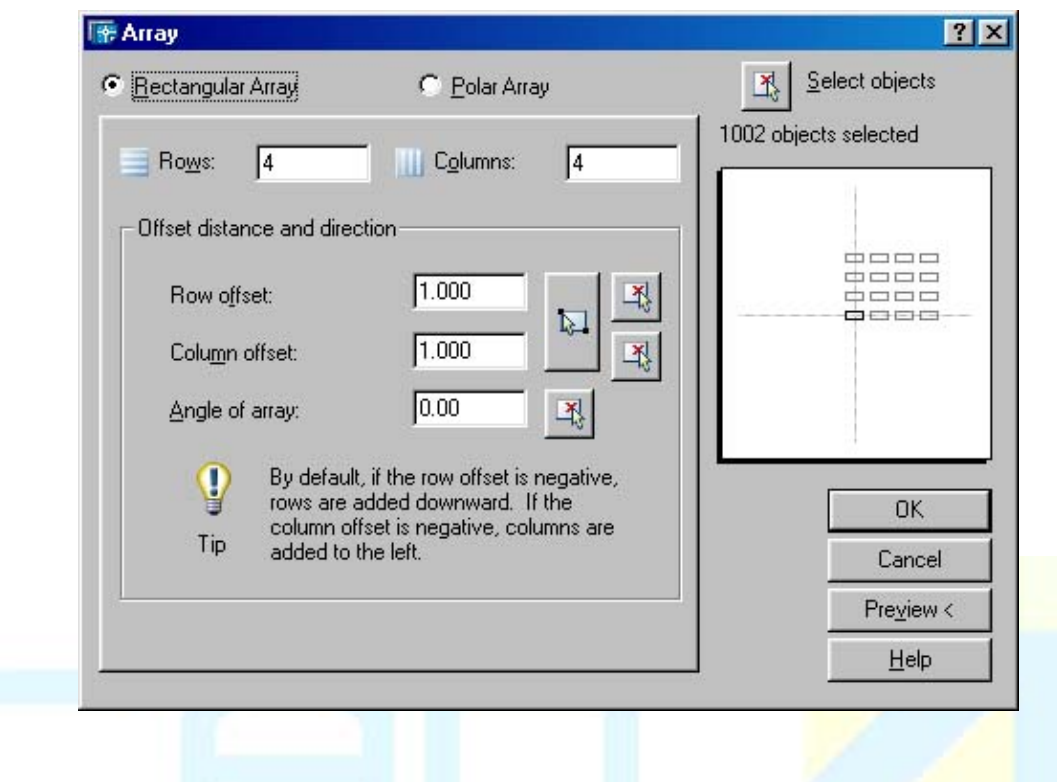

## 3.2.5 Editando com *Grips*

Os *Grips* (pequenos quadrados que aparecem nos objetos quando são selecionados, como na figura a seguir) permitem forma alternativa de edição dos objetos de desenho, conforme descrito adiante. Seleciona-se um *Grip* Clicando-se sobre ele. Um *grip* selecionado é chamado *Grip* quente (*hot*), como o que aparece preenchido na figura a seguir, sob o cursor (cruz) do *mouse*.

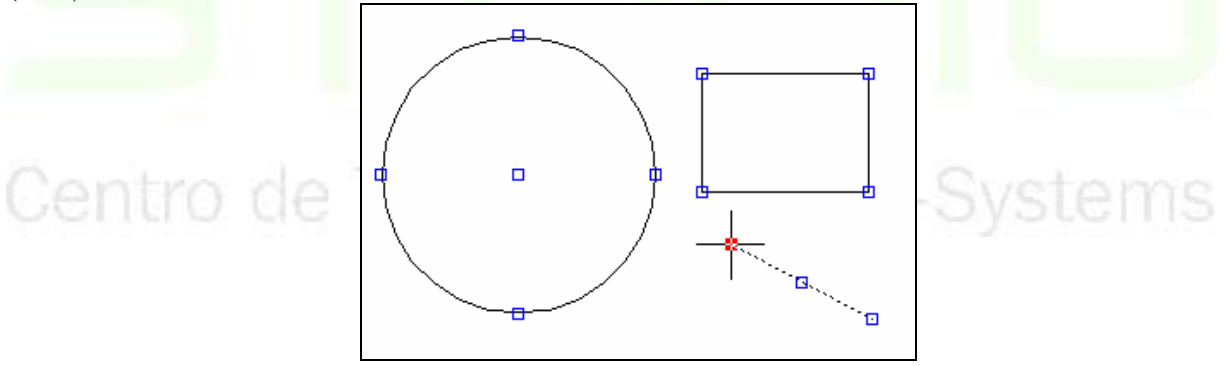

## **Stretch (Esticar)**

Com um *Grip* quente, basta arrastar o cursor para executar o comando *Esticar dinamicamente*.

#### **Move** (Mover)

Com um *Grip* quente, selecionar *Move* no menu de atalho e mover cursor até posição de destino do *Grip* quente.

## **Rotate** (Rotacionar)

Com um *Grip* quente, selecionar *Rotate* no menu de atalho e mover cursor girando o objeto em torno do *Grip* quente.

**Scale** (Escala)

Com um *Grip* quente, selecionar *Scale* no menu de atalho e mover o cursor para definir escala.

## **Mirror** (Espelhar)

Com um *Grip* quente, selecionar *Mirror* no menu de atalho. O *Grip* quente é o primeiro ponto do eixo de espelhamento devendo-se clicar (*pick*) para definir o segundo ponto.

Opções (na linha de comando ou no menu de atalho):

- *Enter* (tecla <*Enter*>): muda para o próximo comando da lista: ESTENDER, MOVER, ROTACIONAR, ESCALA e ESPELHO (STRETCH, MOVE, ROTATE, SCALE, MIRROR).
- *Base Point* (Ponto-base): permite definir outro ponto-base diferente do *Grip* quente, que é assumido como ponto-base-padrão (*default*).
- *Copy* (Copiar): torna o comando ativo repetitivo, permitindo, por exemplo, geração de várias cópias quando no comando Mover (MOVE).
- *Reference* (Referência): permite digitar valor absoluto ao invés de relativo.
- *Undo* (Desfazer): desfaz a última operação.
- *Properties* (Propriedades): abre o diálogo de propriedades para o objeto selecionado.
- *Exit* (Sair): sai do comando *Grip*, mas mantém o conjunto de seleção.

Notas:

- Na edição com uso de *Grip*, habilita-se automaticamente a atração a objeto para os *Grips* existentes.
- Após selecionar um objeto, teclando-se <*Esc*> desfaz-se a seleção, mas os *Grips* são mantidos "frios". Teclando-se <*Esc*> novamente eles desaparecem.
- O comando Estender (*Stretch*) só se aplica ao objeto com um *Grip* quente, mas os outros comandos se aplicam a todo o conjunto de seleção.

Configurações de Grips

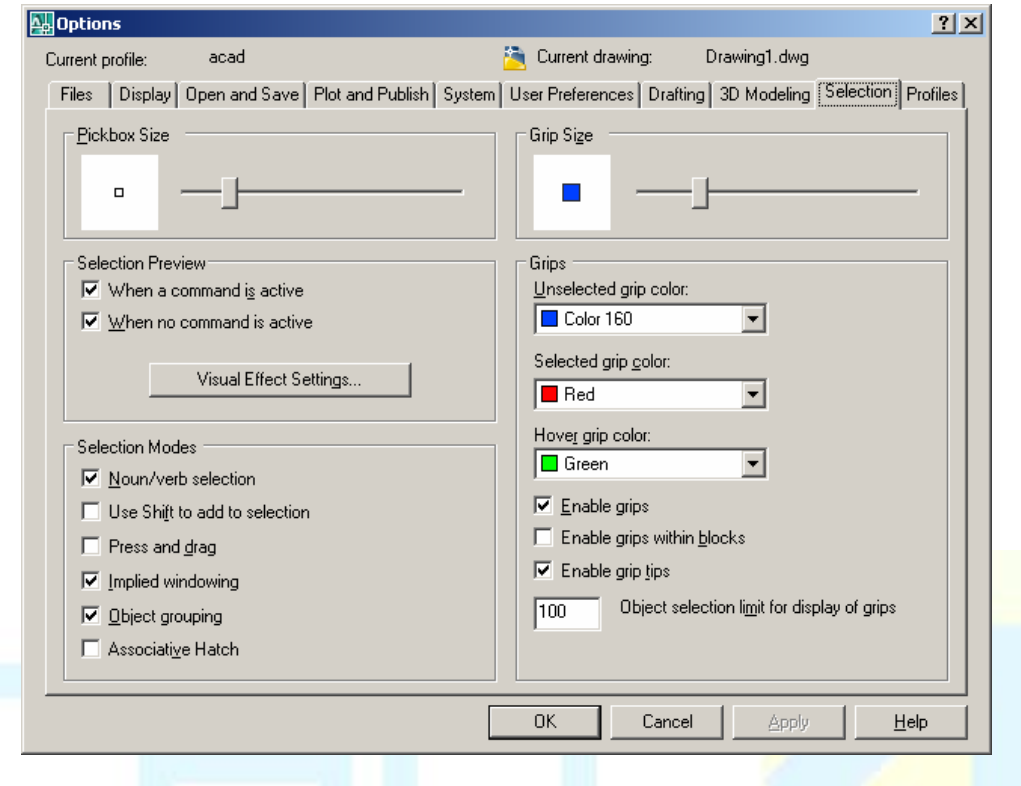

- *Enable Grips* (Habilita Grip): marcar esta opção (padrão) para trabalhar com *Grips*.
- *Enable grips within blocks* (Habilita *Grips* dentro de blocos): marcar esta opção para trabalhar com *grips* dentro de bolcos.
- *Unselected grip color* (Cor do *grip* não selecionado): escolher cor para *grip* não selecionados.
- *Selected grip color* (Cor do *grip* selecionado): escolher cor para *grip* selecionado ou *quente*.
- *Grip Size* (Tamanho do grip): deslizar alavanca para alterar o tamanho do quadradinho que representa um *grip* na janela de desenho.

Centro de Treinamento Pro-Systems

## **CAPÍTULO IV**

## **4. ORGANIZAÇÃO E INFORMAÇÕES DO DESENHO.**

## **4.1 O que são** *Layers*

São camadas de desenhos que podem ser comparados a acetatos sobrepostos, cada qual com diferentes tipos de informações sobre um mesmo projeto. Servem para organizar os desenhos, classificando adequadamente as informações de categorias diferentes em camadas (*layers*) distintas. O AutoCAD permite a criação de um número infinito de *layers* num arquivo de desenho.

Alguns recursos inerentes ao uso de *layers*:

- Para visualizar ou ocultar os objetos de desenho contidos em um *layer* basta mantê-lo ligado ou desligado, respectivamente.
- Na criação de novos objetos de desenho, estes são inseridos no *layer* definido como "*layer-*corrente".
- Diferentes cores, *linetypes* (tipos de linhas) e *lineweight* (pesos de linhas) podem ser atribuídos a cada *layer*, fazendo com que os objetos contidos neles assumam estas suas características.
- *layer* 0 (zero) existe em todos os desenhos, não podendo ser eliminado.

## 4.1.1 Definindo o *Layer-* corrente

O *layer*-corrente é apresentado na barra de ferramentas "propriedades de objetos" (*object properties*) e, para ser alterado, basta clicar sobre a seta que abre a lista *drop-down* (rolar para baixo) onde é apresentado, clicando sobre o nome do *layer* desejado, conforme figura apresentada a seguir:

Centro de Treinamento Pro-Systems

CAD Studio - Centro de Treinamento Pro-Systems - SRT/Sul Quadra 701 Edifício Palácio do Rádio I Bloco 3 Sala 212/214 CEP 70340-901 Brasília/DF www.cadstudio.com.br – Fone/Fax: (61) 3202-2666

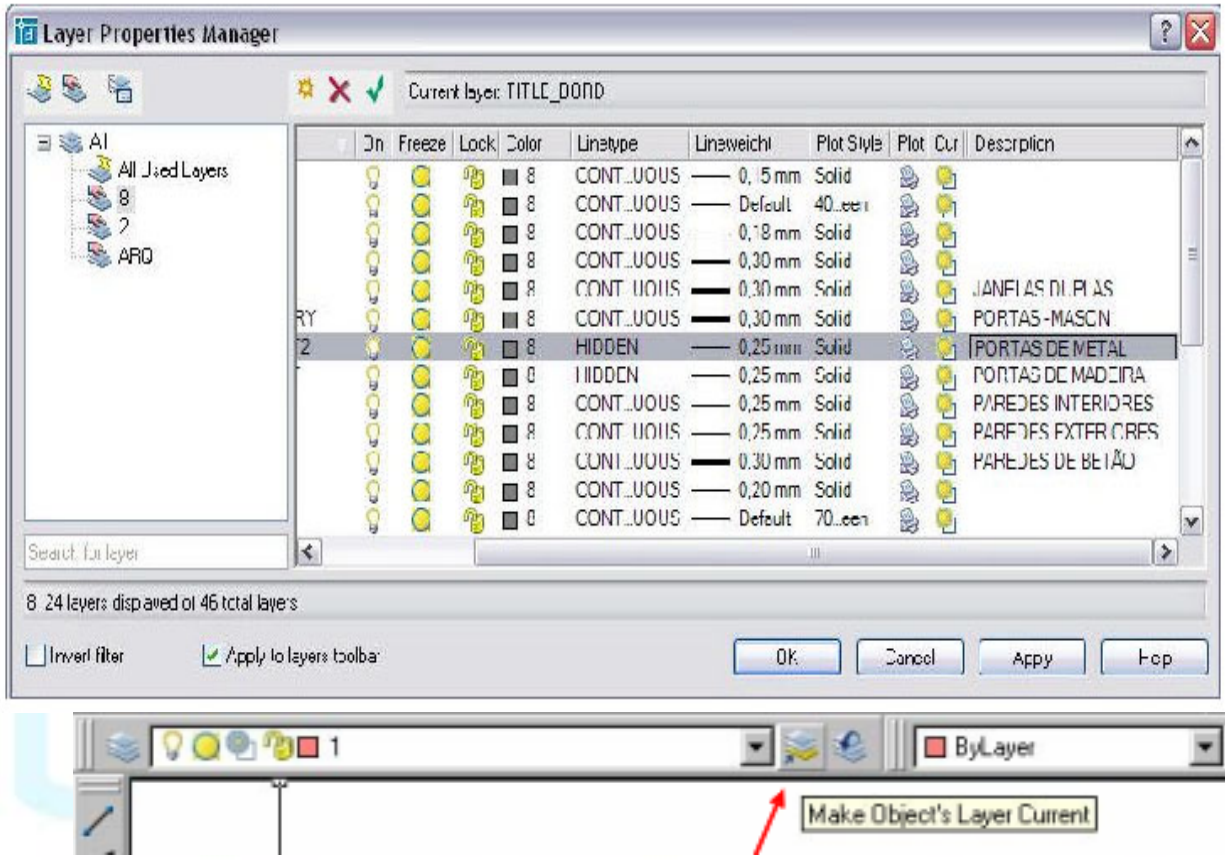

Pode-se também definir como corrente o *layer* que contém determinado objeto, bastando selecioná-lo (o objeto) e clicar sobre o botão *Make Object's Layer Current* (tornar corrente o *layer* do objeto), conforme figura apresentada a seguir:

Nas versões 2000i, 2002 e 2004 houveram mudanças, agora você pode congelar uma camada somente na *viewp*o*rt* atual. Na 2006 continuam as mesmas mudanças.

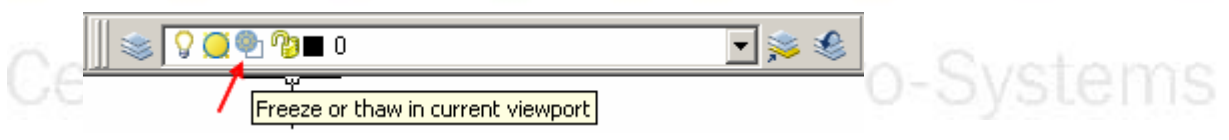

Congelar/descongelar na *viewport*

4.1.2 Estado do *Layer*

O estado do *layer* estabelece o modo como seus objetos de desenho são mostrados e selecionados, sendo definido pelos seguintes parâmetros podem ser alterados clicando (*pick*) os ícones correspondentes na lista *drop-down* da barra de ferramentas.

**V** On, Off (liga, desliga)

Desligando-se o *layer*, seus objetos não são apresentados na janela de desenho e também não são plotados.

O *layer* corrente pode ser desligado, mas o AutoCAD apresenta mensagem de advertência quando se tenta fazê-lo, pois, com o *layer* desligado pode-se desenhar no mesmo (se estiver corrente), usando os comandos normais de edição do AutoCAD, mas não se visualiza o desenho então construído, o que certamente não é uma situação desejável.

**T**  $\ddot{\mathbf{\Phi}}$  **Thaw, Freeze** (Descongelado, Congelado)

Congelando-se o *layer*, além de seus objetos não serem apresentados ou plotados (como no *layer* desligado), também não requerem cálculos quando a janela é regenerada, o que torna a performance do trabalho de edição (nos outros *layers* não congelados) mais eficiente.

Não se pode manter corrente um *layer* congelado.

**Unlocked, Locked** (Destravado, Travado)

Travando-se um *layer*, seus objetos podem ser vistos, mas não editados, servindo para visualizar objetos de um *layer* sem correr o risco de alterá-los acidentalmente, caso seja desejado.

*Layer* travado exige cálculos para regeneração de seus objetos, da mesma forma que um *layer* destravado.

 $\mathcal{B}$  **Plot, No Plot** (Plotar, Não Plotar)<br>  $\Box$  Ploton  $\Box$  Ploton  $\Box$  Ploton  $\Box$  Ploton  $\Box$  Ploton  $\Box$  Ploton  $\Box$  Ploton  $\Box$  Ploton  $\Box$  Ploton  $\Box$  Ploton  $\Box$  Ploton  $\Box$  Ploton  $\Box$  Ploton  $\Box$  Ploton  $\Box$  P Objetos de um *layer* no estado *No Plot* podem ser vistos na janela de edição do AutoCAD. Podem ser editados, mas não plotados.

É útil para manter linhas de construção, notas e outras informações necessárias para quem desenha, mas que não devem ser plotadas.

4.1.3 Criando Novas Camadas

Comando **Layer** (Camada):

• Barra de Ferramentas: *Object Properties* (Propriedades de Objetos) –

ícone *Layers* .

• Menu: *Format>Layer* (Formatar/Camada).

• Linha de Comando: LAYER ou LA (Camada). Utilize este comando para criar e editar camadas.

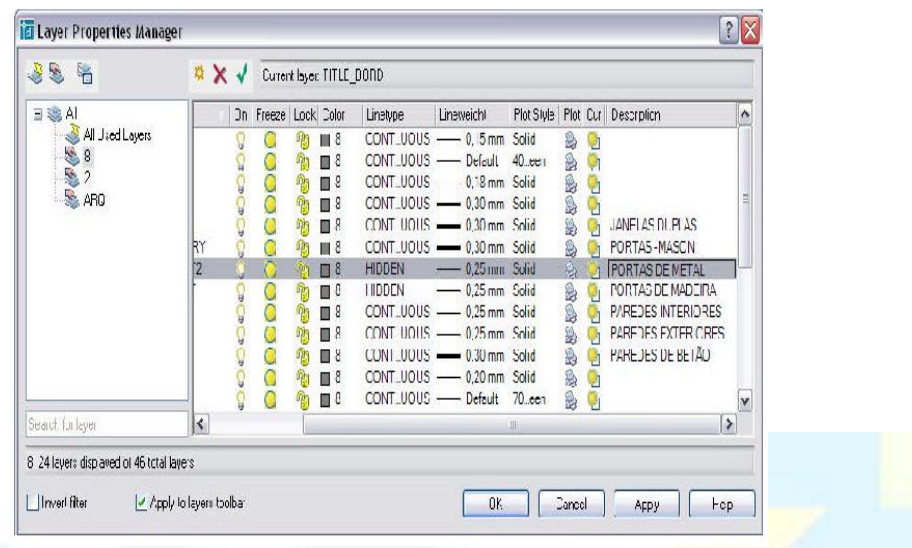

#### Procedimentos/opções:

- *New* (Novo): clicar neste botão para criar novo *layer*. O novo *layer* será criado com um nome-padrão (ex: *Layer1*), permitindo que este seja alterado pelo usuário. Nomes válidos para camadas seguem as regras descritas em blocos (vide item correspondente nessa apostila).
- Para definir a cor, clique sobre o ícone correspondente abrindo a caixa de diálogo da seleção de cores. Clicar sobre a cor desejada da paleta ou digitar o código da cor correspondente e clicar no botão OK.
- Para definir tipo de linha (*linetype*), clicar sobre a coluna correspondente abrindo a caixa de diálogo de seleção de tipo de linha. Selecionar a linha correspondente ao tipo de linha desejado e clicar botão OK.
- Para definir peso de linha (*lineweight*), clicar sobre coluna correspondente abrindo a caixa de diálogo da seleção de peso de linha. Selecionar a linha correspondente ao peso de linha desejado e clicar no botão OK.
- Para excluir uma camada (deletar), selecione-a na lista de camadas e clique sobre o botão *Delete* (deletar). Não se pode excluir a camada 0 (zero), a camada corrente ou camada que tenha algum objeto (excluir antes os objetos ou mudá-los para outras camadas).
- Para renomear uma camada, basta clicar sobre seu nome na lista e alterar, seguindo sempre as regras do AutoCAD para atribuição de nomes a objetos.
- Para visualizar detalhes das propriedades de uma camada, selecioná-la na lista e clicar o botão *Show Details*, acrescentando à caixa de diálogo de "Gerência de Propriedades de Camadas" (*Layer Properties Manager*) a seção mostrada a seguir, que pode ser utilizada alternativamente para edição das propriedades das camadas. Para esconder a referida seção novamente, basta clicar no botão *Hide details* (Esconde detalhes).

CAD Studio - Centro de Treinamento Pro-Systems - SRT/Sul Quadra 701 Edifício Palácio do Rádio I Bloco 3 Sala 212/214 CEP 70340-901 Brasília/DF www.cadstudio.com.br – Fone/Fax: (61) 3202-2666

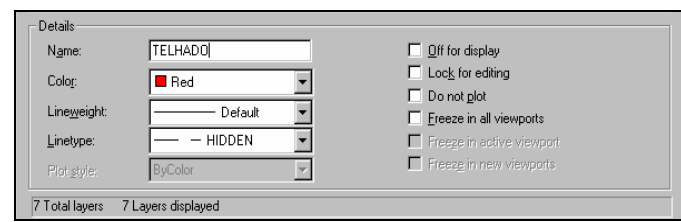

Notas:

- As propriedades-padrão (*default*) assumidas para as camadas são: cor branca, tipo de linha contínua e peso de linha 0.25 mm.
- Todo objeto assume o padrão (*default*) de cor, tipo e peso de linha da camada em que é desenhado.
- Essas propriedades podem ser alteradas posteriormente, para cada objeto individualmente, permitindo que assumam valores diferentes dos correspondentes da camada.

## 4.1.4 Carregando Tipos de Linhas (L*inetypes*)

Na caixa de diálogo da "Seleção de tipos de linhas" (*Select Linetype*), clicar no botão"*Load* (Carregar), fazendo surgir a caixa de diálogo apresentada abaixo:

- Selecionar na lista os tipos de linha que se pretende carregar (usar *<Shift>* ou *<Ctrl>* se quiser selecionar mais de um tipo) e pressionar o botão *OK*.
- Os tipos de linha-padrão, previamente definidos para o AutoCAD, são armazenados nos arquivo ACAD.LIN ou ACADISO.LIN.

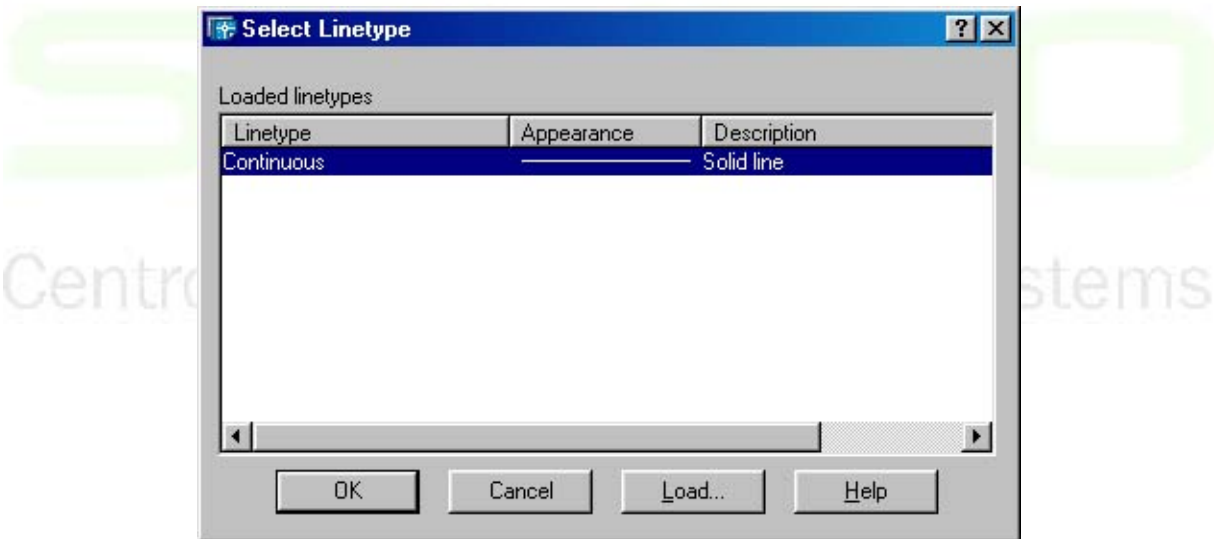

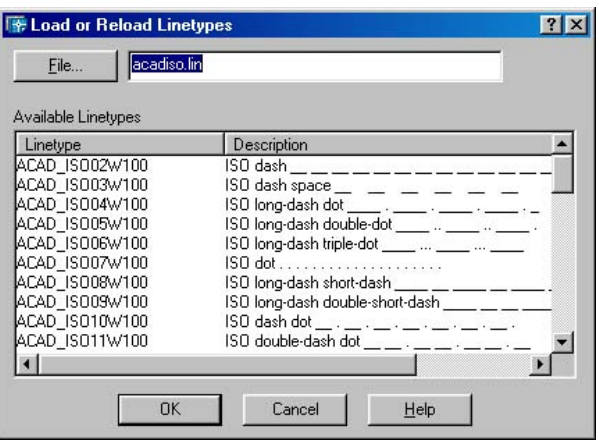

- Para visualizar pesos de linhas na janela de desenho, deve-se manter ligado o botão LWT da barra de *status*.
- Para se visualizar adequadamente os diversos tipos de linhas, deve-se definir a variável de sistema LTSCALE de acordo com as unidades e escalas que se pretende trabalhar em cada desenho. Para se atualizar esta variável, pode-se utilizar o menu *Format>Linetype>Show Details>Global Scale Factor* (Formatar>Tipo linha>Mostrar Detalhes>Fator de Escala Global).

## 4.1.5 Mudando o Layer de um Objeto

Alterando propriedades de objetos com a barra de ferramentas *Object Properties* (propriedades de objetos)

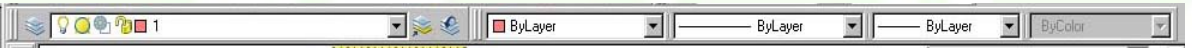

As propriedades de um objeto de desenho no AutoCAD são suas características tais como: *layer*, cor, tipo de linha (*linetype*) e peso da linha (*lineweight*). Estas propriedades podem ser alteradas com uso da barra de ferramentas *Object Properties* (propriedades de objetos) conforme descrito adiante.

Para se alterar o *layer* de um objeto:

- Clicar sobre o objeto (*pick*).
- *Layer* do objeto aparecerá no mostrador de *layer*-corrente da barra de ferramentas.
- Alterar o *layer* na lista *Drop Down* selecionando o *layer* desejado.
- Pressione "Esc" para desfazer seleção do objeto.

## **O conceito** *Bylayer* (por *layer*)

As propriedades do objeto que estiverem com o valor *ByLayer* assumirão as definições correspondentes do *layer* associado ao objeto, ou seja, a cor, tipo de linha e peso de linha definidos para o referido *layer*. Caso contrário, assumirão os valores selecionados, por exemplo, se a propriedade cor estiver como *Yellow* (amarelo), o objeto assumirá esta cor, mesmo que seu *layer* tenha definição de cor diferente.

#### **Tipo de Linha (***Linetype***)**

Indica se o objeto é desenhado com linha contínua, tracejada, pontilhada ou uma combinação destes elementos, seguindo a simbologia adotada pelo desenhista no trabalho em questão.

#### **Peso da Linha (***Lineweight***)**

Indica a largura da linha no desenho (equivale à espessura da pena utilizada para desenhar a linha), seguindo a simbologia adotada pelo desenhista no desenho em questão.

O botão LWT da barra de *status* controla a visibilidade do peso da linha na janela de edição do AutoCAD. Para que a largura das linhas possa ser visualizada nesta janela, é necessário que este botão esteja acionado, caso contrário só será visualizada na plotagem.

Comando **Match Properties** (Combinar Propriedades):

- Barra de Ferramentas: *Standard* (Padrão) ícone *Match Properties*
- Menu: *Modify>Match Properties* (Modificar>Combinar Propriedades)
- Linha de Comando: MATCHPROP ou MA.

Utilize este comando para copiar as propriedades de um objeto para outros. Procedimentos/opções:

- Selecionar o ícone *Match Properties*.
- *Select source object* (selecionar objeto-fonte): clicar (*pick*) sobre o objeto a ser usado como modelo.
- *Select destination object(s)...* (selecionar objeto(s) destino(s)...): selecionar objetos que devem receber as propriedades por qualquer método de seleção (*pick*, *window*, *crossing*, etc.).
- ... or [Settings]: teclar S para selecionar a opção *Settings* (regulagens) para selecionar
- quais propriedades do objeto fonte serão copiadas para os objetos que devem recebêlas, conforme caixa de diálogo *Property Settings* (regulagens de propriedades) apresentada adiante.
- Teclar <*Enter*> para finalizar o comando.

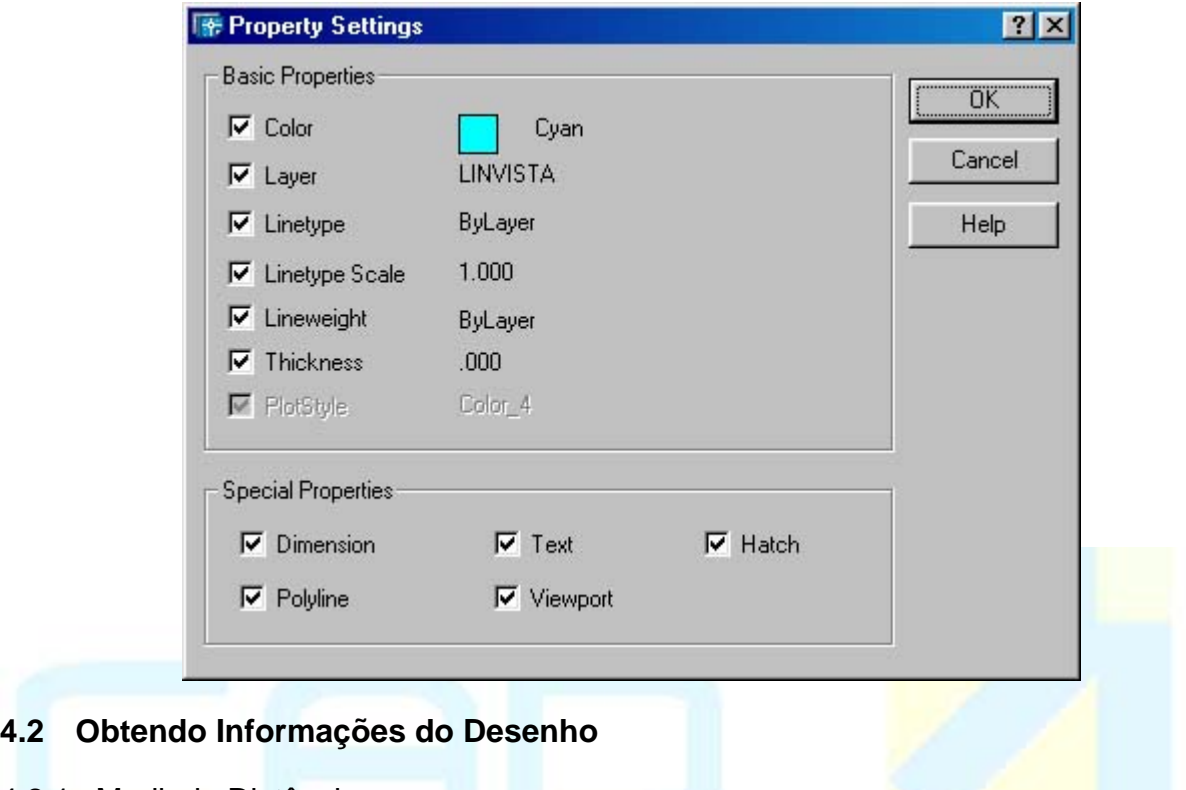

4.2.1 Medindo Distâncias

Comando **DISTANCE** (Distância):

- Barra de Ferramentas: *Standard* (Padrão) ícone *Distance*
- (**obs.: botão fly-out** para saber como usar ver item Barra de Ferramentas no capítulo inicial desta apostila)

 $\frac{3 - 1}{1111111}$ 

hamento Pro-Systems

- Menu: *Tools>Inquiry>Distance* (Ferramentas/Investigação/Distância)
- Linha de Comando: DIST ou DI

Utilize este comando para medir distância entre pontos do desenho.

Procedimentos/opções:

- *Specify first point* (especificar o primeiro ponto): informar localização do ponto através de suas coordenadas ou clicando (*pick*) com uso de atração a objeto (*object snap*).
- *Specify second point* (especificar o segundo ponto): informar localização do ponto através de suas coordenadas ou clicando (*pick*) com uso de atração a objeto (*object snap*).

 OBS.: para medir a distância entre 2 objetos paralelos, a melhor maneira é usar atração a objeto *nearest* para o primeiro objeto e "perpendicular" para o outro.

## 4.2.2 Medindo Áreas

Comando **AREA** (Área):

ms

- Barra de Ferramentas: *Standard* (Padrão) ícone *Area*
- (**obs: botão fly-out** para saber como usar, ver item Barra de Ferramentas no capítulo inicial desta apostila)
- Menu: *Tools>Inquiry>Area* (Ferramentas/Investigação/Área)
- Linha de Comando: AREA ou AA

Utilize este comando para medir área fechada no desenho e seu perímetro.

Procedimentos/opções:

- *Object* (Objeto): selecionar um objeto fechado (ex.: círculo, retângulo, etc).
- *Add/Subtract* (Adicionar/Subtrair): permite adicionar ou subtrair várias áreas.
- 4.2.3 Informações Sobre Desenhos

Comando **LIST** (Listar):

- Barra de Ferramentas: *Standard* (Padrão) ícone *List*
- (**obs: botão fly-out** para saber como usar, ver item Barra de Ferramentas no capítulo inicial desta apostila).
	- Menu: *Tools>Inquiry>List* (Ferramentas/Investigação/Listar).
	- Linha de Comando: LIST ou LI.

Utilize este comando para listar informações sobre objetos de desenho. Estas informações são específicas para cada tipo de objeto.

Procedimentos/opções:

- *Select objects* (selecionar objetos): selecionar o(s) objeto(s) que se quer listar.
- Pressionar <*Enter*>.

OBS:

- Para se determinar o comprimento de uma linha reta, é mais fácil utilizar este comando que o DIST, por não necessitar do uso de atração a objeto.
- Este comando abre a janela de texto do AutoCAD para apresentar os resultados, bastando pressionar a tecla <F2> para retornar à tela gráfica.
- Comando **PROPERTIES** (Propriedades):
- Barra de Ferramentas: *Standard* (Padrão) ícone *Properties* .
- Menu: *Modify>Properties* (Modificar>Propriedades).
- Linha de Comando: PROPERTIES ou PROPS.
- Menu de atalho: Selecionado o objeto, clicar botão direito do *mouse* e escolher *Properties* (propriedades).

 Utilize este comando para abrir caixa de diálogo com informações e propriedades de objetos de desenho, podendo alterar muitas delas.

CAD Studio - Centro de Treinamento Pro-Systems - SRT/Sul Quadra 701 Edifício Palácio do Rádio I Bloco 3 Sala 212/214 CEP 70340-901 Brasília/DF www.cadstudio.com.br – Fone/Fax: (61) 3202-2666

O.

retance

Procedimentos/opções:

- Sem comando ativo, selecione objeto(s).
- As propriedades do(s) objeto(s) aparecerá(ão) na caixa de diálogo.

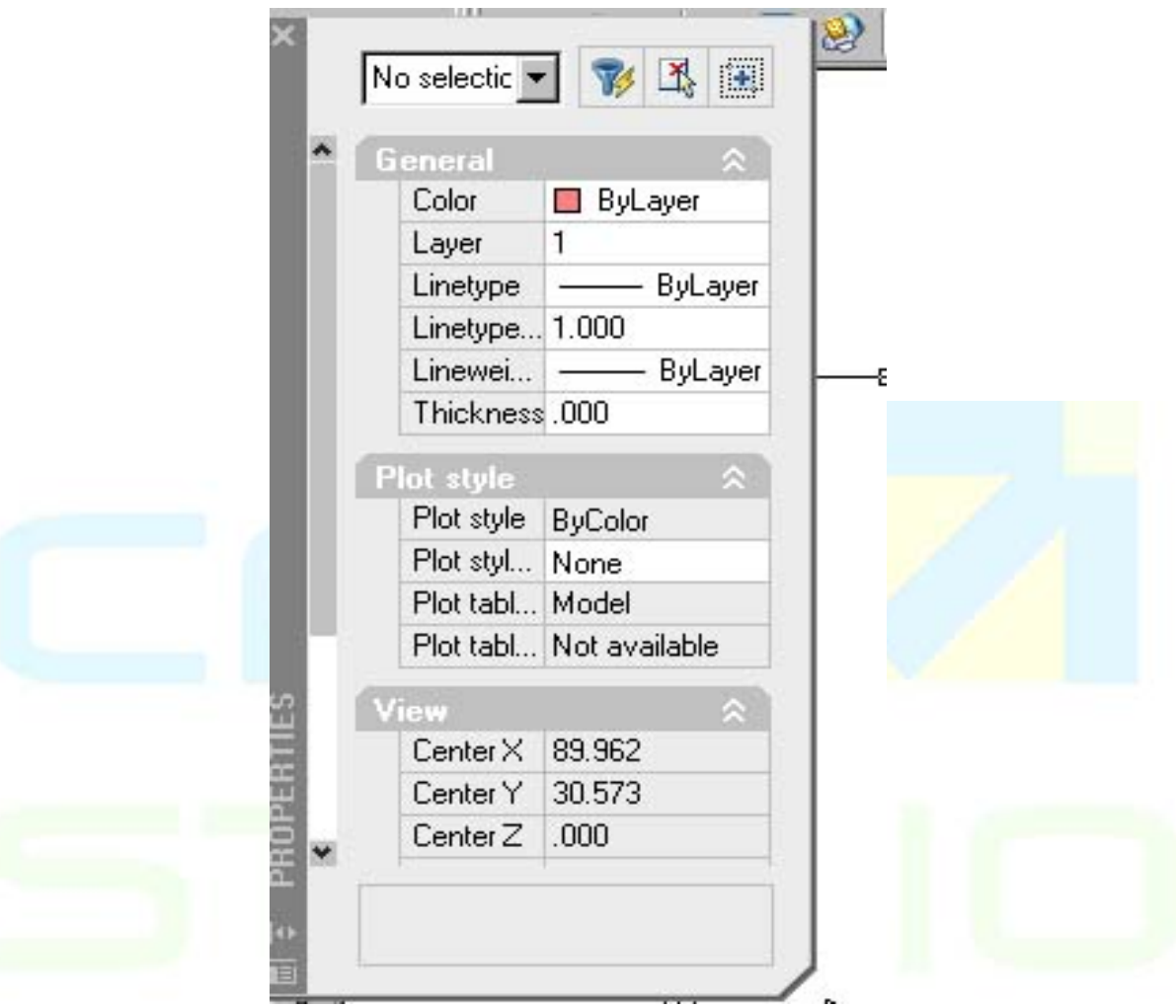

OBS:

- Pode-se alterar a maioria das propriedades:
- Para alterar informações escritas em cor preta, basta clicar sobre ela e proceder a alteração, em alguns casos selecionando da lista *drop-down*.
- As propriedades se apresentam ordenadas alfabeticamente ou por categorias em 2 fichas distintas. Para selecionar a ficha requerida, basta clicar sobre sua aba.

#### 4.2.4 Propriedades de múltiplos objetos

Pode-se selecionar vários objetos simultaneamente e, neste caso, são apresentadas apenas as propriedades que todos têm em comum, podendo-se alterá-las para todo o conjunto de objetos da mesma forma mencionada anteriormente.

## **4.3 Figuras geométricas e comandos de edição complementares**

4.3.1 Arcos

 **Desenhando Arcos**  Comando **ARC** (Arco):

- Barra de Ferramentas: Draw (Desenhar) ícone *Arc* .
- Menu: *Draw>Arc* (Desenhar/Arco).
- Linha de Comando: *Arc* ou A (Arco).

Utilize este comando para desenhar arcos.

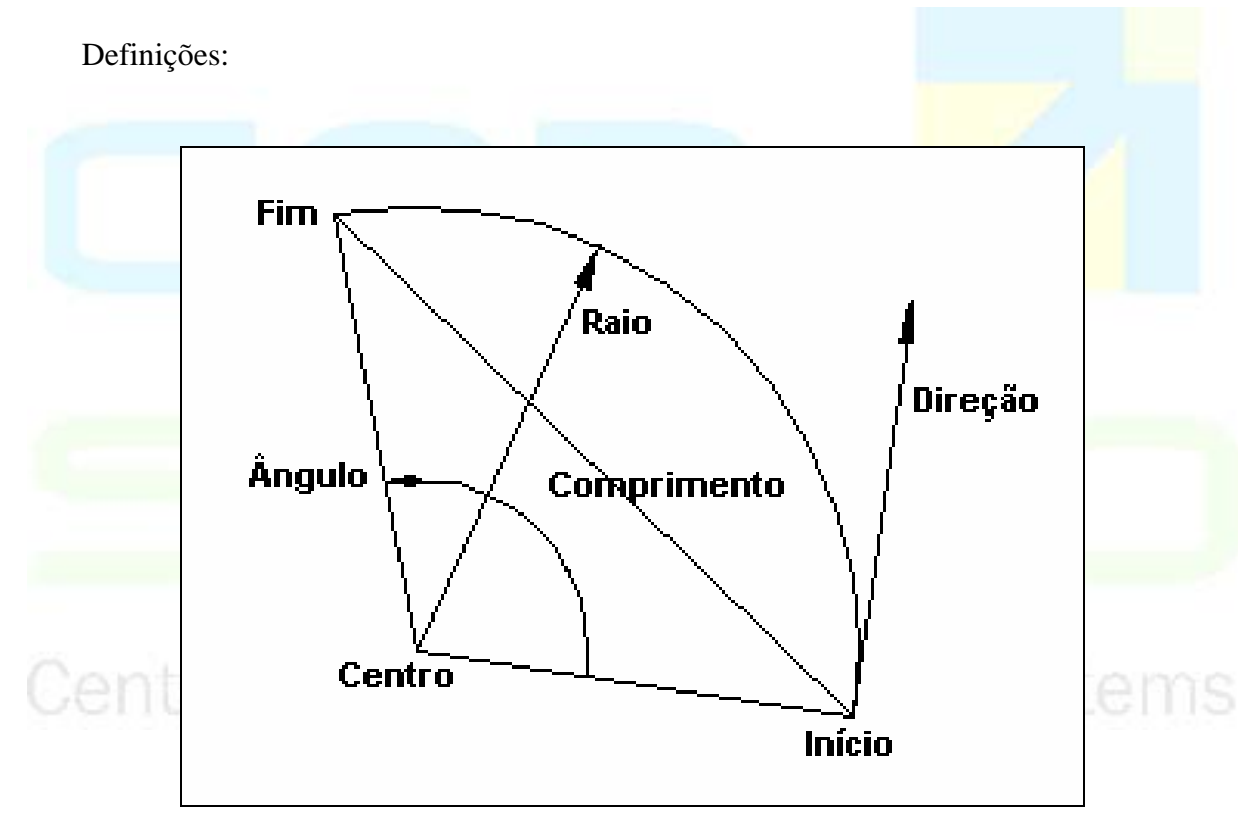

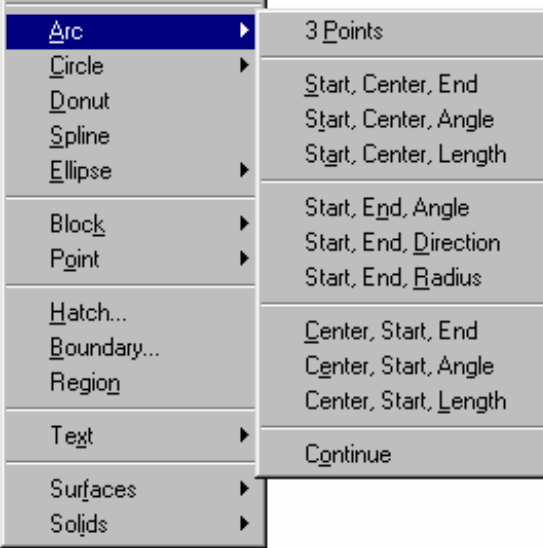

Notas:

- Os arcos são desenhados no sentido anti-horário a partir do ponto inicial.
- Teclando <*Enter*> no aviso *Start Point* (ponto inicial), aciona-se a opção. *Continue* (continuar) que inicia o arco a partir da última linha ou segmento de arco desenhados.

4.3.2 Polylines

## Comando **PLINE** (Polilinha)

- Barra de Ferramentas: *Draw* (Desenhar) ícone *Polyline*.
- Menu: *Draw>Polyline* (Desenhar/Polilinha).
- Linha de Comando: *Arc* ou A (Arco). Utilize este comando para desenhar polilinhas.

## Definição:

Polilinhas (*polylines*) são objetos complexos constituídos de conjuntos de linhas (*lines*) e arcos (*arcs*). Tem uma característica adicional, a largura (*width*), que pode variar de um segmento para outro ou ao longo de um mesmo segmento (linha ou arco) dentro da mesma polilinha.

amento Pro-Svstems

Procedimentos/opções:

- *Width/Halfwidth* (largura/meia largura): define a largura do próximo segmento de linha ou arco da polilinha.
- Arc (arco): alterna do modo linha para o modo arco.
- *Line* (linha): alterna do modo arco para o modo linha.
- *Close* (fechar): une o fim do último segmento ao ponto inicial da polilinha.

Notas:

- Uma polilinha pode ser aberta ou fechada. Uma polilinha aberta possui apenas um ponto inicial e um ponto final.
- A largura da polilinha (*width*) é independente da propriedade "peso da linha" (*lineweight*).
- Pode-se determinar a área de uma polilinha fechada com o uso dos comandos AREA, LIST ou PROPERTIES.
- 4.3.3 Convertendo *Polilynes* para Linhas e Arcos

## Comando **EXPLODE** (Explodir):

- Barra de Ferramentas: *Modify* (Modificar) ícone *Explode* .
- Menu: *Modify>Explode* (Modificar/Explodir).
- Linha de Comando: EXPLODE ou X (Explodir).

Utilize este comando para desmembrar uma polilinha em seus componentes (linhas e arcos).

Procedimentos/opções:

- *Select objects* (selecionar objetos): clicar sobre a(s) polilinha(s) que deseja explodir.
- Teclar <*Enter*>.

## 4.3.4 Convertendo Linhas e Arcos para *Polylines*

Comando **PEDIT** (Edição de polilinha):

- Barra de Ferramentas: *Modify* II (Modificar II) ícone *Edit Polyline* .
- Menu: *Modify>Polyline* (Modificar/Polilinha).
- Linha de Comando: PEDIT ou PE.

 Utilize este comando para alterar uma polilinha existente ou converter linhas ou arcos para polilinha. No presente capítulo será abordada apenas a função de conversão de linhas/arcos para polilinha do comando. o-Svstems

Procedimentos/opções:

#### **Converter múltiplas linhas e arcos para uma única polilinha:**

- Iniciar o comando PEDIT.
- Select polyline (selecionar polilinha): selecionar uma linha ou arco.
- Object selected is not a polyline. Do you want to turn it into one? (Objeto selecionado não é uma polilinha. Você quer convertê-la para uma?): teclar <Enter>.
- Enter an option [Close/Join/Width/Edit vertex/Fit/Spline/Decurve/Ltype .
- Gen/Undo] (Entre com uma opção [Fechar/Juntar/Largura/Editar vértice/Encaixar...]): teclar <J> e <Enter> (seleção da opção Juntar).
- Select objects (Selecionar objetos): clicar sobre cada objeto que quer juntar na polilinha.
- Teclar <Enter> para finalizar seleção de objetos e teclar <Enter> novamente para encerrar o comando.

## **Alterar a largura de uma polilinha existente:**

- Iniciar o comando PEDIT.
- Select polyline (selecionar polilinha): selecionar a polilinha a ser alterada.
- *Enter an option [Close/Join/Width/Edit vertex/Fit/Spline/Decurve/Ltype* .
- *Gen/Undo*] (Entre com uma opção [Fechar/Juntar/Largura/Editar vértice/Encaixar...]): teclar <W> e <*Enter*> (seleção da opção Largura).
- *Specify new width for all segments* (Especificar nova largura para todos segmentos): digite a nova largura e tecle <*Enter*>.
- Tecle <*Enter*> para finalizar o comando. Nota:

*Decurve*: desencurvar, desempenar, desentortar. Este comando possui a opção *Spline* para converter uma polilinha em uma curva suave, passando por todos seus vértices.

Spline: Qualquer projeção de uma haste ou trave que se encaixe em furos ou sulcos de outra haste / trave correspondente, capacitando a rotação conjunta de ambas;

- os furos, rasgos ou sulcos abertos para tais projeções;
- pedaço flexível de madeira, borracha rígida ou metal, usado para traçar as curvas;
- tira de madeira ou metal;
- régua.

A *spline* implementada neste comando é apenas uma aproximação das splines mais precisas (curvas NURBs) implementadas pelo comando SPLINE do AutoCAD.

## 4.3.5 União de Duas Retas

## **Comando JOIN ( unir, juntar):**

- Barra de Ferramentas: *Modify* (Modificar) ícone *Join*
- Menu: *Modify>joine* (Modificar/Unir)
- Linha de Comando: JOIN ou J (juntar, unir)

 Utilize este comando para juntar ou unir duas linhas, no mesmo nível horizontal, tornando essas duas linhas numa só e criando uma *line* e não fazendo um *pedit* de linhas.

Obs.: este comando apresenta melhores resultados quando o primeiro objeto da seqüência é uma poliline e os demais são linhas.

## **4.4 Hachuras (***Hatch***)**

4.4.1 Criando Hachuras

## Comando **BHATCH**:

- Barra de Ferramentas: *Draw* (Desenhar) ícone *Hatch* .
- Menu: *Draw>Hatch* (Desenhar/Hachura).
- Linha de Comando: BHATCH ou H (Hachura).

Utilize este comando para desenhar hachuras.

Procedimentos/opções:

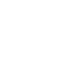

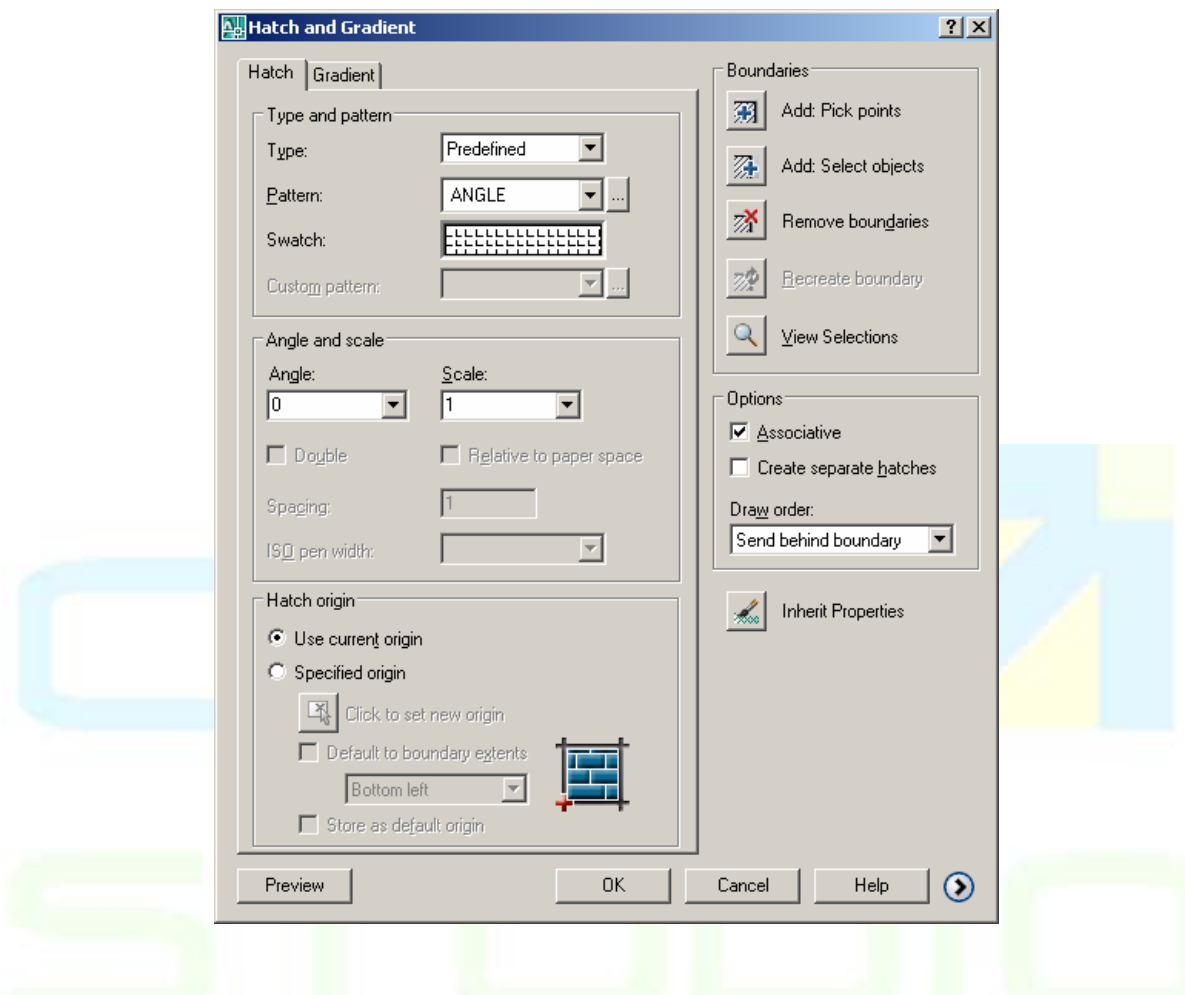

• Iniciado o comando, será apresentada a seguinte caixa de diálogo:

## 4.4.2 Definindo o Padrão de Hachuras

- *Type* (tipo): escolher entre *Predefined* (hachuras predefinidas no AutoCAD, encontrados nos arquivos acad.pat e acadiso.pat), *User Defined* (definidas pelo usuário – Habilita os campos Sapcing e doublé, para o hatch ser controlado por valores exatos e não por escalas proporcionais) ou *Custom* (customizadas, ou seja, padrões previamente definidos e armazenados em arquivos com extensão PAT dentro da pasta support do AutoCAD).
- *Pattern* (padrão): entre aqui para escolher o tipo de hachura desejado, poderá ser

escolhido pelo nome ou pelos desenhos clicando em .

- Swatch: preview do pattern escolhido.
- *Custom pattern* (padrões customizados): disponível apenas se *Type* = *Custom*.
- *Angle* (Ângulo): digitar ou selecionar ângulo de rotação do padrão em uso.
- *Scale* (Escala): digitar ou selecionar fator de escala para o padrão em uso (só disponível se *Type* = *Predefined* ou *Custom*).
- *Spacing* (Espaço): digitar espaço entre linhas, se *Type* = *User Defined*.
- *Double* (duplo): disponível apenas se *Type = User Defined*. Cria um *hatch* de linhas cruzadas.

CAD Studio - Centro de Treinamento Pro-Systems - SRT/Sul Quadra 701 Edifício Palácio do Rádio I Bloco 3 Sala 212/214 CEP 70340-901 Brasília/DF www.cadstudio.com.br – Fone/Fax: (61) 3202-2666

- ISO *Pen width* (espessura ISO da caneta): digitar espessura da caneta (só disponível se *Type* = *Predefined* e se utilizado padrão ISO de hachura).
- *Inherit Properties* (Propriedades Herdadas): permite definir padrão de hachura copiando definição já existente em outro objeto do desenho.
- Associative associa o hatch à borda em que ele está contido, alterando-se se a mesma for alterada.
- Create separate hatches Cada área interna escolhida dará origem a um novo hatch, mesmo que todas sejam marcadas de uma só vez.
- Hatch origin escolha "especified origin", e clique em "pick to set new origin" para deferir o canto de referencia para inicio da paginação.

Default to boundary extents: escolha o alinhamento da hachura em relação ao contorno da borda em que ela está aplicada, apresenta opção de alinhamento pelos quatro cantos ou pelo centro.

## Draw order:

Do not assign – Não aplicar ordem de desenho. Send to back – Enviar o hatch para trás de todos os objetos. Bring to front - Enviar o hatch para frente de todos os objetos. Send behind boundary – Enviar o hatch para trás de sua borda. Bring in front boundary – Enviar o hatch para frente de sua borda.

## 4.4.3 Selecionando a Área a Ser Hachurada

- *Pick Points* (Selecionar Pontos): Clicar (*pick*) pontos internos dentro dos objetos fechados a serem hachurados (ex: polilinha fechada, círculo, retângulo, etc).
- *Select Objects* (Selecionar Objetos): selecionar (por qualquer método de seleção) objetos fechados, que devem ser hachurados.
- *Remove Islands* (Remover Ilhas): permite selecionar objetos dentro das áreas a serem hachuradas para que não sejam hachurados.
- *View Selection* (Visualizar Seleção): mostra os objetos selecionados para hachura.
- *Preview* (Visualização prévia): apresenta visualização prévia dos objetos hachurados.

CAD Studio - Centro de Treinamento Pro-Systems - SRT/Sul Quadra 701 Edifício Palácio do Rádio I Bloco 3 Sala 212/214 CEP 70340-901 Brasília/DF www.cadstudio.com.br – Fone/Fax: (61) 3202-2666

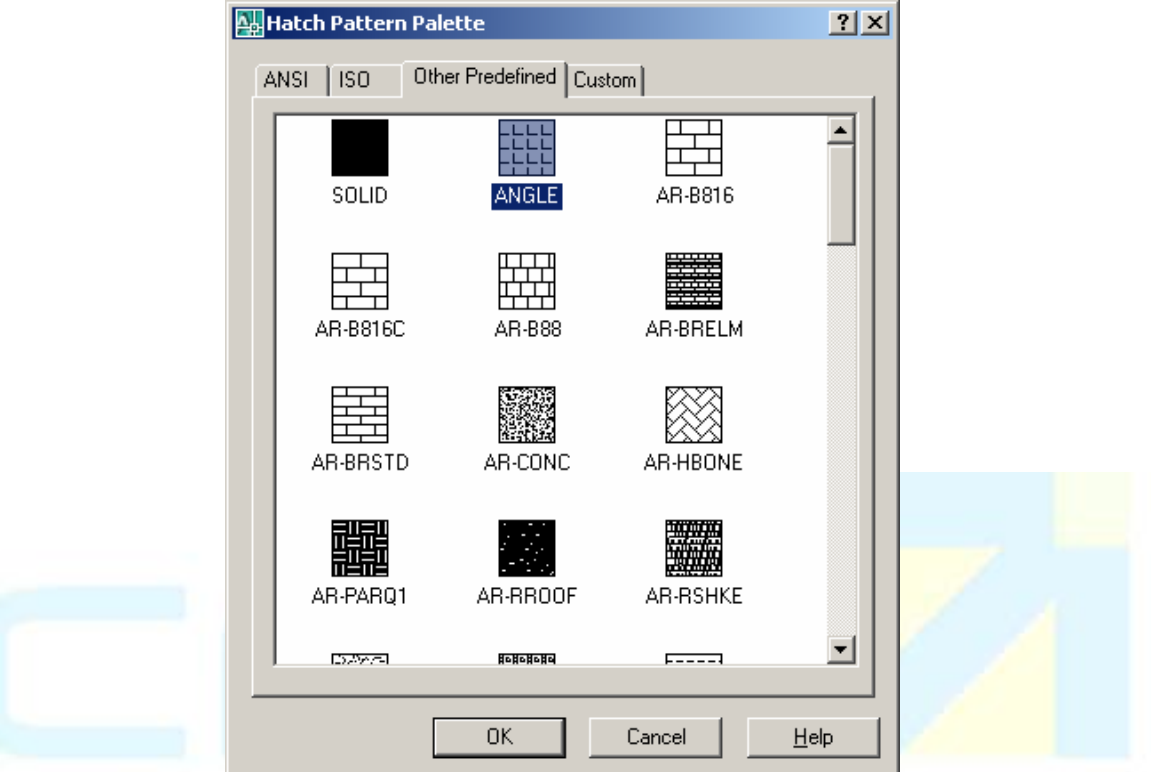

Notas:

• *Hatch* é um tipo especial de objeto de desenho que pode ser explodido em seus componentes (*Modify*>*Explode* – Modificar>Explodir).

#### 4.4.4 Gradient Fills

Nova aba de efeitos dentro do Boundary hatch que traz agora o degrade para montagem de layout.

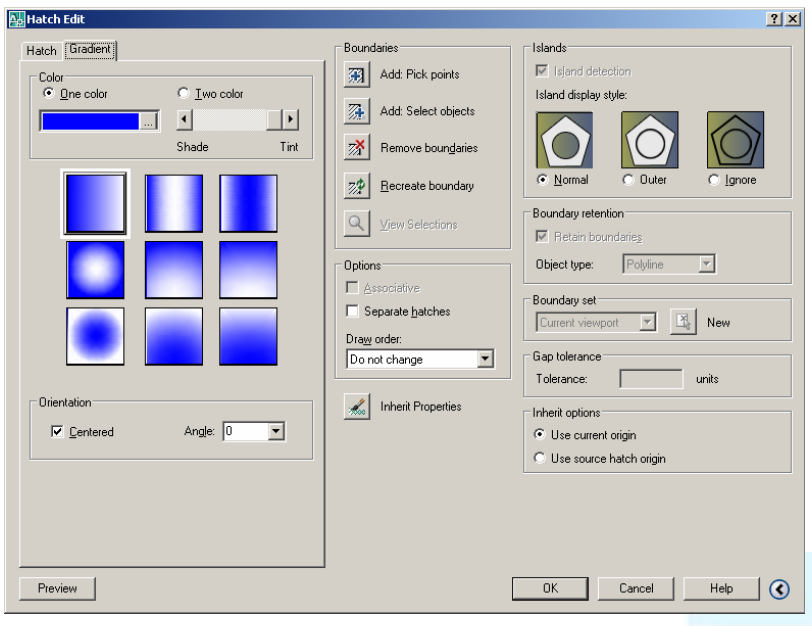

## 4.4.5 Editando Padrão de Hachuras

Opções adicionais clicando-se na seta da porção inferior direita da caixa de diálogo:

Island detection: detectar os contornos internos do objeto a ser hachurada, onde:

Normal: Hachura com alternância, preenchendo um limite sim e o próximo não. Outer: Somente o contorno externo será hachurado.

Ignore: Igona os contornos internos hachurando todos os objetos internos.

Boundary detection: Desenha uma polyline ou region sobrepondo a borda original.

Gap tolerance:Margem de erro para fechamento das bordas que conterão o hatch.

Inherit options: quando as propriedades são copiadas de um hatch para o outro com o pincel, escolher entre usar o alinhamento da hachura baseada no objeto de origem ou na origem do AutoCAD.

#### 4.4.6 Pontos de Referência

Nas versões atuais do AutoCAD para editar uma hachura basta aplicar um duplo clique sobre a hachura, e a caixa de diálogo apresentada é exatamente a mesma da criação da hachura.

Agora é possível introduzir tramas em regiões que não estão fechadas. Através de uma pequena caixa de diálogo no comando *Hatch*, é possível controlar o espaçamento máximo de abertura permitida para criar uma trama. Esta caixa de diálogo chama-se *Gap Tolerance*.

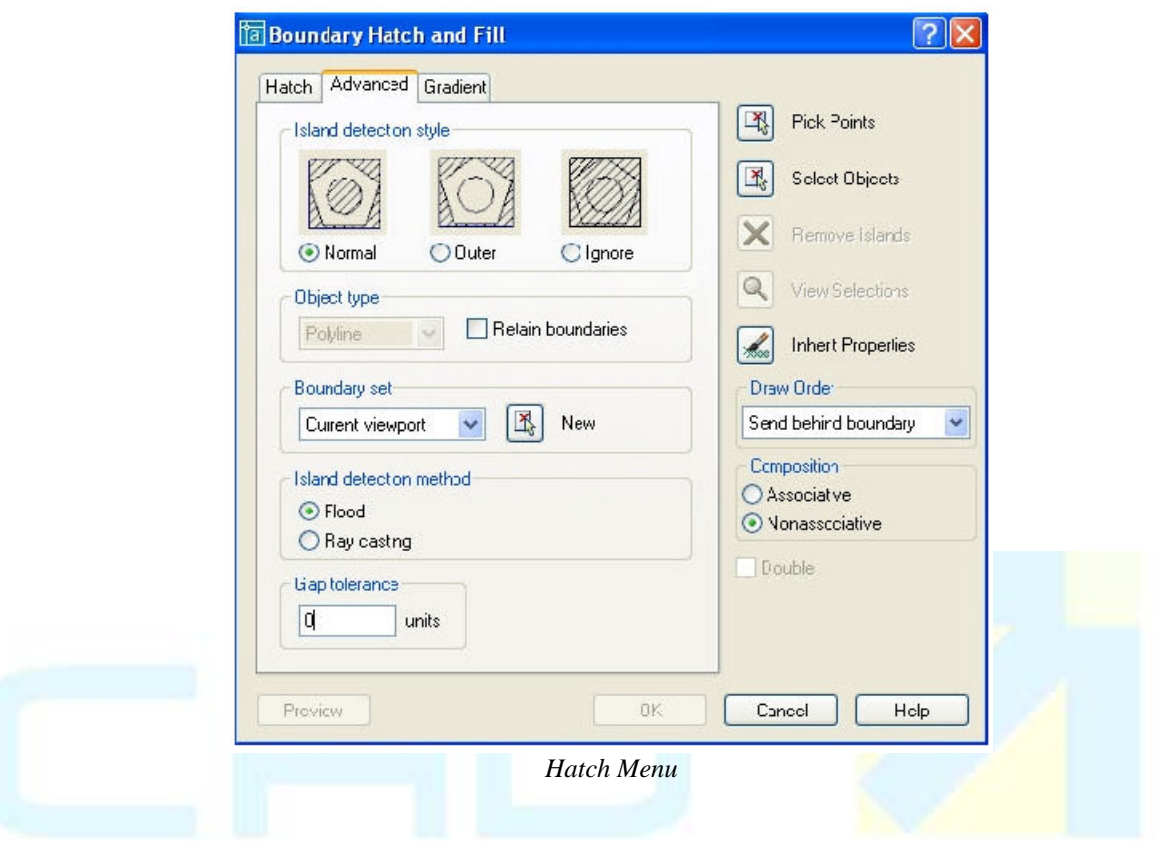

Estas unidades são diretamente proporcionais às unidades do desenho, sendo que num desenho em metros, 2 unidades seriam 2 metros, o mesmo se aplicando para milímetros e outras unidades de medida.

Ao colocar uma trama numa região não fechada, mas dentro da tolerância definida, obtemos o seguinte aviso:

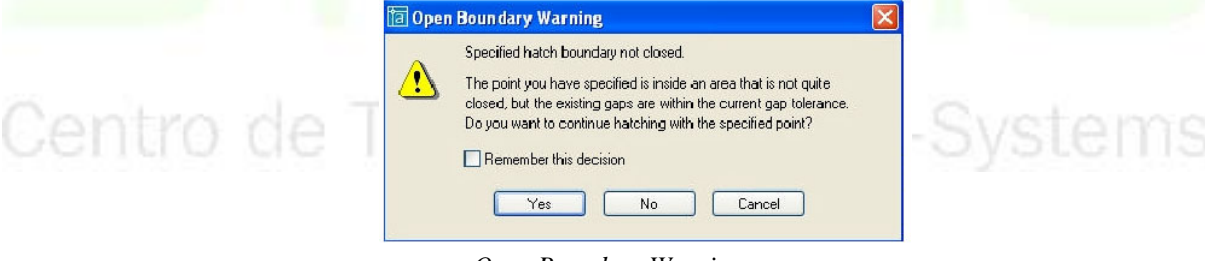

*Open Boundary Warning* 

Este aviso irá aparecer sempre, a não ser que se selecione a opção *"Remember this Decision"*. Se, eventualmente, tentar construir uma trama numa região aberta, que está fora da tolerância definida, surge o seguinte aviso:

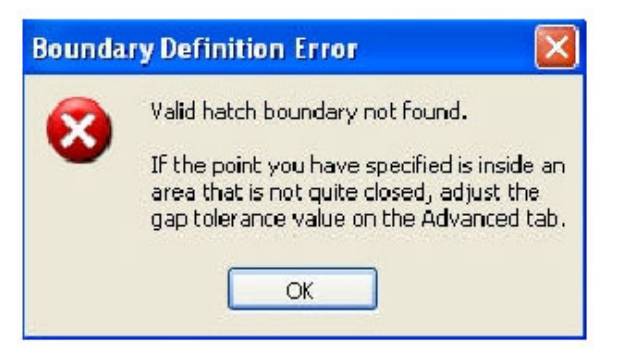

*Boundary Error Message* 

Existe também a possibilidade de cortar tramas, com o comando *trim*, como se fosse uma entidade normal do AutoCAD. Basta desenhar as linhas de corte a atravessar a trama que se pretende cortar.

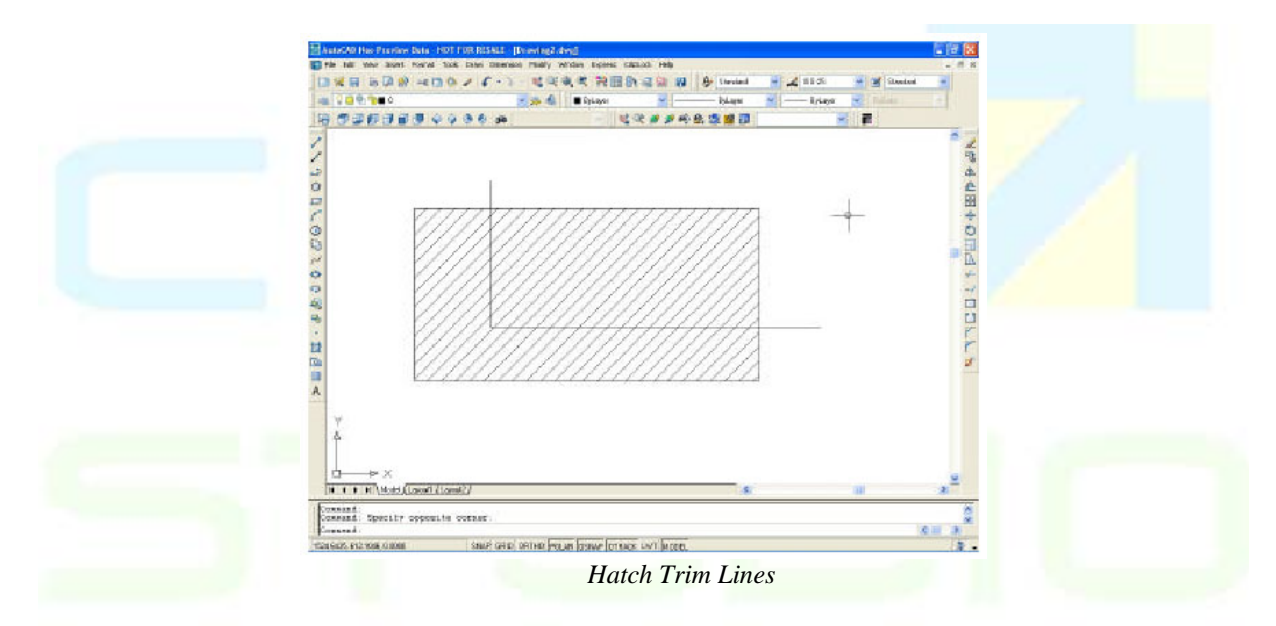

## Centro de Treinamento Pro-Systems

Depois basta escolher a linha como entidade que define a zona de corte e clicar em cima dos espaços indesejados da trama.

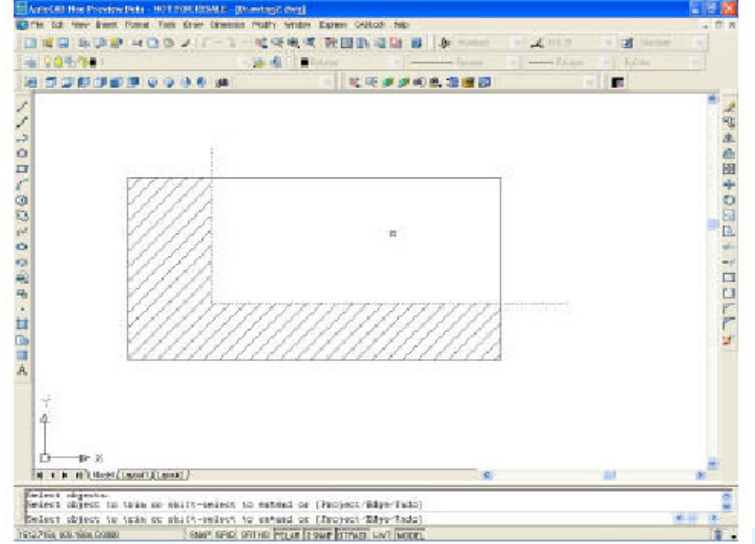

*Trimmed Hatch* 

#### 4.4.7 Pontos Múltiplos

#### Comando **Point** (Ponto):

- Barra de Ferramentas: *Draw* (Desenhar) ícone *Point* .
- Menu: *Draw*>*Point*>*Single Point* (Desenhar/Ponto/Ponto único).
- Linha de Comando: POINT ou P (Ponto).
- Utilize este comando para desenhar ponto de referência.
- Procedimentos/opções:
- *Specify a point* (Especificar um ponto): clicar um ponto na janela de desenho ou entrar com suas coordenadas na linha de comando, separadas por vírgulas (X,Y ou X,Y,Z), podendo utilizar atração a objeto.

#### **Alterando a aparência de um ponto**

#### Comando **DDPtype**:

- Barra de Ferramentas: não disponível.
- Menu: *Format>Point Style* (Formatar/Estilo de ponto).
- Linha de Comando: DDPTYPE.

Utilize este comando para definir estilo de ponto.

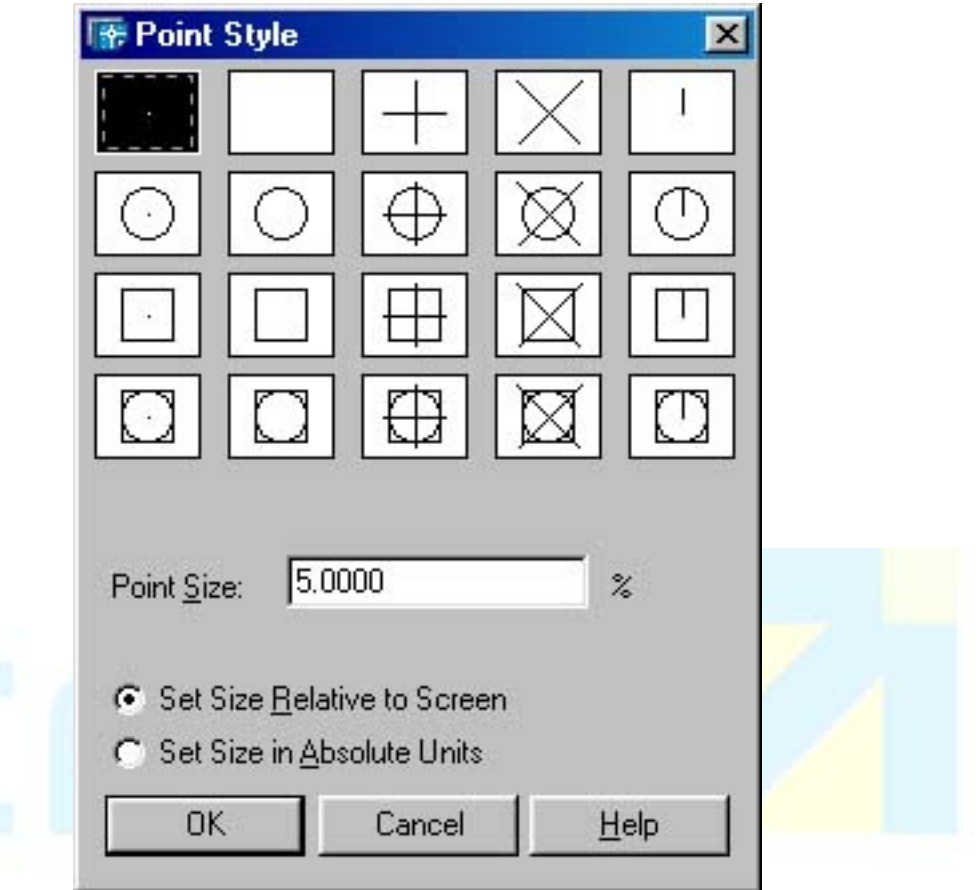

Procedimentos/opções:

- Selecionar a aparência desejada para os pontos, clicando com o *mouse* sobre um dos estilos apresentados na caixa de diálogo. Observar que existe uma opção (1<sup>ª</sup> linha 2<sup>ª</sup> coluna) que permite ocultar os pontos.
- *Set Size Relative to Screen* (Ajustar Tamanho Relativo à Tela): selecionar essa opção para que o tamanho dos pontos seja definido como um percentual da medida referente ao tamanho da tela.
- *Set Size in Absolute Units* (Ajustar Tamanho em Unidades Absolutas): selecionar essa opção para que o tamanho dos pontos seja definido em unidades de desenho.
- *Point Size* (Tamanho do ponto): digitar valor que define o tamanho dos pontos, de acordo com opção selecionada (percentual em relação à tela ou unidades absolutas). Notas:
- Usar modo *Node* (Nó) como atração a objeto para pontos.

## 4.4.8 Polígonos

Comando **Divide** (Dividir):

- Barra de Ferramentas: não disponível.
- Menu: *Draw>Point>Divide* (Desenhar/Ponto/Dividir).
- Linha de Comando: DIVIDE ou DIV (Dividir).

Utilize este comando para desenhar pontos de referência em intervalos regulares ao

CAD Studio - Centro de Treinamento Pro-Systems - SRT/Sul Quadra 701 Edifício Palácio do Rádio I Bloco 3 Sala 212/214 CEP 70340-901 Brasília/DF www.cadstudio.com.br – Fone/Fax: (61) 3202-2666

longo de um objeto.

Procedimentos/opções:

- *Select object to divide* (Selecionar o objeto a ser dividido): clicar sobre o objeto de desenho sobre o qual devem ser dispostos os pontos.
- *Enter the number of segments* ... (Entre o número de segmentos ...): Digitar a quantidade de segmentos que se pretende obter (os pontos são dispostos entre cada par de segmentos em número uma vez menor que a quantidade de segmentos).
- *... or [Block*]: essa opção permite que se defina um bloco para ser inserido sobre o objeto dividido, ao invés dos pontos. Neste caso aparecerá o aviso.
- *Enter name of block to insert* (Entrar nome do bloco para inserir): digitar nome do bloco a ser inserido.

## Comando **Measure** (Medir):

- Barra de Ferramentas: não disponível.
- Menu: *Draw>Point>Measure* (Desenhar/Ponto/Medir).
- Linha de Comando: MEASURE ou ME (Medir).

Utilize este comando para desenhar pontos de referência ao longo de um objeto, espaçados a uma distância especificada.

Procedimentos/opções:

- *Select object to measure* (Selecionar o objeto para medir): Clicar sobre o objeto de desenho sobre o qual devem ser dispostos os pontos.
- *Specify length of segment* ...(Especificar o comprimento do segmento ...): Digitar o comprimento dos segmentos entre os pontos.
- *... or [Block]:* essa opção permite que se defina um bloco para ser inserido sobre o objeto, ao invés dos pontos. Neste caso aparecerá o aviso.
- *Enter name of block to insert* (Entrar nome do bloco para inserir): digitar nome do bloco a ser inserido.

## 4.4.9 Anéis (*Donuts*)

# Comando **Donuts** (Anéis)

- Barra de Ferramentas: não disponível
- Menu: *Draw>Donut* (Desenhar/Anel)
- Linha de Comando: DONUT ou DO (Anel)

Utilize este comando para desenhar anéis ou círculos preenchidos.

Procedimentos/opções:

- *Inside diameter* (Diâmetro interno): especificar diâmetro interno (do buraco).
- *Outside diamenter* (Diâmetro externo): especificar diâmetro externo.
- *Center of Donut* (Centro do anel): especificar ponto central do anel.

Nota:

O comando FILL controla se *donuts* e polilinhas são preenchidas com sólido ou não.

## 4.4.10 *Elipses* (Elipses)

## Comando **Ellipse (Elipse)**

- Barra de Ferramentas: *Draw* (Desenhar) ícone *Ellipse* .
- Menu: *Draw>Ellipse* (Desenhar/Elipse).
- Linha de Comando: ELLIPSE ou EL (Elipse).

Utilize este comando para desenhar elipses completas ou arcos elípticos. Para desenhar uma elipse, define-se cada um dos seus dois eixos. Para desenhar um arco elíptico, primeiramente define-se a elipse e depois a sua porção que corresponda ao arco desejado.

#### Procedimentos/opções: **Axis, End (Eixo, Fim)**

- *Specify axis endpoint of ellipse...* (Especificar ponto final do eixo da elipse...): clicar definindo o primeiro ponto final do primeiro eixo da elipse, podendo usar atração a objeto.
- *Specify other endpoint of axis* (Especificar outro ponto final do eixo): clicar definindo o outro ponto final do primeiro eixo da elipse.
- *Specify distance to other axis...* (Especificar distância para outro eixo): digitar distância do centro da elipse ao ponto final do outro eixo ou clicar um ponto indicando essa distância (do ponto clicado ao centro).
- *...or Rotation* (...ou Rotação): permite definir o outro eixo da elipse com base na projeção de um círculo rotacionado em relação ao primeiro eixo, bastando digitar o valor do ângulo de rotação.

## **Center (Centro)**

- *Specify center of ellipse* (Especificar centro da elipse): clicar ponto para definir centro da elipse.
- *Specify endpoint of axis* (Especificar ponto final do eixo): clicar definindo ponto final do primeiro eixo.
- *Specify distance to other axis...* (Especificar distância para outro eixo): digitar distância do centro da elipse ao ponto final do outro eixo ou clicar um ponto indicando essa distância (do ponto clicado ao centro).

• *...or Rotation* (...ou Rotação): permite definir o outro eixo da elipse com base na projeção de um círculo rotacionado em relação ao primeiro eixo, bastando digitar o valor do ângulo de rotação.

## **Arc (Arco)**

- Definir uma elipse por qualquer dos métodos acima e depois definir que parte dela constitui o arco desejado, de acordo com uma das opções:
- *Specify start angle...* (Especificar ângulo inicial...): digitar valor do ângulo inicial ou clicar ponto para defini-lo.
- *Specify end angle...* (Especificar ângulo final): digitar valor do ângulo final ou clicar ponto para defini-lo.

Observação:

Os ângulos inicial e final são definidos em relação ao primeiro ponto final estipulado para o primeiro eixo da elipse.

• *Specify included angle for arc* (Especificar ângulo global para o arco): digitar valor do ângulo total do arco ou clicar ponto para defini-lo.

Notas: A variável PELLIPSE controla como serão geradas as elipses:

Se PELLIPSE =  $0$ , será gerada uma elipse verdadeira.  $Se PELLIPSE = 1$ , será gerada uma elipse composta por polilinhas

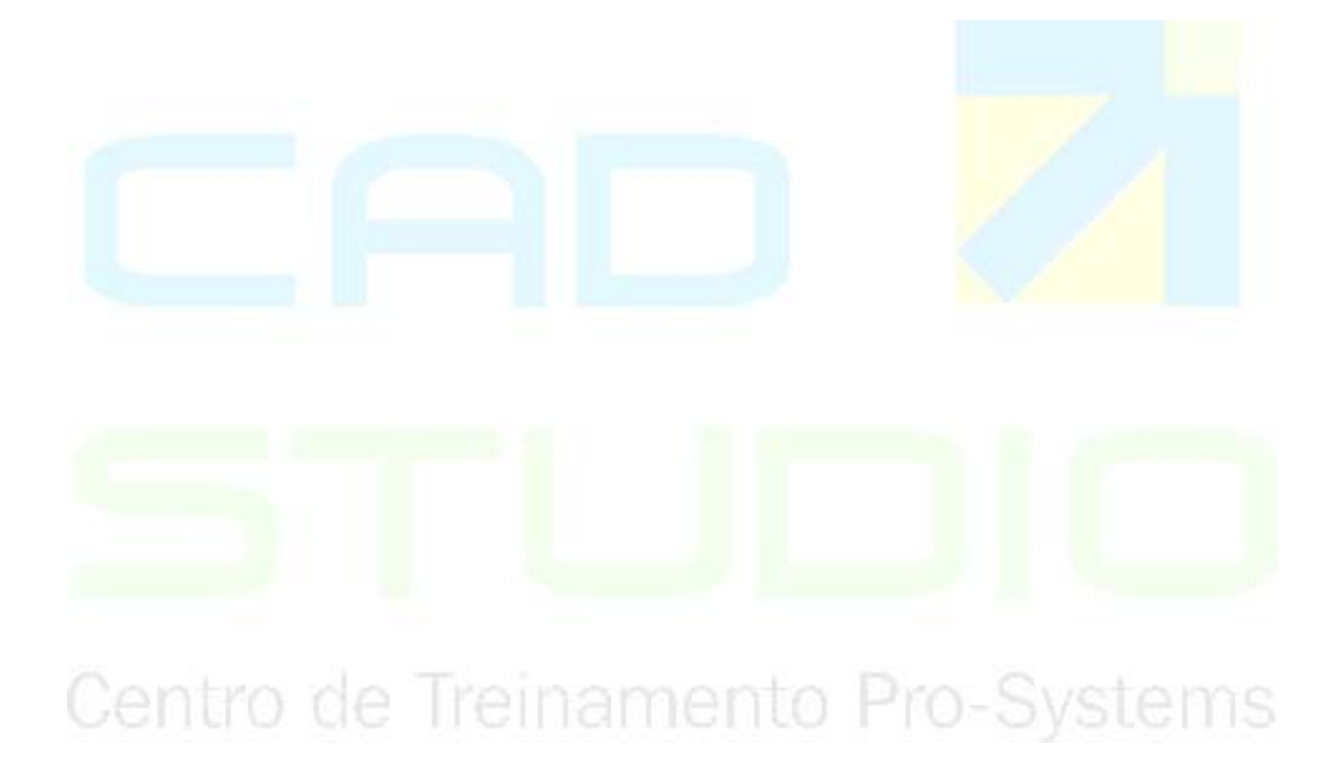

## **CAPÍTULO V**

## **5. LANÇAMENTO DE COORDENADAS**

## **5.1 Entrada de Coordenadas**

## **Coordenadas Cartesianas Absolutas**

São as coordenadas dos pontos em relação à origem do sistema de coordenadas.

Para definir um ponto a partir de suas coordenadas absolutas, durante a execução de um comando (por exemplo, Linha), basta digitar, na linha de comandos, os valores separados por vírgula. Por exemplo, digitar 1,2 para entrar com as coordenadas  $X=1$  e  $Y=2$  referentes a um ponto.

## **Coordenadas Cartesianas Relativas**

São as coordenadas dos pontos em relação ao último ponto clicado.

Para definir um ponto a partir das coordenadas relativas ao último clicado, durante a execução de um comando (por exemplo, linha), basta digitar, na linha de comandos, o símbolo @ (arroba), seguido dos valores separados por vírgula. Por exemplo, digitar  $@1,2$ para entrar com as coordenadas relativas a DeltaX=1 e DeltaY=2, onde DeltaX e DeltaY são as diferenças entre as coordenadas absolutas (X e Y) do novo ponto e do último ponto clicado.

## **Coordenadas Polares Relativas**

Permite a definição de um ponto com base na distância do último ponto clicado e um ângulo em relação ao eixo X, digitando na linha de comando: @*distância,ângulo*. Por exemplo, digitando-se @5<20 <*Enter*>, determina-se ponto a 5 unidades de desenho distante do último ponto clicado, formando ângulo de 20 graus em relação ao eixo X.

## **Entrada Direta de Distâncias**

Permite a definição de um ponto com base na distância do último ponto clicado e um ângulo em relação ao eixo X, da mesma forma que no caso de coordenadas polares relativas. A diferença é que a distância é digitada diretamente na linha de comando após definir a direção (ângulo) com uso do Rastreamento Polar (*polar tracking*), ORTHO ou digitando o ângulo e teclando <*Ente*r>, na linha de comando. As 3 opções são descritas a seguir, para se obter um ponto distante 5 unidades do último ponto clicado e mantendo ângulo de 20 graus em relação ao eixo X:

- Mantendo-se acionado o Rastreamento Polar (botão POLAR na barra de *status* pressionado), devidamente ajustado para incrementos de ângulo de 20 graus ou submúltiplos, posicionar cursor do *mouse* na direção de 20 graus (o Rastreamento Polar mostra o valor na tela) e digitar 5 <*Enter*>.
- Mantendo-se acionado o ORTHO (botão ORTHO na barra de status pressionado), posicionar cursor do *mouse* na direção pretendida (vertical ou horizontal) e digitar 5 <*Enter*>.
- Digitar <20 <*Enter*> e depois 5 <*Enter*>.

CAD Studio - Centro de Treinamento Pro-Systems - SRT/Sul Quadra 701 Edifício Palácio do Rádio I Bloco 3 Sala 212/214 CEP 70340-901 Brasília/DF www.cadstudio.com.br – Fone/Fax: (61) 3202-2666

## **Capitulo VI**

## **6. Inserindo Blocos**

Comando **INSERT** (Inserir):

- 马. • Barra de Ferramentas: *Draw* (Desenhar) - ícone *insert block*.
- Menu: *Insert>Block* (Inserir/Bloco).
- Linha de Comando: INSERT ou I.

Utilize este comando para inserir blocos num desenho.

Definição:

Bloco é um conjunto de objetos de desenho agrupados em um único elemento, podendo constituir representação gráfica de objeto mais complexo que pode, então, ser inserido em um ou vários desenhos tantas vezes quanto necessário.

É útil para representar objetos que aparecem várias vezes em um ou vários desenhos, tais como móveis, esquadrias e outros objetos em desenho arquitetônico, peças diversas em desenho mecânico, componentes elétricos/eletrônicos em eletro técnica e eletrônica, etc.

Procedimentos/opções:

- *Name* (Nome): clicar (*pick*) sobre a seta para mostrar a lista de blocos presentes no desenho corrente.
- *Browser*... (Folhear...): clicar sobre o botão *Browser* para selecionar um arquivo de desenho dentro de uma pasta do windows, que contenha o bloco que se pretende inserir.
- *Insertion point* (ponto de inserção):
- Sem marcar a opção *Specify on screen* (especificar na tela): digitar coordenadas; ou marcando opção *Specify on screen* (especificar na tela): clicar (*pick*) na posição do desenho onde deve ser inserido o bloco (usar atração a objeto).
- *Scale* (escala):
- Sem marcar a opção *Specify on screen* (especificar na tela): digitar fatores de escala para as direções X, Y e Z.
- Marcando a opção *Specify on screen* (especificar na tela): clicar (*pick*) ponto no desenho definindo canto oposto (*Corner*) ou digitar fator de escala para X, Y e Z.
- *Rotation* (rotação): digitar ângulo de rotação do bloco inserido ou clicar (*pick*) ponto no desenho definindo este ângulo.
- *Explode*: marcando esta opção o bloco inserido será desmembrado em seus componentes no momento da inserção.

Notas:

- Para obter uma imagem espelhada do bloco ao inseri-lo, basta usar fatores de escala negativos para X (espelhamento horizontal) ou para Y (espelhamento vertical).
- As versões atuais de blocos permitem extensão e corte de linhas a partir de blocos.
#### **6.1 Combinando Objetos**

6.1.1 Definindo um Bloco (*Block*)

#### Comando **Bmake**:

- Barra de Ferramentas: *Draw* (Desenhar) ícone *Make Block* .
- Menu: *Draw>Block>Make* (Desenhar/Bloco/Criar).
- Linha de Comando: BMAKE ou B.

Utilize este comando para criar blocos.

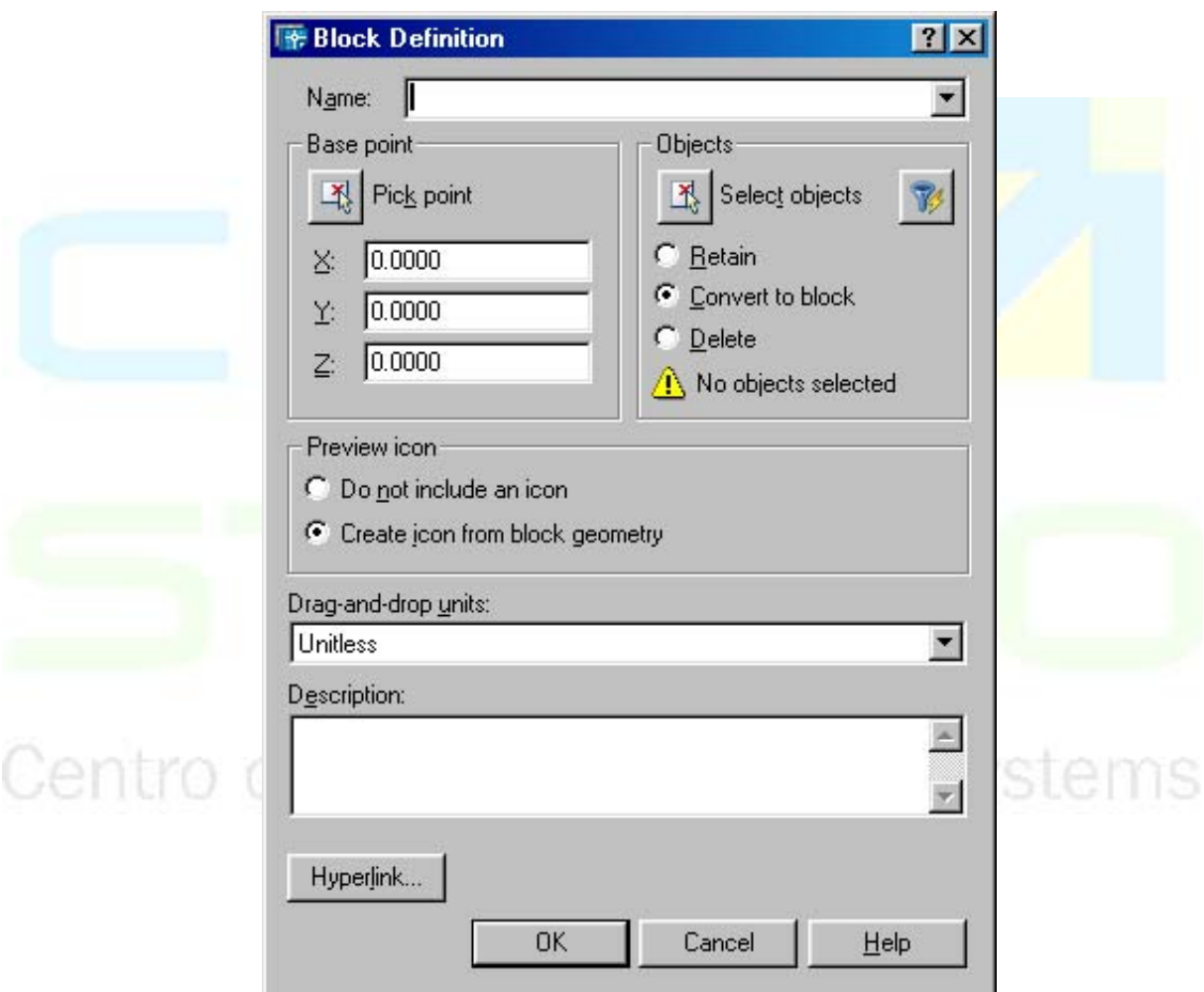

Procedimentos/opções:

- Antes de iniciar a execução do comando, os objetos que serão transformados em bloco já devem estar presentes no desenho.
- *Name* (Nome): digitar nome do bloco a ser criado. As regras para definição do nome variam de acordo com o valor da variável de sistema EXTNAMES:
- Se EXTNAMES = 0, o nome pode ter no máximo 31 caracteres sem espaços em branco intermediários, considerando letras de A a Z, numerais de 0 a 9, e os

caracteres especiais cifrão(\$), sublinhado(\_) e hífen(-).

- Se EXTNAMES = 1, o nome pode ter até  $255$  caracteres, considerando letras, números, espaços em branco, e qualquer caractere não utilizado pelo Microsoft® Windows® ou pelo AutoCAD para outros propósitos.
- *Base point* (Ponto base): digitar coordenadas ou pressionar o botão *Pick*-*Point* (clicar ponto), definindo o ponto do desenho do bloco utilizado como referência para sua posterior inserção em outros desenhos. A definição desse ponto deve ser precisa, utilizando-se coordenadas ou atração a objeto.
- *Objects* (Objetos): selecionar objetos a incluir no bloco usando qualquer método de seleção. Pode-se utilizar a seleção rápida (*quick select*), bastando clicar no ícone

. Para concluir a seleção, teclar <*Enter*>.

- *Preview Icon* (Ícone de Visualização Prévia): definir um ícone para visualização prévia quando utilizar o *DesignCenter* (Centro de Projeto).
- *Do not include an icon* (Não incluir um ícone): selecionada esta opção, nenhum ícone será incluído.
- *Create Icon from block geometry* (Criar ícone da geometria do bloco): selecionada esta opção, será criado ícone a partir da geometria do bloco.
- *Insert Units* (Unidades de Inserção): selecionar unidade de medida a ser utilizada para inserção do bloco, de maneira que se realize escala automática quando ele for inserido em desenho de diferentes unidades (*units*), a partir do *DesignCenter* (Centro de Projeto).
- Digitar descrição do bloco a ser visualizada quando for utilizada no *DesignCenter* (Centro de Projeto).

Nota - Se um bloco for criado com objetos do *Layer 0* (zero), estes assumirão as propriedades do *Layer* em que o bloco for inserido, num novo desenho. Se forem criados em *Layer* diferente do 0, os objetos manterão as propriedades destes *Layers* quando inseridos num desenho, independentemente de que *Layer* esteja corrente.

Agora na versão 2006, existem dois ícones: *Scale uniformily e Allow exploding*, que permitem a escolha de se obter um bloco que pode ser alterado em sua escala ou não através juntamente do comando *explode*. iamento Pro-Systems

#### 6.1.2 Salvando Blocos para o Disco Rígido

#### Comando **Wblock**:

- Barra de Ferramentas: não disponível.
- Menu: não disponível.
- Linha de Comando: WBLOCK ou W.

Utilize este comando para salvar bloco como arquivo em disco.

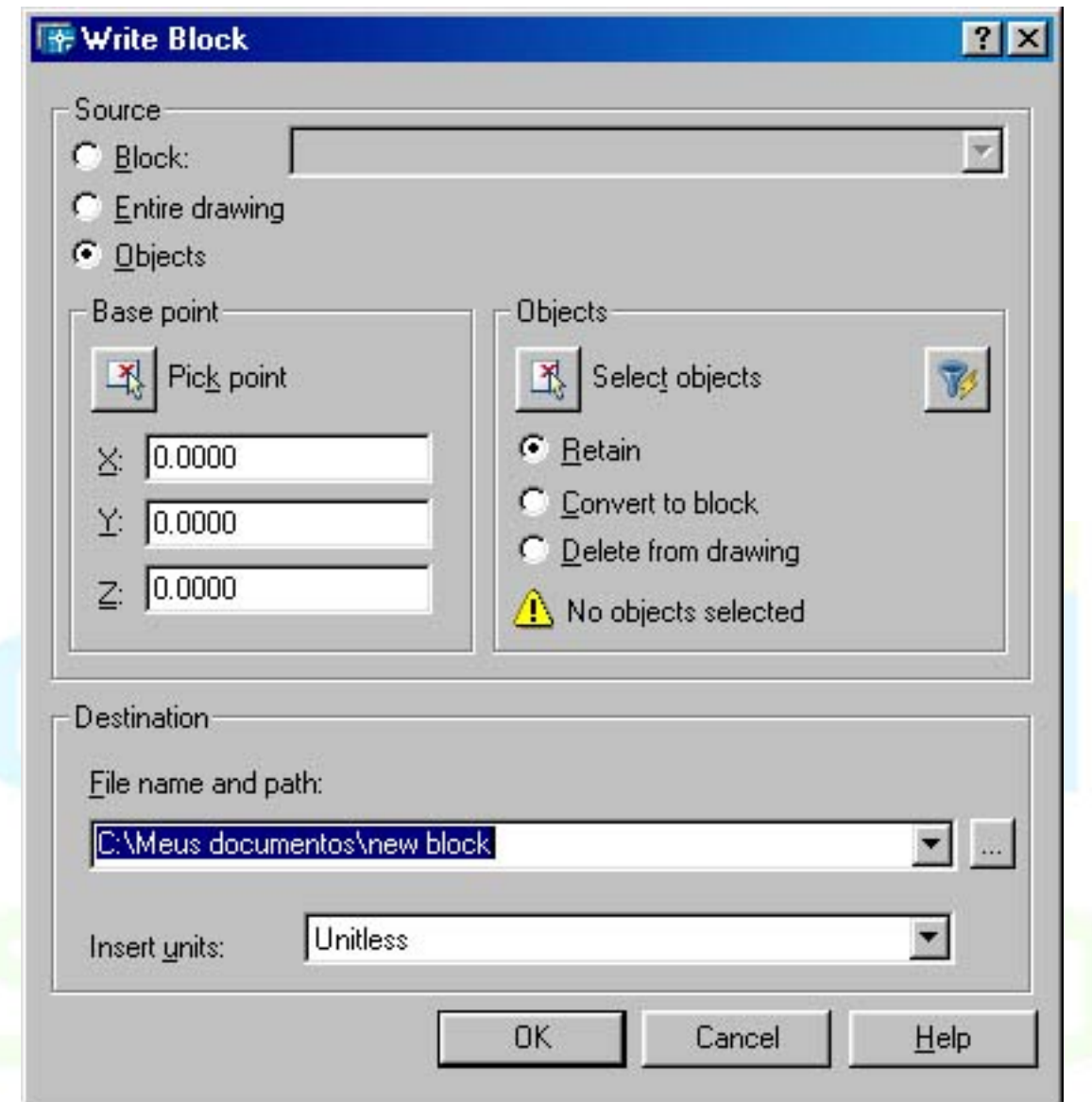

## Procedimentos/opções: einamento Pro-Systems

- *Source* (fonte): escolher uma das opções como fonte para criação do arquivo de bloco.
- *Block* (Bloco): a partir do bloco já existente. Nesta opção, deve-se selecionar o nome de um bloco já existente no desenho, através da caixa de seleção adiante da opção.
- *Entire drawing* (Desenho Inteiro): a partir do desenho corrente completo.
- *Objects* (Objetos): a partir de objetos existentes no desenho corrente.
- *Base point* (Ponto-base): esta opção só estará habilitada se a opção de fonte for Objetos, devendo-se proceder como na criação de um bloco (vide item anterior da apostila). Se a opção por fonte for Bloco, o ponto base será o mesmo do bloco selecionado. Se a opção for o desenho inteiro, o ponto base será o ponto armazenado na variável de sistema BASE, tendo como valor padrão (*default*) 0,0,0.
- *Objects* (Objetos): esta opção só estará habilitada se a opção de fonte for Objetos, devendo-se proceder como na criação de um bloco (vide item anterior da apostila).
- *Destination* (Destino): definir nome do arquivo que vai receber o bloco, seu diretório e unidades de inserção (como no caso da criação de blocos), usando as caixas de texto

CAD Studio - Centro de Treinamento Pro-Systems - SRT/Sul Quadra 701 Edifício Palácio do Rádio I Bloco 3 Sala 212/214 CEP 70340-901 Brasília/DF www.cadstudio.com.br – Fone/Fax: (61) 3202-2666

e seleção correspondentes.

- *File name* (Nome do arquivo): definir nome do arquivo de destino.
- *Location* (Localização): definir diretório de destino.
- *Insert units* (Unidades de inserção): vide item anterior da apostila (criação de blocos).

Notas:

• Para inserir um bloco salvo com este comando, utilizar o comando INSERIR (INSERT) descrito anteriormente nessa apostila, selecionando o arquivo correspondente com uso da opção *Browse* (Folhear) do comando. Feito isso, basta selecionar o bloco correspondente na lista de blocos (botão *Block*), pois ele já fará parte dos blocos internos ao desenho.

Para alterar o ponto-base de inserção de um desenho inteiro que será salvo como bloco por este comando, utilizar a opção Draw>Block>Base (Desenho>Bloco>Base) do menu do AutoCAD e digitar as coordenadas correspondentes na linha de comando, separando-as por vírgulas.

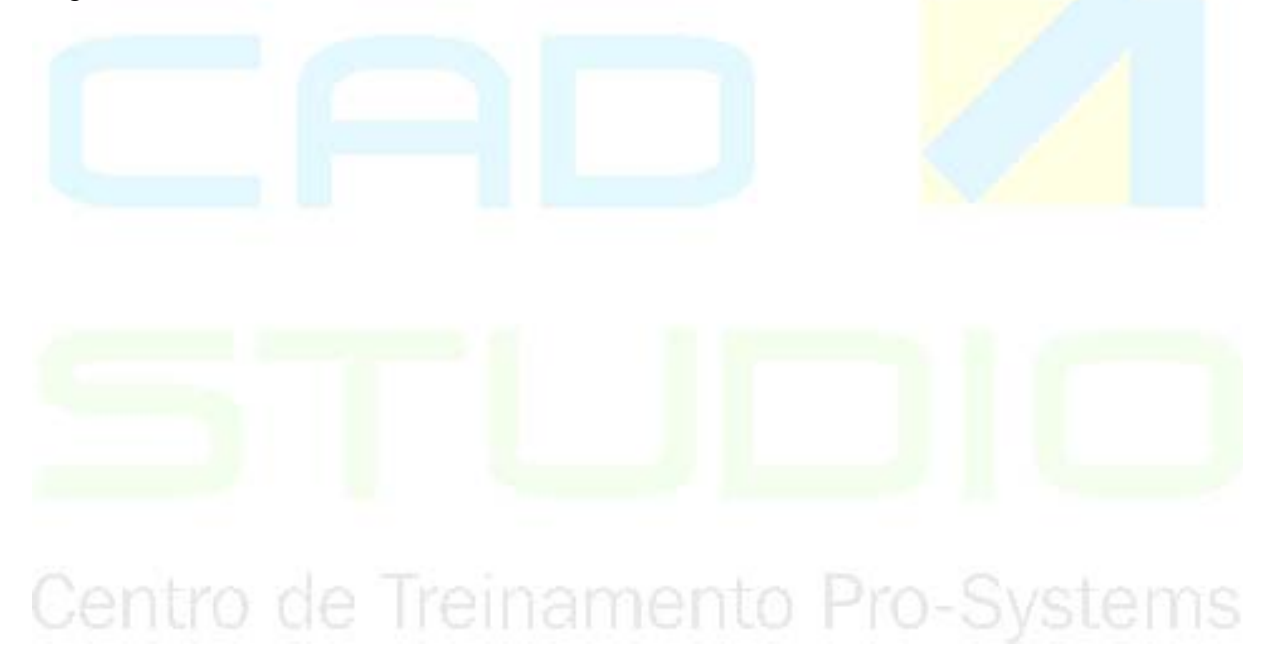

### **CAPÍTULO VII**

#### **7. ANOTAÇÕES NO DESENHO**

#### **7.1 Texto**

7.1.1 Adicionando Texto Multilinhas (*Multiline Text*)

#### Comando **MTEXT**:

- Barra de Ferramentas: Draw (Desenhar) ícone *Multiline Text* .
- Menu: *Draw>Text>Multiline Text* (Desenhar>Texto>Texto Multilinhas).
- Linha de Comando: MTEXT ou T.

Utilize este comando para criar um objeto de texto\* no desenho usando uma caixa de edição conforme figura apresentada a seguir.

(\*) Definição de objeto de texto: conjunto de caracteres e espaços, dispostos em uma ou mais linhas e tratado como um único objeto de desenho.

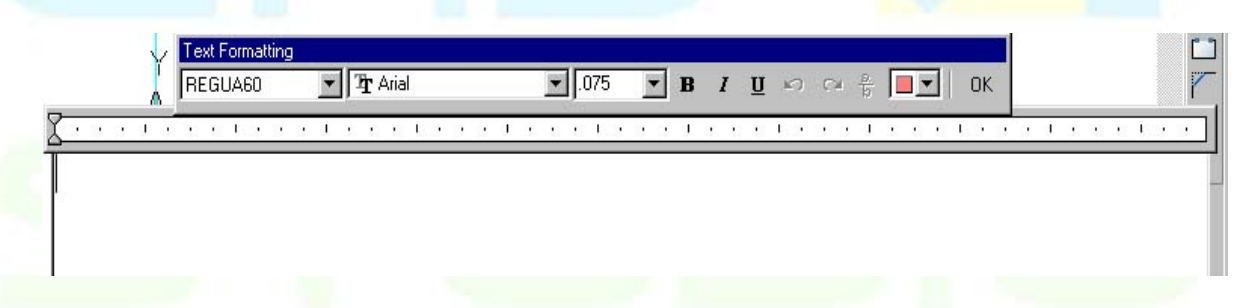

Procedimentos/opções:

- *Specify first corner* (Especificar primeiro canto): Clicar (*pick*) no desenho para definir o primeiro canto de retângulo usado para delimitar largura da linha e posição do texto no desenho (o retângulo serve apenas para delimitar a largura da linha e posição do texto, mas sem limitar o número de linhas e sem ser desenhado de fato).
- *Specify opposite corner* ... (Especificar canto oposto...):Clicar (*pick*) para definir o canto oposto do retângulo usado para delimitar o espaço ocupado pelo texto no desenho.
- ...*or* [*Height/Justify/Line spacing/Rotation/Style/Width*] (...ou [Altura/Justificado/Espaço da Linha/Rotação/Estilo/Largura]): selecionar uma dessas opções para especificar a propriedade correspondente do texto. Todas essas propriedades podem ser alteradas diretamente na caixa do editor de texto do AutoCAD, sendo mais prático fazê-lo desta maneira. Este assunto é tratado no próximo tópico desta apostila.
- *agora* na versão 2006, podemos colocar todas as justificativas no texto durante sua criação, bem como toda a formatação de texto necessária e alterar a posição da escrita feita (oblíqua, normal).

CAD Studio - Centro de Treinamento Pro-Systems - SRT/Sul Quadra 701 Edifício Palácio do Rádio I Bloco 3 Sala 212/214 CEP 70340-901 Brasília/DF www.cadstudio.com.br – Fone/Fax: (61) 3202-2666

#### 7.1.2 Formatando Multiline Text

No editor de texto multilinhas do AutoCAD existem quatro fichas (*tabs*) que permitem formatar o texto da maneira desejada:

• *Character* (Caractere): formatação de caracteres.

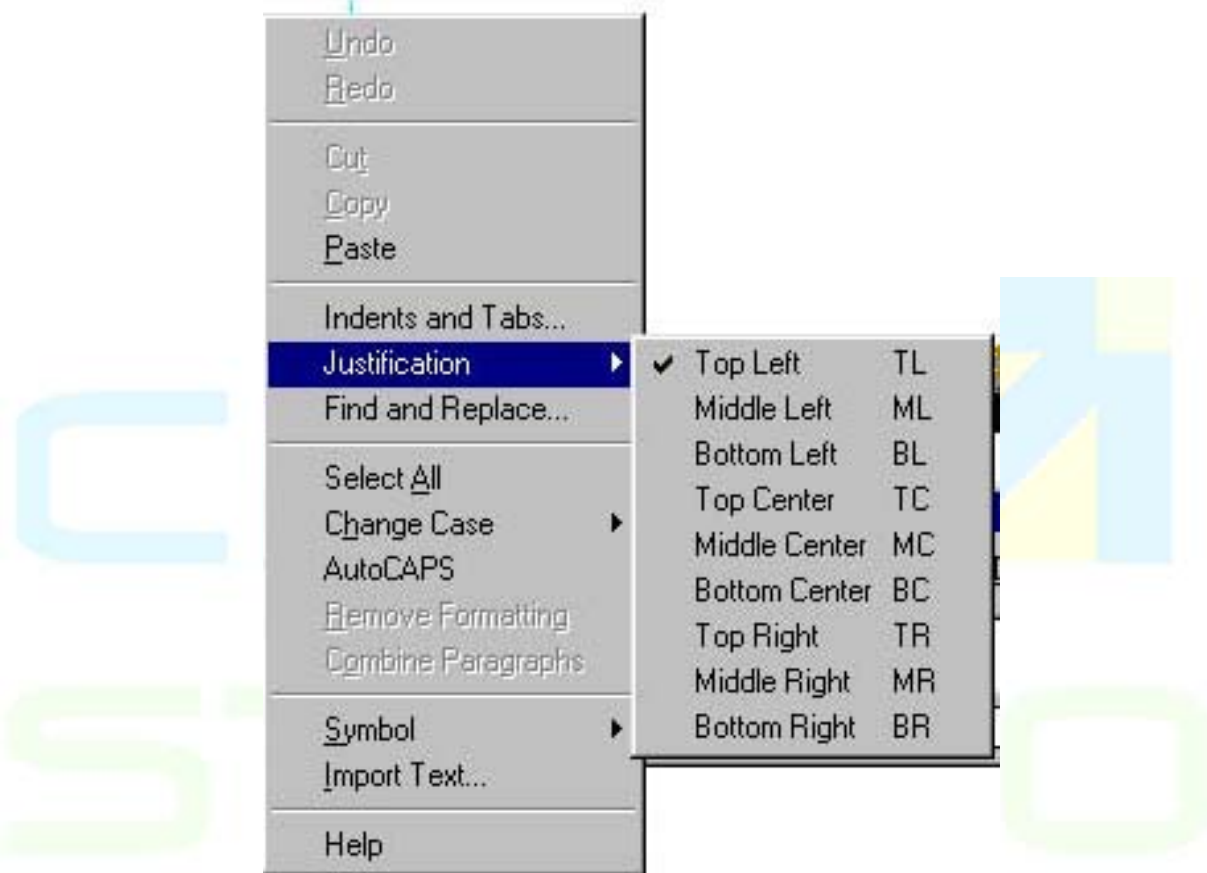

Para aplicar a formatação de caracteres, deve-se antes selecionar o texto que se pretende alterar e acionar qualquer das opções descritas a seguir: 116

- Fonte: alterar fonte do texto.
- Altura: alterar altura dos caracteres.
- *Bold/Italic/Underline* (Negrito/Itálico/Sublinhado): permite acionar ou desligar **negrito**, *itálico* e sublinhado.
- Desfazer: desfazer a última ação.
- Empilhar/Desempilhar: permite acionar ou desligar empilhamento de caracteres para representar frações como no exemplo acima.
- Cor do texto: permite definir cor do texto, incluindo opções *ByLayer* (por camada) e *ByBlock* (por bloco).
- *Symbol* (Símbolo): permite incluir símbolos diversos no texto.
- *Properties* (Propriedades): estilo de texto, justificação, alinhamento, largura da linha e rotação.

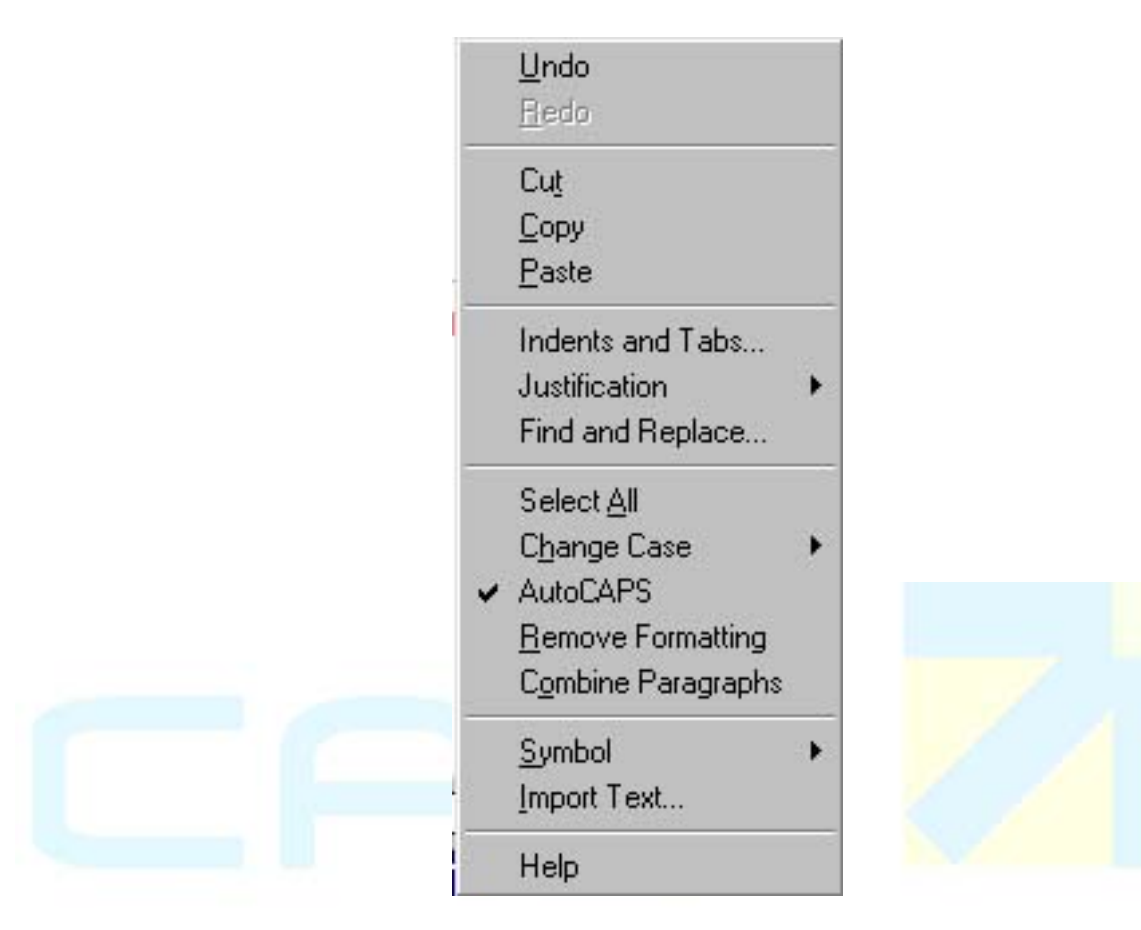

A alteração de propriedades aplica-se sobre todo o objeto de texto (todo o texto presente no editor), não sendo necessário selecioná-lo.

- *Style* (Estilo): selecionar o estilo de texto, dentre os disponíveis no arquivo de desenho corrente.
- *Justification* (Justificação): selecionar forma de alinhamento de texto desejada.
- *Width* (Largura): permite alterar a definição de largura do texto (comprimento da linha).
- *Rotation* (Rotação): possibilita a definição de ângulo de inclinação do texto.
- *Line Spacing*: ajustes referentes a espaços entre linhas.

A alteração de espaços entre linhas aplica-se sobre todo o objeto de texto (todo o texto presente no editor), não sendo necessário selecioná-lo:

- *Single* (Único): faz com que o espaço entre linhas seja igual a 1,66 vezes a altura do texto. Pode-se especificar o espaçamento da linha de 2 maneiras:
	- 1. Através de um múltiplo do espaçamento único: 2.5x (indica 2,5 vezes o espaçamento único).
	- 2. Através de unidade de desenho: 2.5 (indica 2,5 unidades de desenho).
- *Exactly* (Exatamente): o espaçamento entre linhas é fixo, baseado no caractere de maior altura existente no texto.
- *At Least* (Pelo Menos): O espaçamento entre linhas varia, baseando-se no caracter de maior altura existente em cada linha.
- *Find/Replace* (Achar/Trocar): achar texto na caixa de texto *multiline*, podendo

CAD Studio - Centro de Treinamento Pro-Systems - SRT/Sul Quadra 701 Edifício Palácio do Rádio I Bloco 3 Sala 212/214 CEP 70340-901 Brasília/DF www.cadstudio.com.br – Fone/Fax: (61) 3202-2666

substituí-lo por outro.

A procura ocorre sobre todo o objeto de texto (todo o texto presente no editor), não sendo necessário selecioná-lo.

- *Find* (achar): digitar o texto a encontrar. Textos digitados anteriormente encontram-se na lista *drop-down*.
- *Replace with* (trocar com): digitar texto substituto. Textos digitados anteriormente encontram-se na lista *drop-down*.
- *Math Case* (combinar caixa-alta/baixa): selecionando-se essa opção, somente são encontrados os textos combinando as letras maiúsculas e minúsculas.
- *Whole Word* (toda a palavra): selecionando-se essa opção, somente são encontradas as palavras completas (e não partes) iguais ao texto.
- *Import Text*... (Importar Texto...): este comando permite importar textos nos formatos ASCII ou RTF.

#### 7.1.3 Comando DTEXT:

- Barra de Ferramentas: não disponível.
- Menu: *Draw>Text>Single-Line Text* (Desenhar>Texto>Texto de linha única).
- Linha de Comando: DTEXT, TEXT ou DT.
- Utilize este comando para desenhar texto de linha única.
- Procedimentos/opções:
- *Specify start point of text* (Especificar ponto inicial do texto): clicar ponto inicial do texto.
- *Specify height* (Especificar altura): digitar altura do texto ou clicar, definindo-a em relação ao ponto inicial.
- *Specify rotation angle of text* (Especificar ângulo de rotação do texto): digitar ângulo de rotação ou clicar ponto para defini-lo.
- *Enter text:* digitar texto e, ao finalizar a linha, teclar <*Enter*>. Esse aviso se repetirá, permitindo a entrada de novas linhas até que se digite <*Enter*>, sem digitar texto, concluindo o comando. Observar que cada linha de texto constitui um objeto de desenho separado.
- *Justify* (Justificar): permite escolher opção para alinhar as margens do texto, através do seguinte aviso:
- *Enter an option* (Entre uma opção): selecionar uma das opções para justificação do texto:
- *Align* (Alinhar): alinha entre 2 pontos clicados e determina a altura do texto automaticamente.
- *Fit* (Ajustar): dispõe texto entre 2 pontos clicados com altura especificada pelo usuário.
- *Center* (Centro): centraliza o texto acima de um ponto selecionado.
- *Middle* (Meio): centraliza o texto horizontal e verticalmente em relação ao ponto selecionado.
- *Right* (Direita): posiciona ponto final do texto sobre o ponto selecionado.
- *TL* (Topo Esquerdo): posiciona canto esquerdo superior do texto sobre o ponto selecionado.
- *TC* (Topo Centro): posiciona centro superior do texto sobre o ponto selecionado.
- *TR* (Topo Direito): posiciona canto direito superior do texto sobre o ponto selecionado.
- \_\_\_\_\_\_\_\_\_\_\_\_\_\_\_\_\_\_\_\_\_\_\_\_\_\_\_\_\_\_\_\_\_\_\_\_\_\_\_\_\_\_\_\_\_\_\_\_\_\_\_\_\_\_\_\_\_\_\_\_\_\_\_\_\_\_\_\_\_\_\_\_\_\_\_\_\_\_\_\_\_\_\_\_\_\_\_\_\_\_\_\_\_\_\_\_\_\_\_\_\_\_\_\_\_\_\_\_\_\_\_\_\_ 74 • *ML* (Meio Esquerdo): posiciona meio esquerdo do texto sobre o ponto

stems

selecionado.

- *MC* (Meio Centro): posiciona centro do texto sobre o ponto selecionado.
- *MR* (Meio Direito): posiciona meio direito do texto sobre o ponto selecionado.
- *BL* (Base Esquerda): posiciona base esquerda do texto sobre o ponto selecionado.
- *BC* (Base Centro): posiciona centro da base do texto sobre o ponto selecionado.
- *BR* (Base Direita): posiciona base direita do texto sobre o ponto selecionado.

#### 7.1.4 Editando Multiline Text

Nas versões atuais dispensa-se o uso de comandos para edição, basta aplicar um duplo clique sobre o texto.

Utilize este comando para alterar um objeto de texto do desenho usando a caixa de edição de texto multilinhas ou texto simples, de acordo com o tipo de texto original.

Procedimentos/opções:

- *Select an annotation object*... (Selecionar um objeto de anotação...): clicar (*pick*) para selecionar objeto de texto a editar. Essa opção será apresentada ao iniciar o comando e ao final de cada edição, devendo-se teclar <Enter> para encerramento do comando.
- ...*or* [*Undo*] (...ou [Desfazer]): selecionar esta opção para desfazer as alterações realizadas na última edição.

Notas:

- Pode-se alterar o *layout* (desenho) do *multiline text* com uso de *grips* (garras), bastando selecionar o objeto de texto sem nenhum comando em execução, clicar sobre um dos *grips* tornando-o vermelho e movendo-o até a posição desejada, esticando ou encolhendo a caixa de texto.
- Menu de atalho do editor de texto (acionar com o botão direito): permite desfazer última ação de edição (*Undo*), operações do *clipboard* do Windows (*Cut/Copy/Paste* ou Cortar/Copiar/Colar), selecionar todo texto (*Select All*), alterar caixa-alta/baixa <*Change Case*>UPPERCASE/*lowercase* ou <Alterar Caixa>MAIÚSCULAS/minúsculas), remover formatação do texto (*Remove Formatting*) e juntar parágrafos (*Combine Paragraphs*).

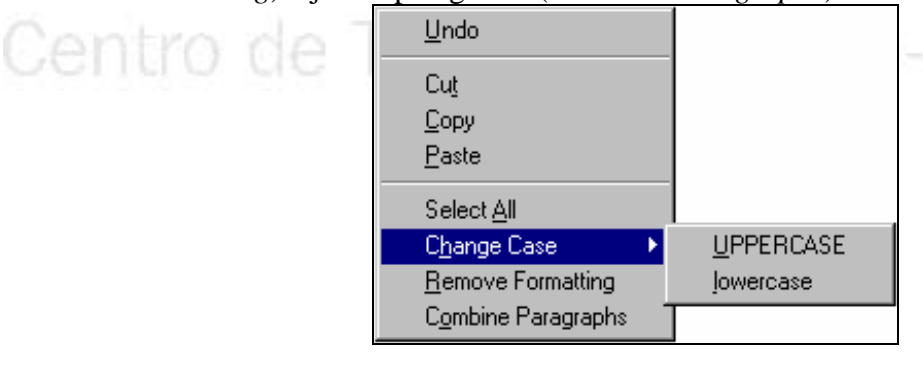

• Se a opção AutoCAPS do editor de texto estiver ligada durante a digitação ou no momento em que um texto for importado, este será convertido automaticamente para caixa-alta. Para ligar/desligar esta opção basta clicar (*pick*) sobre o botão na barra de *status* do editor.

CAD Studio - Centro de Treinamento Pro-Systems - SRT/Sul Quadra 701 Edifício Palácio do Rádio I Bloco 3 Sala 212/214 CEP 70340-901 Brasília/DF www.cadstudio.com.br – Fone/Fax: (61) 3202-2666

#### 7.1.5 Barra de Ferramentas de Texto

As versões atuais do AutoCAD trazem uma barra de ferramentas específica para texto, contendo todas as opções de formatação e modificação. Esta barra permite alterar diversas opções que antes era possível somente através do *prompt* de *command*.

Veja abaixo a nova barra de ferramentas:

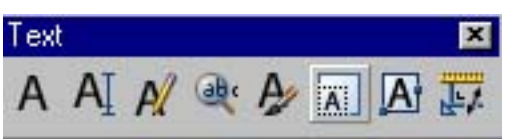

Depois de criar um texto de múltiplas linhas, você poderá utilizar a janela Propriedades para alterar:

- A atribuição de estilo de texto.
- Justificação.
- Largura.
- Rotação.
- Espaçamento de linha

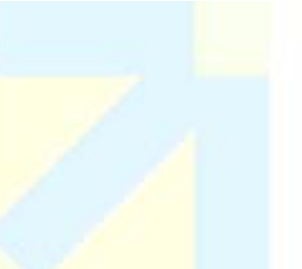

#### 7.1.6 Novos Recursos de Texto

O AutoCAD agora possui vários aprimoramentos e novos utilitários de texto: corretor ortográfico avançado, escala de texto, justificação de texto e altura de texto correspondente no espaço do modelo e em um *layout* do espaço do papel.

O corretor ortográfico agora abrange todos os objetos de texto incluídos nas definições de bloco.

Com o novo comando ESCALATEXTO, você pode alterar a escala de todos os objetos de texto selecionados sem alterar o local dos seus pontos de inserção de texto, mesmo se os objetos do texto selecionado possuírem diferentes estilos de cota. Isto pode economizar um tempo significativo ao escalar texto individualmente com o comando ESCALA.

Com o novo comando JUSTIFTEXTO, pode-se alterar o ponto de justificação de texto de todos os objetos de texto selecionados sem alterar o local do texto. Anteriormente, tinha-se que realocar cada objeto de texto depois de alterar seu ponto de justificação.

O comando TRADESPACO pode ser utilizado para calcular distâncias equivalentes entre o espaço do modelo e um *layout* do espaço do papel. Utilizado de forma transparente na criação de texto, TRADESPACO permite especificar a altura do texto facilmente em unidades utilizadas em outro espaço. Por exemplo, se for preciso criar uma observação no espaço do modelo a ser exibida com uma altura de texto de 1/4 de polegada em um *layout* do espaço do papel, digita-se tradespaco no *prompt* Altura do texto e, em seguida, digita-se 1/4.

CAD Studio - Centro de Treinamento Pro-Systems - SRT/Sul Quadra 701 Edifício Palácio do Rádio I Bloco 3 Sala 212/214 CEP 70340-901 Brasília/DF www.cadstudio.com.br – Fone/Fax: (61) 3202-2666

#### 7.1.7 New or Enhanced Commands

- JUSTIFYTEXT- Altera o ponto de justificação dos objetos de texto selecionados sem alterar seus locais.
- SCALETEXT Aumenta ou reduz os objetos de texto selecionados sem alterar os seus locais.
- SPACETRANS Converte os valores de comprimento entre o espaço do papel e o espaço do modelo.
- SPELL Inclui definições de bloco.

#### 7.1.8 Estilos de Texto (*Text Style*)

#### Comando **Style** (Estilo):

- Barra de Ferramentas: não disponível.
- Menu: *Format>Text Style* (Formatar>Estilo de Texto).
- Linha de Comando: STYLE ou ST (Estilo).
- Utilize este comando para definir estilos de textos.

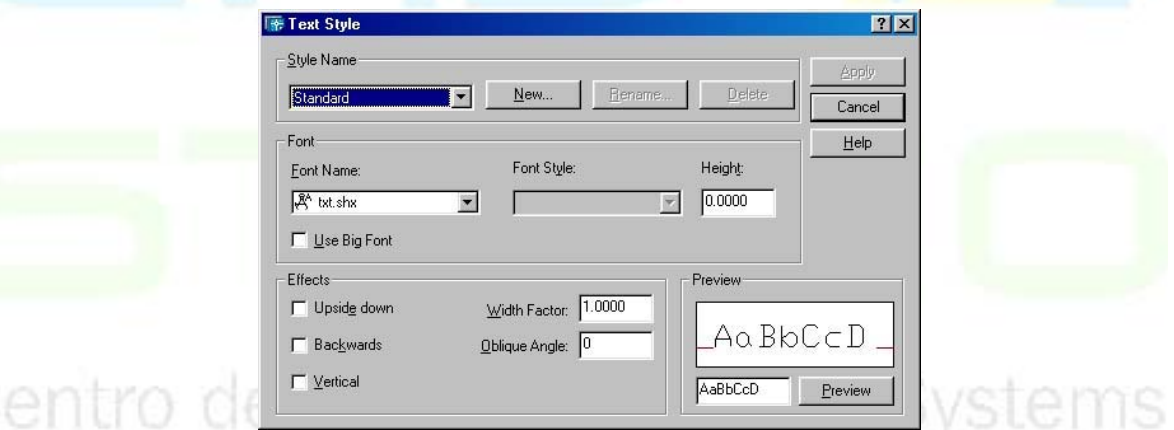

Procedimentos/opções:

- *Style Name* (Nome do estilo): selecionar estilo desejado para torná-lo corrente, para editá-lo ou para servir como base de novo estilo a ser criado.
- *New* (Novo): clicar neste botão para criar novo estilo. Um nome padrão (como *style1*) é atribuído automaticamente, podendo ser alterado pelo usuário. Nomes válidos obedecem às mesmas regras de blocos (vide item correspondente nesta apostila). O novo estilo assumirá todas as características do estilo corrente.
- *Rename*... (Renomear): clicar esse botão para alterar o nome do estilo corrente.
- *Delete* (Deletar): clicar esse botão para excluir o estilo corrente.
- *Font* (Fonte): definir características da fonte:
- *Font Name* (Nome da Fonte): selecionar da lista o nome da fonte desejada;
- *Font Style* (Estilo da Fonte): para algumas fontes pode-se especificar o estilo (regular, negrito, itálico, sublinhado).
- *Height* (Altura): digitar altura-padrão da fonte.
- *Use Big Font* (Usar Fonte Grande): para fontes SHX, é possível selecionar

\_\_\_\_\_\_\_\_\_\_\_\_\_\_\_\_\_\_\_\_\_\_\_\_\_\_\_\_\_\_\_\_\_\_\_\_\_\_\_\_\_\_\_\_\_\_\_\_\_\_\_\_\_\_\_\_\_\_\_\_\_\_\_\_\_\_\_\_\_\_\_\_\_\_\_\_\_\_\_\_\_\_\_\_\_\_\_\_\_\_\_\_\_\_\_\_\_\_\_\_\_\_\_\_\_\_\_\_\_\_\_\_\_ 77

esta opção para trabalho com arquivo de fontes de línguas asiáticas (possuem grandes quantidades de símbolos, por isso os arquivos são grandes).

- *Effects* (Efeitos): selecionar efeitos pretendidos.
- *Upside down* (Parte superior para baixo): selecionar esta opção para que a fonte fique de cabeça para baixo.
- *Backwards* (Para trás): selecionar esta opção para que a fonte fique de trás para adiante (invertida na horizontal).
- *Vertical* (Vertical): selecionar esta opção para que o texto seja escrito na vertical.
- *Width factor* (Fator de largura): digitar fator para aumentar ou diminuir a largura da fonte.
- *Oblique angle* (Ângulo oblíquo): digitar ângulo de inclinação da letra em relação à vertical (+ inclina para a direita e – para a esquerda).
- *Preview* (Visualização Prévia): permite visualizar definições.
- *Apply* (Aplicar): clicar neste botão para aplicar o estilo e, em seguida, clicar no botão *Close* (Fechar).
- *Cancel* (Cancelar): para abandonar o diálogo sem efetivar as definições realizadas, clicar neste botão.

Nota:

• O comando Match Properties (Combinar Propriedades), apresentado anteriormente, pode ser utilizado para copiar o estilo de um pedaço de texto de um desenho para outro.

# Centro de Treinamento Pro-Systems

### **CAPÍTULO VIII**

#### **8. Ferramentas de produtividade**

#### **8.1 Seleção rápida (***Quick Select***)**

Comando **Quick Select** (Seleção rápida)

- Barra de Ferramentas: não disponível.
- Menu: *Tools>Quick Select* (Ferramentas>Seleção rápida).
- Linha de Comando: QSELECT.
- Menu de atalho: *Drawing Window>Quick Select* (Janela de Desenho>Seleção Rápida).

Utilize este comando para selecionar objetos com base em seus tipos e propriedades.

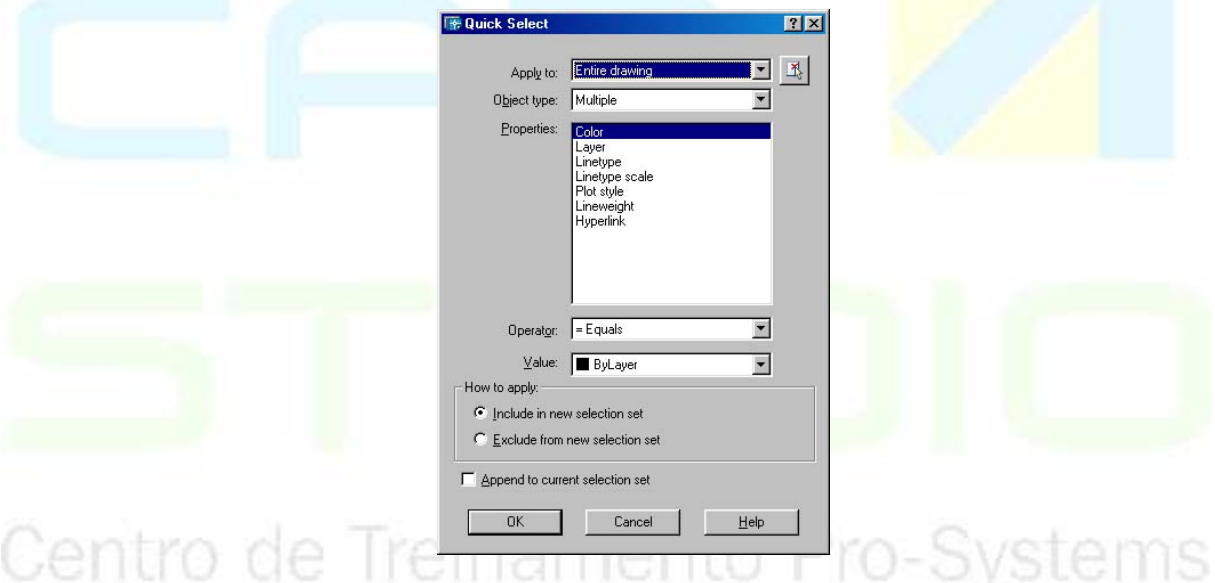

Procedimentos/opções:

- *Apply to* (Aplicar a): especificar se o critério de seleção se aplica sobre:
- *Entire drawing* (desenho inteiro).
- *Current selection* (Seleção corrente) se houver.
- *Object type* (Tipo de objeto): especificar tipo de objeto a ser selecionado. Para selecionar todos os tipos, optar por *Multiple* (Múltiplo).
- Definir expressão contendo critério de seleção baseado em propriedades dos objetos. A expressão constitui-se de 3 elementos: Propriedade, Operador e Valor, conforme descrito a seguir:
- *Properties* (Propriedades): especificar propriedade dos objetos que se pretende selecionar. As propriedades dependem dos tipos de objetos especificados.
- *Operator* (Operador): especificar o operador da expressão. Os operadores disponíveis dependem da propriedade especificada.
- *Value* (Valor): definir valor referente à propriedade especificada. Os valores da lista

CAD Studio - Centro de Treinamento Pro-Systems - SRT/Sul Quadra 701 Edifício Palácio do Rádio I Bloco 3 Sala 212/214 CEP 70340-901 Brasília/DF www.cadstudio.com.br – Fone/Fax: (61) 3202-2666

dependem da propriedade especificada.

- *How to apply* (Como aplicar): permite definir entre 2 opções:
- *Include in new selection set* (Inclui num novo conjunto de seleção): cria um novo conjunto de seleção com todos os objetos que correspondem ao critério especificado.
- *Exclude from new selection set* (Exclui do novo conjunto de seleção): cria um novo conjunto de seleção com todos os objetos que não correspondem ao critério especificado.
- *Append to current selection set* (Acrescenta ao conjunto de seleção corrente): permite opção por acrescentar os objetos selecionados no conjunto de seleção corrente, ao invés de criar um novo conjunto de seleção.

Notas:

- Normalmente, este método de seleção é utilizado para a criação de um conjunto de seleção antes de se executar o comando para atuar sobre ele.
- Para se criar um conjunto de seleção, considerando várias propriedades de desenho, basta executar esse comando repetidas vezes, marcando a opção *Append to current selection set* (Acrescenta ao conjunto de seleção corrente).

#### **8.2 Centro de projeto**

#### Comando **DesignCenter** (Centro de Projeto):

- Barra de Ferramentas: *Standard* (Padrão) ícone AutoCAD
- *DesignCenter* .
- Menu*: Tools>AutoCAD DesignCenter* (Ferramentas/Centro de Projeto do AutoCAD).
- Linha de Comando: ADCENTER ou *<Ctrl>*+2.
- Utilize este comando para abrir o Centro de Projeto do AutoCAD, que permite:
- Visualização de diretórios e arquivos no formato do *Windows Explorer.*
- Visualização da estrutura interna dos arquivos de desenho do AutoCAD, mostrando estrutura hierárquica de Blocos, Estilos de Dimensionamento e Texto, Camadas, Tipos de Linhas e Referências Externas (Xrefs).
- Duplicação dos elementos visualizados de um arquivo de desenho para outro.

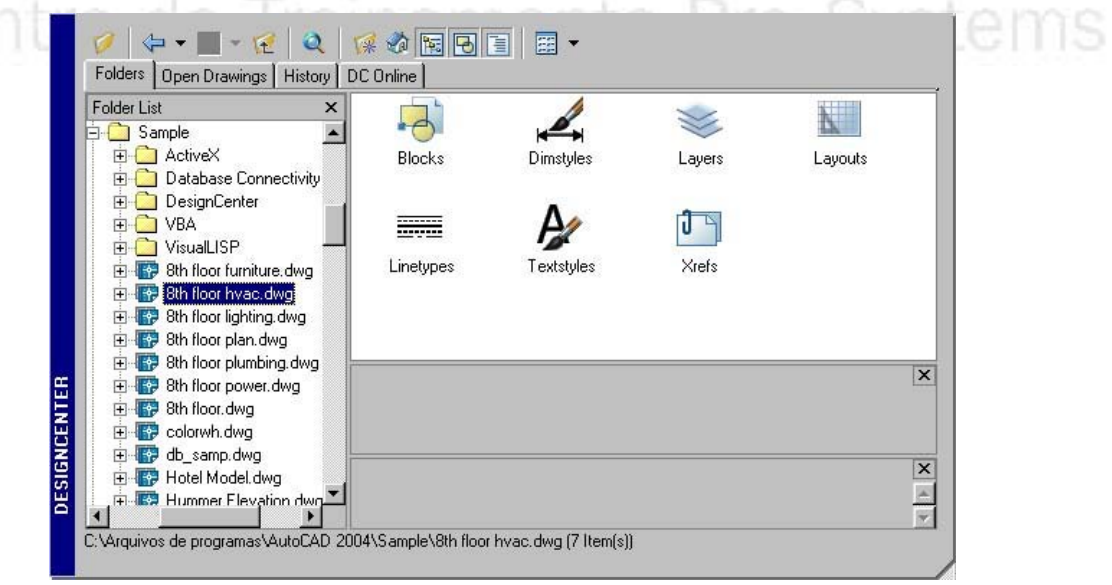

\_\_\_\_\_\_\_\_\_\_\_\_\_\_\_\_\_\_\_\_\_\_\_\_\_\_\_\_\_\_\_\_\_\_\_\_\_\_\_\_\_\_\_\_\_\_\_\_\_\_\_\_\_\_\_\_\_\_\_\_\_\_\_\_\_\_\_\_\_\_\_\_\_\_\_\_\_\_\_\_\_\_\_\_\_\_\_\_\_\_\_\_\_\_\_\_\_\_\_\_\_\_\_\_\_\_\_\_\_\_\_\_\_ 80

CAD Studio - Centro de Treinamento Pro-Systems - SRT/Sul Quadra 701 Edifício Palácio do Rádio I Bloco 3 Sala 212/214 CEP 70340-901 Brasília/DF www.cadstudio.com.br – Fone/Fax: (61) 3202-2666

Procedimentos/opções:

#### **Encontrando um objeto**

- Usar a visualização em árvore na janela esquerda até encontrar o arquivo desejado.
- Clicar no sinal + do arquivo, abrindo a árvore de categorias de objetos do desenho.
- Clicar sobre a categoria para visualizar na janela da direita os objetos existentes.
- øå • Outra alternativa para encontrar um objeto é utilizar o comando *Find* (Encontrar) que permite procurar arquivos de desenhos e objetos nomeados.

#### **Copiando do Centro de Projeto**

Existem várias maneiras de se fazer isso:

- **Arrastar** o objeto do Centro de Projeto para a janela de desenho corrente. Arrastandose com o botão esquerdo do *mouse* pressionado, o objeto é inserido no desenho. Arrastando-se com o botão direito do mouse pressionado, dispõe-se de várias opções para adicionar o objeto ao desenho.
- Pressionando-se o botão direito do *mouse* sobre o objeto no Centro de Projeto, podese:
	- **Inserir** no desenho corrente.
	- **Copiar** para a área de transferência do *Windows* (*clipboard*) e depois
	- **Colar** em qualquer arquivo de desenho.
- Clique duplo sobre o objeto para adicioná-lo ao desenho corrente.

Tratando-se de blocos:

- Ao arrastar e soltar bloco do Centro de Projeto para o desenho corrente, usar objeto *snap* para inseri-lo corretamente.
- Usando o botão direito, pode-se inserir bloco do Centro de Projeto no desenho corrente com o diálogo normal de inserção, permitindo definir escala e rotação.
- Arrastando com o botão esquerdo, o bloco sofre escala automática, com base na definição de unidades de quando o mesmo foi criado.
- Normalmente, pode-se copiar vários itens do Centro de Projeto de uma vez, selecionando-os com auxílio das teclas <*Shift*> ou <*Ctrl*>. Blocos só podem ser
	- copiados isoladamente (um por vez).

#### **Opções de Visualização**

*Desktop* (Mesa (área) de trabalho)

Mostra o *Desktop* do *Windows*, permitindo encontrar arquivos locais ou em rede, de forma similar ao *Windows Explorer.* 

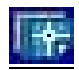

*Open Drawings* (Desenhos Abertos)

Mostra informações sobre desenhos abertos no AutoCAD.

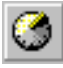

*History* (Histórico)

Mostra os nomes de desenhos dos quais foram copiadas regulagens (*settings*).

CAD Studio - Centro de Treinamento Pro-Systems - SRT/Sul Quadra 701 Edifício Palácio do Rádio I Bloco 3 Sala 212/214 CEP 70340-901 Brasília/DF www.cadstudio.com.br – Fone/Fax: (61) 3202-2666

*Tree Toggle View* (Chave da Árvore de Visualização) Liga/Desliga janela esquerda do Centro de Projeto.

*Favorites* (Favoritos)

Permite especificar lugares onde normalmente se encontram desenhos de interesse.

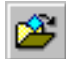

 $\overline{\ast}$ 

*Load* (Carregar)

Permite carregar arquivo no Centro de Projeto.

ė4.

*Find* (Encontrar)

Permite localizar desenhos objetos ou definições nomeados, contidos nos memos.

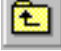

*Up* (Cima) Volta para pasta de nível anterior.

छ∣

*Preview* (Visualização prévia) Mostra visão simplificada do desenho.

*Description* (Descrição) Apresenta descrição do objeto.

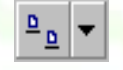

*Views* (Vistas)

Permite selecionar entre várias maneiras de visualizar janela da direita do Centro de Projeto.

Notas:

- Normalmente, o Centro de Projeto aparece ancorado, mas pode também flutuar.
- A forma mais prática de se abrir ou fechar o Centro de Projeto é através da tecla de atalho <*Ctrl*>+2.

#### **8.3 Removendo Elementos não Utilizados (PURGE)**

Comando *Purge* (Purgar)

• Barra de Ferramentas: não disponível.

- Menu: *File>Drawing Utilities>Purge* (Arquivo>Utilitários de Desenho>Purgar).
- Linha de Comando: PURGE ou PU (Purgar).

Utilize este comando para excluir camadas, blocos, estilos de dimensionamento/texto e outros objetos/definições não mais referenciados em um arquivo de desenho.

Procedimentos/opções:

• *Enter name(s) to purge*  $\langle\rangle$  (Entrar nome(s) para purgar  $\langle\rangle$ ): Digitar nome do objeto a ser excluído.

#### **8.4 Localizar e Substituir Texto (***Find and Replace Text***)**

Comando *Find* (Encontrar):

- Barra de Ferramentas: *Standard* (Padrão) ícone *Find and Replace* .
- Menu: *Edit>Find* (Editar>Encontrar).
- Linha de Comando: FIND (Encontrar).

Utilize este comando para localizar e substituir texto no desenho. Procedimentos/opções:

- *Find text string* (Seqüência de texto a encontrar): digitar o texto a procurar.
- *Search in* (Procurar em): selecionar local do desenho onde procurar. Pode-se clicar o

botão *Select Objects* (Selecionar Objetos) para selecionar uma área ou objetos do desenho onde procurar.

- *Replace with* (Substituir por): digitar texto para substituir o texto a encontrar.
- *Options* (Opções): clicar esse botão para abrir a caixa de diálogo das opções de procura e substituição:

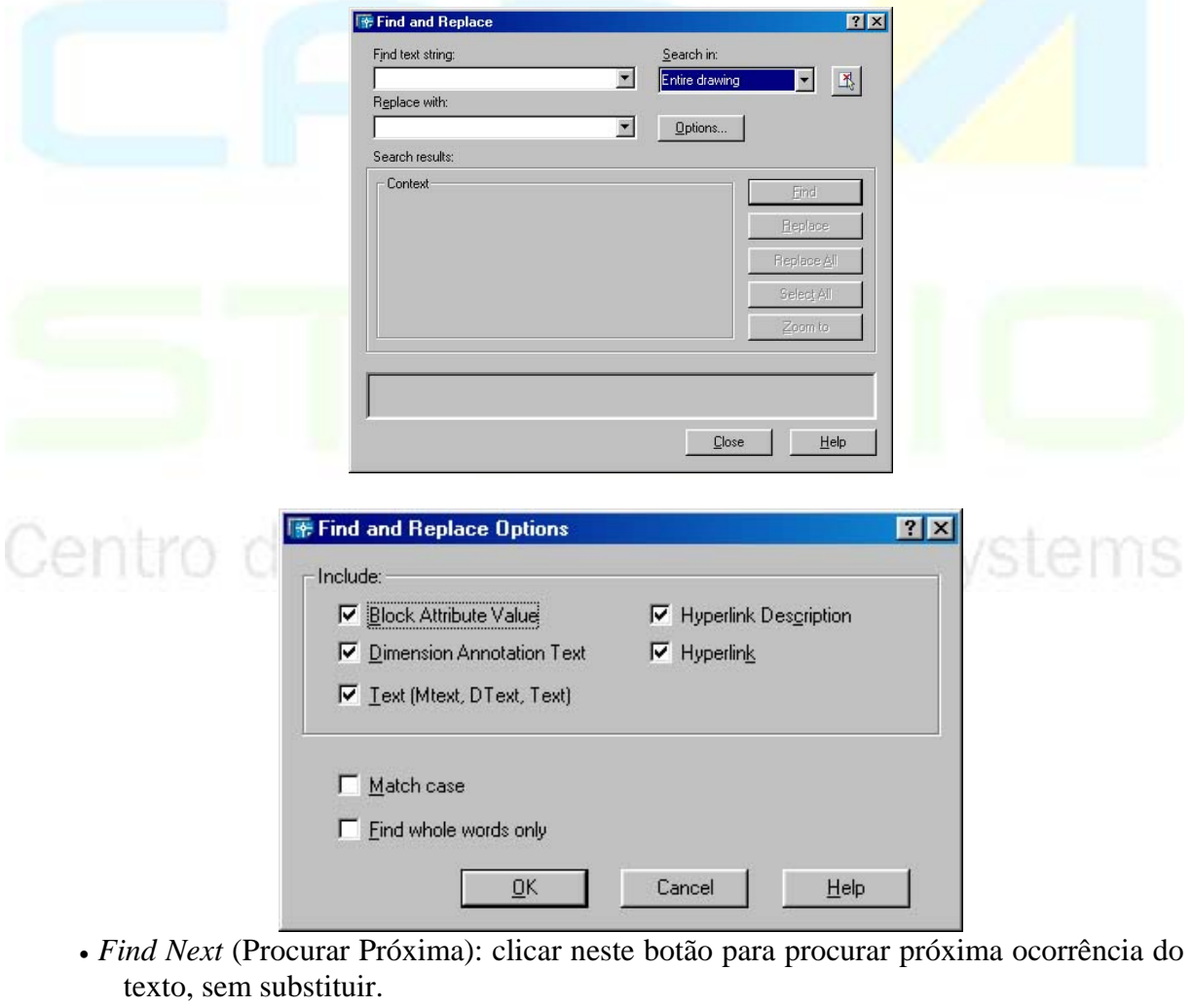

- *Replace* (Substituir): clicar neste botão para substituir a ocorrência encontrada e procurar a próxima ocorrência.
- 83 • *Replace All* (Substituir Todas): clicar neste botão para procurar e

CAD Studio - Centro de Treinamento Pro-Systems - SRT/Sul Quadra 701 Edifício Palácio do Rádio I Bloco 3 Sala 212/214 CEP 70340-901 Brasília/DF www.cadstudio.com.br – Fone/Fax: (61) 3202-2666

\_\_\_\_\_\_\_\_\_\_\_\_\_\_\_\_\_\_\_\_\_\_\_\_\_\_\_\_\_\_\_\_\_\_\_\_\_\_\_\_\_\_\_\_\_\_\_\_\_\_\_\_\_\_\_\_\_\_\_\_\_\_\_\_\_\_\_\_\_\_\_\_\_\_\_\_\_\_\_\_\_\_\_\_\_\_\_\_\_\_\_\_\_\_\_\_\_\_\_\_\_\_\_\_\_\_\_\_\_\_\_\_\_

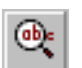

substituir todas ocorrências do texto pesquisado.

- *Select All* (Selecionar Tudo): clicar neste botão para selecionar todas ocorrências. A quantidade de ocorrências é apresentada na linha de comando, além da seleção efetuada. Essa opção só fica disponível se "Procurar em" (*Search in*) estiver definido como *Current selection* (Seleção corrente).
- *Zoom to* (Zoom para): clicar neste botão para executar zoom na região do desenho onde se encontra a ocorrência encontrada.

#### **8.5 Tabelas**

O AutoCAD 2006 dispõe de mais e melhores recursos para permitir aos usuários gerirem melhor a informação dos projetos em que estão envolvidos, em particular no que diz respeito às anotações e revisões a que eles estão sucessivamente sujeitos - não só no decurso do desenvolvimento desses mesmos arquivos, bem como, ao longo da vida útil das obras construídas no que toca à sua gestão.

Os novos recursos e funcionalidades do AutoCAD 2006 estão sobretudo, orientados para a otimização do planejamento e da gestão ao longo do desenvolvimento dos projetos, possibilitando a criação e gestão de conjuntos completos de desenhos relacionados entre si, diretamente dentro da aplicação.

A informação complementar de projeto, tais como listagens, mapas de orçamento, de acabamentos, etc., são uma parte fundamental no desenvolvimento dos projetos. Esta informação é geralmente gerida em tabelas que são muitas vezes criadas usando objetos básicos de AutoCAD, tais como, linhas e texto. Atualizar e gerir manualmente os dados das tabelas requer muita atenção por parte do projetista consumindo muito tempo de projeto, sem deixar de se correr o risco de se gerar erros na informação.

Neste âmbito, uma das grandes novidades, que registra um progresso assinalável no AutoCAD 2006 é a possibilidade de aprimorarão de criação de Tabelas, já que no AutoCAD 2005 era possível ser feitas estas tabelas, só que de uma maneira com bem menos recursos.

Em vez de criar as tabelas manualmente usando linhas e objetos de texto, o AutoCAD 2006 permite agora automatizar todo o processo. Uma vez criada a tabela, é apenas necessário incorporar os textos ou adicionar blocos para gerir a informação contida no desenho.

tems

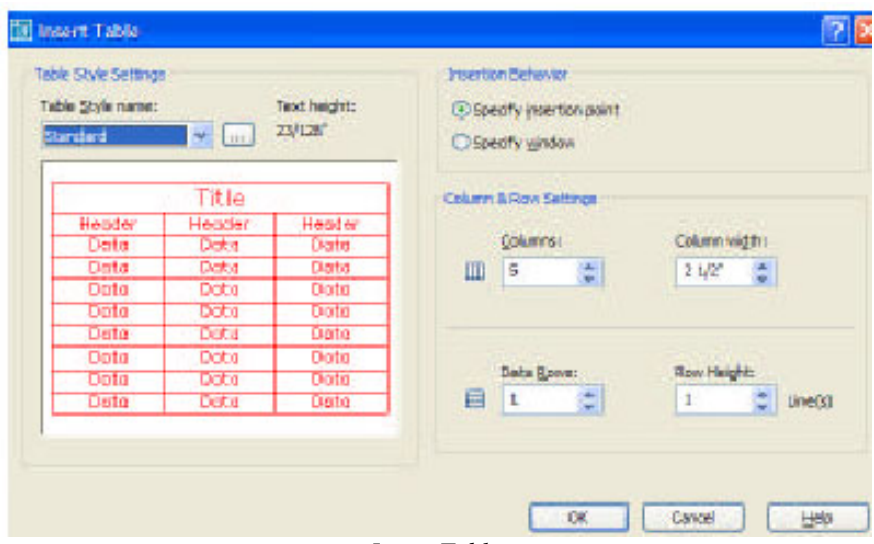

*Insert Table* 

Através dos comandos *TABLE* e *TABLESTYLE*, o usuário pode criar as suas próprias tabelas de informação e gerir.

A formatação das mesmas, à semelhança das possibilidades que são oferecidas no Excel.

O AutoCAD possui alguns estilos de tabelas predefinidos, no entanto, estas não estão disponíveis no *Design Center*.

O usuário tem liberdade para formatar o estilo e as dimensões das colunas, das linhas, dos textos, das legendas, das cores, das espessuras dos traços, dos alinhamentos, dos fundos, da posição dos títulos, etc.

Para tirar o máximo proveito das funcionalidades das Tabelas, no que diz respeito à gestão das anotações nos desenhos, é conveniente adicionar às tabelas informação que contenha atributos editáveis (Ex: blocos).

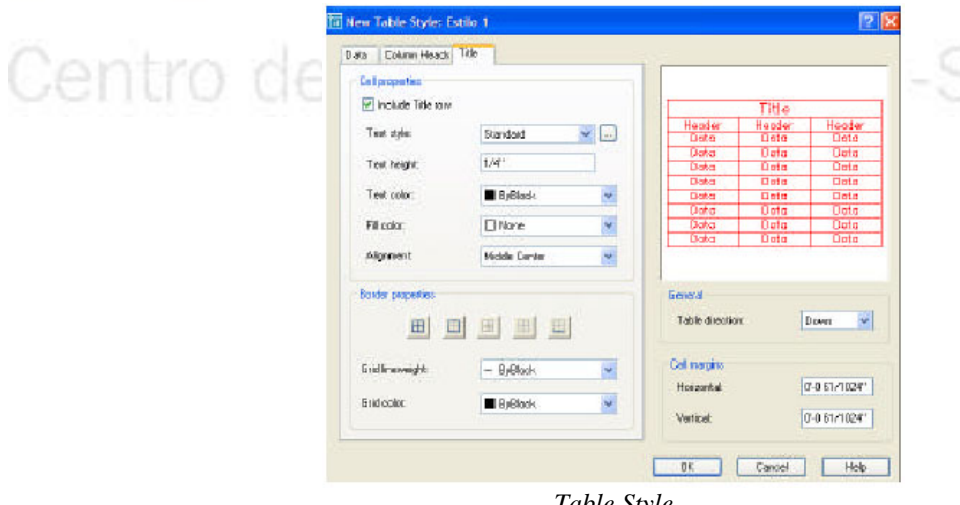

*Table Style* 

Ao definir um bloco que inclua atributos, os valores dos atributos ficam associados às referências dos blocos e, posteriormente, podem ser extraídos para as tabelas onde poderão ser

consultados e manipulados independentemente do desenho.

Exemplos de dados que podem ser associados às tabelas através de blocos com atributo são: nomes, referências de modelos, números identificadores, preços, características técnicas, etc.

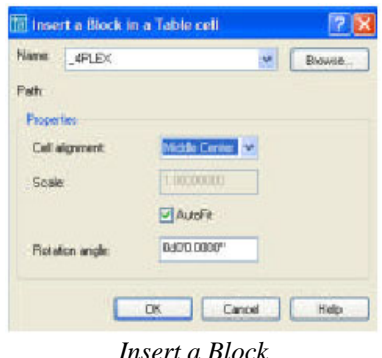

A importação de tabelas do *Excel* pode ser convertida para tabelas do AutoCAD.

As tabelas do AutoCAD 2006 suportam configurações complexas conhecidas de outras aplicações, tais como: *Microsoft Excel, Microsoft Word*, etc.

- união de células
- combinação das propriedades das células
- introdução ou supressão de colunas ou de linhas
- ajuste automático de colunas ou células

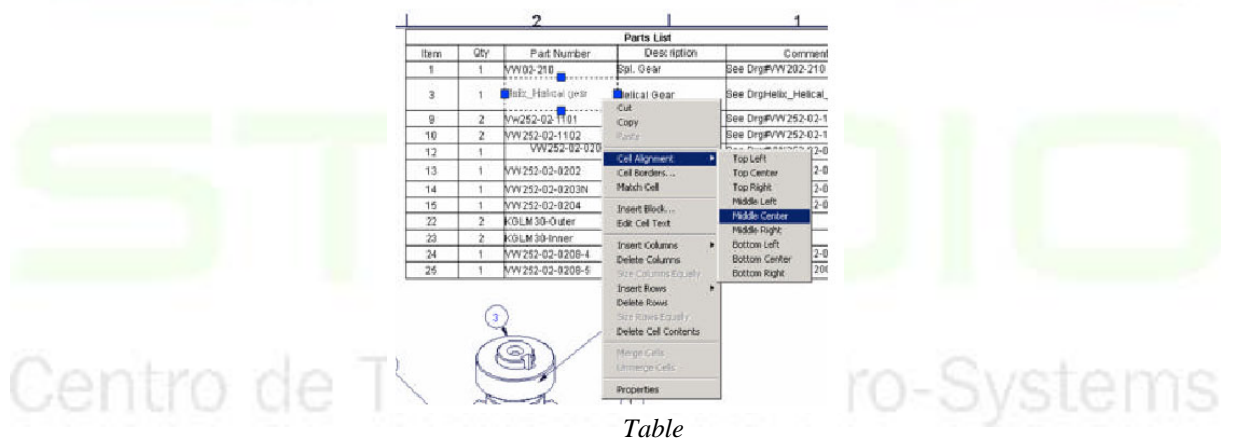

Esta nova funcionalidade pode ser muito útil no sentido de facilitar a execução de Listagens, vulgarmente designadas por Mapas de Vãos, Mapas de Acabamentos, Medições e Orçamentos, etc.

#### Calculadora (*Quick calc*):

Permite o cálculo de qualquer tipo de objeto, criação, ou até mesmo de um projeto que se deseja realizar; com algumas opções normais, como a borracha, e a cópia. Usa-se os padrões normais aritméticos como uma calculadora real manual. Obtém-se dados importantes como o PI, os graus decimais e assim por diante.

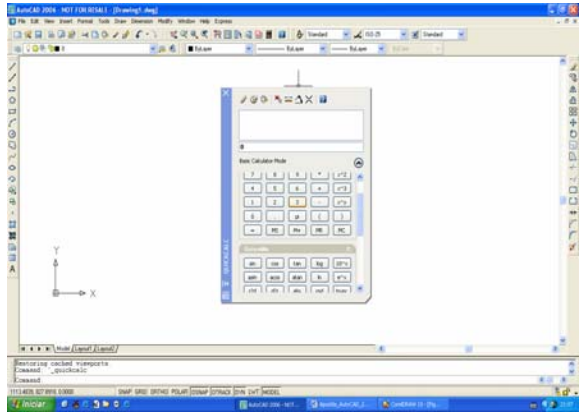

#### **8.6 Paletas de Ferramentas**

As paletas de ferramentas sofreram algumas alterações nesta nova versão do AutoCAD.

As paletas de ferramentas introduzidas pelo AutoCAD 2004 permitiam configurar listagens de blocos, *hatchs* e preenchimentos de áreas. O novo AutoCAD 2006 estende a possibilidade de adicionar comandos, rotinas de programação, *Lisp* e *Scripts.* 

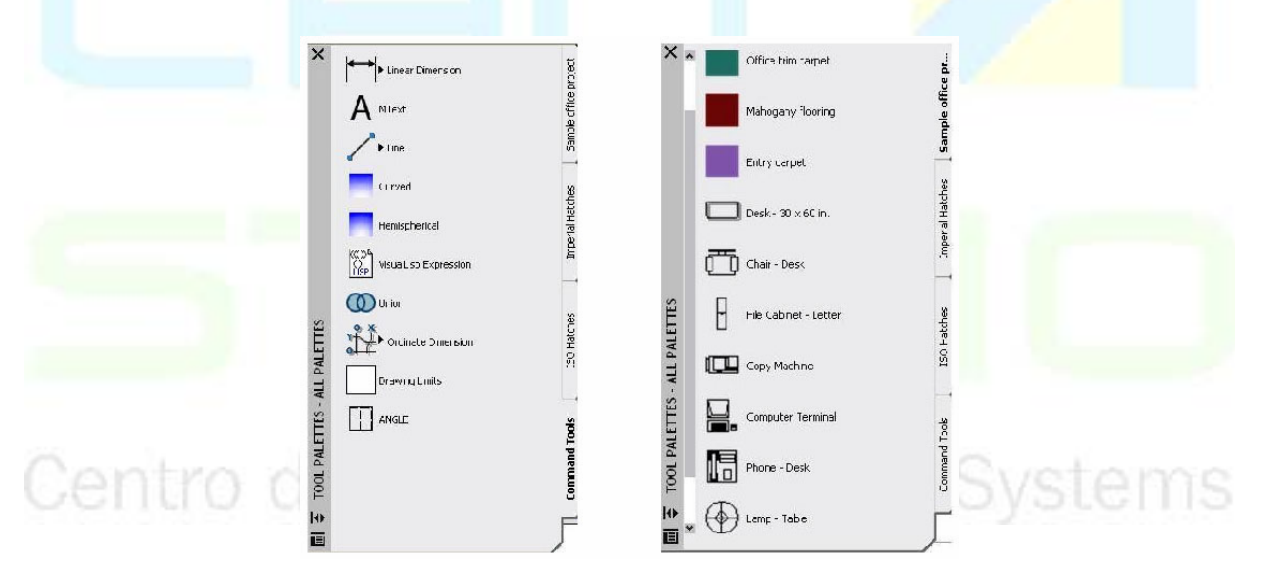

Novas funcionalidades das Paletas:

*Tools by Example:* permite arrastar objetos da área de desenho diretamente para as paletas de ferramentas.

"*Tools*" é o nome que a Autodesk utiliza para os objetos e entidades gráficas tais como: linhas, círculos, polylinhas, dimensões, blocos, referências externas, tramas, etc. Não só o objeto em si, mas também as suas propriedades são incluídas nesta funcionalidade, tais como: o *laye*r, a cor, o tipo de linha, etc.

*Command Tools:* permite colocar comandos, macros, expressões AutoLISP, VisualLisp, VBA macros e *scripts* nas paletas.

*Organize Tools:* permite criar, modificar e organizar grupos de paletas. Pode criar

CAD Studio - Centro de Treinamento Pro-Systems - SRT/Sul Quadra 701 Edifício Palácio do Rádio I Bloco 3 Sala 212/214 CEP 70340-901 Brasília/DF www.cadstudio.com.br – Fone/Fax: (61) 3202-2666

variadas e diferentes paletas, bem como grupos de paletas organizados e personalizados, mostrando mais ou menos paletas, de acordo com as necessidades de quem utiliza a aplicação.

#### **8.7 Outras Opções para Iniciar Novos Desenhos**

*Starting from scrath* (iniciando do zero): o AutoCAD apresenta a opção de se escolher entre 2 diferentes conjuntos de regulagens (*settings*): *Metric* (métrico) ou *English* (Inglês). Ambas as opções trabalham com unidades decimais, contêm um estilo de texto, um estilo de dimensionamento e um *layer*, porém com diferentes limites de desenhos (*drawing limits*), arquivos-padrão de *linetypes* (tipos de linha) e escalas para inserção de blocos (menu *Format>Units*...). As demais regulagens (*settings*) precisam ser feitas pelo usuário.

Utilizando *Wizard* (Assistente): o AutoCAD orienta o usuário para realizar várias configurações (*settings*) habituais para iniciar desenhos. No entanto, o usuário pode precisar de outras regulagens, tendo que efetuá-las, posteriormente, sem ajuda do Assistente

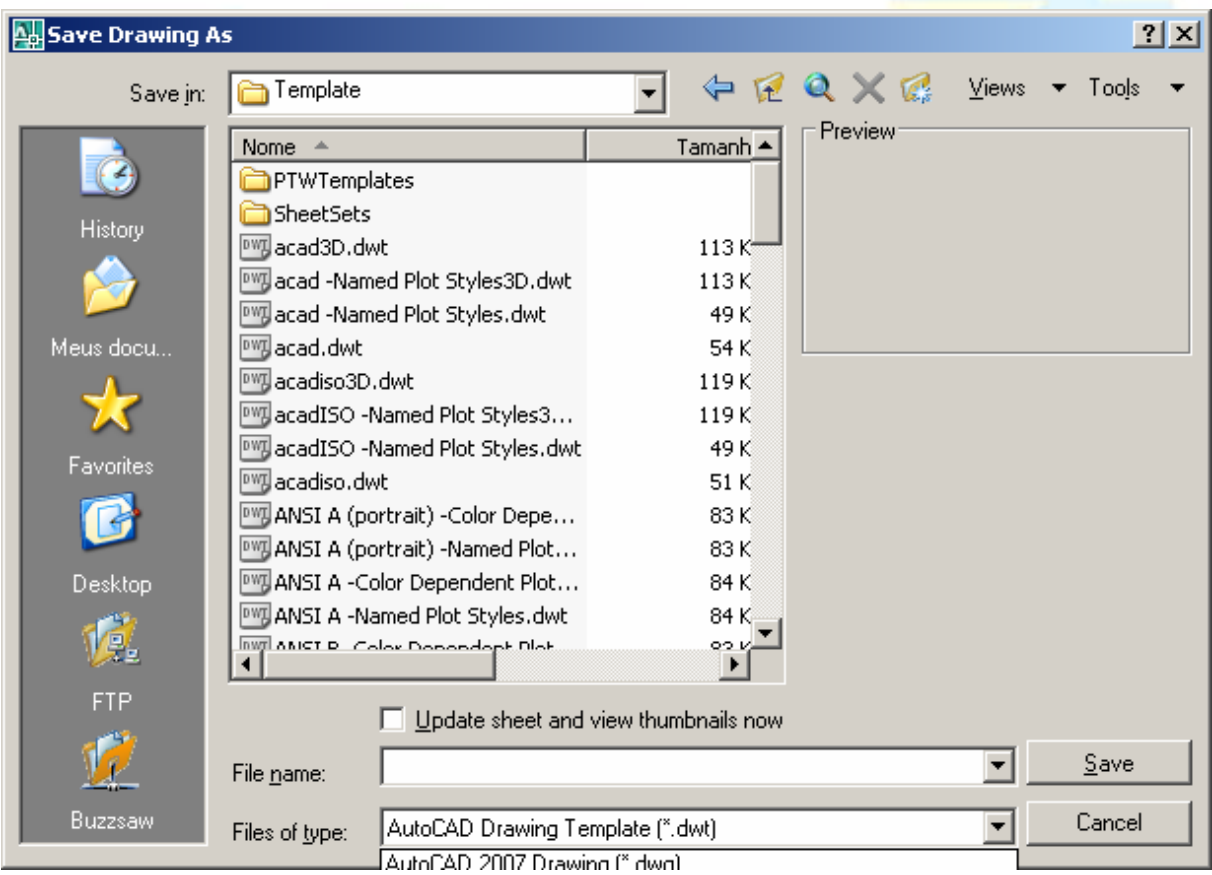

#### 8.7.1 Criando Gabaritos (*Templates*)

Conforme definido anteriormente, *template* (gabarito) é um desenho contendo objetos e confugurações (*settings*), criado com a finalidade de ser utilizado como base para novos desenhos.

Características definidas no gabarito: Camadas, Unidades, Limites, Regulagens de *Snap & Grid*, Estilos de Texto e Dimensionamento, Blocos, *Layout*s previamente desenhados com títulos e bordas.

Os arquivos de gabarito têm extensão DWT, devendo ter uma descrição associada, que pode ser lida na caixa de texto *Template Description* (descrição do gabarito) quando o mesmo é selecionado na caixa de diálogo *Create New Drawing* (Criar novo desenho).

#### **Criar um gabarito**

- Iniciar novo desenho ou abrir um já existente.
- Definir os objetos e regulagens desejadas: Camadas, unidades, limites, etc.
- Executar comando de salvar arquivo da seguinte forma:
- *File>Save As* (Arquivo>Salvar Como).
- Na caixa *Save File as Type* (Salvar Arquivo como Tipo), escolher a opção *AutoCAD Drawing Template File* (Arquivo de Gabarito de Desenho do AutoCAD).
- Descrever o gabarito.
- Definir sistema de medida: *Metric* ou *English* (Métrico ou Inglês).
- Clicar *OK*.

Notas:

- Arquivos de gabarito devem ser salvos em diretório (pasta) especial, normalmente compartilhado, para que outras pessoas também possam usá-lo. Existe um subdiretório do AutoCAD com nome *Template* onde são armazenados os gabaritospadrão do AutoCAD. Não é recomendável deixar *templates* do usuário neste diretório, pois podem ser deletados numa possível reinstalação do AutoCAD. Podese alterar a posição-padrão dos gabaritos com o comando *Tools > Options > Files > Default Template File Location*. (Ferramentas>Opções>Arquivos>Localização de Padrão de Arquivos Gabarito).
- Pode-se abrir um arquivo gabarito usando o mesmo comando de abertura de desenhos (Arquivo>Abrir ou *File>Open*) para alterá-lo.

Centro de Treinamento Pro-Systems

### **CAPÍTULO IX**

#### **9. COTAGEM**

#### **9.1 Conceitos de Dimensionamento**

O dimensionamento no AutoCAD é realizado com base em comandos semi-automáticos que permitem associá-lo a pontos ou objetos de desenho, em medidas lineares ou angulares, alterando automaticamente se estes forem alterados. Além disso, o texto das medidas, gerado automaticamente, apresenta valor que reflete a mesma precisão com que for executado o desenho.

Notas:

- Um dimensionamento pode ser explodido em seus componentes (*Modify*>*Explode*).
- É recomendável manter camada (*layer*) específica para dimensionamento, permitindo seu congelamento de maneira a não afetar a performance na edição do desenho quando ele não precisa estar presente.
- Diferentes estilos de dimensionamento podem ser previamente definidos e salvos no desenho para ser utilizados a qualquer momento.
- No setup das cotas ou dimensionamento, agora existem janelas especificas somente para as linhas e marcações (lines and arrows).
- 9.1.1 Adicionando Dimensionamentos Individuais (*Single Dimensions*)

Comando **DIMLINEAR**:

.

- Barra de Ferramentas: *Dimension* (Dimensionamento) ícone Linear *Dimension*
- Menu: *Dimension*>*Linear* (Dimensionamento>Linear).
- Linha de Comando: DIMLINEAR (Dimensionamento Linear).

Utilize este comando para desenhar o dimensionamento horizontal ou vertical.

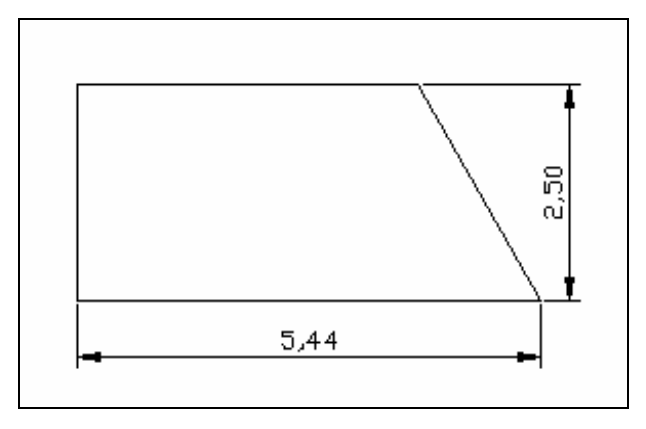

CAD Studio - Centro de Treinamento Pro-Systems - SRT/Sul Quadra 701 Edifício Palácio do Rádio I Bloco 3 Sala 212/214 CEP 70340-901 Brasília/DF www.cadstudio.com.br – Fone/Fax: (61) 3202-2666

Procedimentos/opções:

- *Specify first extension line origin*... (Especificar origem da primeira linha de extensão...): clicar (*pick*) sobre primeiro ponto do objeto a ser dimensionado (usar atração a objeto).
- *Specify second extension line origin* (Especificar origem da segunda linha de extensão): clicar (*pick*) sobre segundo ponto do objeto a ser dimensionado (usar atração a objeto).
- ...or <*select object*>: (...ou <selecionar objeto>): alternativamente, ao invés de informar 2 pontos, teclar <*Enter*> e em seguida clicar (*pick*) sobre objeto a ser dimensionado.
- *Mtext* (Mtexto): aciona o editor de texto multilinhas, permitindo edição do texto do dimensionamento.
- *Text* (texto): permite alterar o texto do dimensionamento diretamente da linha de comando.
- *Angle*: digitar ângulo do texto do dimensionamento.
- *Horizontal*: despreza o posicionamento automático da linha de cota (*dimension line*), dispondo-a horizontalmente.
- *Vertical*: despreza o posicionamento automático da linha de cota (*dimension line*), dispondo-a verticalmente.
- *Rotated* (Rotação): definir ângulo de inclinação da linha de cota (*dimension line*), digitando-o ou clicando (*pick*) dois pontos para defini-lo.

#### Comando **DIMALIGNED**:

- Barra de Ferramentas: *Dimension* (Dimensionamento) ícone *Aligned Dimension*
- . • Menu: *Dimension*>*Aligned* (Dimensionamento>Alinhado).
- Linha de Comando: DIMALIGNED.

Utilize este comando para desenhar o dimensionamento alinhado ao objeto inclinado.

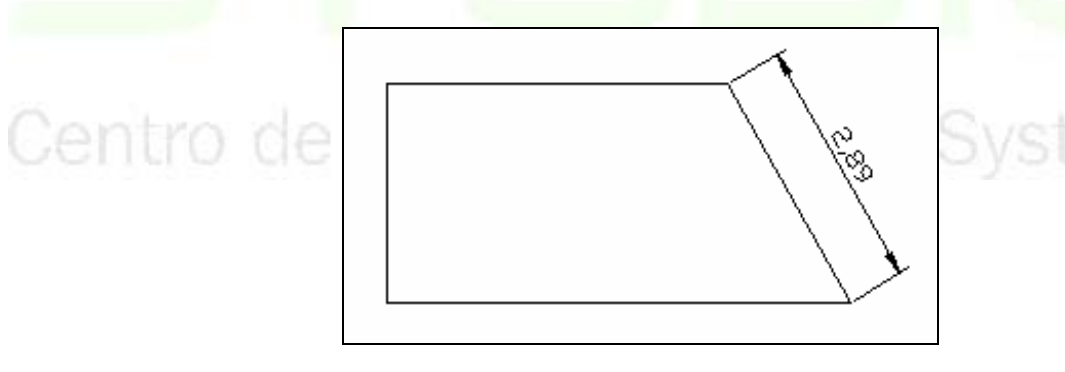

#### Comando **DIMRADIUS**:

- Barra de Ferramentas: *Dimension* (Dimensionamento) ícone *Radius Dimension* .
- Menu: *Dimension>Radius* (Dimensionamento>Raio).
- Linha de Comando: DIMRADIUS.

Utilize este comando para desenhar dimensionamento radial de círculos ou arcos.

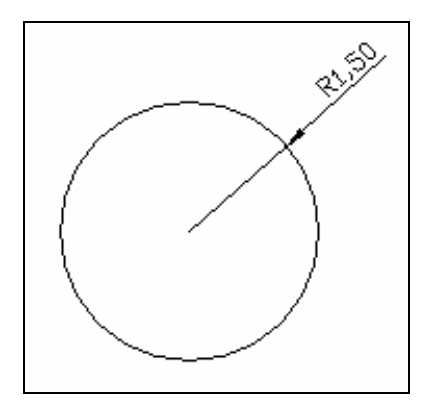

Procedimentos/opções:

• *Select arc or circle* (Selecionar arco ou círculo): selecionar, por qualquer método, arco ou círculo a ser dimensionado.

#### Comando **DIMDIAMETER**:

- Barra de Ferramentas: *Dimension* (Dimensionamento) ícone *Diameter Dimension* Z) .
- Menu: *Dimension*>*Diameter* (Dimensionamento>Diâmetro).
- Linha de Comando: DIMRADIUS.

Utilize este comando para desenhar o dimensionamento do diâmetro de arcos ou círculos (embora não seja usual para arcos).

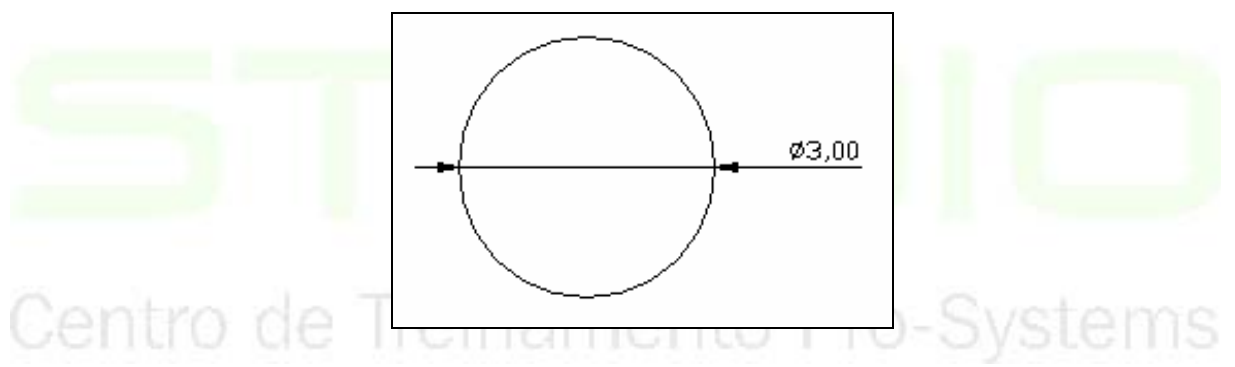

Procedimentos/opções:

• *Select arc or circle* (Selecionar arco ou círculo): selecionar, por qualquer método, arco ou círculo a ser dimensionado.

#### 9.1.2 Adicionando Dimensionamentos Múltiplos (*Multiple Dimensions*)

Comando **QDIM** (*Quick Dimension* – Dimensionamento Rápido):

• Barra de Ferramentas: *Dimension* (Dimensionamento) - ícone *Quick Dimension*

anns

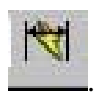

- Menu: *Dimension*>QDIM (Dimensionamento>QDIM).
- Linha de Comando: QDIM.

Utilize este comando para desenhar dimensionamento múltiplo rapidamente.

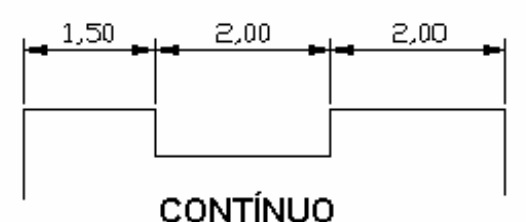

#### Procedimentos/opções:

- *Select geometry to dimension* (Selecionar geometria para dimensionar): Selecionar, por qualquer método, conjunto de objetos a dimensionar. Para concluir seleção, teclar <*Enter*>.
- *Continuous* (Contínuo): selecionando-se esta opção, o dimensionamento será contínuo como no desenho apresentado anteriormente.
- *Baseline* (Linha-base): selecionando-se esta opção, o dimensionamento será por linhabase, como no desenho apresentado abaixo.

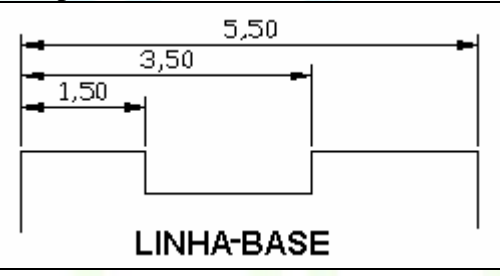

• *Ordinate* (Ordenada): selecionando-se esta opção, o dimensionamento será por ordenada, como no desenho apresentado adiante.

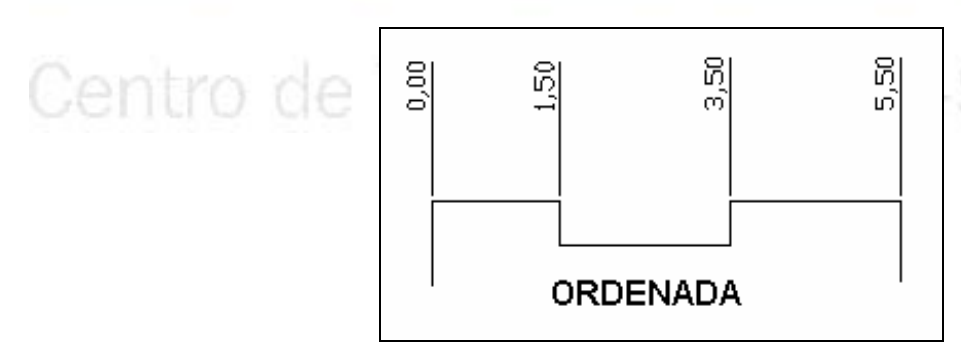

- *Radius* (Raio): selecionando-se esta opção, ou selecionando apenas um arco ou um círculo, o dimensionamento será radial.
- *DatumPoint*: clicar (*pick*) sobre ponto para defini-lo como base para dimensionamento de linha-base ou ordenada.
- *Edit* (Editar): opção para remover ou adicionar ponto no conjunto a ser dimensionado. Notas:
- Esse comando não trabalha com dimensionamento angular ou alinhado. Para tanto, veja comandos de dimensionamento contínuo e linha-base,

\_\_\_\_\_\_\_\_\_\_\_\_\_\_\_\_\_\_\_\_\_\_\_\_\_\_\_\_\_\_\_\_\_\_\_\_\_\_\_\_\_\_\_\_\_\_\_\_\_\_\_\_\_\_\_\_\_\_\_\_\_\_\_\_\_\_\_\_\_\_\_\_\_\_\_\_\_\_\_\_\_\_\_\_\_\_\_\_\_\_\_\_\_\_\_\_\_\_\_\_\_\_\_\_\_\_\_\_\_\_\_\_\_ 93

CAD Studio - Centro de Treinamento Pro-Systems - SRT/Sul Quadra 701 Edifício Palácio do Rádio I Bloco 3 Sala 212/214 CEP 70340-901 Brasília/DF www.cadstudio.com.br – Fone/Fax: (61) 3202-2666

mais adiante nesta apostila.

- Selecionando-se um dimensionamento linear ao aviso *Select geometry to dimension* (Selecionar geometria para dimensionar), pode-se editar o dimensionamento existente, alterando-se o tipo de dimensionamento, adicionando-se ou removendo-se pontos e alterando-se o ponto-base (*datum point*).
- 9.1.3 Outras Ferramentas de Dimensionamento

Comando **DIMANGULAR** (Dimensionamento Angular):

- Barra de Ferramentas: *Dimension* (Dimensionamento) ícone Angular *Dimension* .
- Menu: *Dimension>Angular* (Dimensionamento>Angular).
- Linha de Comando: DIMANGULAR.

Utilize este comando para desenhar dimensionamento angular.

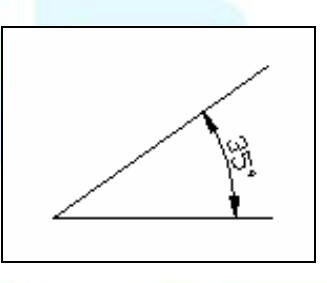

Procedimentos/opções:

- *Select arc*, ... (Selecionar arco,...): Clicar (*pick*) sobre arco para dimensionar seu ângulo.
- *Selec*t ..., *circle*, ... (Selecionar ..., círculo,...): Clicar (*pick*) sobre círculo para medir ângulo sobre ele, a partir desse primeiro ponto clicado (usar atração a objeto). Surgirá o seguinte aviso:
- *Specify second angle endpoint* (Especificar segundo ponto final do ângulo): clicar (*pick*) sobre segundo ponto que define o ângulo a ser dimensionado.
- *Select* ..., *line*,... (Selecionar linha): clicar sobre uma das linhas que define o ângulo. Surgirá o seguinte aviso:
- *Select second line*: clicar sobre a segunda linha que define o ângulo.
- *Select* ...<*specify vertex*> (Selecionar ...<especificar vértice>): Teclando-se <*Enter*>, será selecionada a opção de entrada de 3 pontos para definição do ângulo, prosseguindo com os seguintes avisos:
- *Specify angle vertex* (Especificar vértice do ângulo): clicar (*pick*) sobre o vértice do ângulo a ser dimensionado (usar atração a objeto).
- *Specify first angle endpoint* (Especificar primeiro ponto final do ângulo): clicar (*pick*) sobre o primeiro ponto do ângulo a ser dimensionado (usar atração a objeto).
- *Specify second angle endpoint*: (Especificar segundo ponto final do ângulo): clicar (*pick*) sobre o segundo ponto do ângulo a ser dimensionado (usar atração a objeto).
- *Specify dimension arc line location*... (Especificar localização da linha do arco de dimensionamento): clicar sobre ponto definindo a localização do arco de

CAD Studio - Centro de Treinamento Pro-Systems - SRT/Sul Quadra 701 Edifício Palácio do Rádio I Bloco 3 Sala 212/214 CEP 70340-901 Brasília/DF www.cadstudio.com.br – Fone/Fax: (61) 3202-2666

dimensionamento.

•

Comando **DIMCENTER** (Marca de Centro):

- Barra de Ferramentas: *Dimension* (Dimensionamento) ícone *Center Mark* .
- Menu: *Dimension>Center Mark* (Dimensionamento>Marca de Centro).
- Linha de Comando: DIMCENTER.

Utilize este comando para desenhar marca de centro de círculos ou arcos.

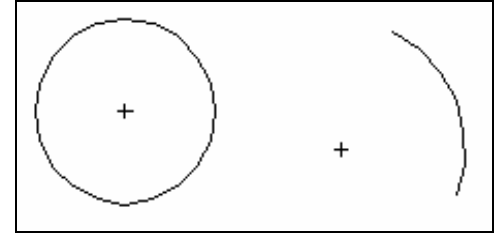

Procedimentos/opções:

• *Select arc or circle* (Selecionar arco ou círculo): clicar (*pick*) sobre arco ou círculo cuja marca de centro deve ser desenhada.

Comando **DIMCONTINUE** (Dimensionamento Contínuo):

- Barra de Ferramentas: *Dimension* (Dimensionamento) ícone *Contínue Dimension* .
- Menu: *Dimension>Continue* (Dimensionamento>Contínuo).
- Linha de Comando: DIMCONTINUE.

Utilize este comando para desenhar dimensionamento contínuo (incluindo alinhado e angular).

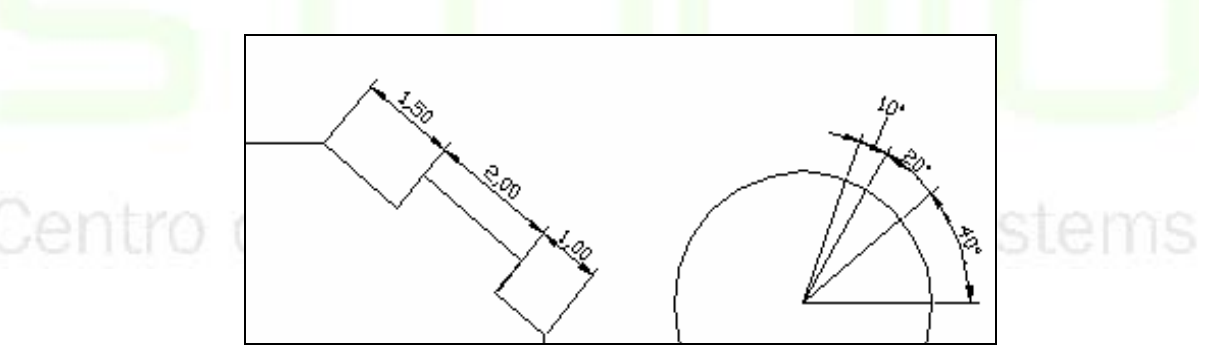

Procedimentos/opções:

- Inicialmente, é necessário criar um dimensionamento simples, pois este comando requer um dimensionamento já existente para começar.
- *Select continued dimension* (Selecionar dimensionamento contínuo): clicar (*pick*) sobre dimensionamento simples já existente. Por *default* (definido *a priori*), o AutoCAD seleciona automaticamente a última linha de extensão do comando anterior.
- *Specify a second extension line origin*... (Especificar uma segunda origem de linha de extensão): clicar (*pick*) sobre ponto que define nova linha de extensão de dimensionamento (usar atração a objeto). Este aviso será repetido indefinidamente para seleção de novos pontos. Para concluir, após selecionar último ponto, teclar

CAD Studio - Centro de Treinamento Pro-Systems - SRT/Sul Quadra 701 Edifício Palácio do Rádio I Bloco 3 Sala 212/214 CEP 70340-901 Brasília/DF www.cadstudio.com.br – Fone/Fax: (61) 3202-2666

<*Esc*>.

Comando **DIMBASELINE** (Dimensionamento Linha Base):

- Barra de Ferramentas: *Dimension* (Dimensionamento) ícone *Baseline Dimension* .
- Menu: *Dimension>Baseline* (Dimensionamento>Linha-base).
- Linha de Comando: DIMBASELINE.

 Utilize este comando para desenhar dimensionamento linha-base (incluindo alinhado e angular).

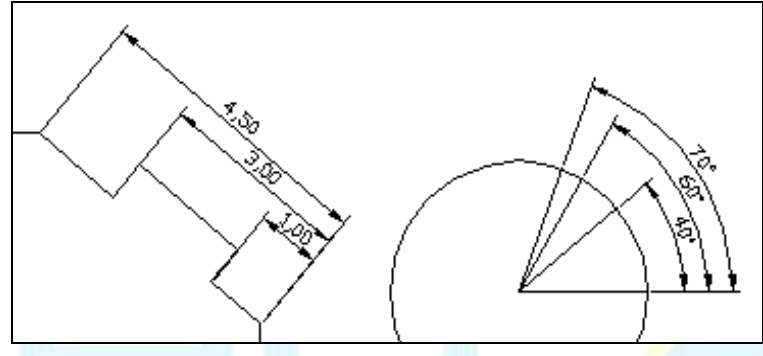

Procedimentos/opções:

- Inicialmente, é necessário criar um dimensionamento simples, pois este comando requer um dimensionamento já existente para começar.
- *Select base dimension* (Selecionar dimensionamento linha-base): clicar (*pick*) sobre dimensionamento simples já existente. Por *default* (definido *a priori*), o AutoCAD seleciona automaticamente a última linha de extensão do comando anterior.
- *Specify a second extension line origin*... (Especificar uma segunda origem de linha de extensão): clicar (*pick*) sobre ponto que define nova linha de extensão de dimensionamento (usar atração a objeto). Este aviso será repetido indefinidamente para seleção de novos pontos. Para concluir, após selecionar último ponto, teclar <*Esc*>.
- Centro de Treinamento Pro-Systems

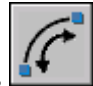

- $\bullet$  Barra de ferramentas
- Menu: Dimension>Arc Length
- **Command entry: dimarc**

Utilize este comando para cotar comprimento de arcos.

#### 9.1.5 Indicações (Leaders)

#### Comando **QLEADER**:

• Barra de Ferramentas: *Dimension* (Dimensionamento) - ícone *Quick* 

\_\_\_\_\_\_\_\_\_\_\_\_\_\_\_\_\_\_\_\_\_\_\_\_\_\_\_\_\_\_\_\_\_\_\_\_\_\_\_\_\_\_\_\_\_\_\_\_\_\_\_\_\_\_\_\_\_\_\_\_\_\_\_\_\_\_\_\_\_\_\_\_\_\_\_\_\_\_\_\_\_\_\_\_\_\_\_\_\_\_\_\_\_\_\_\_\_\_\_\_\_\_\_\_\_\_\_\_\_\_\_\_\_ 96

CAD Studio - Centro de Treinamento Pro-Systems - SRT/Sul Quadra 701 Edifício Palácio do Rádio I Bloco 3 Sala 212/214 CEP 70340-901 Brasília/DF www.cadstudio.com.br – Fone/Fax: (61) 3202-2666

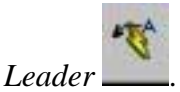

• Menu: *Dimension>Leader* (Dimensionamento>Guia).

• Linha de Comando: QLEADER.

Utilize este comando para desenhar indicações.

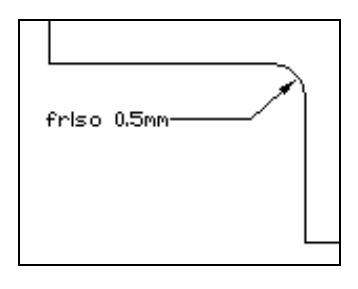

Procedimentos/opções:

- *Specify first leader point*... (Especificar primeiro ponto da guia): clicar (*pick*) para definir ponta da seta.
- *Specify next point* (Especificar próximo ponto): clicar sobre próximo ponto de definição da linha-guia. Este aviso pode se repetir certo número de vezes ou ser interrompido com <*Enter*>. O número de vezes máximo é especificado em Regulagens (*Settings*) descrito adiante.
- *Specify text width* <0.0000> (Especificar a largura do texto <0.0000>): digitar largura do texto ou teclar <*Enter*>, aceitando o valor zero. Com o valor zero, a largura assumida será a do texto digitado.
- *Enter first line of annotation text*... (Entrar primeira linha do texto de anotação): digitar primeira linha de texto.
- *Enter next line of annotation text* (Entrar próxima linha do texto de anotação): digitar próxima linha de texto. Teclar <*Enter*> ao aviso, sem digitar texto, para finalizar o comando.
- ..., *or [Settings]<Settings>* (..., ou [Regulagens]<Regulagens>): teclando <*Enter>*, assume-se a opção de alterar regulagens, iniciando a caixa de diálogo *Leader Settings*, com as seguintes fichas:

# Centro de Treinamento Pro-Systems

#### *Annotation* (Anotação):

- *Annotation Type* (tipo de anotação): permite definir o tipo de objeto utilizado no fim da linha-guia.
- *Mtext options* (Opções *Mtext*): se o objeto utilizado for *Mtext*, permite definir se deve ser informada largura do texto (*Prompt for width*), justificação (*Always left justify*) e se um retângulo deve ser desenhado em torno do texto (*Frame text*).
- *Annotation Reuse*: define se o texto da anotação deve ser reutilizado em outras linhasguia.

*Lead*e*r Line & Arrow* (Linha-guia e Seta):

- *Leader Line* (Linha-guia): define se a linha será reta (*Straight*) ou *Spline*.
- *Number of points* (Número de pontos): especificar se existe ou não limite para o número de pontos utilizados para definir a linha, e qual é esse número.
- *Arrowhead* (Cabeça da seta): define desenho da seta na ponta da guia.
- *Angle Constraints* (Restrições de ângulos): define se os ângulos formados

\_\_\_\_\_\_\_\_\_\_\_\_\_\_\_\_\_\_\_\_\_\_\_\_\_\_\_\_\_\_\_\_\_\_\_\_\_\_\_\_\_\_\_\_\_\_\_\_\_\_\_\_\_\_\_\_\_\_\_\_\_\_\_\_\_\_\_\_\_\_\_\_\_\_\_\_\_\_\_\_\_\_\_\_\_\_\_\_\_\_\_\_\_\_\_\_\_\_\_\_\_\_\_\_\_\_\_\_\_\_\_\_\_ 97

pelos segmentos da guia devem sofrer restrições e quais são os valores válidos. *Attachment* (Anexação):

- *Multi-line Text Attachment* (Anexação do texto multilinhas): define o posicionamento do texto multilinhas em relação ao fim da guia.
- *Underline bottom line* (Sublinhado linha de baixo): define se o *Mtext* será posicionado imediatamente acima da guia, com esta sublinhando-o.

#### 9.1.6 Editando Dimensionamentos

Pode-se editar dimensionamentos com o uso de *grips* (garras), da seguinte forma:

- Sem nenhum comando, selecionar o dimensionamento por qualquer método.
- Selecionar o *grip* da linha de dimensionamento e mover para alterar a distância entre a linha e o objeto.
- Selecionar o *grip* do texto para alterar sua localização (dependendo da mudança, a linha de dimensionamento também muda).
- Selecionar o *grip* da origem da linha de extensão para alterar o ponto a ser medido.
- Para finalizar, teclar <*Esc*> duas vezes.

Pode-se editar o texto do dimensionamento com uso do comando DDEDIT (edição de texto) visto anteriormente.

9.1.7 Selecionando um Estilo de Dimensionamento

O estilo de dimensionamento controla sua aparência em aspectos tais como dimensão e localização do texto, localização relativa de linhas de extensão e dimensionamento, tamanho e formato das setas, etc.

Além do estilo *Standard* (padrão) que vem com o AutoCAD, outros estilos podem ser definidos pelo usuário e sua seleção pode ser feita através da lista *drop*-*down* existente na barra de ferramentas de dimensionamento.

### amento Pro-Systems **9.2 Cotagem Associativa Verdadeira**

Dentre os métodos de cotagem, o AutoCAD inclui também a Cotagem associativa verdadeira, que atualiza automaticamente as cotas quando a geometria associada é modificada. Este recurso aumenta a produtividade e melhora a utilização, eliminando a dependência nos pontos de definição (*defpoints*).

O AutoCAD tem agora o apoio de dois poderosos novos recursos de cotagem: cotagem associativa voltada para a geometria e cotagem transespacial.

Com a capacidade de associação voltada para a geometria, você pode anexar cotas a objetos ou recursos em objetos. A realocação da geometria ou a realização de operações de edição simples, atualiza automaticamente as cotas associadas. As linhas de chamada também são associativas.

Com a cotagem transespacial, você pode cotar a geometria de espaço do modelo diretamente em um *layout*. Essas cotas do espaço do papel mantêm sua associatividade independentemente de:

- Alterações na geometria do espaço do modelo.
- Alterações no local da *viewport* de *layout* .
- Aplicação de pan e *zoom* em uma *viewport* de *layout*.

Juntos, esses dois recursos proporcionam um poderoso método novo de cotagem que elimina:

- cálculo de escalas de cota e
- a criação de camadas de anotação especiais.

Permite desenhar no espaço do modelo, configura uma ou mais *viewports* em uma guia de *layout*, define a escala de exibição de cada *viewport* (*zoom xp*) e, em seguida, cota os objetos do espaço de modelo diretamente no *layout*. Estas novas cotas associativas são mantidas em um fluxo de dados entre versões anteriores do AutoCAD. Os métodos de herança da cotagem ainda são totalmente suportados.

#### 9.2.1 Novos Comandos

- DIMDISASSOCIATE: Remove a capacidade de associação das cotas selecionadas.
- DIMREASSOCIATE: Associa cotas selecionadas a objetos geométricos.
- DIMREGEN: Atualiza os locais de todas as cotas associativas.

#### 9.2.2 Variáveis de Sistema Novas ou Alteradas

- DIMASSOC: Controla a capacidade de associação de objetos de cota.
- DIMASO: Obsoleta, substituída por DIMASSOC.

DIMLFAC: Raramente necessária agora.

# 9.2.3 Criando Estilos de Dimensionamento

#### Comando **Dimension Style** (Estilo de Dimensionamento):

- Barra de Ferramentas: *Dimension* (Dimensionamento) ícone *Style* .
- Menu: *Dimension*>*Style* (Dimensionamento>Estilo).
- Linha de Comando: DDIM.

Utilize este comando para definir estilo de dimensionamento.

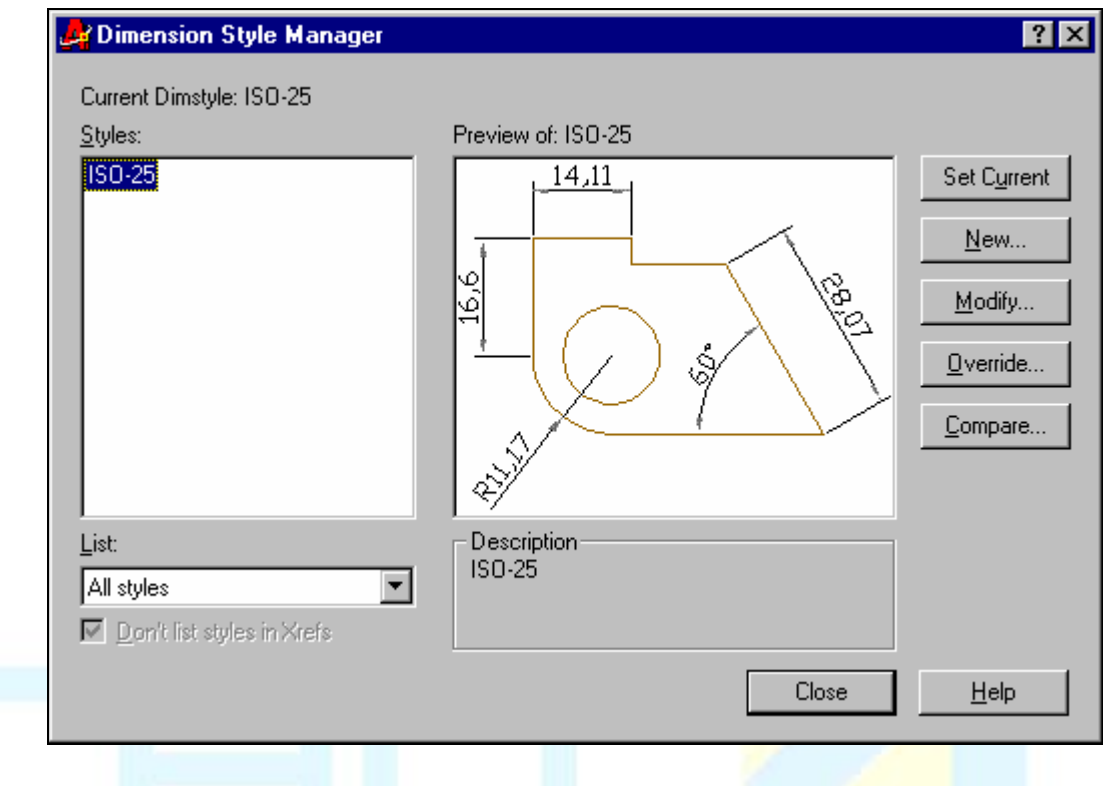

Procedimentos/opções:

- *Styles* (Estilos): apresenta lista de estilos disponíveis no desenho.
- *List* (Lista): selecionar as categorias de estilos do desenho que devem ser apresentadas na lista de Estilos acima.
- *All Styles* (Todos Estilos): apresenta todos estilos do desenho corrente.
- *Styles in Use* (Estilos em Uso): apresenta apenas os estilos que estão sendo utilizados por algum texto do desenho corrente.
- *Preview* (Visualização prévia): mostra características do estilo selecionado.
- *Set Current* (Tornar Corrente): clicar esse botão para tornar corrente o estilo selecionado na lista de estilos. Todas as cotas desenhadas daí para frente obedecerão às definições deste estilo.
- *New*... (Novo...): clicar esse botão para criar novo estilo, abrindo a caixa de diálogo *Create New Dimension Style* (Criar Novo Estilo de Dimensionamento):

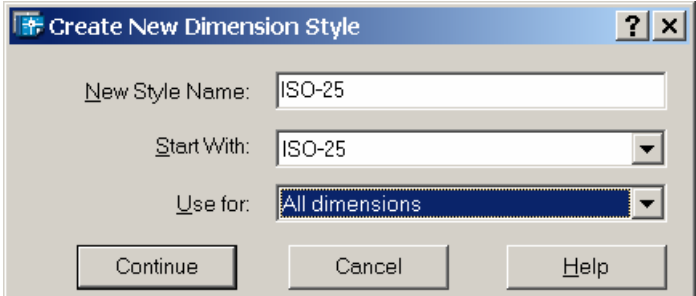

• *New Style Name* (Nome do Novo Estilo): aceitar nome proposto pelo AutoCAD ou digitar novo nome para o estilo.

| $\sim$ $\sim$<br>TOO |
|----------------------|
|                      |

CAD Studio - Centro de Treinamento Pro-Systems - SRT/Sul Quadra 701 Edifício Palácio do Rádio I Bloco 3 Sala 212/214 CEP 70340-901 Brasília/DF www.cadstudio.com.br – Fone/Fax: (61) 3202-2666

- *Start With* (Começar Com): definir estilo, cujas propriedades devem ser copiadas para iniciar definições do novo estilo.
- *Use for* (Usar para): definir a que tipo de dimensionamento se aplica o novo estilo (linear, angular, etc.).
- *Continue* (Continuar): clicar neste botão para fechar esta caixa de diálogo e prosseguir na definição do novo estilo.
- Após conclusão do diálogo Criar Novo Estilo de Dimensionamento, surgirá a caixa de diálogo *New Dimension Style* (Novo Estilo de Dimensionamento), idêntica à caixa de diálogo *Modify Dimension Style* (Modificar Estilo de Dimensionamento) descrita adiante.
- *Modify*... (Modificar...): clicar neste botão para modificar propriedades do estilo de dimensionamento corrente, abrindo a caixa de diálogo *Modify Dimension Style* (Modificar Estilo de Dimensionamento) descrita adiante.
- *Override* (Sobrepor): clicar botão para modificar propriedades do estilo de dimensionamento corrente de forma temporária (sem salvar alterações de forma permanente), abrindo a caixa de diálogo *Override Current Style* (Sobrepor Estilo Corrente), idêntica à caixa de diálogo *Modify Dimension Style* (Modificar Estilo de Dimensionamento) descrita adiante.
- *Compare...* (Comparar...): clicar este botão para abrir caixa de diálogo que permite comparar dois diferentes estilos de dimensionamento, com apresentação das diferenças.

*Lines and Arrows* (Linhas e Setas)

# Centro de Treinamento Pro-Systems

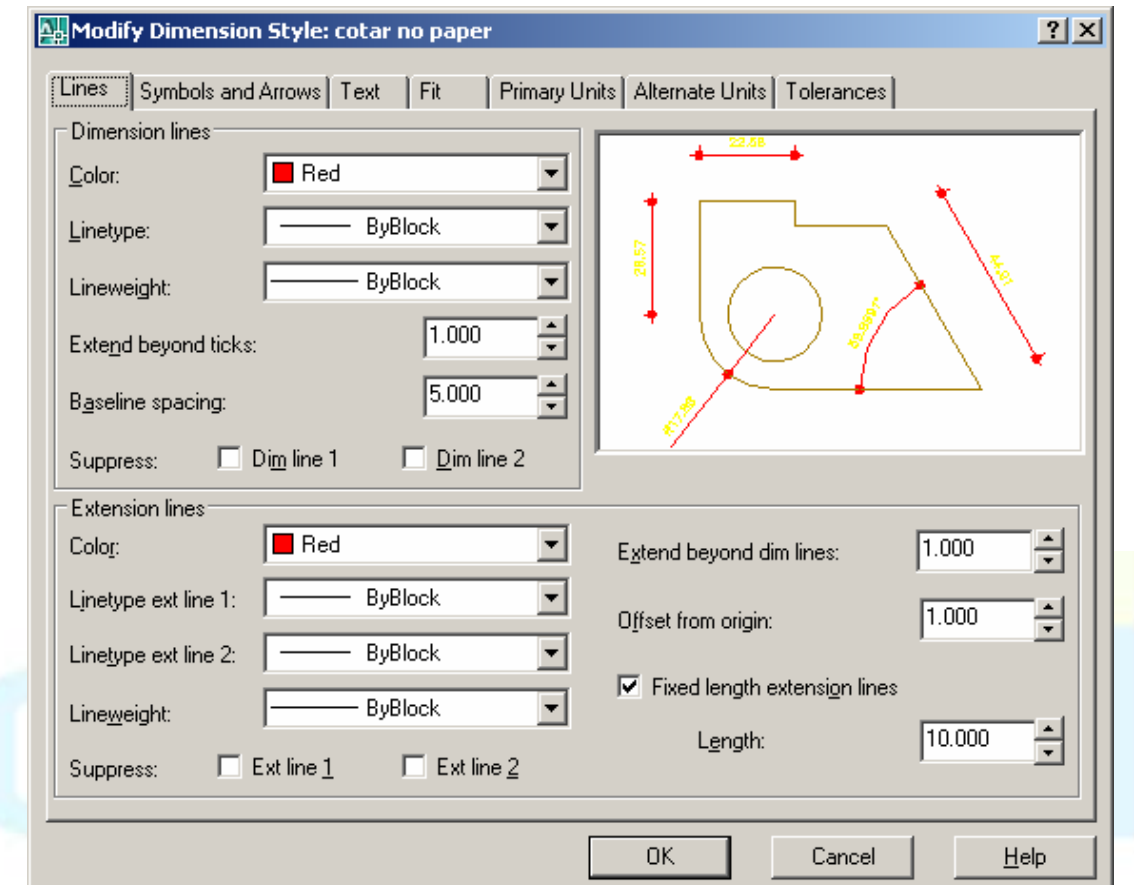

• Esta caixa de diálogo controla a aparência das linhas de dimensionamento (*dimension lines*), linhas de extensão (*extension lines*)

#### **Dimension lines**

Linhas de cota. normalmente paralelas ao objeto cotado

#### **Color –** Configura a cor da linha de cota

**Lineweight –** Atribui uma espessura da mesma forma que na barra de propriedades, ou na caixa de diálogo de layers. Obs.: Quando se trabalha com plot styles (cores que são substituídas por espessuras) o que realmente influencia nas cores é a cor escolhida no campo color, anteriormente citado, de forma que se deve mantê-lo inalterado (Byblock).

**Extend Beyond Ticks –** especifica o comprimento da porção da dimension line que vai além da extension line ao usar oblique, architectural, tick, integral, e formatos que permitem extensão.

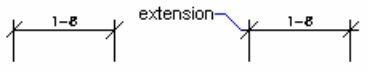

**Baseline Spacing –** especifica a distância entre as dimension lines desenhadas pelo comando baseline dimension.

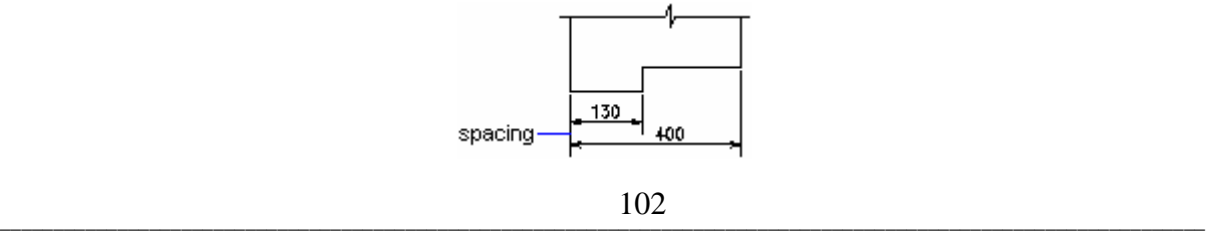

CAD Studio - Centro de Treinamento Pro-Systems - SRT/Sul Quadra 701 Edifício Palácio do Rádio I Bloco 3 Sala 212/214 CEP 70340-901 Brasília/DF www.cadstudio.com.br – Fone/Fax: (61) 3202-2666
**Suppress –** Suprime a exibição de porções da dimension line. Dim Line 1 suprime a primeira porção da dimension line; Dim Line 2 suprime a segunda porção da dimension line.

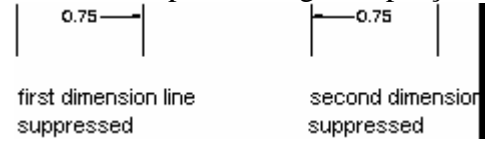

#### **Extension Lines**

Linhas de extensão da cota. Normalmente perpendicular ao objeto cotado.

**Color –** Configura a cor da linha de cota

**Lineweight –** Atribui uma espessura da mesma forma que na barra de propriedades, ou na caixa de diálogo de layers. Obs.: Quando se trabalha com plot styles (cores que são substituídas por espessuras) o que realmente influencia nas cores é a cor escolhida no campo color, anteriormente citado, de forma que se deve mantê-lo inalterado (Byblock).

**Extend Beyond Dim Lines -** especifica o comprimento da porção da extension line que vai além da dimension line.

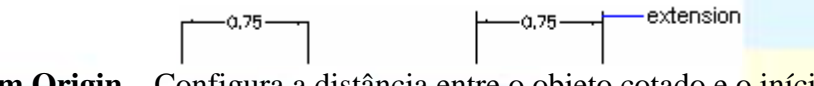

**Offset From Origin** – Configura a distância entre o objeto cotado e o *início* da extension line  $-0.75$  $0.75$ 

offset

77777777 7777777 **Suppress –** Suprime a exibição da 1ª ou da 2ª extension line. Ext line 1 suprime a primeira extension line; Ext line 2 suprime a segunda extension line.

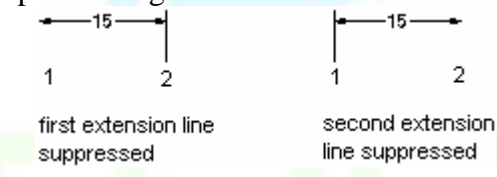

**Fixed Length Extension Lines** - Ativa um tamanho fixo para as linhas de extensão.

Length – Ajusta o comprimento total da linha de extensão da cota.

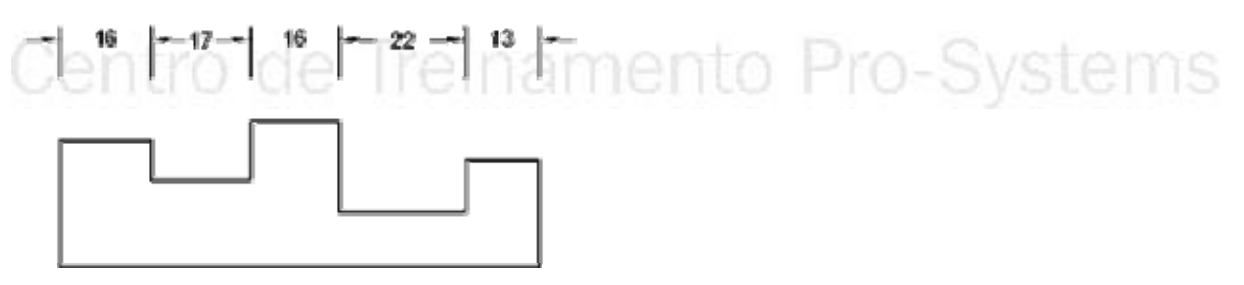

fixed-length extension lines

Symbols and Arrows

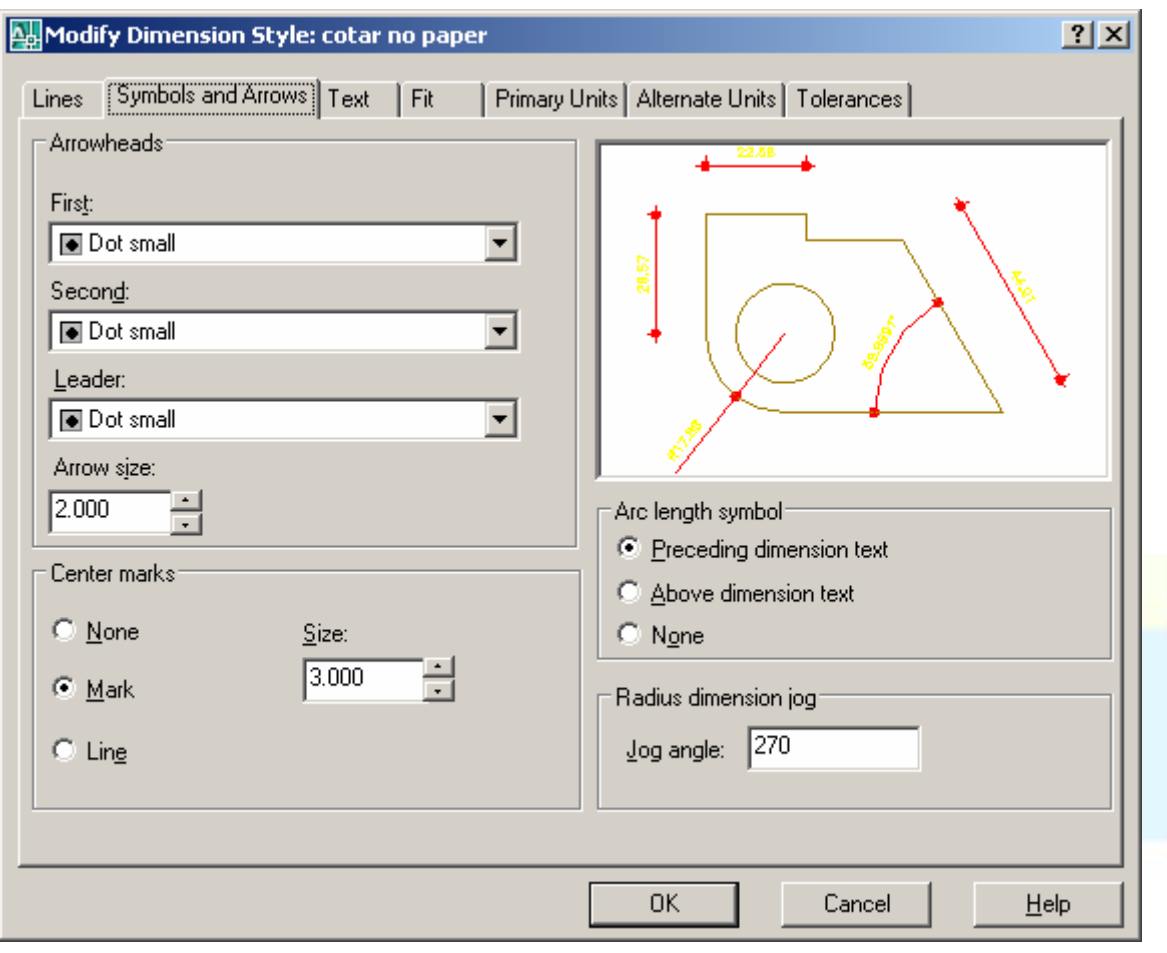

**Arrowheads –** configura o tipo de simbologia utilizado na intersecção da dimension line com a extension. First: configura o tipo de seta usado na primeira porção da dimension line. Second: configura o tipo de seta usado na segunda porção da dimension line. Para especificar uma seta personalizada crie um bloco, e escolha-o a partir da opção user-defined.

Leader - configura o tipo de seta usado na indicação de textos.<br>
FER DATUM<br>
FERENCE ro-Systems

**Arrow Size –** Tamanho das setas

**Center Marks –** escolha o tipo de marca usado pelo comando center mark, que faz marcas de centro nos círculos.

Type

**Mark:** cria uma marca em forma de cruz com o tamanho indicado no campo size **Line:** cria uma marca em forma de cruz que vai além do perímetro do círculo o tamanho

indicado no campo size

None: não permite a criação de marcas de centro **Size :** Indica o tamanho das marcas de centro.

**Arc Length Symbol:** Controla a forma de exibição do símbolo de comprimento de arco. Preceding Dimension Text – Antes do valor da cota, Above Dimension Text – acima da cota, None – nada.

**Radius jog dimension:** Ajuste aqui o ângulo da quebra usada pelo comando radius jog, que executa uma cota de raio quebrada.

*Text* **(Texto)** 

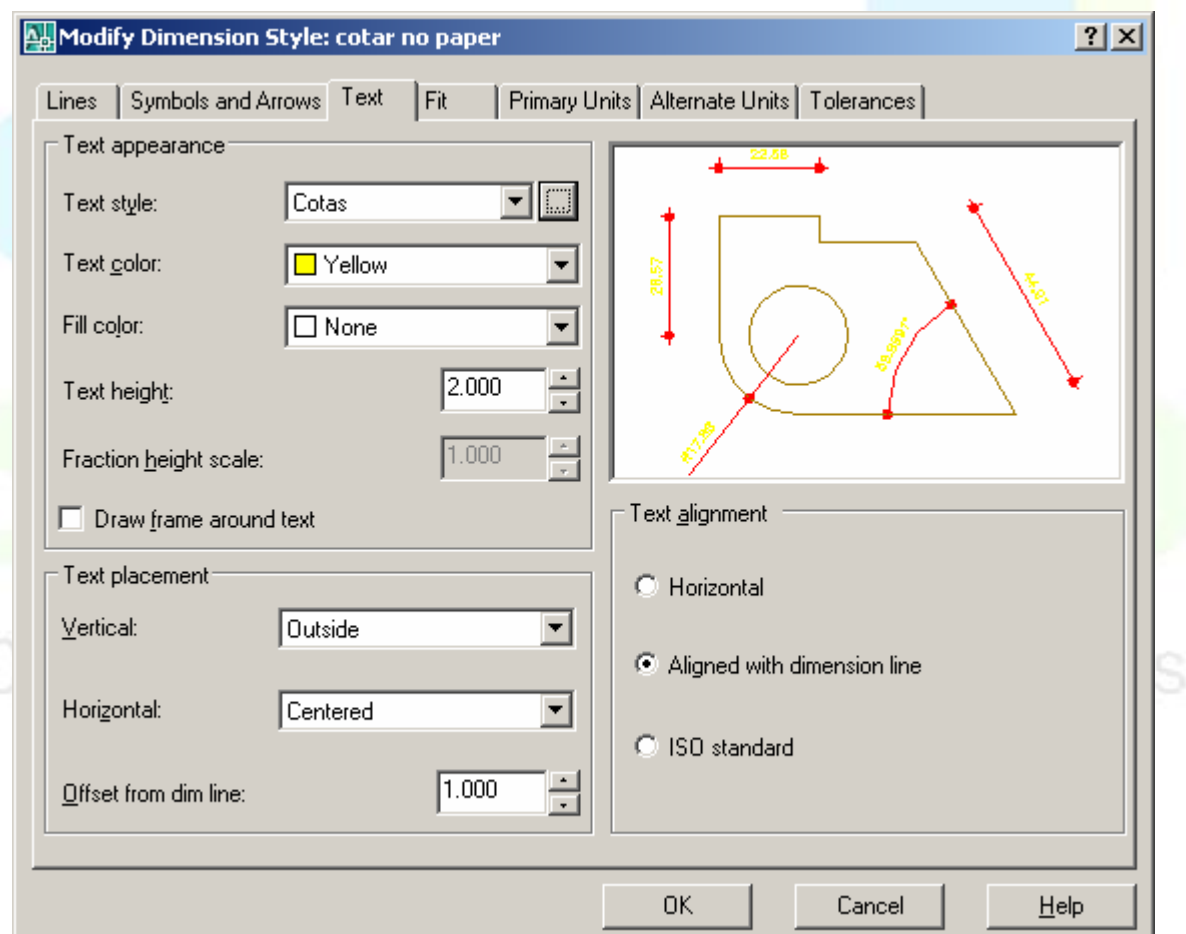

• Esta caixa de diálogo controla o posicionamento e a aparência do texto do dimensionamento.

Text Appearance

Controla a formatação e o tamanho do texto

\_\_\_\_\_\_\_\_\_\_\_\_\_\_\_\_\_\_\_\_\_\_\_\_\_\_\_\_\_\_\_\_\_\_\_\_\_\_\_\_\_\_\_\_\_\_\_\_\_\_\_\_\_\_\_\_\_\_\_\_\_\_\_\_\_\_\_\_\_\_\_\_\_\_\_\_\_\_\_\_\_\_\_\_\_\_\_\_\_\_\_\_\_\_\_\_\_\_\_\_\_\_\_\_\_\_\_\_\_\_\_\_\_ 105

CAD Studio - Centro de Treinamento Pro-Systems - SRT/Sul Quadra 701 Edifício Palácio do Rádio I Bloco 3 Sala 212/214 CEP 70340-901 Brasília/DF www.cadstudio.com.br – Fone/Fax: (61) 3202-2666

Text Style – Exibe e torna o estilo de texto corrente disponível para uso no texto das cotas. Caso o estilo que deve ser usado nas cotas não seja criado até o momento de configurar as cotas é possível criá-lo ou editá-lo, clicando sobre [...], e a caixa de diálogo de estilo de texto é exibida. Como normalmente o estilo de texto

Text Color – Especifique aqui a cor usada nos textos das cotas.

Text Height – Configura a altura dos textos da cota. Para que não haja conflito entre a altura indicada no estilo de texto e a altura deste campo é interessante usar estilos de texto com altura igual a 0, desta forma pode-se regular tal valor pela caixa de cotas.

Fraction Height Scale – Esta opção está disponível somente quando Fractional é escolhido na guia Primary Units. O valor aqui indicado é multiplicado pelo valor da altura do texto para aplicar à altura da parte fracional do texto.

Draw Frame Around Text – Desenha uma fronteira ao redor do texto

Text Placement – Controla o posicionamento do texto

Vertical Position – Controla a posição vertical do texto em relação à dimension line. Vertical position inclui as seguintes opções:

- Centered: Centraliza o texto entre as duas partes da dimension line.
- Above: Posiciona o texto na porção superior da dimension line.
- Outside: Posiciona o texto da cota externamente em relação ao objeto cotado
- JIS: Posiciona o texto conforme o padrão industrial japonês de representação.

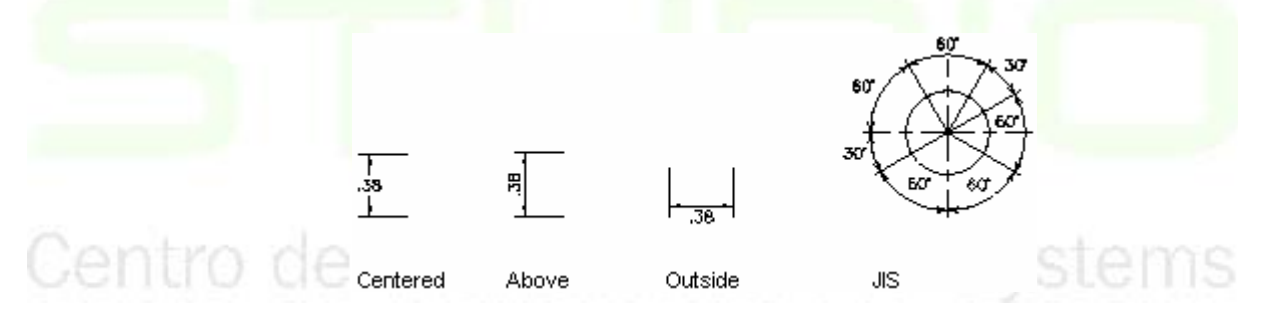

# Horizontal Position

Controla o posicionamento horizontal do texto da cota em relação à dimension line e às extension lines. Horizontal position inclui as seguintes opções:

- Centered: Centraliza o texto ao longo da dimension line e entre as extension lines.
- At Ext Line 1: Alinha o texto com a primeira extension line
- At Ext Line 2: Alinha o texto com a segunda extension line

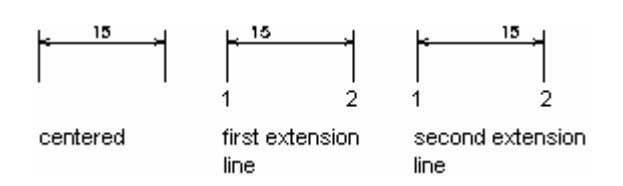

- Over Ext Line 1: posiciona o text ao longo da primeira extension line
- Over Ext Line 2: posiciona o text ao longo da segunda extension line

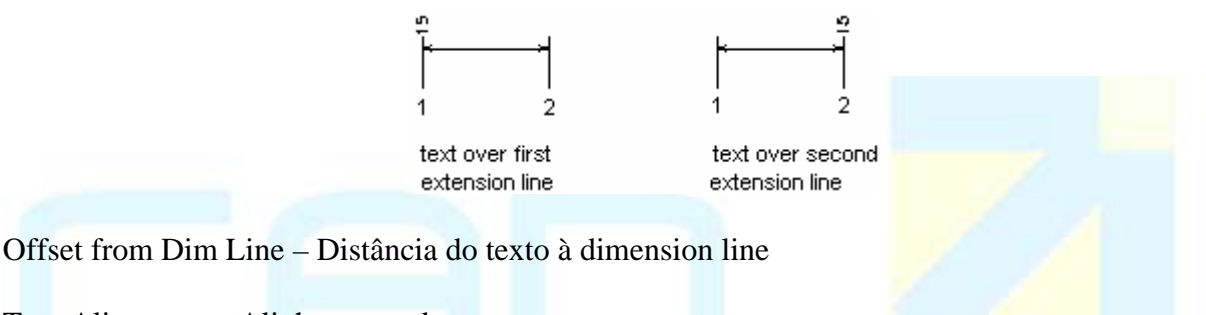

Text Alignment – Alinhamento do texto

Horizontal – Mantem o texto sempre na horizontal

Aligned With Dimension Line – Alinha o texto com a dimension line (A ABNT possui normas de desenho técnico que se assemelham a esta opção).

ISO Standard – Alinha o texto com a dimension line quando ele se encontra entre as extension lines, quando é posto para fora, se mantêm na horizontal.

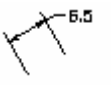

# *Fit* (Ajustar)

• *Fit* (Ajustar) para definir a escala apropriada do texto e demais elementos do dimensionamento (vide adiante).

CAD Studio - Centro de Treinamento Pro-Systems - SRT/Sul Quadra 701 Edifício Palácio do Rádio I Bloco 3 Sala 212/214 CEP 70340-901 Brasília/DF www.cadstudio.com.br – Fone/Fax: (61) 3202-2666

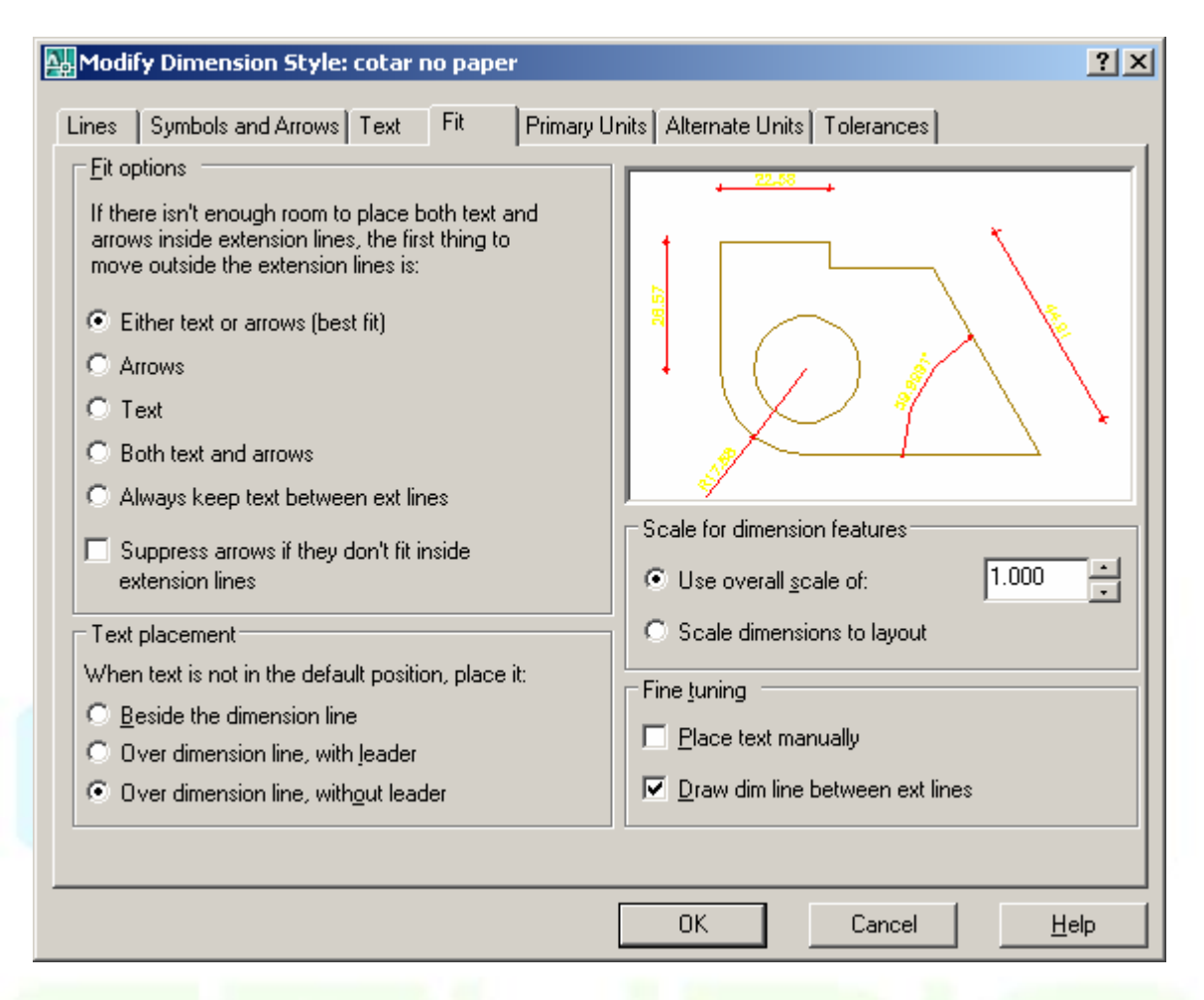

Controla o posicionamento do texto e as setas de acordo com o espaço disponível entre as extension lines:

Either the Text or Arrows, Best Fit – O AutoCAD escolhe entre o texto e a cota qual dos dois deve ser posicionado externamente ao espaço entre as extension lines, se couber o texto, será este, o mesmo acontece com as cotas. Se não couberem nenhuns dos dois, ambos serão posicionados externamente em relação a este espaço, se couberem os dois nenhuma alteração será feita.

Arrows – Põe a cota para fora do espaço entre as extension lines.

Both Text and Arrows – Nenhuma análise é feita, ambos serão posicionados externamente em relação a este espaço.

$$
\begin{array}{ccc}\n - & -\circ .38 \\
 \hline\n \end{array}
$$

 Always Keep Text Be tween Ext Lines – Não aplica alterações mesmo que o espaço seja pouco

0.75

Suppress Arrows If They Don't Fit Inside Extension Lines - Além de aplicar os efeitos acima é possível suprimir as setas se o espaço for limitado.

Text Placement

\_\_\_\_\_\_\_\_\_\_\_\_\_\_\_\_\_\_\_\_\_\_\_\_\_\_\_\_\_\_\_\_\_\_\_\_\_\_\_\_\_\_\_\_\_\_\_\_\_\_\_\_\_\_\_\_\_\_\_\_\_\_\_\_\_\_\_\_\_\_\_\_\_\_\_\_\_\_\_\_\_\_\_\_\_\_\_\_\_\_\_\_\_\_\_\_\_\_\_\_\_\_\_\_\_\_\_\_\_\_\_\_\_ 108

Define em qual posição deve ficar o texto caso ele não esteja em sua posição inicial, ou seja, de acordo com as opções anteriores de ajuste (Fit options) quando o texto for posicionado fora das extension lines será posicionado de acordo com as opções:

Beside the Dimension Line – Posiona o texto ao lado da cota

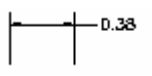

 $\Gamma^{-0.125}$ 

Over the Dimension Line, with a Leader – posiciona o texto acima da cota, e liga-o à cota através de uma Leader.

Over the Dimension Line, Without a Leader - posiciona o texto acima da cota, sem Leader.

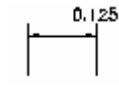

Scale for Dimension Features

Use Overall Scale Of - Aplica um fator de escala para todos os valores já configurados nas guias anteriores. Normalmente é utilizado para fazer com que uma mesma configuração de cotas possa ser utilizada para várias escalas, cria-se uma configuração para a escala 1:1, e neste campo altera-se o valor igual ao da escala correspondente. Selecionar ou digitar valor para controlar a escala de apresentação do texto, setas e demais elementos do dimensionamento. A escala deve ser definida de acordo com a escala de plotagem somente para cotas em model space, empaper space um único estil de cota com este valor inalterado serve para qualquer escala.

Fine Tuning

Place Text Manually When Dimensioning - Ignora qualquer configuração indicada na horizo ntal justification e permite o posicionamento do texto enquanto se está cotando (o texto se desloca para a direita ou esquerda).

Always Draw Dim Line Between Ext Lines - Evita que o AutoCAD suprima a dimen sion line quando as setas da cota forem enviadas para fora do espaço entre as extension lines.

*rimary Units* (Unidades Primárias) *P*

ems

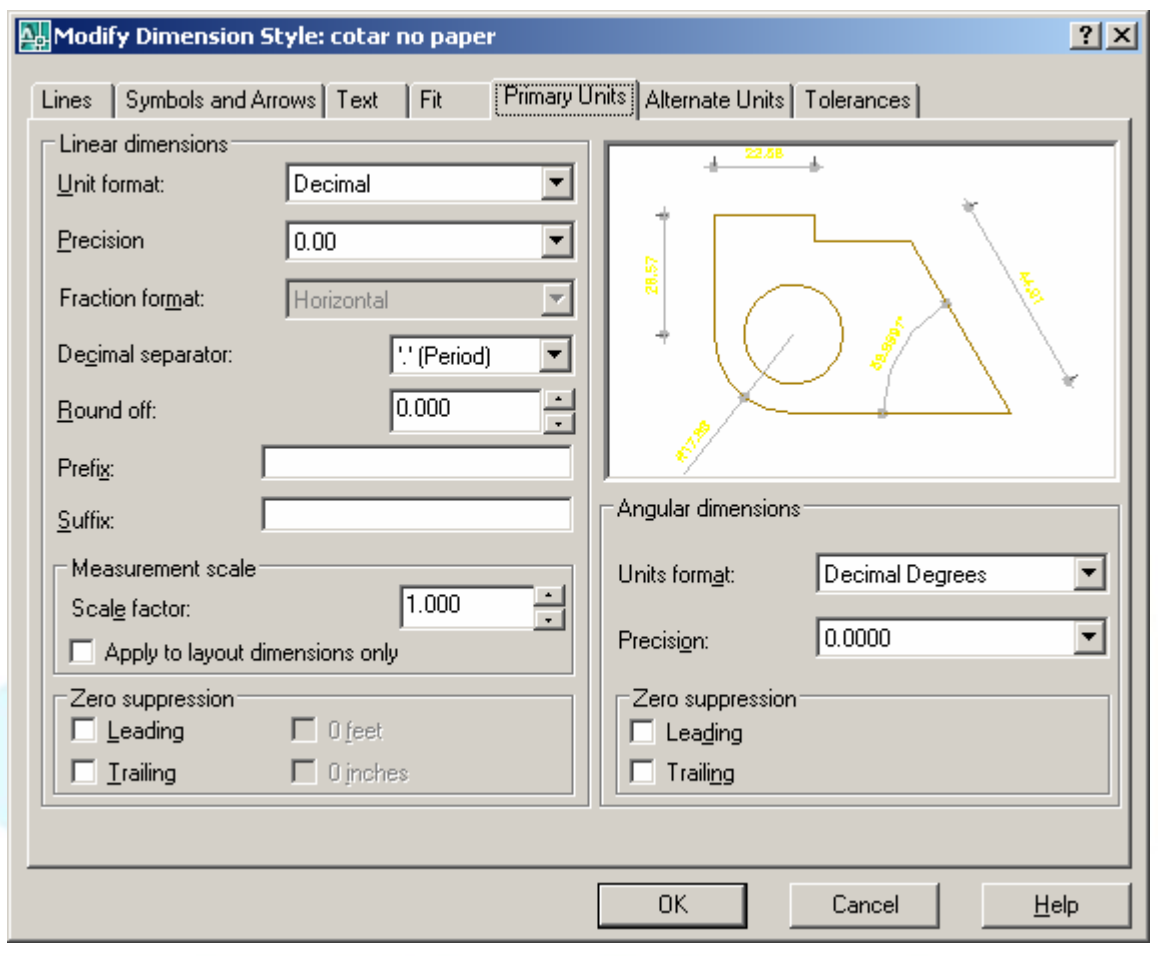

• Esta ficha controla o formato de apresentação das unidades primárias no texto de dimensionamento, definindo o tipo de unidade, número de casas decimais, etc.

Unit format – Apresenta os mais diversos formatos de número, dentre eles architectural e engineering (polegadas) e decimal (compatível com sistema métrico usado no Brasil)

Precision – Número de casas decimais.

Fraction format – Formato da parte fracionária (só disponível em formatos de número em polegadas ou fracionário).

Decimal Separator – Separador de decimais: ponto, vírgula ou espaço em branco.

Round off – Permite arredondar a medida da cota para valores múltiplos do número aqui digitado. Ex: medida: 1.56 round off: 0.05 valor de retorno: 1.55

Prefix: Texto a ser acrescentado antes da cota. Suffix: Texto a ser acrescentado após a cota.

Measurement Scale – Fator de escala aplicado sobre o valor medido pela cota. Ex: medida real: 2.00 measurement scale: 1.50 valor de retorno: 3.00. Este recurso foi muito usado para alterar o valor da cota em desenhos que sofreram scale para adaptar dois desenhos de escala diferentes na mesma prancha. Para usuários que sabem manipular o paper space este recurso é normalmente considerado uma adaptação desnecessária.

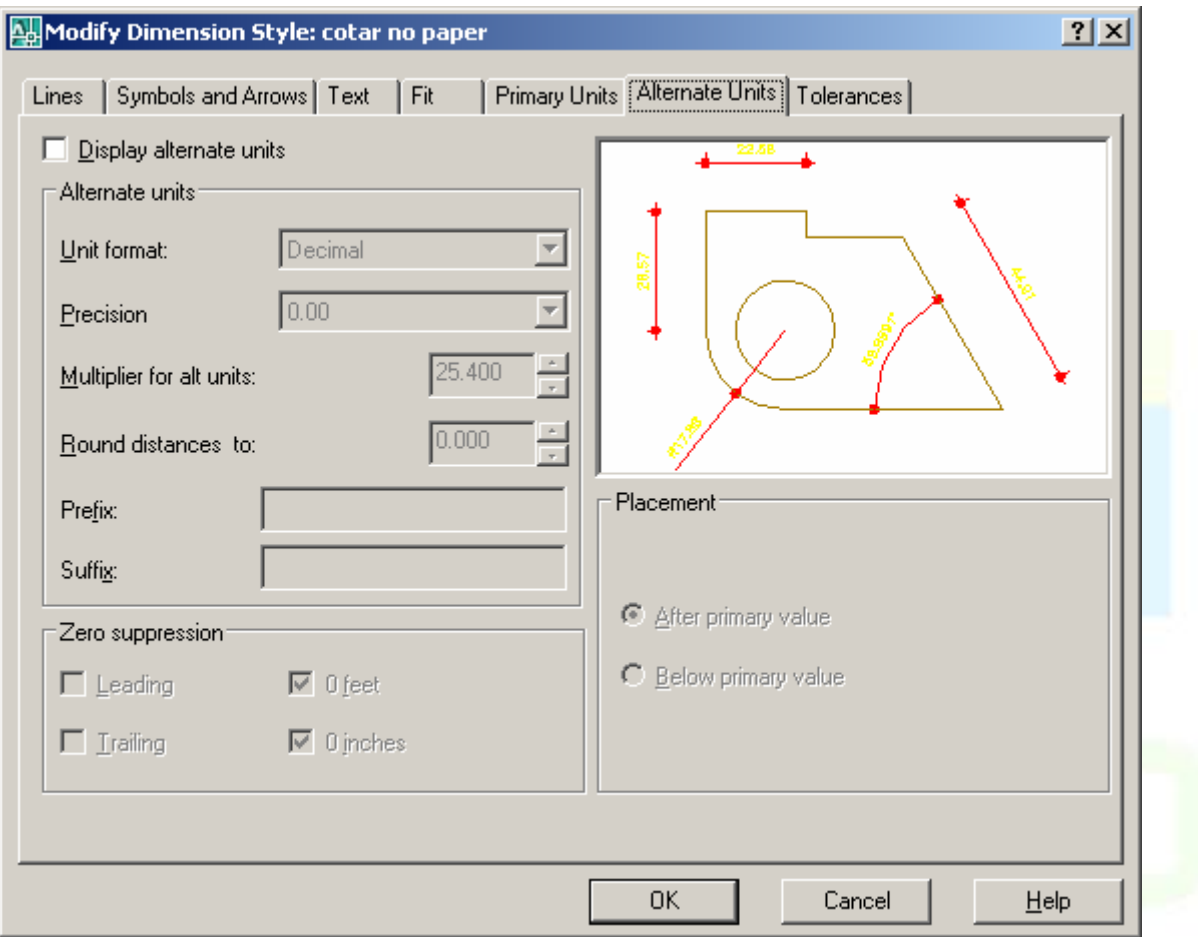

*Alternate Units* (Unidades Alternativas)

• Unidades Alternativas: permitem apresentar um dimensionamento em uma<br>escunda unidade simultaneamente com a Unidade Priméria, como no segunda unidade, simultaneamente com a Unidade Primária, como no exemplo a seguir:

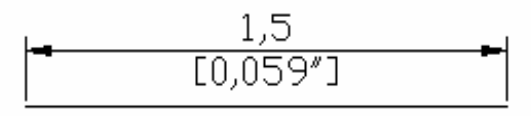

- Essa ficha (*tab*) permite definir as características das Unidades Alternativas.
- *Multiplier for alt units* (Multiplicador para unidades alternativas): selecionar ou digitar fator de conversão entre a unidade primária e a alternativa.
- Os demais campos são iguais à guia primary units.

*Tolerances* (Tolerâncias)

CAD Studio - Centro de Treinamento Pro-Systems - SRT/Sul Quadra 701 Edifício Palácio do Rádio I Bloco 3 Sala 212/214 CEP 70340-901 Brasília/DF www.cadstudio.com.br – Fone/Fax: (61) 3202-2666

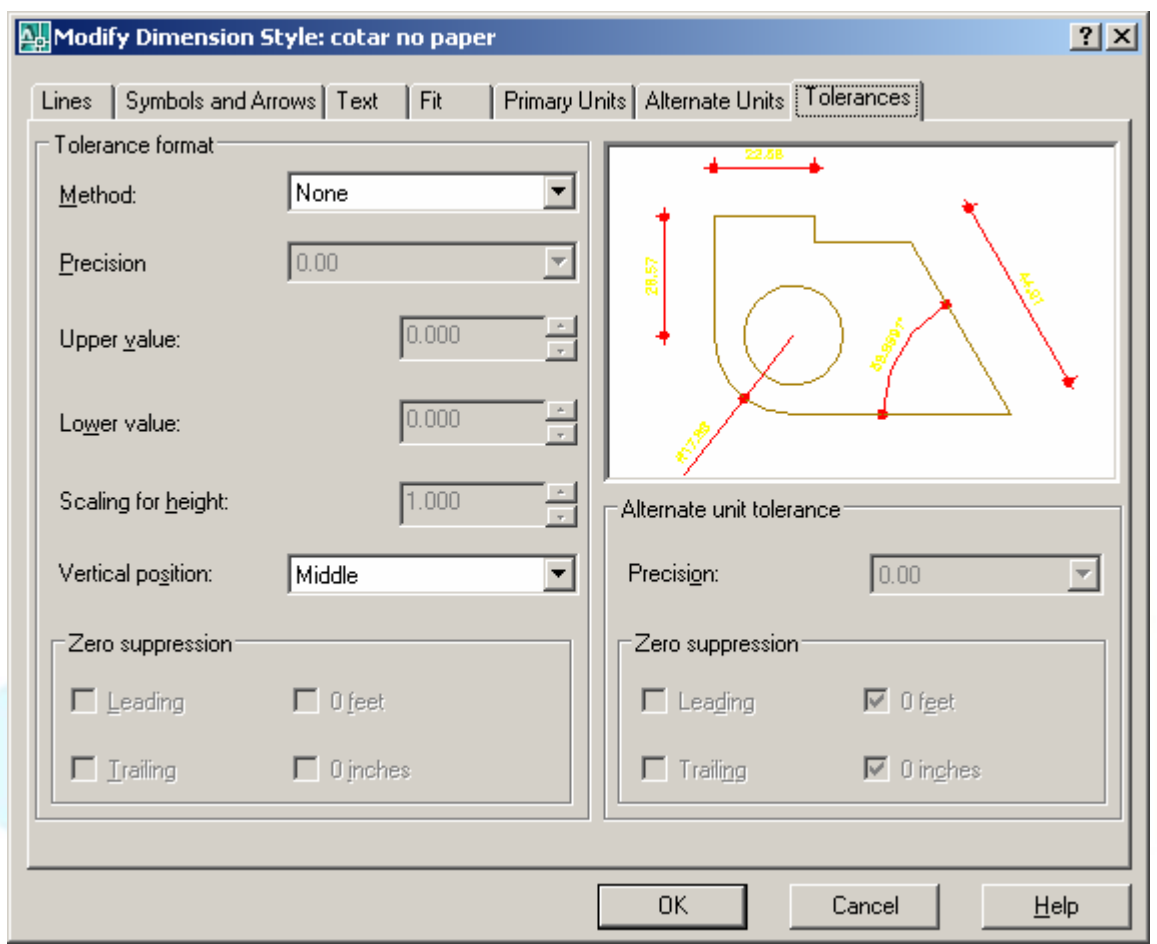

• Permite acrescentar índice de tolerância nos dimensionamentos e definir suas propriedades de apresentação. Tolerância é uma margem de erro admitida para a confecção do objeto representado pelo projeto. Normalmente utilizado em desenho mecânico, e ignorado em demais projetos.

**Notas** 

- Quando se altera um estilo de dimensionamento, todos os dimensionamentos correspondentes do desenho corrente são alterados automaticamente.
- Pode-se utilizar o comando *Match Properties* (Copiar Propriedades), visto anteriormente, para copiar o estilo de um dimensionamento para outro.
- A Barra de ferramentas de nome dimension também permite alterar o estilo de cotas de forma bastante dinâmica (selecione as cotas e escolha o nome do estilo, disposto ao final da barra)

• . Notas:

- Quando se altera um estilo de dimensionamento, todos os dimensionamentos correspondentes do desenho corrente são alterados automaticamente.
- Pode-se utilizar o comando *Match Properties* (Combinar Propriedades), visto anteriormente, para copiar o estilo de um dimensionamento para outro.

# Comando *Dimension Update* (Atualizar Dimensionamento):

- Barra de Ferramentas: *Dimension* (Dimensionamento) ícone *Dimension Update*
- . • Menu: *Dimension>Update* (Dimensionamento>Atualizar).

Utilize este comando para fazer com que um dimensionamento associado a determinado estilo assuma um novo estilo.

Procedimentos/opções:

• *Select objects* (Selecionar objetos): selecionar, por qualquer método, os dimensionamentos que pretende que assumam o estilo corrente (previamente definido com uso do comando Estilo de Dimensionamento).

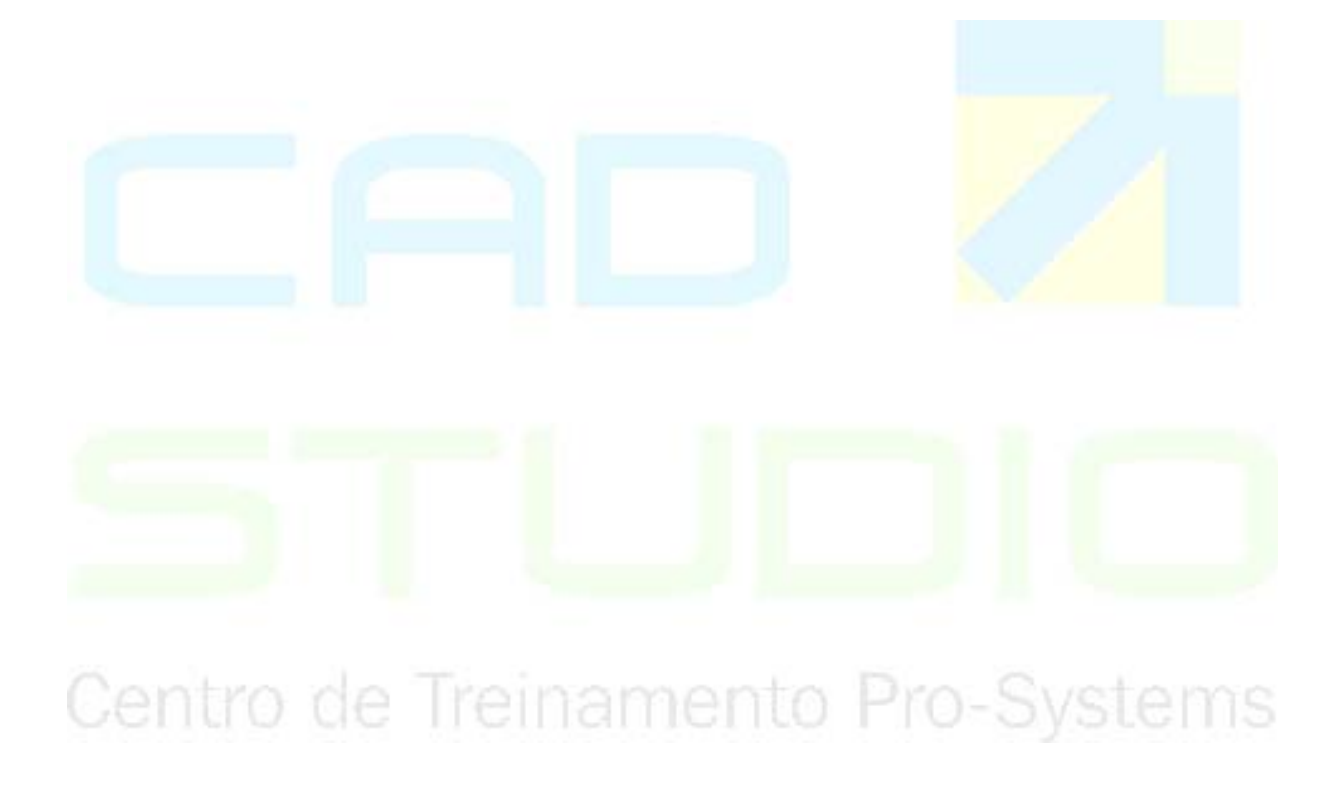

# **CAPÍTULO X**

# **10. LAYOUTS E PLOTAGEM**

# **10.1 Definindo um** *Layout*

# 10.1.1 Conceitos de Plotagem

Os desenhos no espaço de modelo (*model space*) do AutoCAD normalmente são realizados em escala 1:1, e apenas no momento da plotagem é considerada a questão de se definir escala apropriada para enquadrar o desenho, bordas e textos em tamanho apropriado para representação na folha de papel.

A definição de escala de plotagem pode ser significativamente simplificada com o uso do recurso do AutoCAD denominado *Layout*. É através deste recurso que se estabelece o tamanho e disposição dos elementos de desenho em relação à folha de papel em que será plotado.

O AutoCAD permite a criação de vários *layouts* por arquivo de desenho, cada qual contendo definições específicas sobre o *plotter*, o tamanho da folha de papel e as diferentes escalas a serem utilizadas.

O *layout* representa a visão da folha de papel a ser plotada. Nele são incluídas notas, bordas, bloco de título, tudo no tamanho real de plotagem.

O desenho criado no espaço de modelo (*model space*) é incluído no *layout* com a utilização de *viewports* flutuantes (*floating viewports*).

# **Criando um** *Layout***:**

Para iniciar a preparação de um desenho para plotagem, deve-se clicar sobre a aba de -ovətgi hə um *Layout* (*tab*), na janela de desenho.

# 10.1.2 Configuração de Página (Page Setup)

A caixa de diálogo de configuração de página é acionada automaticamente quando a ficha (*tab*) de um *layout* é selecionada pela primeira vez (criação do *layout*).

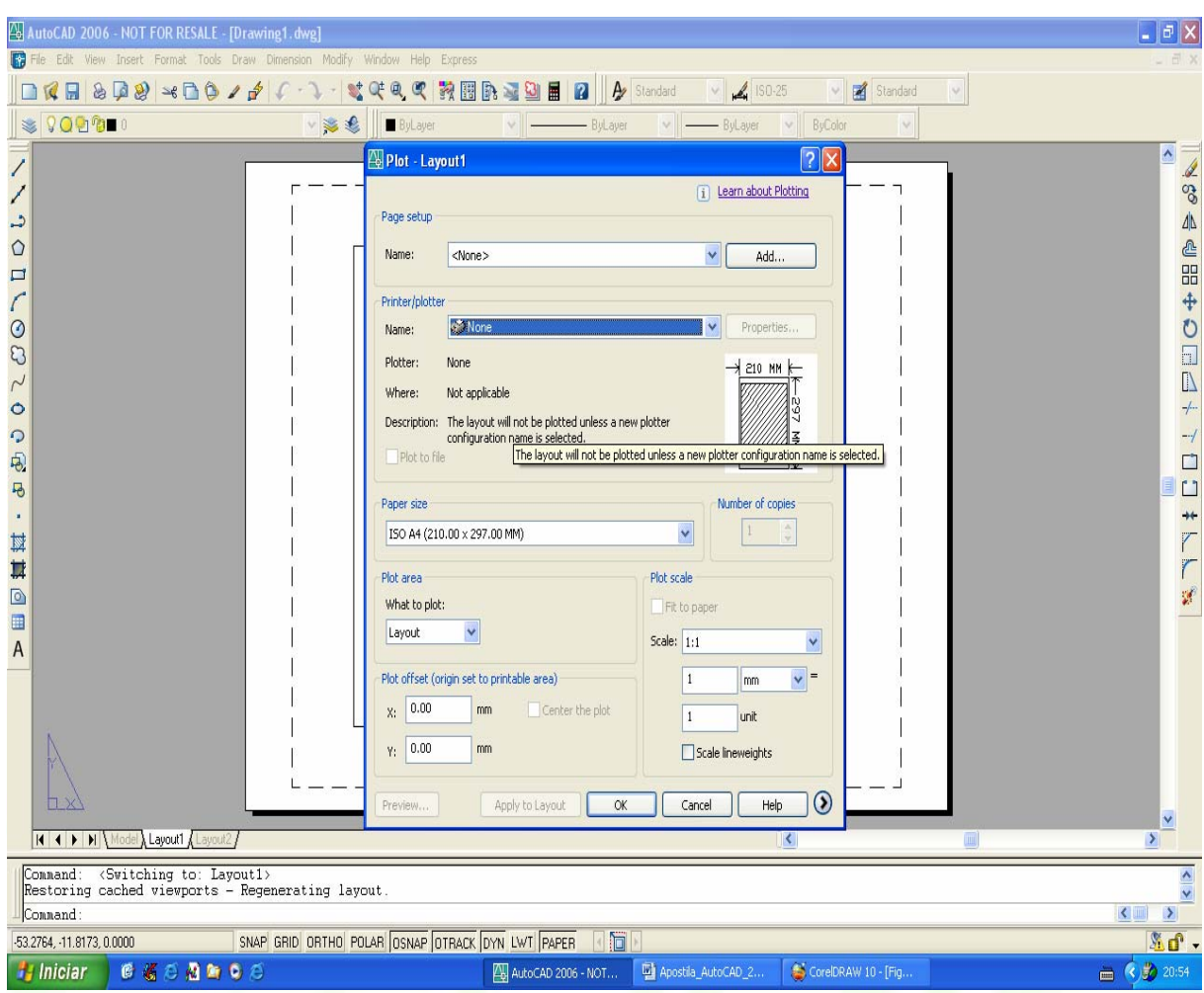

*Paper size and paper units* (Tamanho do papel e unidades do papel): Escolher tamanho de papel entre os disponíveis para o *plotter* (plotador) selecionado.

*Drawing orientation* (Orientação do Desenho): Escolher entre *Portrait* (retrato) ou *Landscape* (paisagem). einamento Pro-Systems

#### Notas:

- Outras configurações disponíveis serão abordadas em capítulo posterior nesta apostila.
- Após conclusão dos ajustes e fechamento dessa caixa de diálogo, pode-se retornar a ela através do menu de atalho (botão direito) com o ponteiro do *mouse* posicionado sobre a aba da ficha do *layout* (*tab*) correspondente.

# **Trabalhando num** *Layout*

Ao selecionar um *Layout* pela primeira vez, o AutoCAD passa a trabalhar num modo chamado "espaço de papel" (*paper space*), diferentemente do "espaço de modelo" (*model space*), onde normalmente são desenhados os objetos que compõem o projeto. Nesta situação, o ícone do UCS altera sua forma, assumindo o aspecto apresentado a seguir:

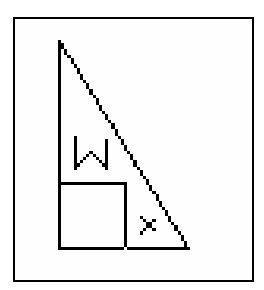

- tamanho do *layout* reflete o tamanho real da folha de papel selecionada.
- A margem tracejada do *layout* representa os limites da área de impressão (os *plotters* ou impressoras não podem imprimir até os limites das folhas e as margens reais de impressão variam de um equipamento para outro).
- Ao incluir um novo *layout*, um *viewport* flutuante (vide definição no próximo item desta apostila) é criado automaticamente na *layer* corrente. Sendo assim, é interessante que a *layer*, para conter o *viewport*, seja previamente definida e selecionada como *layer* corrente.
- A Grade (GRID) e atração (SNAP) podem ser acionadas quando se trabalha num *layout*, sem afetar o "espaço de modelo" (*model space*).
- Novos *layouts* podem ser criados através do menu *Insert>Layout>New Layout* (Inserir>*Layout*>Novo *Layout*) ou pelo menu de atalho acionado com o cursor do *mouse* posicionado sobre a aba de uma das fichas de *Layout* (*tab*), selecionando-se a opção *New Layout* (Novo *Layout*).

#### 10.1.3 Viewports Flutuantes (Floating Viewports)

Os objetos desenhados no "espaço do modelo" podem ser visualizados num *layout*, através de janelas denominadas *Viewports* Flutuantes.

O *viewport* criado automaticamente quando se insere um novo *layout* é posicionado de forma centralizada e com tamanho previamente definido, podendo ser movido, redimensionado, copiado ou excluído, conforme descrito adiante:

- Para se mover, copiar, alterar o tamanho e excluir um *viewport*, podem ser utilizados os comandos *Move, Copy, Array, Scale e Erase* (mover, copiar, array, escala e apagar) normais, sendo que diante destes comandos o *viewport* se comporta como um objeto normal de desenho (para selecioná-lo, basta clicar em sua borda).
- Uma maneira prática para se alterar seu tamanho é pelo uso de *grips*, bastando selecionar o *viewport* sem nenhum comando em execução, clicar sobre um dos *grips* tornando-o vermelho e movendo-o até a posição desejada, esticando ou encolhendo o *viewport*.
- Um *layout* pode ter vários *viewports* flutuantes, cada qual apresentando uma vista diferente do desenho e com escala diferente dos demais. *Viewports* podem ser gerados por cópia daquele criado automaticamente quando se insere novo *layout,* ou através do comando descrito a seguir:

Comando **Viewports**:

\_\_\_\_\_\_\_\_\_\_\_\_\_\_\_\_\_\_\_\_\_\_\_\_\_\_\_\_\_\_\_\_\_\_\_\_\_\_\_\_\_\_\_\_\_\_\_\_\_\_\_\_\_\_\_\_\_\_\_\_\_\_\_\_\_\_\_\_\_\_\_\_\_\_\_\_\_\_\_\_\_\_\_\_\_\_\_\_\_\_\_\_\_\_\_\_\_\_\_\_\_\_\_\_\_\_\_\_\_\_\_\_\_ 116

CAD Studio - Centro de Treinamento Pro-Systems - SRT/Sul Quadra 701 Edifício Palácio do Rádio I Bloco 3 Sala 212/214 CEP 70340-901 Brasília/DF www.cadstudio.com.br – Fone/Fax: (61) 3202-2666

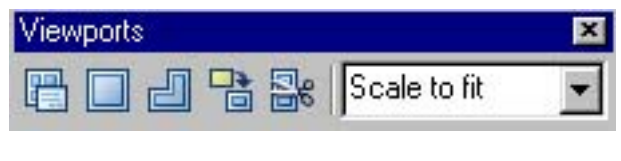

- Barra de Ferramentas: *Viewports* ícone *Single Viewport* .
- Menu: *View/Viewports*/1 *Viewport* (Visualizar/*Viewport*/1 *Viewport*).
- Linha de Comando: MVIEW ou –VPORTS.

Utilize este comando para criar *viewports* flutuantes. Cada *viewport* pode mostrar uma vista diferente do desenho em escala própria, que pode variar de um *viewport* flutuante para outro.

Procedimentos/opções:

- *Specify corner of viewport* (Especificar canto do *viewport*): clicar (*pick*) para definir um dos cantos do *viewport* (pode-se utilizar atração a objeto).
- *Specify opposite corner* (Especificar canto oposto): clicar (*pick*) para definir o canto oposto do *viewport* (pode-se utilizar atração a objeto).

# 10.1.4 Trabalhando dentro de *Viewports Flutuantes*

Para definir o que visualizar em cada *viewport* criado, deve-se proceder da seguinte forma:

• Selecionado o *layout* que se pretende trabalhar, clicar sobre o botão PAPER da barra de *status*, ativando o modo "espaço de modelo" (com *viewports flutuantes* ativos).

O botão acionado ficará com o seguinte aspecto: MODEL

- Um dos *viewports* existentes do *Layout* apresentará uma borda espessa, indicando que está selecionado.
- *viewport* selecionado se comporta como uma janela de desenho, onde podem ser
- aplicados quaisquer comandos do AutoCAD aplicáveis aos desenhos no modo "espaço de modelo". Dessa maneira, pode-se utilizar os comandos de visualização para ajustar a visão que se pretende obter do desenho em cada *viewport*.
- Deve-se observar que uma alteração feita no desenho a partir de um dos *viewports* se reflete em todos os demais, uma vez que o desenho é único e os *viewports* nada mais são que janelas de visualização dele. *Viewports* flutuantes **não** são normalmente utilizados para se alterar o desenho, mas apenas para visualizá-lo.
- Para selecionar um outro *viewport*, basta clicar (*pick*) dentro do mesmo.
- Após terminar os ajustes necessários, deve-se retornar ao "espaço de papel", Clicando
	- se sobre o botão MODEL da barra de *status*, que assumirá então o seguinte aspecto: IPAPER. .
- Outra maneira de se retornar ao "espaço do papel" é através de um duplo clique sobre qualquer área do mesmo, porém fora dos *viewports*.

# **Escala do** *Viewport*

\_\_\_\_\_\_\_\_\_\_\_\_\_\_\_\_\_\_\_\_\_\_\_\_\_\_\_\_\_\_\_\_\_\_\_\_\_\_\_\_\_\_\_\_\_\_\_\_\_\_\_\_\_\_\_\_\_\_\_\_\_\_\_\_\_\_\_\_\_\_\_\_\_\_\_\_\_\_\_\_\_\_\_\_\_\_\_\_\_\_\_\_\_\_\_\_\_\_\_\_\_\_\_\_\_\_\_\_\_\_\_\_\_ 117 Pode-se definir escala para o desenho, de forma precisa, com base em fator de escala em relação ao papel, da forma descrita a seguir:

- Selecionado o *layout* desejado, ativar o "espaço de modelo" (clicando o botão PAPER da barra de *status*).
- Selecionar o *viewport* correspondente.
- Selecionar a escala correspondente na barra de ferramentas *Viewports*, conforme figura abaixo:

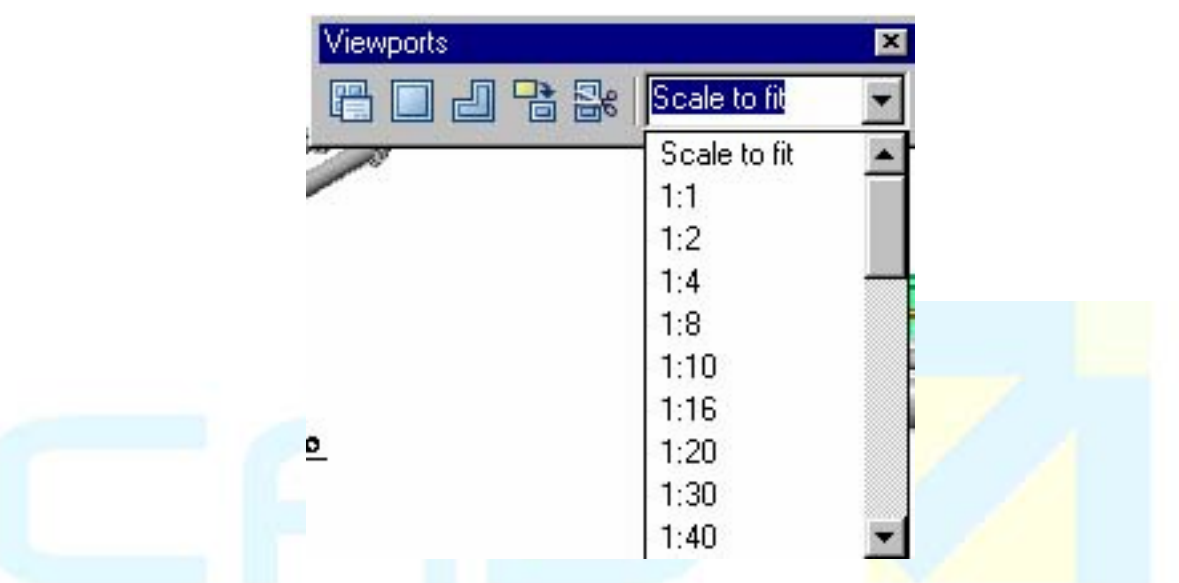

Se a escala pretendida não se encontrar na lista, pode-se digitá-la na caixa correspondente na forma decimal (exemplo: pretendendo-se a escala 1:25 digita-se 0,04).

- Após definida a escala, pode-se utilizar o comando PAN para deslocamento, mas o comando pode alterá-la, não devendo ser utilizado.
- Pode-se fixar a escala de maneira a se evitar que seja alterada acidentalmente, bastando selecionar o *viewport* correspondente, no modo "espaço de papel", acionando-se o menu de atalho (botão direito) e selecionando-se a opção: *Display Locked>Yes* (Mostrador travado>Sim).

Para destravar, posteriormente, basta usar a opção:

*Display Locked>No* (Mostrador Travado>Não)

- 
- Sendo também utilizado nos tipos; 1000/... (para milímetros) ou 1/... (para metros).

10.1.5 Criando Múltiplos *Viewports* 

# Comando **Vports**:

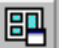

- Barra de Ferramentas: *Standard* (Padrão) ícone *Display Viewports Dialog* .
- Menu: *View*>*Viewports*>*New Viewports* (Visualizar>*Viewports*>Novos *Viewports*).
- Linha de Comando: VPORTS.

 Utilize este comando para dividir a janela de desenho em vários janelas de visualização independentes, chamadas *tiled viewports* (*viewports* reticulados).

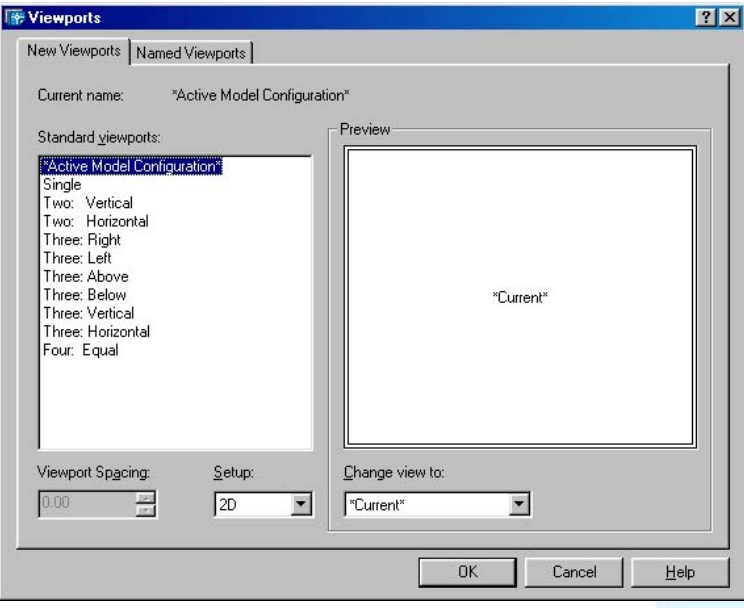

Procedimentos/opções:

#### *New Viewports* **(Novos** *Viewports***)**

- *New name* (Novo nome): digitar nome para ser atribuído à configuração de *viewports* corrente.
- *Standard viewports* (*Viewports-*padrão): permite selecionar uma das configurações de *viewports-*padrão do AutoCAD.
- *Apply to* (Aplicar a): selecionar, se a configuração definida for aplicada a toda a janela de desenho ou a apenas ao *viewport* selecionado.
- *Setup* (Prover): selecionar categoria de views que devem estar presentes em *Change view to* (Mudar visão para).
- *Preview* (Visualização prévia): mostra a configuração de *viewports* definida.
- *Change view to* (Mudar visão para): selecionar visão que deve ser apresentada no *viewport* selecionado em *Preview*. Para selecionar um *viewport* em *Preview*, basta clicar sobre ele.

Notas:

- Apenas um *viewport* pode estar ativo por vez.
- Para ativar um *viewport*, basta clicar sobre ele.
- Grelha (GRID), Atração (SNAP), *Zoom*, *Pan* e Vista (*VIEW*) são independentes em cada *viewport*.
- Os comandos redesenhar (*redraw*) e regenerar (*regen*) afetam apenas o *viewport*

corrente. Para alcançar todos *viewports*, executar REDRAWALL (Redesenhar tudo) e REGENALL (Regenerar tudo).

# 10.1.6 Plotando seu Desenho

Comando **Plot** (Plotar):

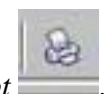

Pro-Svste

- Barra de Ferramentas: *Standard* (Padrão) ícone *Plot* .
- Menu: *File>Plot*... (Arquivo/Plotar...).
- Linha de Comando: *Plot* ou *Print* (Plotar ou Imprimir).

\_\_\_\_\_\_\_\_\_\_\_\_\_\_\_\_\_\_\_\_\_\_\_\_\_\_\_\_\_\_\_\_\_\_\_\_\_\_\_\_\_\_\_\_\_\_\_\_\_\_\_\_\_\_\_\_\_\_\_\_\_\_\_\_\_\_\_\_\_\_\_\_\_\_\_\_\_\_\_\_\_\_\_\_\_\_\_\_\_\_\_\_\_\_\_\_\_\_\_\_\_\_\_\_\_\_\_\_\_\_\_\_\_ 119

Utilize este comando para configurar plotagem e plotar desenho.

#### Procedimentos/opções:

- *Full Preview*... (Visualização prévia completa...): clicar neste botão para visualizar plotagem no monitor de vídeo. Após acionado o comando, pode-se executar zoom tempo real e utilizar o menu de atalho (botão direito do *mouse*) para executar pan, *zoom* janela (*window*), *zoom* original e plotar.
- *Partial Preview* (Visualização prévia parcial): clicar neste botão para visualizar previamente a ocupação da folha de papel pelo desenho, sem visualizar seus detalhes.
- OK: pressionar este botão para executar a plotagem.

# 10.1.7 Ajustes de Plotagem

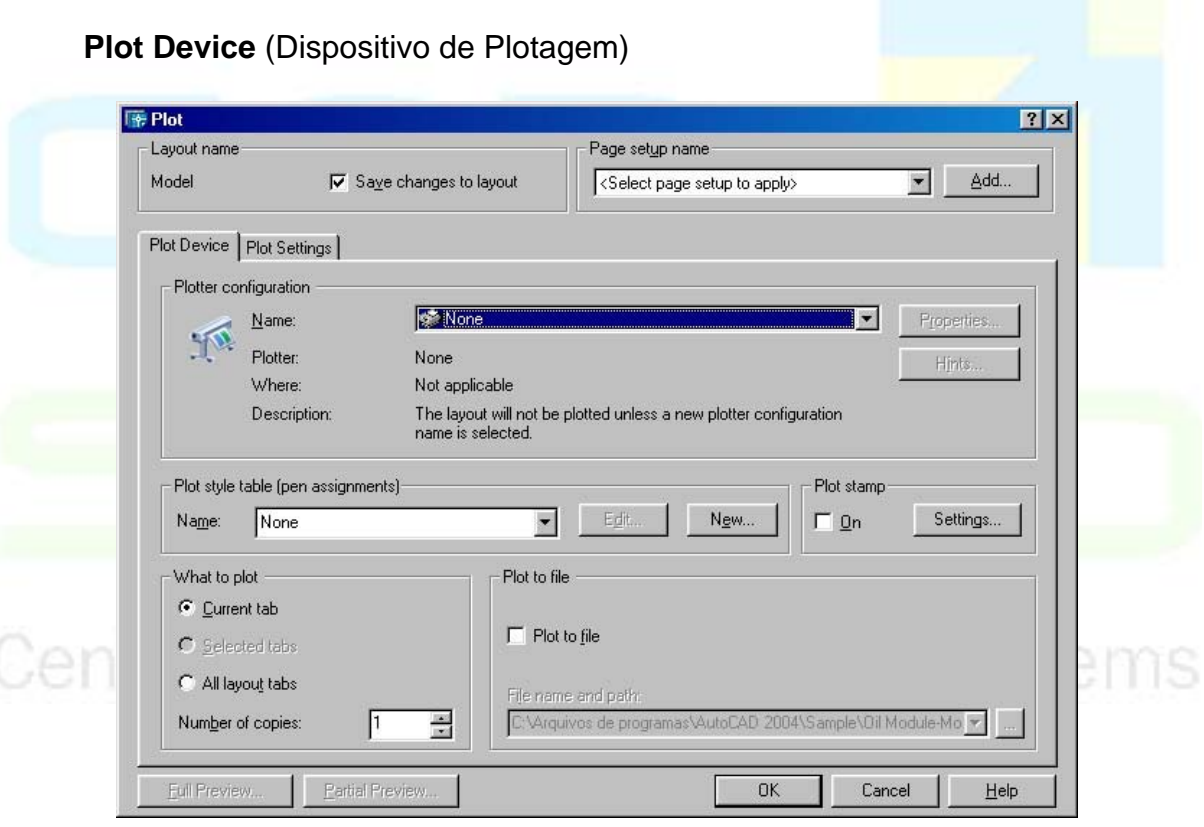

Procedimentos/opções:

# **Layout Name** (Nome do *Layout*):

Apresenta nome do *Layout* corrente.

• *Save changes to layout* (Salvar alterações para o *layout*): Selecionar esta opção para salvar a configuração de plotagem com a do *Layout* correspondente, tornando-se padrão (*default*) quando o mesmo for plotado.

CAD Studio - Centro de Treinamento Pro-Systems - SRT/Sul Quadra 701 Edifício Palácio do Rádio I Bloco 3 Sala 212/214 CEP 70340-901 Brasília/DF www.cadstudio.com.br – Fone/Fax: (61) 3202-2666

**Page setup name** (Nome da página de configurações):

Permite adicionar e selecionar o nome da configuração de página a ser utilizada na plotagem (fora do escopo deste curso).

 **Plotter configuration** (Configuração do *plotter*)**:** 

- *Name* (Nome): selecionar nome do *plotter* a ser utilizado. Como o *Layout* é baseado no *plotter*, uma alteração na seleção do plotter pode implicar a necessidade de edição do *layout*.
- *Plot style table* (tabela de estilo de plotagem): permite Selecionar, Adicionar ou Editar estilos de plotagem (fora do escopo deste curso).
- *What to plot* (o que plotar): escolher o que plotar:
- *Current tab* (*Layout* corrente).
- *Selected tabs* (*Layout*s selecionados).
- *All Layout tabs* (Todos os *Layout*s).

**Plot to file** (plotar para arquivo):

- *Plot to file* (plotar para arquivo): marcar esta opção para salvar a plotagem em arquivo ao invés de enviá-la ao *plotter*.
- *File name* (nome do arquivo): digitar nome do arquivo de plotagem.
- *Location* (Localização): definir pasta para salvar o arquivo.

**Plot settings** (Configurações de Plotagem):

# Centro de Treinamento Pro-Systems

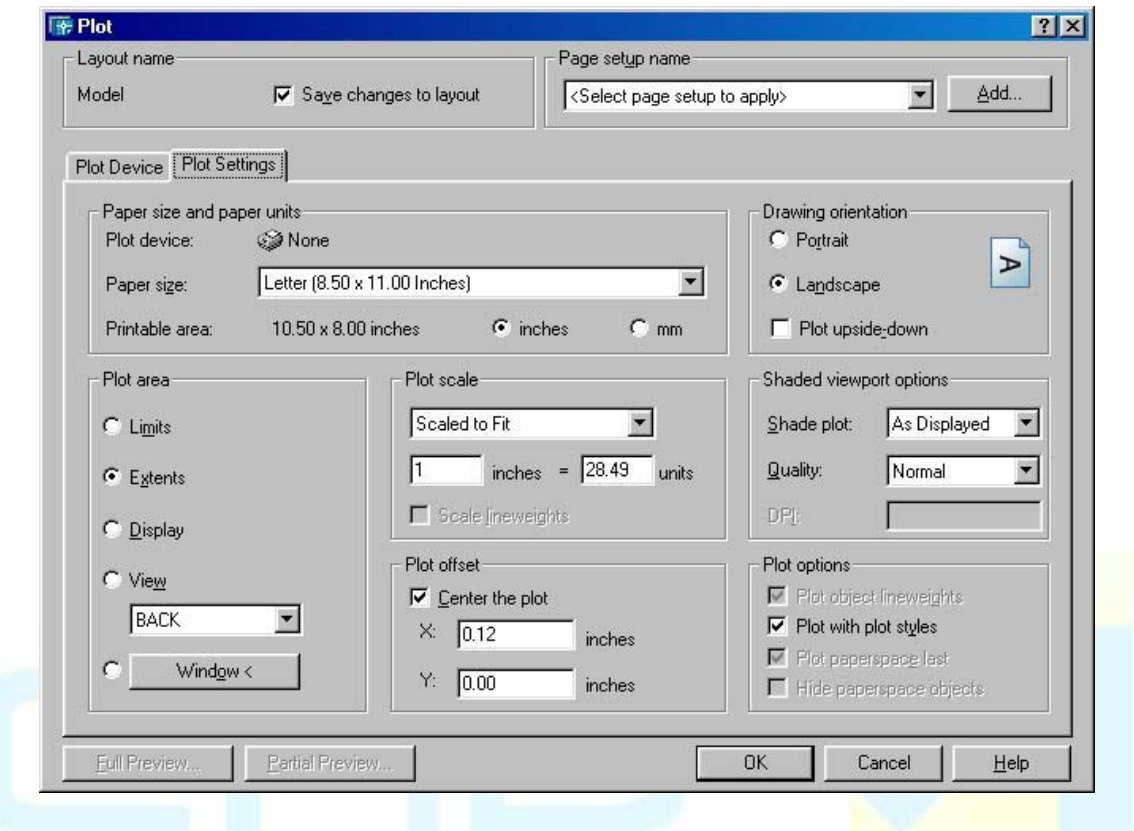

# **Paper size and paper units**

- *Paper size* (tamanho do papel): selecionar tamanho de papel entre os listados, apropriados para o dispositivo de plotagem selecionado.
- *Printable area inches*/mm (área de impressão polegadas/mm): O AutoCAD informa a área de impressão para o tamanho selecionado, refletindo-se no tamanho do *Layout* correspondente. A unidade de medida deve ser selecionada pelo uso dos botões de seleção (*radio buttons*) *inches* ou mm.

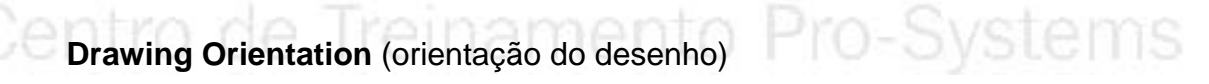

Selecionar uma das opções para orientação do desenho no papel:

- *Portrait* (retrato).
- *Landscape* (paisagem).
- *Plot upside-down* (Plotar com parte superior para baixo): selecionar essa opção se quiser plotar o desenho de cabeça para baixo.

# **Plot Area** (área de plotagem)

Selecionar a área de desenho a ser plotada:

- *Layout*.
- *Extents* (Extensão).
- *Display* (Janela de desenho).

CAD Studio - Centro de Treinamento Pro-Systems - SRT/Sul Quadra 701 Edifício Palácio do Rádio I Bloco 3 Sala 212/214 CEP 70340-901 Brasília/DF www.cadstudio.com.br – Fone/Fax: (61) 3202-2666

- *View* (visão) previamente definida).
- *Window* (Janela) clicar no botão *Window*< para definir janela no desenho.

# **Plot Scale** (Escala de plotagem)

- *Scale* (Escala): especificar escala de plotagem. Para plotagem de *Layout* a escala normalmente utilizada é 1:1, uma vez que o *Layout* já é criado no tamanho real para caber no papel.
- *Custom* (Customizada): permite definir a escala digitando polegadas/mm na folha por unidades de desenho (*drawing units*).
- *Scale lineweights* (Escalar peso de linhas): selecionar se quiser que os pesos de linhas recebam escala proporcional à de plotagem, caso contrário, as linhas serão desenhadas com as espessuras definidas para os pesos de linhas correspondentes.

# **Plot offset** (Deslocamento de plotagem)

- *Center the plot* (Centralizar a plotagem): marcar esta opção se quiser centralizar a área de plotagem na folha de papel.
- X: digitar o deslocamento da área de plotagem no eixo  $\bar{X}$ , em relação ao canto esquerdo da folha de papel.
- Y: digitar o deslocamento da área de plotagem no eixo Y, em relação ao canto inferior da folha de papel.

OBS. - Como padrão (*default*), os valores assumidos para X,Y são 0,0, ou seja, a origem da área de plotagem coincide com o canto esquerdo inferior da folha de papel.

# **Plot options** (Opções de plotagem)

- *Plot lineweights* (Plotar pesos de linhas): marcar esta opção se quiser plotar os pesos de linhas.
- *Plot with plot styles* (Plotar com estilos de plotagem): marcar esta opção se quiser ativar estilos de plotagem definidos para objetos ou tabela de estilos de plotagem.
- *Plot paperspace last* (Plotar "espaço de papel" por último): marcar esta opção se quiser que objetos desenhados no "espaço de papel" sejam plotados após os do "espaço de modelo". O padrão é ao contrário.
- *Hide objects* (Esconder objetos): se selecionado, remove linhas escondidas.
- Tratando-se de plotagem de *Layout*, remove linhas escondidas apenas do "espaço de papel", mas não nos *viewports* (definição controlada pelo comando VPORTS);
- Tratando-se de plotagem de espaço de modelo (*model space*), remove linhas escondidas do desenho correspondente.

# 10.1.8 Visualização da Plotagem (*Plot Preview*)

Comando **Preview**:

- Barra de Ferramentas: *Standard* (Padrão) ícone *Preview*.
- Menu: *File>Plot Preview* (Arquivo/Visualização de Plotagem).
- Linha de Comando: PREVIEW.

Utilize este comando para visualizar plotagem.

Procedimentos/opções:

• Após acionado o comando, pode-se executar *zoom* tempo real e utilizar o menu de atalho (botão direito do *mouse*) para executar pan, *zoom*, janela (*window*), *zoom* original e plotar.

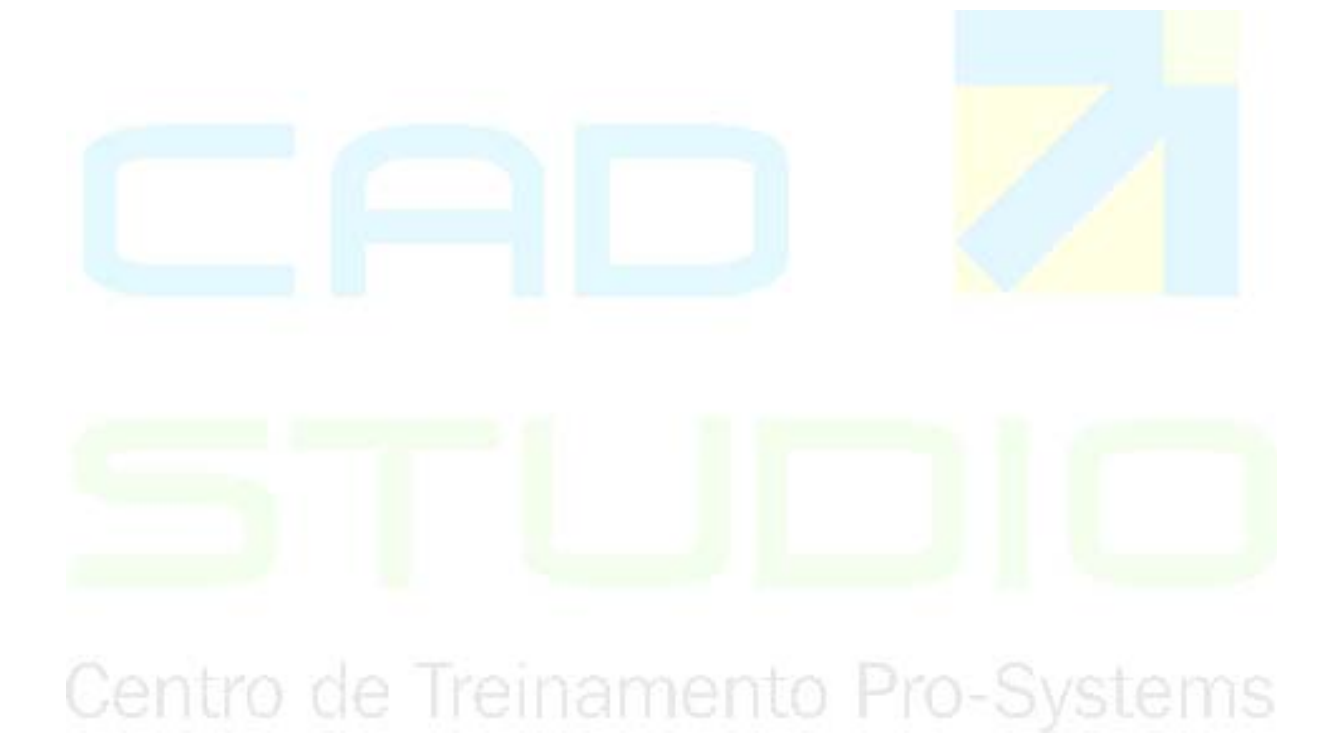

# 10.1.9 Ajustes preliminares

Antes de qualquer configuração propriamente de plotagem, verifique se os seus layers já estão configuradas com as cores que deseja usar como espessuras, e que não existem objetos perdidos na sua área de trabalho, para verificar isto basta dar um duplo clique com a rodinha do mouse e caso sejam exibidos desenhos em locais afastados do seu conjunto de desenhos apague-os ou mova-os para perto de seu desenho.

É possível que existam objetos ainda perdidos dentro de layers que se encontram desligados ou congelados, isto fará com que o seu desenho fique reduzido mesmo aplicando o zoom extents (duplo clique com a rodinha). Religue ou descongele os layers e execute o procedimento tal como descrito anteriormente.

Impressão usando layouts

1 – Acione uma das guias de layout. Ex.: clique sobre layout1

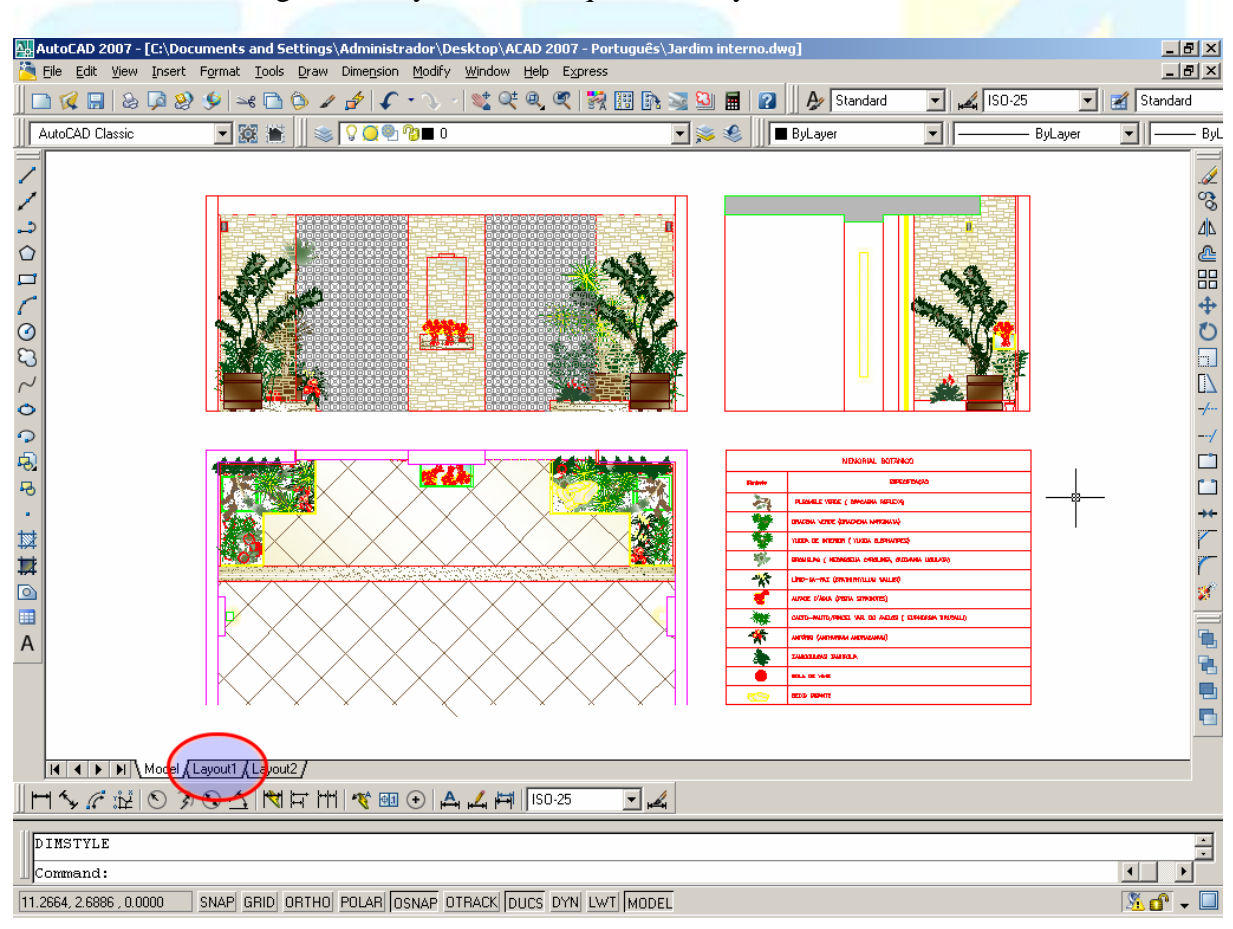

2 – Para definir o tamanho de papel clique com o botão direito sobre a guia Layout1 e escolha "Page Setup Manager".

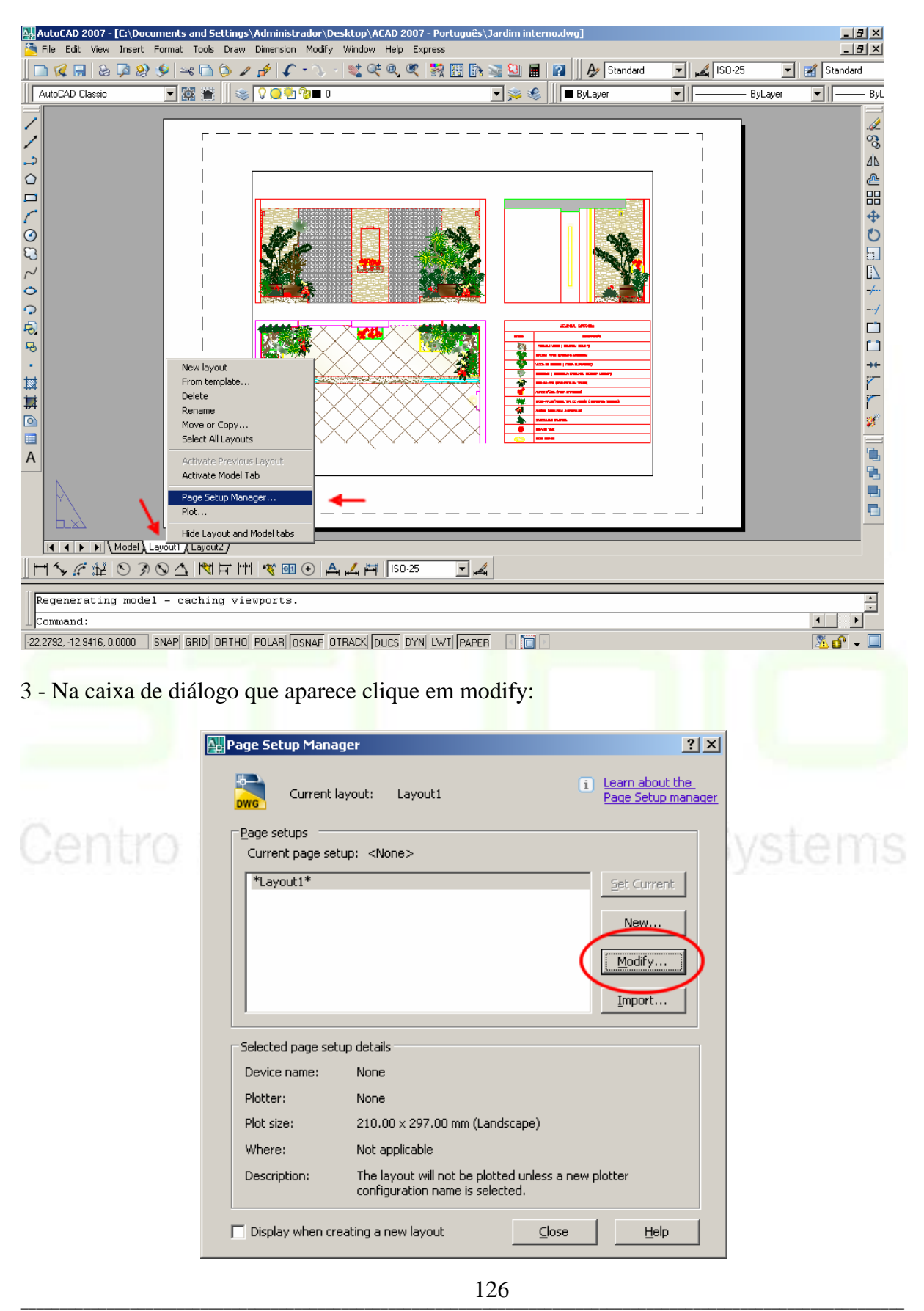

CAD Studio - Centro de Treinamento Pro-Systems - SRT/Sul Quadra 701 Edifício Palácio do Rádio I Bloco 3 Sala 212/214 CEP 70340-901 Brasília/DF www.cadstudio.com.br – Fone/Fax: (61) 3202-2666

4 - Na caixa de diálogo que surge escolha a impressora instalada em seu computador ou a impressora virtual DWF6 ePlot caso queira enviar seu trabalho para umas gráfica de plotagem.

5 – Em paper size escolha o tamanho do papel (escolha expand AX ou o primeiro nome da seqüência, se houverem repetições do nome do papel).

6 – Escolha uma configuração de pena cujas penas tenham sido previamente configuradas e que contenham as espessuras desejadas para impressão.

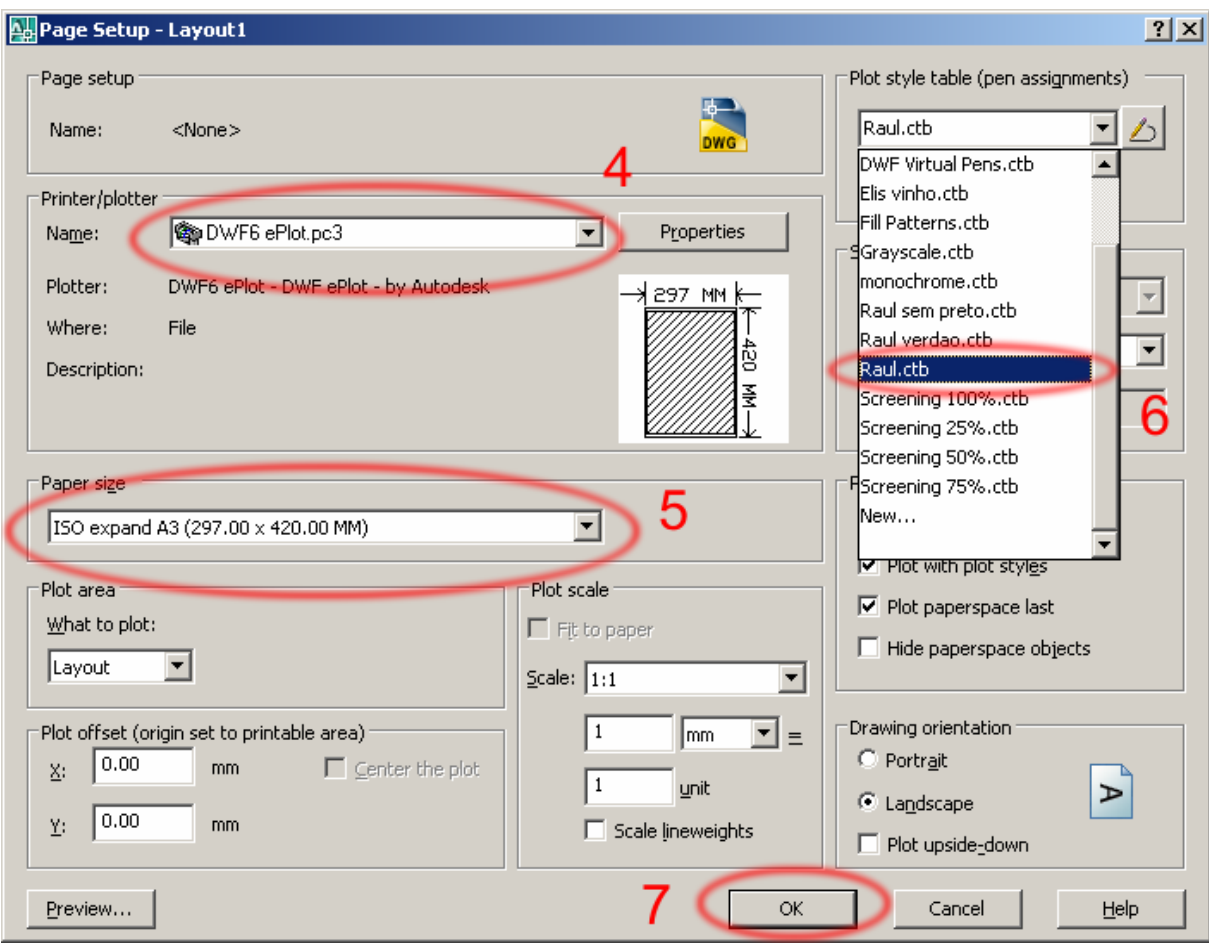

7 – Pressione OK, e logo em seguida close.

8 – De volta ao espaço de papel do layout aplique duplo clique sobre a área central da viewport (cuidado para não aplicar duplo clique no contorno da viewport). O contorno da viewpoort ficará mais escuro.

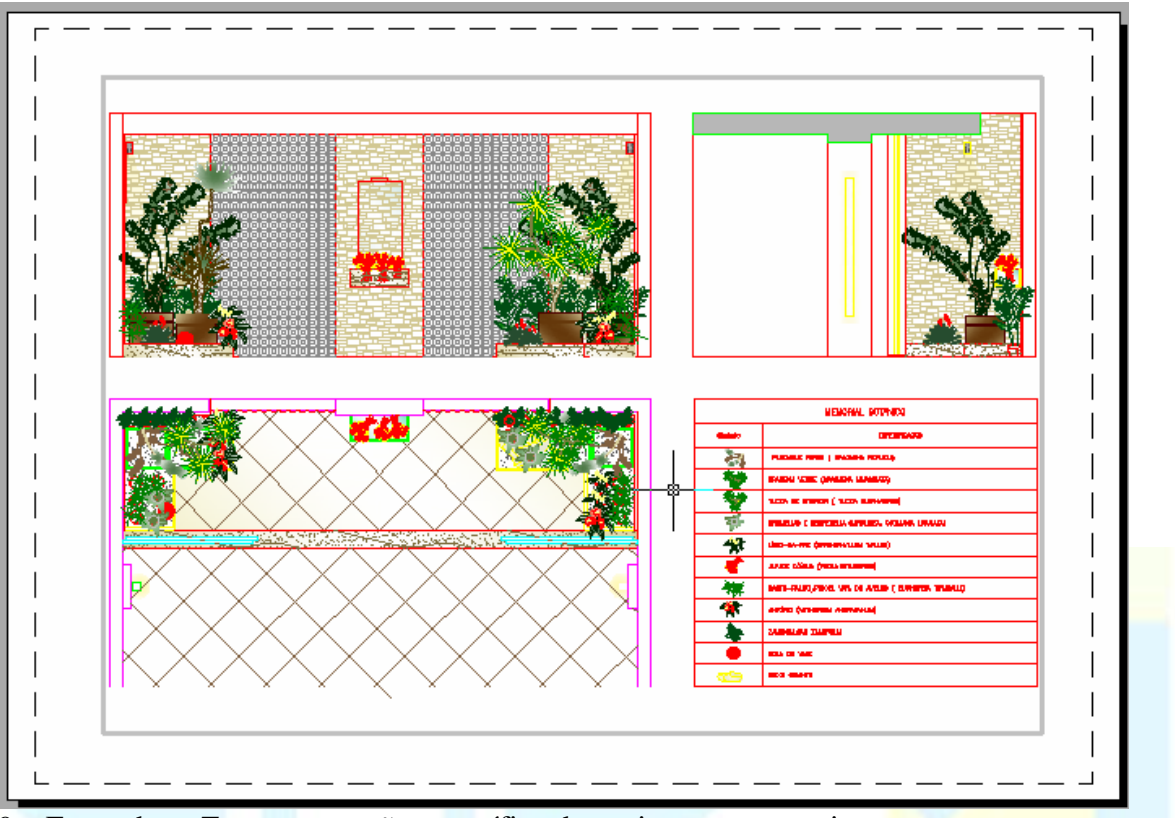

9 – Enquadre o Zoom na porção específica do projeto para esta viewport.

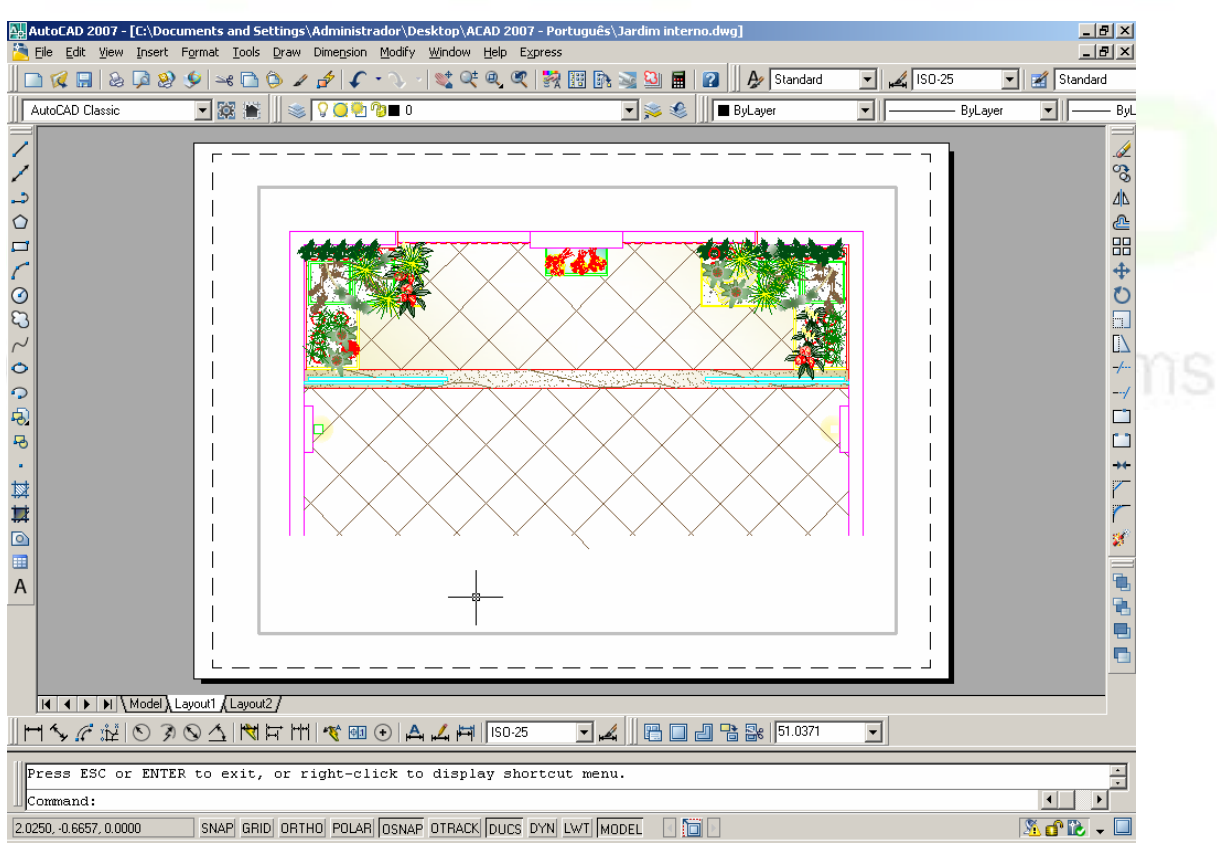

10 – Certifique-se de que não tem nenhum comando sendo executado e posicione o mouse fora da área da viewport, e execute um duplo-clique ( a viewport voltará a ficar clara).

CAD Studio - Centro de Treinamento Pro-Systems - SRT/Sul Quadra 701 Edifício Palácio do Rádio I Bloco 3 Sala 212/214 CEP 70340-901 Brasília/DF www.cadstudio.com.br – Fone/Fax: (61) 3202-2666

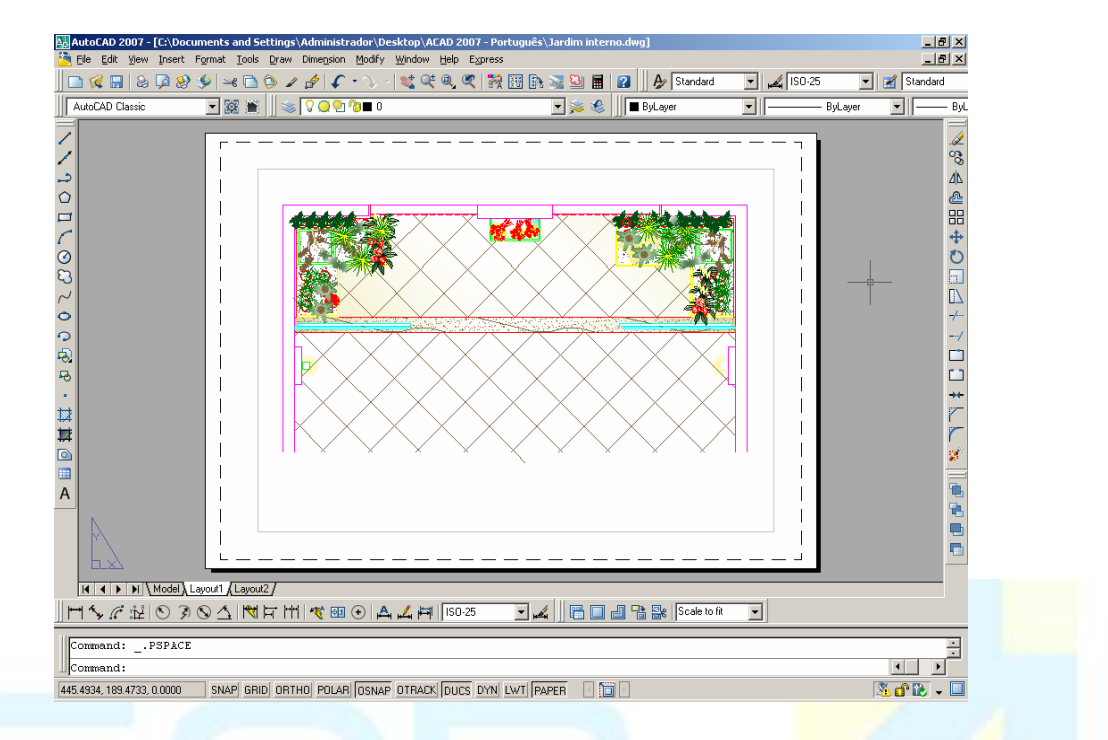

11- Selecione a viewport. Vá à barra de viewports e observe que nesta um numero qualquer será exibido.... Digite 1000/escala (projeto em metros) 10/escala (em centímetros) <Enter>. Algumas vezes o número resultante da divisão pode ser exibido. Ex.: 1000/50=20.

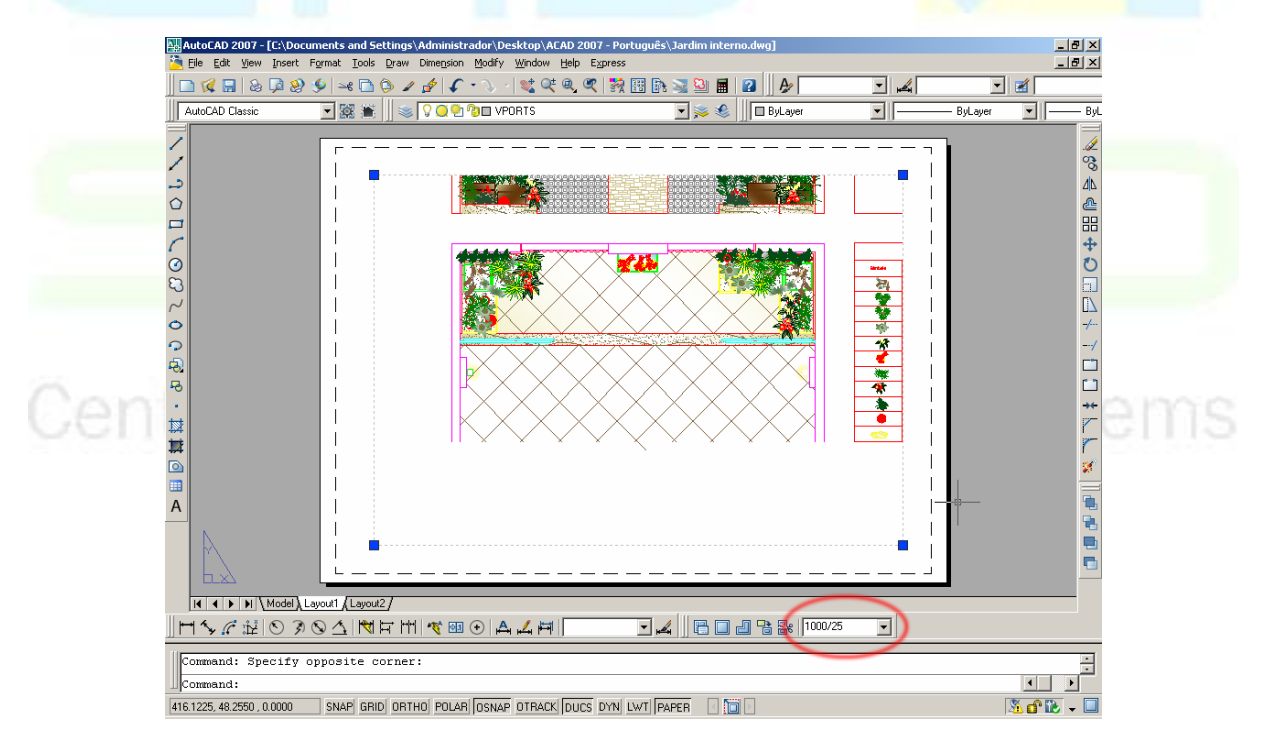

12 – Ainda com a viewport selecionada clique nos grips (nós azuis) e estique a viewport de forma a adaptá-la ao desenho a ser enquadrado. Caso seja necessário mova a viewport com move, da mesma forma que se move qualquer objeto.

CAD Studio - Centro de Treinamento Pro-Systems - SRT/Sul Quadra 701 Edifício Palácio do Rádio I Bloco 3 Sala 212/214 CEP 70340-901 Brasília/DF www.cadstudio.com.br – Fone/Fax: (61) 3202-2666

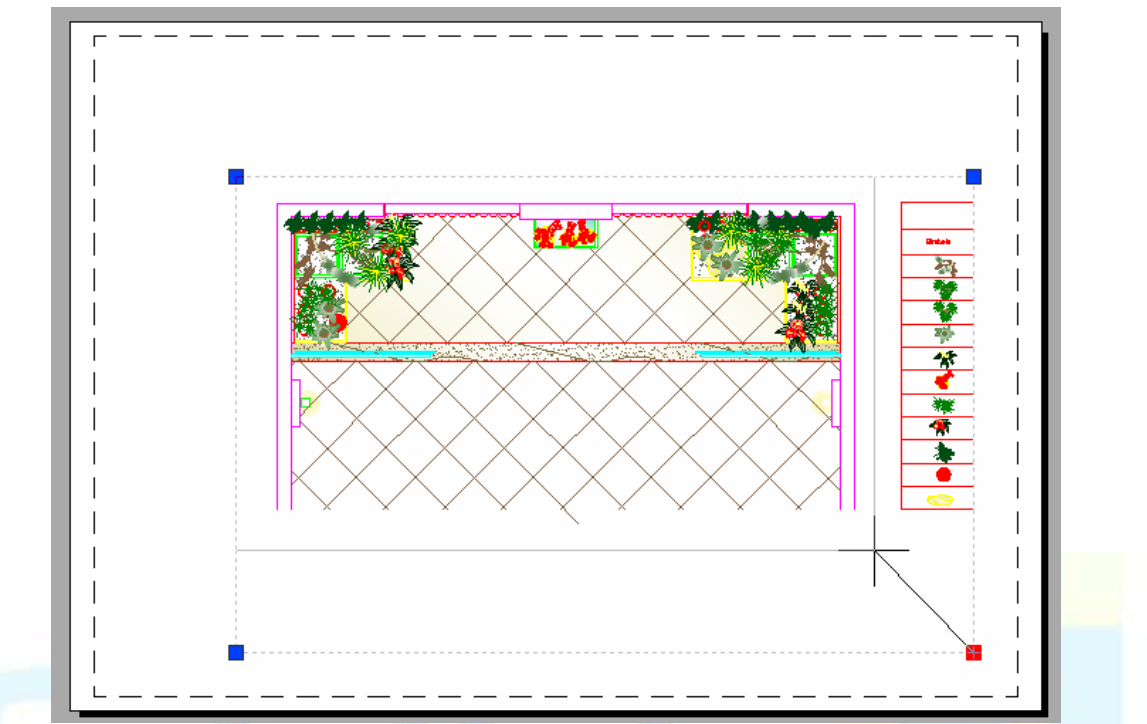

13 – Acione a caixa de plotagem, e OK. Nenhuma configuração adicional será necessária.

# Opcionais:

14 – Caso queira mais de uma viewport para enquadrar mais uma parte do projeto vá à barra de viewports e escolha single viewport.Prossiga como se desenhasse um retângulo e repita todo o procedimento já descrito.

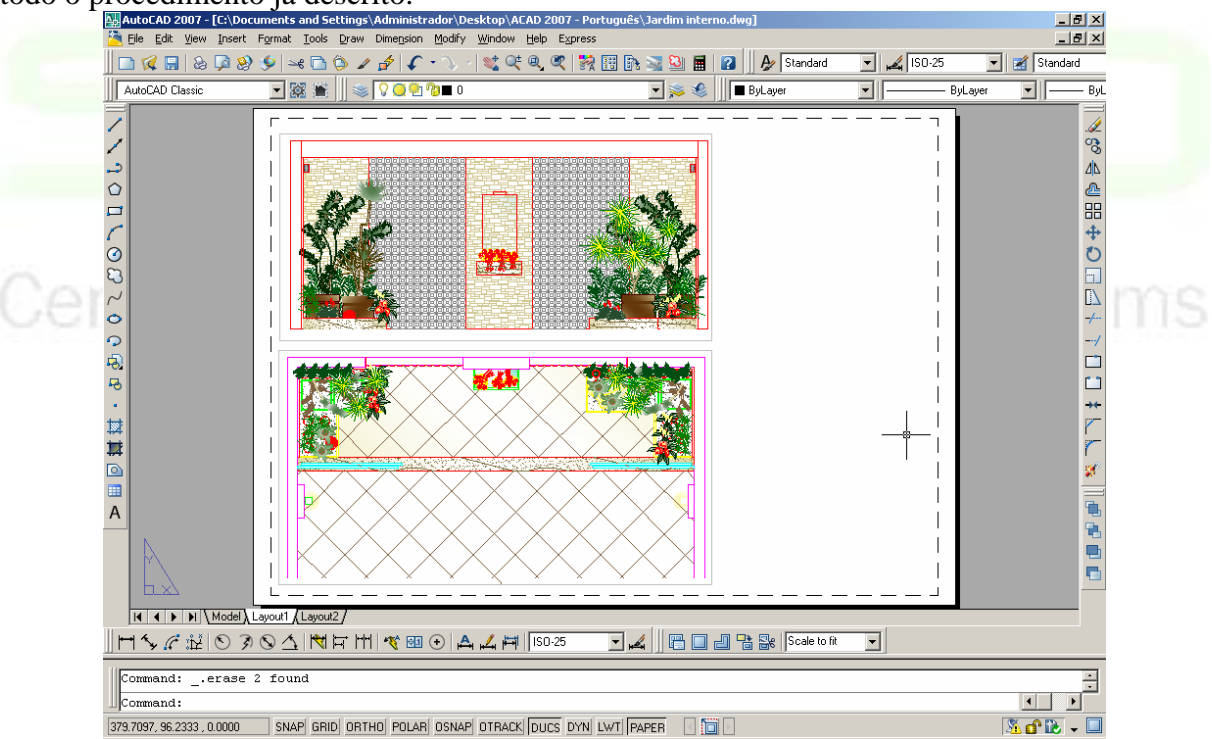

130 15 – Caso queira elaborar carimbos margens etc, use os comandos comuns do AutoCAD, da mesma forma que faria fora do layout. Somente deve ser observada a unidade que em layouts será sempre em milímetros. Exemplo para executar uma margem de 1m o valor do offset

\_\_\_\_\_\_\_\_\_\_\_\_\_\_\_\_\_\_\_\_\_\_\_\_\_\_\_\_\_\_\_\_\_\_\_\_\_\_\_\_\_\_\_\_\_\_\_\_\_\_\_\_\_\_\_\_\_\_\_\_\_\_\_\_\_\_\_\_\_\_\_\_\_\_\_\_\_\_\_\_\_\_\_\_\_\_\_\_\_\_\_\_\_\_\_\_\_\_\_\_\_\_\_\_\_\_\_\_\_\_\_\_\_

to Pro-Systems

# será de 10 (10 mm=1cm).

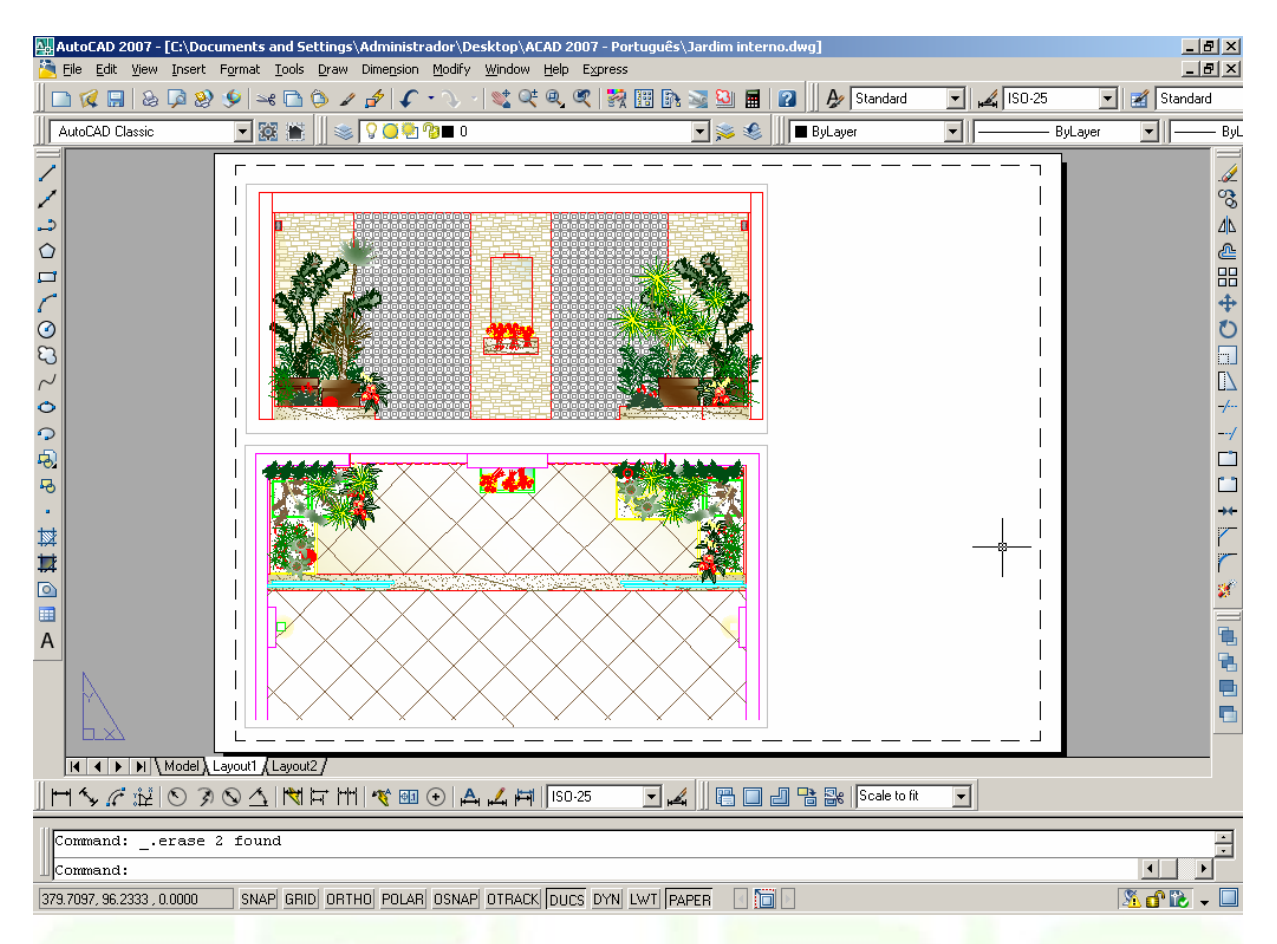

Obs.: Sempre que não existirem viewports selecionadas a barra de viewports deve exibir: "Scaled to fit".

# **10.2 Passo a passo – Impressão de rascunho (impressão no model)**

1 – Acione a Caixa de plotagem

2 - Na caixa de diálogo que surge escolha a impressora instalada em seu computador ou a impressora virtual DWF6 ePlot caso queira enviar seu trabalho para umas gráfica de plotagem.

3 – Em paper size escolha o tamanho do papel (escolha expand AX ou o primeiro nome da seqüência, se houverem repetições do nome do papel).

4 – Escolha uma configuração de pena cujas penas tenham sido previamente configuradas e que contenham as espessuras desejadas para impressão (confirme com sim quando solicitado se você deseja utilizar a configuração de pena).

#### *AutoCAD 2007 Nível Básico*

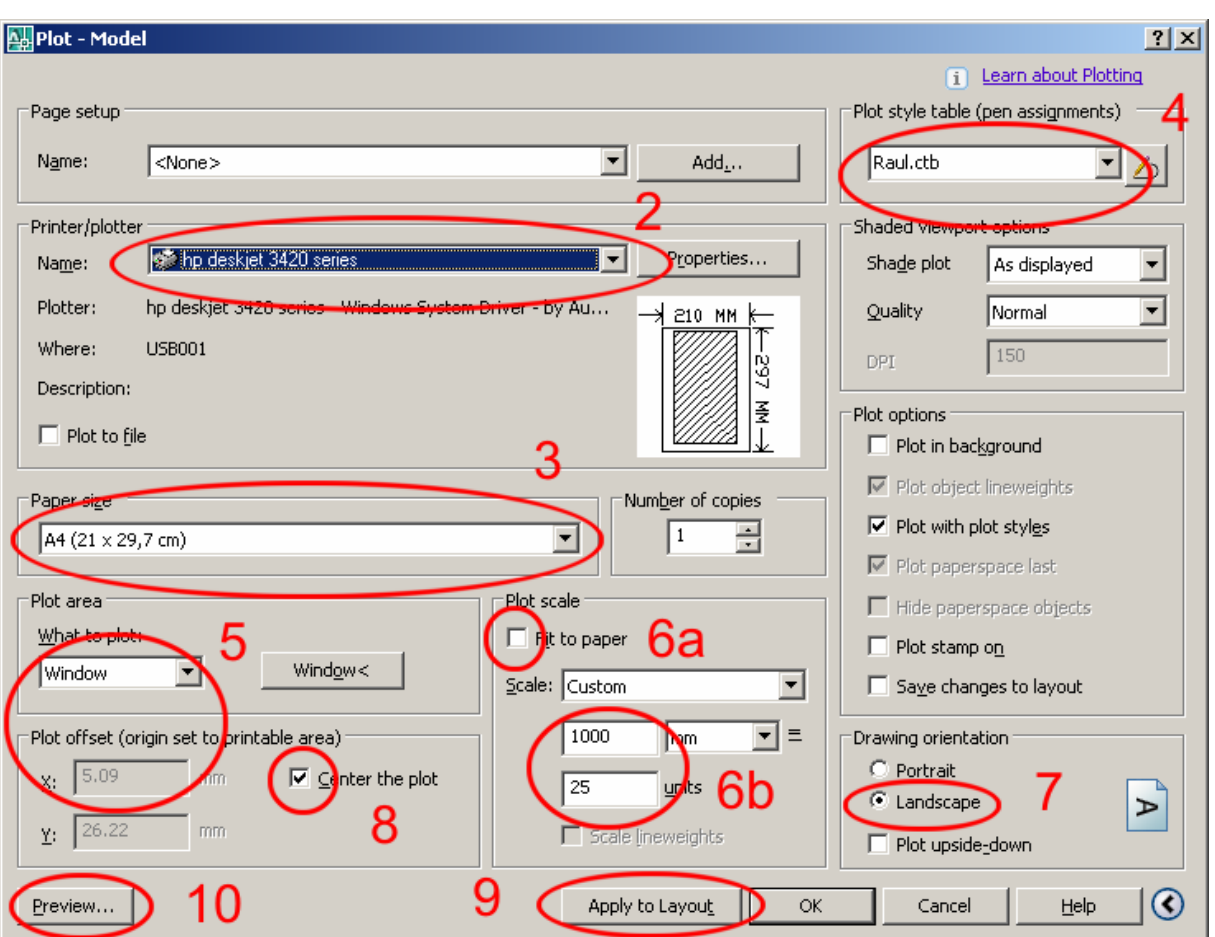

5 – Em what to plot escolha window, e marque no AutoCAD, com uma janela a area a ser plotada.

6 – Em plot scale desmarque fit to paper e digite 1000/escala (projeto em metros) 10/escala (em centímetros).<Enter>.

7 – Altere o Drawing Orientation para landscape.

8 – Marque "Center the plot"

9 – Clique em "Apply to layout" para salvar as configurações de plotagem e não perder tudo que já foi ajustado nas próximas plotagens.

10 – Clique em preview para antever a plotagem, logo em seguida pressione <ESC> para voltar à caixa de diálogo, e OK para plotar; ou botão direito e Plot, para plotar diretamente.

Obs: Este método é considerado inadequado para impressão de trabalhos finais para apresentação à clientes, pois somente conseguimos englobar uma única escala. Qualquer proposição com diferentes escalas só consegue ser executada à custa de "gambiarras" com o comando scale, sendo extremamente desaconselhável, pois torna o projeto sem condições de retrabalhar.

# **10.3 Configuração de pena**

Caso nenhuma de suas confiigurações de pena tenham sido previamente configuradas, você pode configurar uma de forma simples para atender a grande maioria dos projetos da forma que segue nos passos abaixo:

- 1 Escolha uma das configurações existentes. Ex. acad.ctb, no campo plot style table.
- 2 Ao lado da lista de nomes clique no botão edit

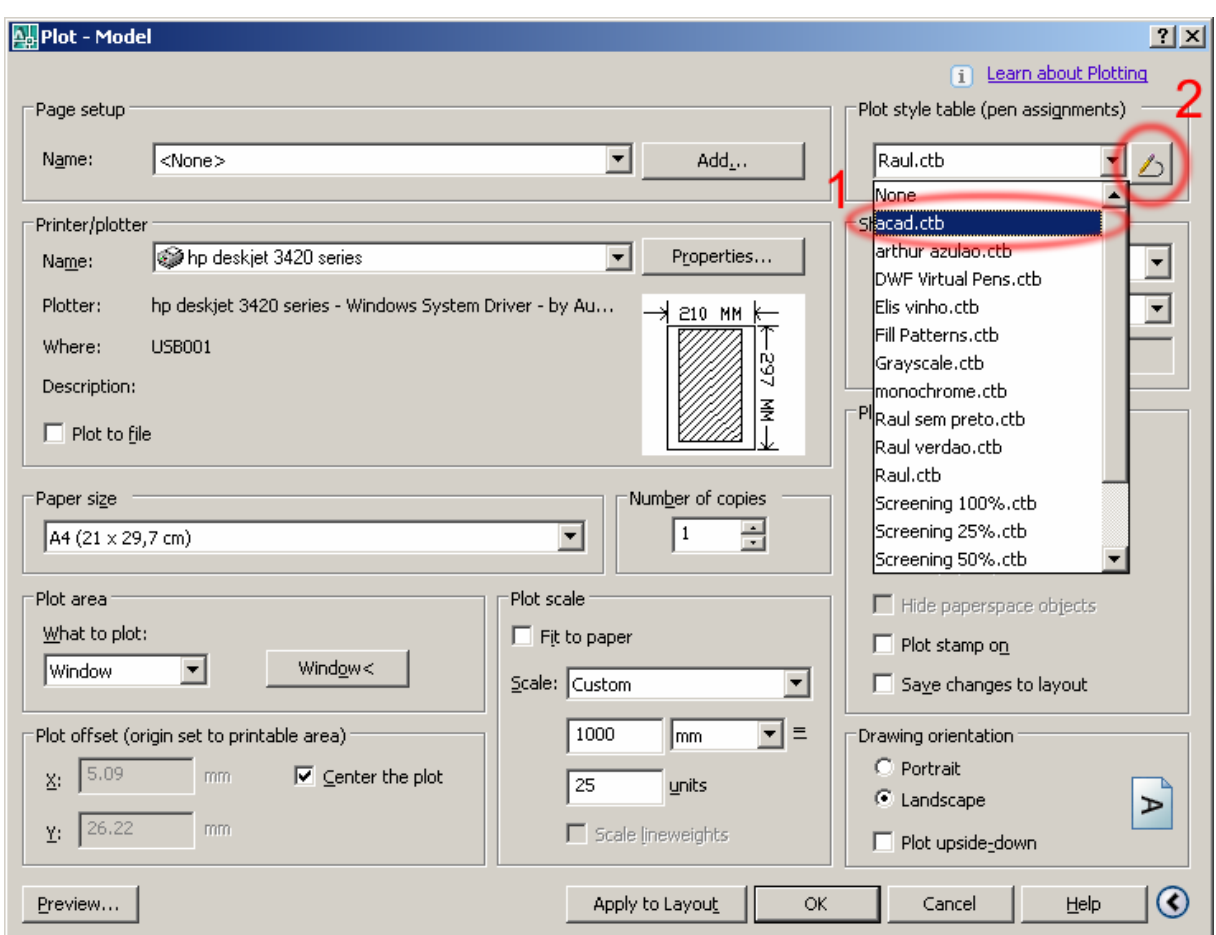

- $3 -$  No campo Plot styles Clique em  $\Box$  Color 1 (à esquerda)
- 4 Clique no campo Color e altere de "Use object color" para black.
- 5 No campo lineweight, altere de "Use object lineweight" para 0.10 mm.

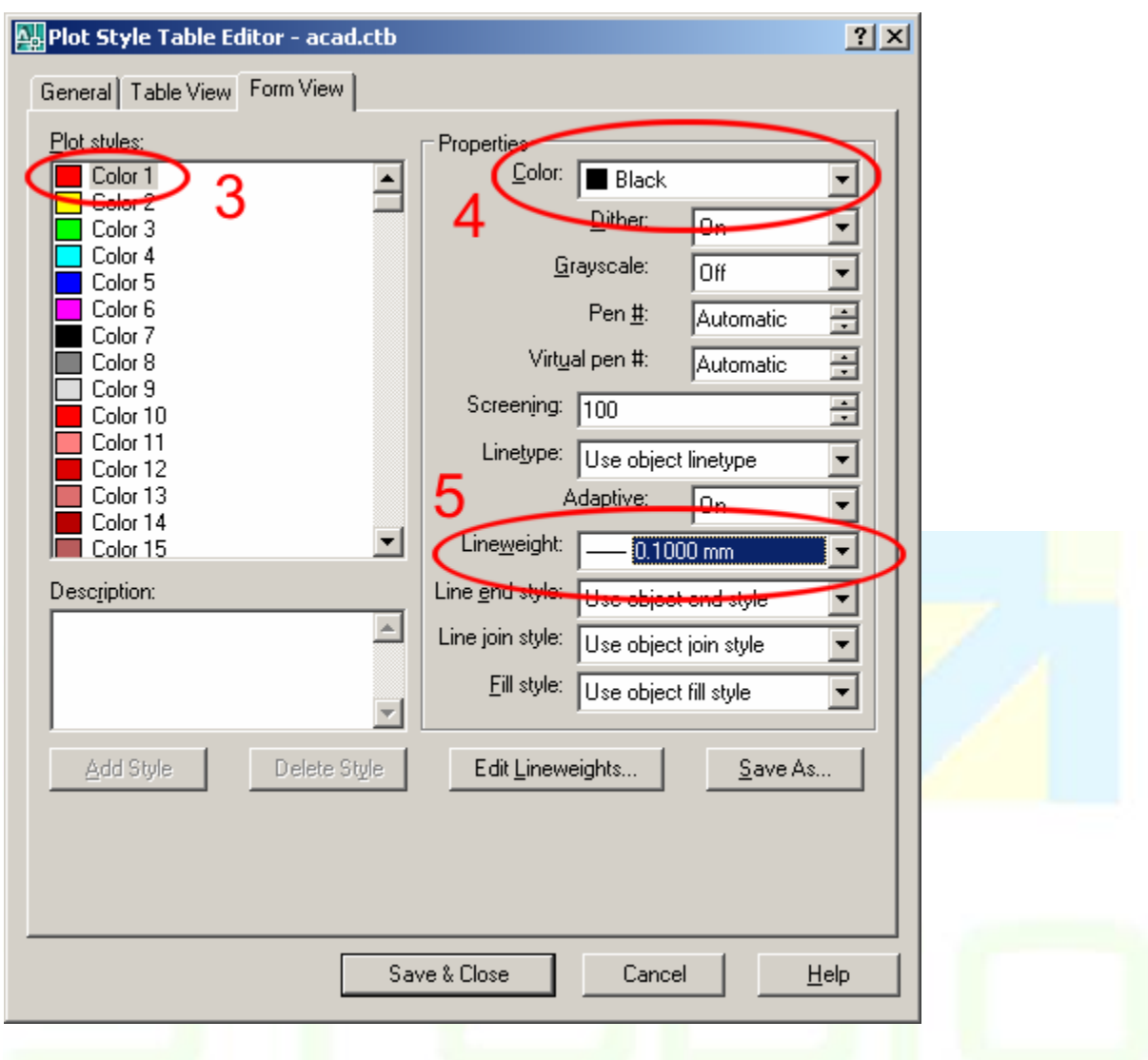

Repita o procedimento até a color 7, de acordo com a tabela que segue.

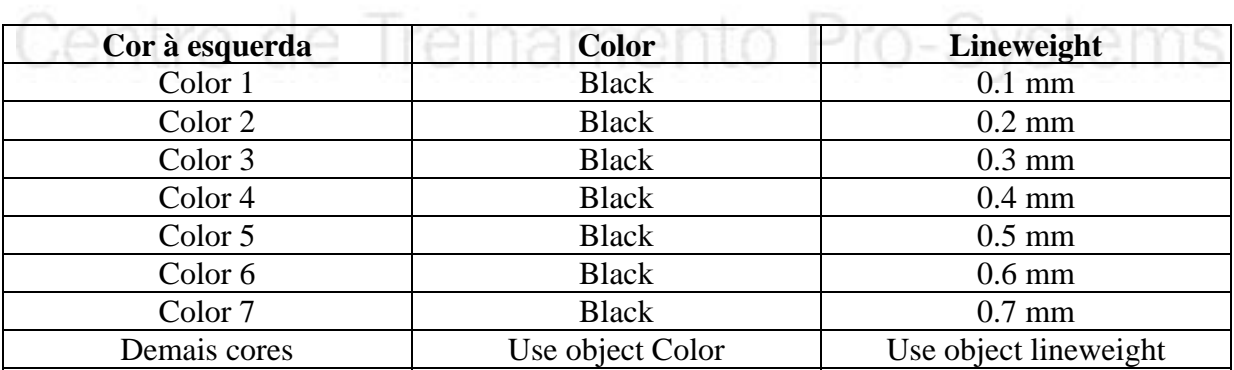

Obs.: Por padrão o a opção use object lineweight corresponde a espessura de 0.254 mm.

# **10.4 Gerando PDF's**

A partir da versão 2007 o AutoCAd incorpora uma impressora virtual que pode ser

usada para gerar PDF's facilmente possibilitando ao cliente que não possui AutoCAD em seu computador

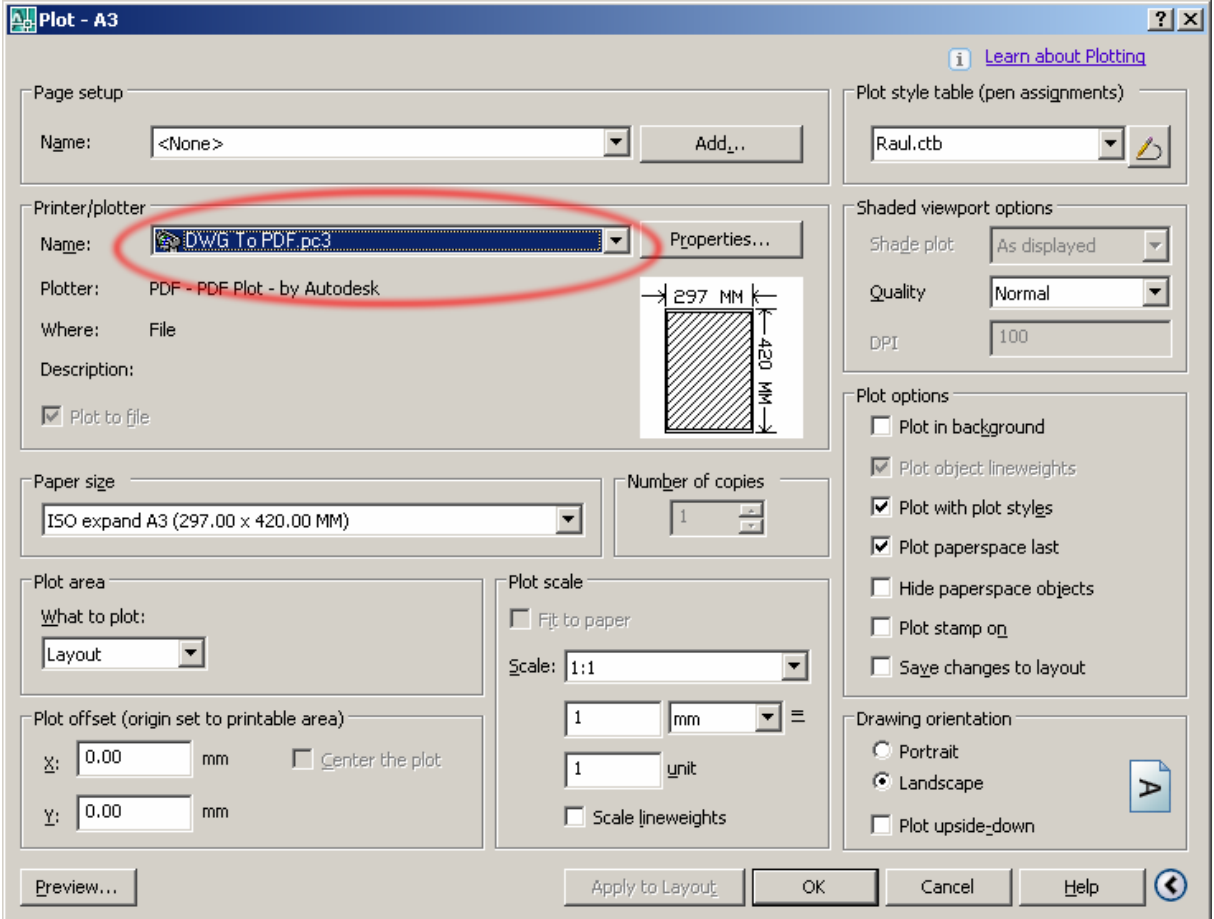

1 - Configure toda a sua plotagem como se fosse fazer uma plotagem comum

2 – No lugar da impressora escolha DWG to PDF

3 – Pressione OK para iniciar a plotagem normalmente

4 – Em lugar de uma impressão, será acionada uma caixa de diálogo, para salvar um arquivo, em uma pasta, como se faz normalmente com qualquer programa usando o Windows.

#### *AutoCAD 2007 Nível Básico*

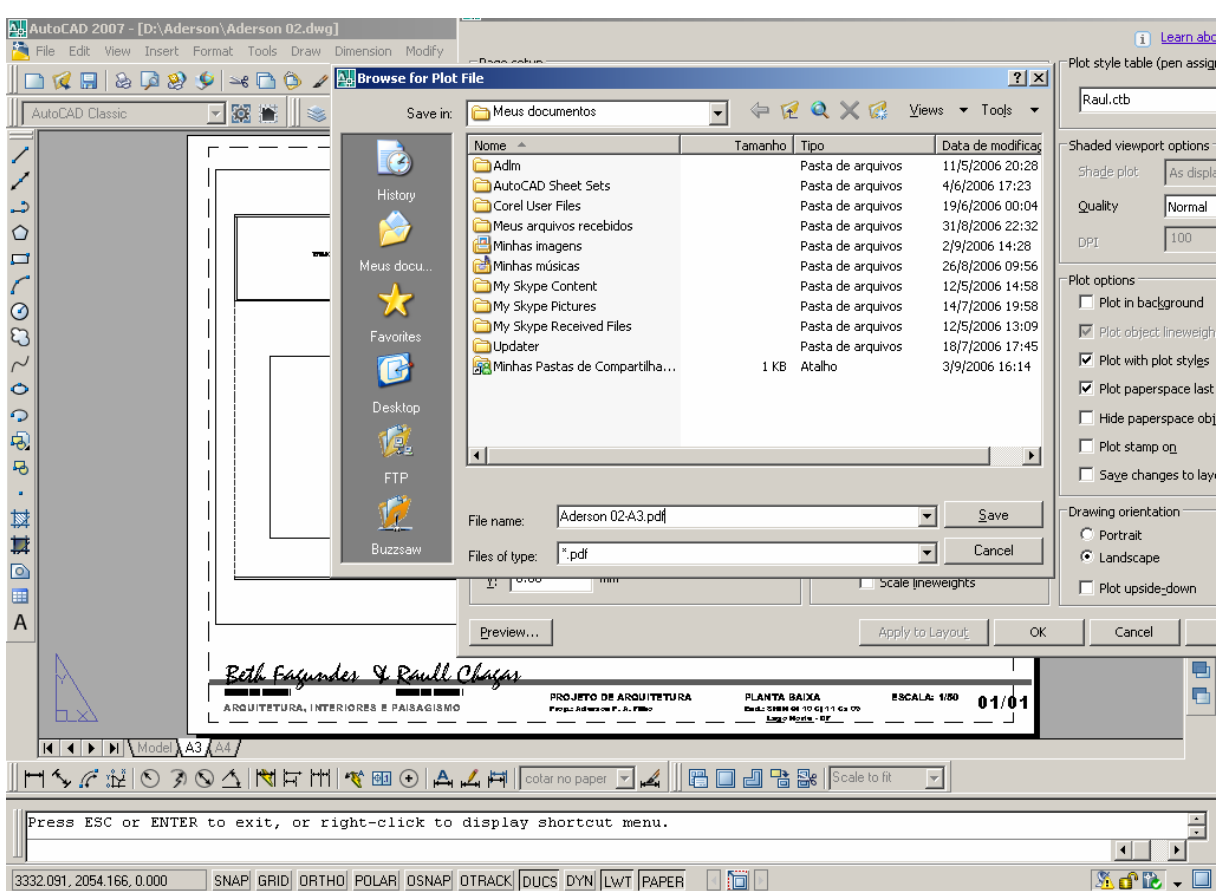

5 – Digite um nome qualquer e salve o arquivo normalmente.

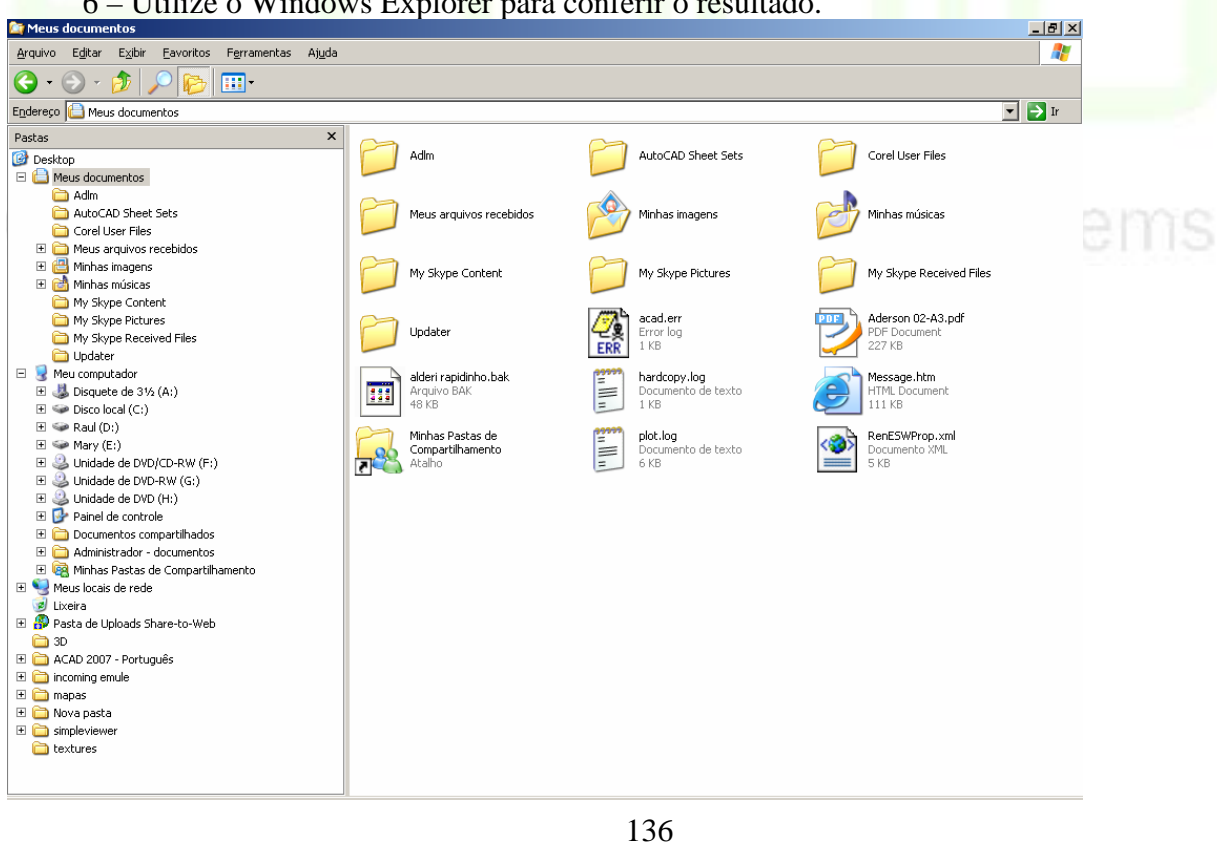

# 6 – Utilize o Windows Explorer para conferir o resultado.

CAD Studio - Centro de Treinamento Pro-Systems - SRT/Sul Quadra 701 Edifício Palácio do Rádio I Bloco 3 Sala 212/214 CEP 70340-901 Brasília/DF www.cadstudio.com.br – Fone/Fax: (61) 3202-2666

\_\_\_\_\_\_\_\_\_\_\_\_\_\_\_\_\_\_\_\_\_\_\_\_\_\_\_\_\_\_\_\_\_\_\_\_\_\_\_\_\_\_\_\_\_\_\_\_\_\_\_\_\_\_\_\_\_\_\_\_\_\_\_\_\_\_\_\_\_\_\_\_\_\_\_\_\_\_\_\_\_\_\_\_\_\_\_\_\_\_\_\_\_\_\_\_\_\_\_\_\_\_\_\_\_\_\_\_\_\_\_\_\_

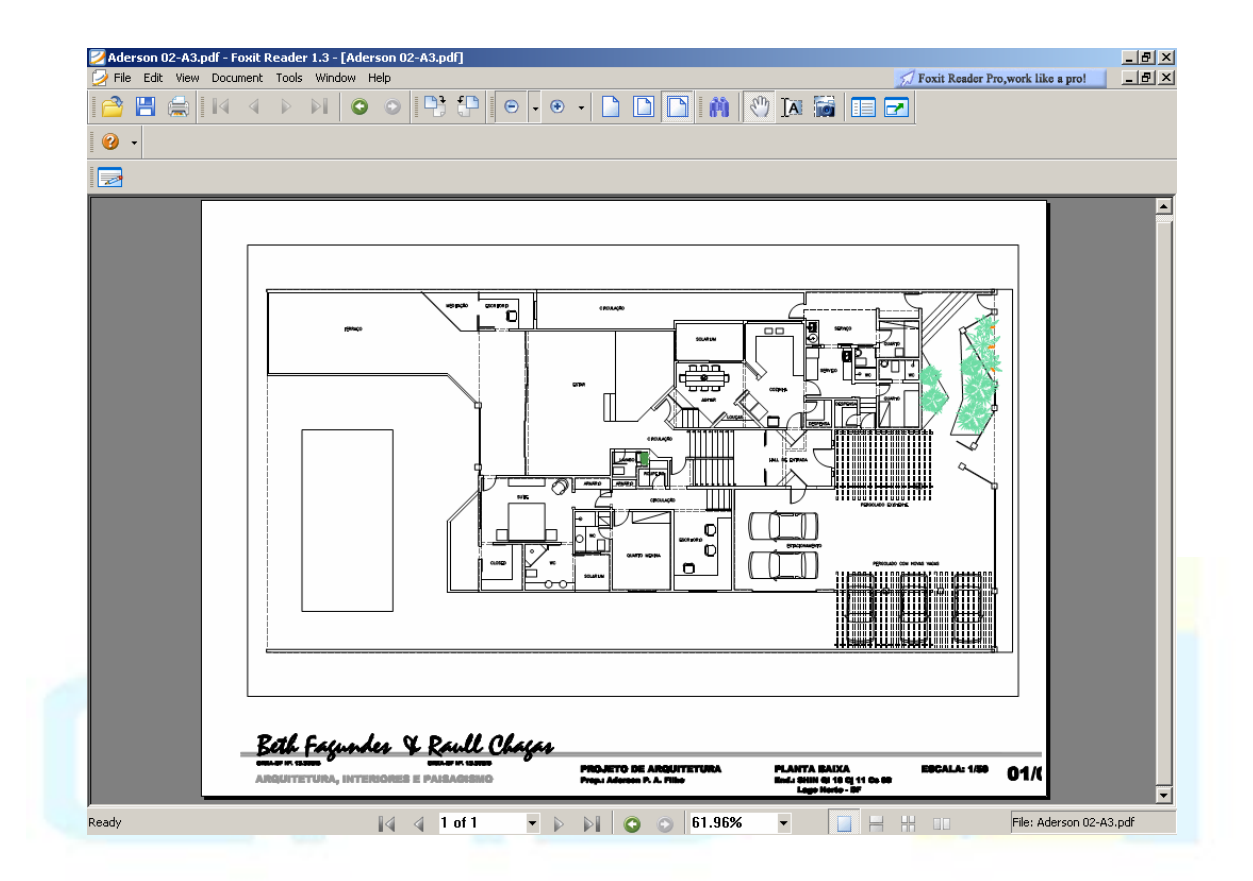

Observação: Para visualizar o arquivo gerado em formão PDF é necessário ter instalado em seu computador o Acrobat reader ou Adobe reader ou outro visualizador de arquivos PDF.

Centro de Treinamento Pro-Systems